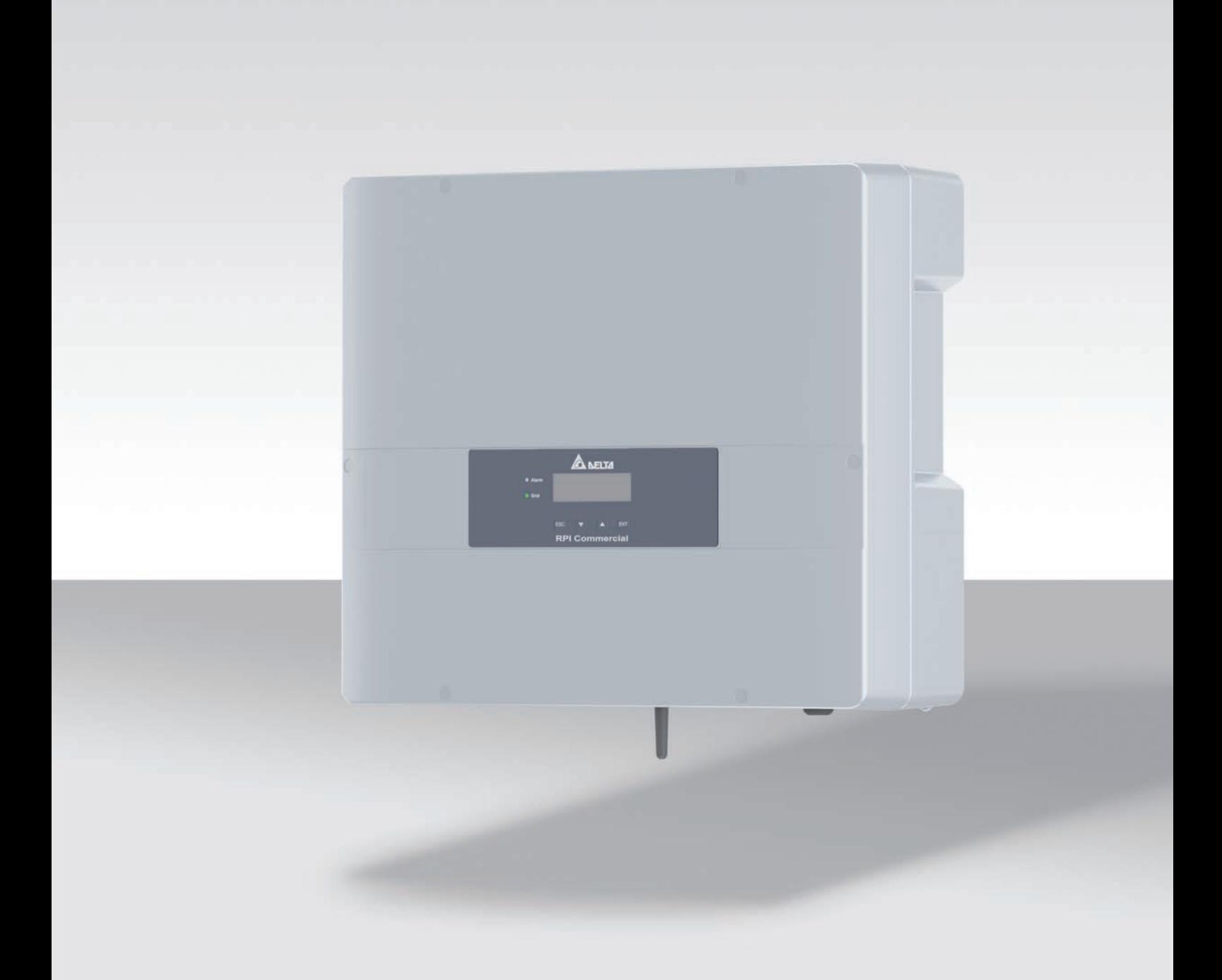

# Installations- und Betriebshandbuch

RPI M6A RPI M8A RPI M10A

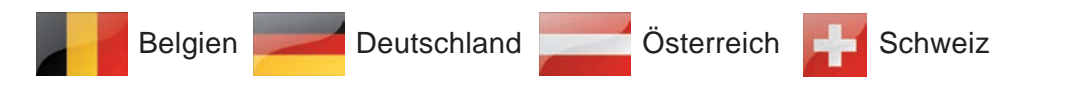

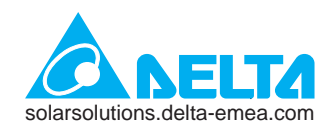

**Diese Installationskurzanleitung gilt für folgende Wechselrichtermodelle:** 

- **RPI M6A (Delta-Teilenummer: RPI602FA0E1000)**
- **RPI M8A (Delta-Teilenummer: RPI802FA0E1000)**
- **RPI M10A (Delta-Teilenummer: RPI103FA0E1000)**

mit den Firmware-Versionen:

**DSP: 1.51 / RED: 1.15 / COMM: 1.34 oder höher**

Die Delta-Teilenummer befindet sich auf dem Typenschild des Wechselrichters. Die Firmwareversionen sind im Display im Menü **Wechselrichterinfo.** aufgelistet.

Delta überarbeitet kontinuierlich seine Handbücher, um Ihnen vollständige Informationen für die Installation und den Betrieb seiner Wechselrichter zur Verfügung zu stellen. Vor Beginn der Installationsarbeiten deshalb **immer** unter solarsolutions.deltaemea.com prüfen, ob eine neuere Version der Installationskurzanleitung bzw. des Installations- und Betriebshandbuchs verfügbar ist.

© Copyright – Delta Electronics (Netherlands) B.V. – Alle Rechte vorbehalten.

Dieses Handbuch ist für die Verwendung durch Elektroinstallateure bestimmt, die für die Installation und Inbetriebnahme von netzgebundenen Solar-Wechselrichtern ausgebildet und zugelassen sind.

Die in diesem Handbuch enthaltenen Informationen dürfen nicht ohne vorherige schriftliche Genehmigung durch Delta Electronics reproduziert werden. Die in diesem Handbuch enthaltenen Informationen dürfen für keine Zwecke verwendet werden, die nicht direkt mit der Verwendung des Wechselrichters verbunden sind.

Alle Informationen und Spezifikationen können ohne vorherige Ankündigung geändert werden.

Alle Übersetzungen dieses Handbuchs, die nicht von Delta Electronics (Netherlands) B.V. autorisiert sind, müssen mit dem Vermerk "Übersetzung der Originalbetriebsanleitung" versehen werden.

Delta Electronics (Netherlands) B.V. Tscheulinstraße 21 79331 Teningen Deutschland

Autorisierter Repräsentant für dieses Produkt in der EU: Delta Electronics (Netherlands) B.V. Zandsteen 15 2132 MZ Hoofddorp Niederlande

# **Inhaltsverzeichnis**

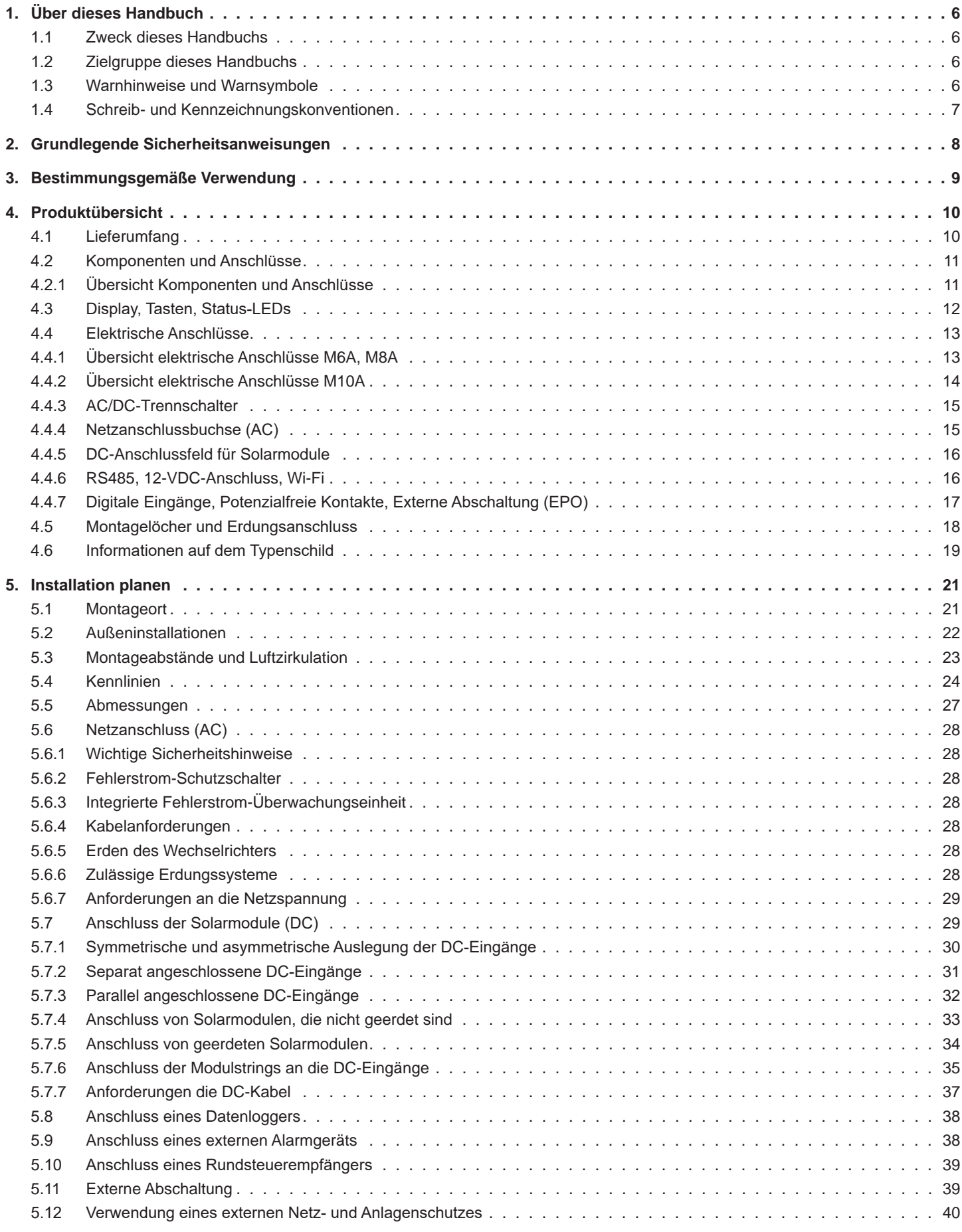

# **Inhaltsverzeichnis**

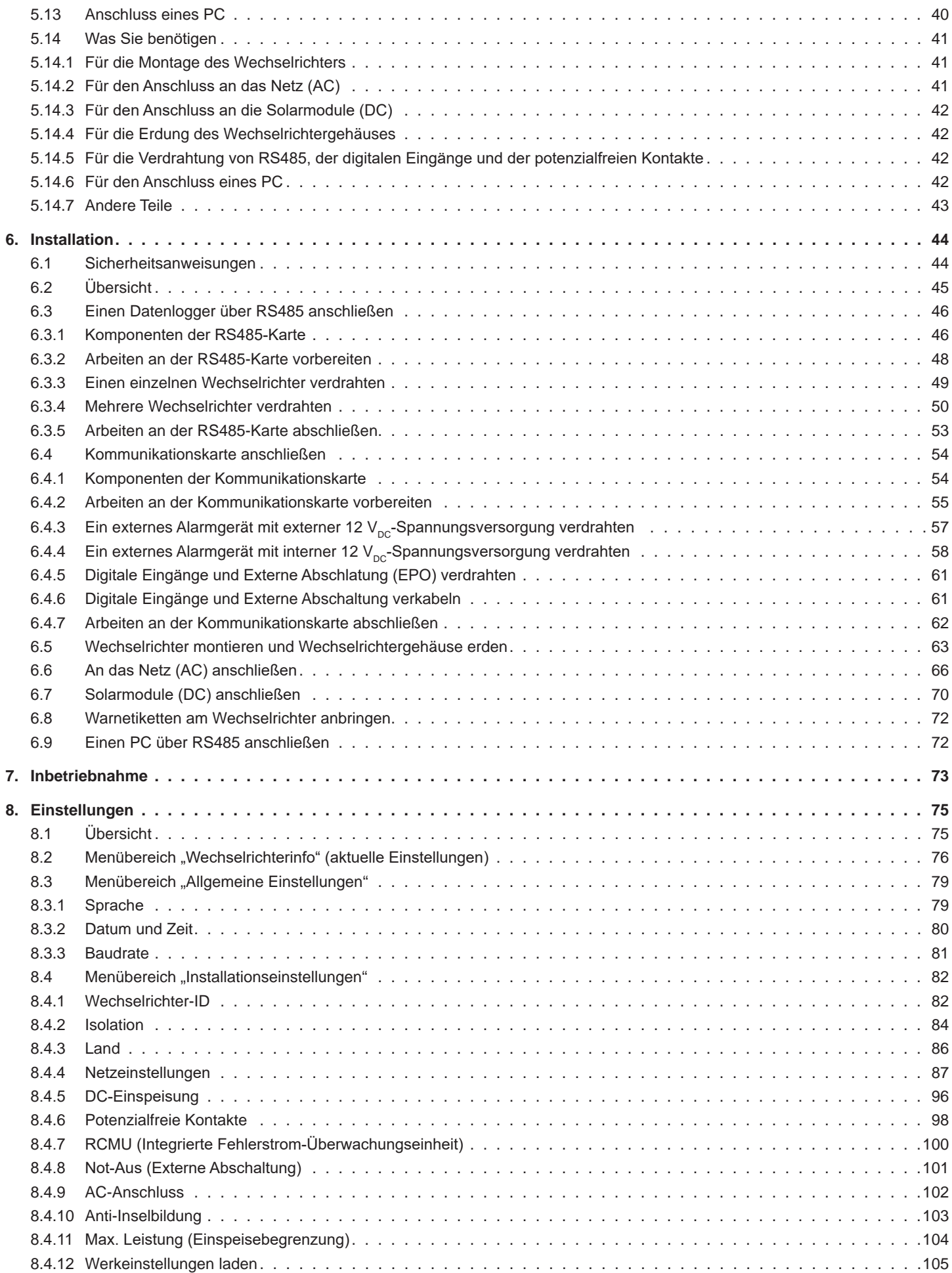

# **Inhaltsverzeichnis**

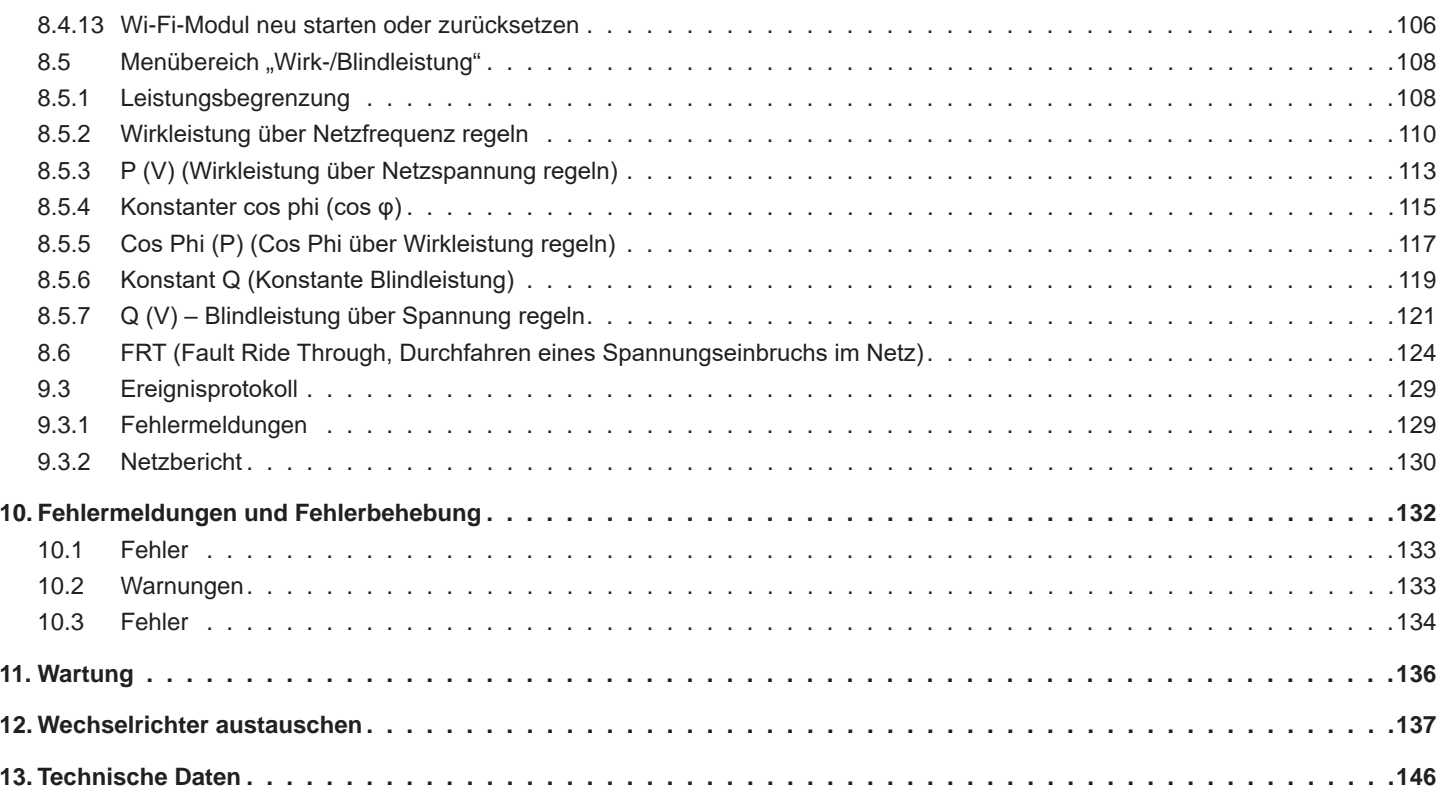

# <span id="page-5-0"></span>**1 Über dieses Handbuch**

**Zweck dieses Handbuchs**

# **1. Über dieses Handbuch**

# **1.1 Zweck dieses Handbuchs**

Dieses Handbuch ist Bestandteil des Wechselrichters und unterstützt Sie bei der Installation, der Inbetriebnahme und dem Betrieb des Wechselrichters.

Lesen Sie dieses Handbuch, **bevor** Sie an dem Wechselrichter arbeiten.

Befolgen Sie stets die Sicherheitsanweisungen und Arbeitsanweisungen in diesem Handbuch. Damit stellen Sie sicher, dass der Wechselrichter sicher installiert, in Betrieb genommen und betrieben werden kann.

Bewahren Sie dieses Handbuch an einem sicheren Platz in der Nähe des Wechselrichters auf, damit es bei Arbeiten am Wechselrichter schnell verfügbar ist.

Delta Electronics ist nicht für Schäden verantwortlich, die dadurch entstehen, dass die Sicherheitsanweisungen und Arbeitsanweisungen dieses Handbuchs nicht befolgt wurden.

# **1.2 Zielgruppe dieses Handbuchs**

Dieses Handbuch ist an Installateure gerichtet, die für die Installation, Inbetriebnahme und den Betrieb von Solar-Wechselrichtern in netzgebundenen Solaranlagen ausgebildet und zugelassen sind.

# **1.3 Warnhinweise und Warnsymbole**

In diesem Handbuch werden folgende Warnhinweise und Warnsymbole verwendet, um potenzielle Gefahren und Maßnahmen zur Reduzierung dieser Gefahren zu beschreiben.

Befolgen Sie stets die Anweisungen, die in diesen Warnhinweisen gegeben werden.

#### **Warnstufen**

### **GEFAHR**

weist auf eine gefährliche Situation hin, die, wenn sie nicht vermieden wird, **immer** zum Tod oder zu schweren Verletzungen führt.

# **WARNUNG**

weist auf eine gefährliche Situation hin, die, wenn sie nicht vermieden wird, zum Tod oder zu schweren Verletzungen **führen kann**.

# **VORSICHT**

weist auf eine gefährliche Situation hin, die, wenn sie nicht vermieden wird, zu leichten oder mittleren Verletzungen **führen kann**.

### *ACHTUNG*

weist auf mögliche **Sachschäden** hin, die durch den Wechselrichter an anderen Sachen verursacht werden können.

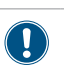

Ein Hinweis enthält Informationen zur effizienten Verwendung des Wechselrichters.

Falls es erforderlich ist, werden die Warnhinweise durch Warnsymbole ergänzt, mit denen auf die Quelle der Gefahr hingewiesen wird.

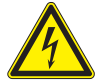

Hohe elektrische Spannungen oder Ströme

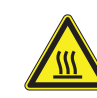

Heiße Oberflächen

Hohes Gewicht

Allgemeine Gefahr

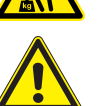

6 Installations- und Betriebshandbuch für Wechselrichter RPI M6A M8A M10A EU V5 DE 2022-11-25

## <span id="page-6-0"></span>**1.4 Schreib- und Kennzeichnungskonventionen**

In diesem Handbuch werden bestimmte Inhalte besonders gekennzeichnet.

### **Kennzeichnung von Handlungsanweisungen**

Handlungsanweisungen, die in einer bestimmten Reihenfolge durchgeführt werden müssen, sind nummeriert. Nummerierte Handlungsanweisungen müssen **immer** in der angegebenen Reihenfolge durchgeführt werden.

1. Erster Arbeitsschritt

 $\rightarrow$  Hier wird gegebenenfalls das Ergebnis des Arbeits-

schritts beschrieben. Dies dient als Kontrolle, ob der

Arbeitsschritt korrekt durchgeführt wurde.

- 2. Zweiter Arbeitsschritt
- 3. Dritter Arbeitsschritt
- $\overline{\mathsf{V}}$  Die Handlung ist abgeschlossen.

Wenn eine Handlungsanweisung nur aus einem einzelnen Arbeitsschritt besteht oder wenn die Arbeitsschritte in beliebiger Reihenfolge durchgeführt werden können, werden die Arbeitsschritte wie folgt gekennzeichnet:

- ► Arbeitsschritt
- ► Arbeitsschritt

Tasten

### **Kennzeichnung von Komponenten des Wechselrichters**

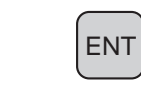

Texte am Display des Wechselrichters **Wechselrichterinfo.** LEDs *Alarm* LED

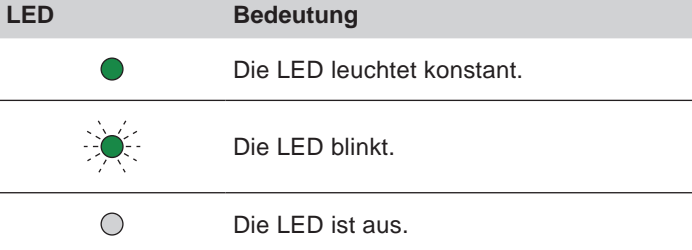

# <span id="page-7-0"></span>**2. Grundlegende Sicherheitsanweisungen**

# **GEFAHR**

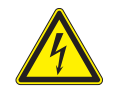

### **Elektrischer Stromschlag**

Während des Betriebs liegt im Wechselrichter eine potenziell lebensgefährliche Spannung an. Nachdem der Wechselrichter von allen Stromquellen getrennt wurde, liegt diese Spannung noch bis zu 60 Sekunden lang im Wechselrichter an.

Vor Arbeiten am Wechselrichter deshalb immer folgende Arbeitsschritte durchführen:

- 1. Den AC/DC-Trennschalter in die Position *OFF (0)* drehen.
- 2. Den Wechselrichter von allen AC- und DC-Spannungsquellen trennen und sicherstellen, dass keine der Verbindungen versehentlich wiederhergestellt werden kann.
- 3. Mindestens 60 Sekunden warten, bis sich die internen Kondensatoren entladen haben.

# **GEFAHR**

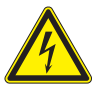

- ► Elektrischer Stromschlag
- ► An den DC-Anschlüssen des Wechselrichters liegt potenziell lebensgefährliche Spannung an. Wenn Licht auf die Solarmodule fällt, beginnen diese sofort, Strom zu erzeugen. Dies passiert auch, wenn das Licht nicht direkt auf die Solarmodule fällt.
- ► Den Wechselrichter niemals unter Last von den Solarmodulen trennen.
- Den AC/DC-Trennschalter in die Position *OFF (0)* drehen.
- Die Verbindung zum Netz trennen, sodass der Wechselrichter keine Energie in das Netz einspeisen kann.
- ► Den Wechselrichter von allen AC- und DC-Spannungsquellen trennen. Sicherstellen, dass keine der Verbindungen versehentlich wiederhergestellt werden kann.
- ► Die DC-Kabel gegen versehentliches Berühren schützen.

# **GEFAHR**

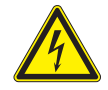

#### **Elektrischer Stromschlag**

Der Wechselrichter weist einen hohen Kriechstrom auf.

► Das Erdungskabel **immer zuerst** anschließen, dann AC- und DC-Kabel.

- Um die Sicherheitsanforderungen aus der IEC 62109-5.3.3 zu erfüllen und Personen- bzw. Sachschäden zu vermeiden, muss der Wechselrichter gemäß den Sicherheitsanweisungen und Arbeitsanweisungen dieses Handbuchs installiert und betrieben werden. Delta Electronics ist nicht für Schäden verantwortlich, die dadurch entstehen, dass die Sicherheitsanweisungen und Arbeitsanweisungen dieses Handbuchs nicht befolgt wurden.
- Der Wechselrichter darf nur durch Elektroinstallateure, die für die Installation und Inbetriebnahme von netzgebundenen Solar-Wechselrichtern ausgebildet und zugelassen sind, installiert und in Betrieb genommen werden.
- Alle Reparaturarbeiten am Wechselrichter müssen durch Delta Electronics ausgeführt werden. Anderenfalls erlischt die Garantie.
- Warnhinweise, Warnsymbole und sonstige Kennzeichnungen, die von Delta Electronics am Wechselrichter angebracht wurden, dürfen nicht entfernt werden.
- Um die Gefahr eines Störlichtbogens zu vermeiden, keine Kabel abziehen, wenn der Wechselrichter unter Last steht.
- Um Schäden durch Blitzeinschläge vorzubeugen, die in Ihrem Land geltenden Bestimmungen befolgen.
- Die Oberfläche des Wechselrichters kann sich im Betrieb stark erhitzen. Berühren Sie den Wechselrichter außerhalb des Displays nur mit Sicherheitshandschuhen.
- Um Schutzart IP65 sicherzustellen, müssen alle Anschlüsse ausreichend abgedichtet sein. Ungenutzte Anschlüsse mit den mitgelieferten Abdeckkappen abdichten.
- An die RS485-Schnittstellen dürfen nur Geräte nach SELV (EN 60950) angeschlossen werden.

# <span id="page-8-0"></span>**3. Bestimmungsgemäße Verwendung**

Der Wechselrichter darf nur für den vorgesehenen Verwendungszweck eingesetzt werden.

Die bestimmungsgemäße Verwendung des Wechselrichters ist wie folgt definiert:

- Verwendung in stationären Solaranlagen, die an das öffentliche Stromnetz angeschlossen sind, zur Umwandlung des Gleichstroms, der von den Solarmodulen der Solaranlage erzeugt wird, in Wechselstrom, der in das öffentliche Stromnetz eingespeist wird.
- Verwendung unter Einhaltung der vom Hersteller geforderten Leistungswerte und Umgebungsbedingungen beachten.

Folgende Verwendungen gelten als **nicht bestimmungsgemäß**:

- Verwendung im Inselbetrieb, das heißt, ohne Verbindung zum öffentlichen Stromnetz. Der Wechselrichter verfügt über Funktionen, die einen Inselbetrieb verhindern.
- Verwendung in mobilen Solaranlagen

<span id="page-9-0"></span>**Lieferumfang**

# **4. Produktübersicht**

# **4.1 Lieferumfang**

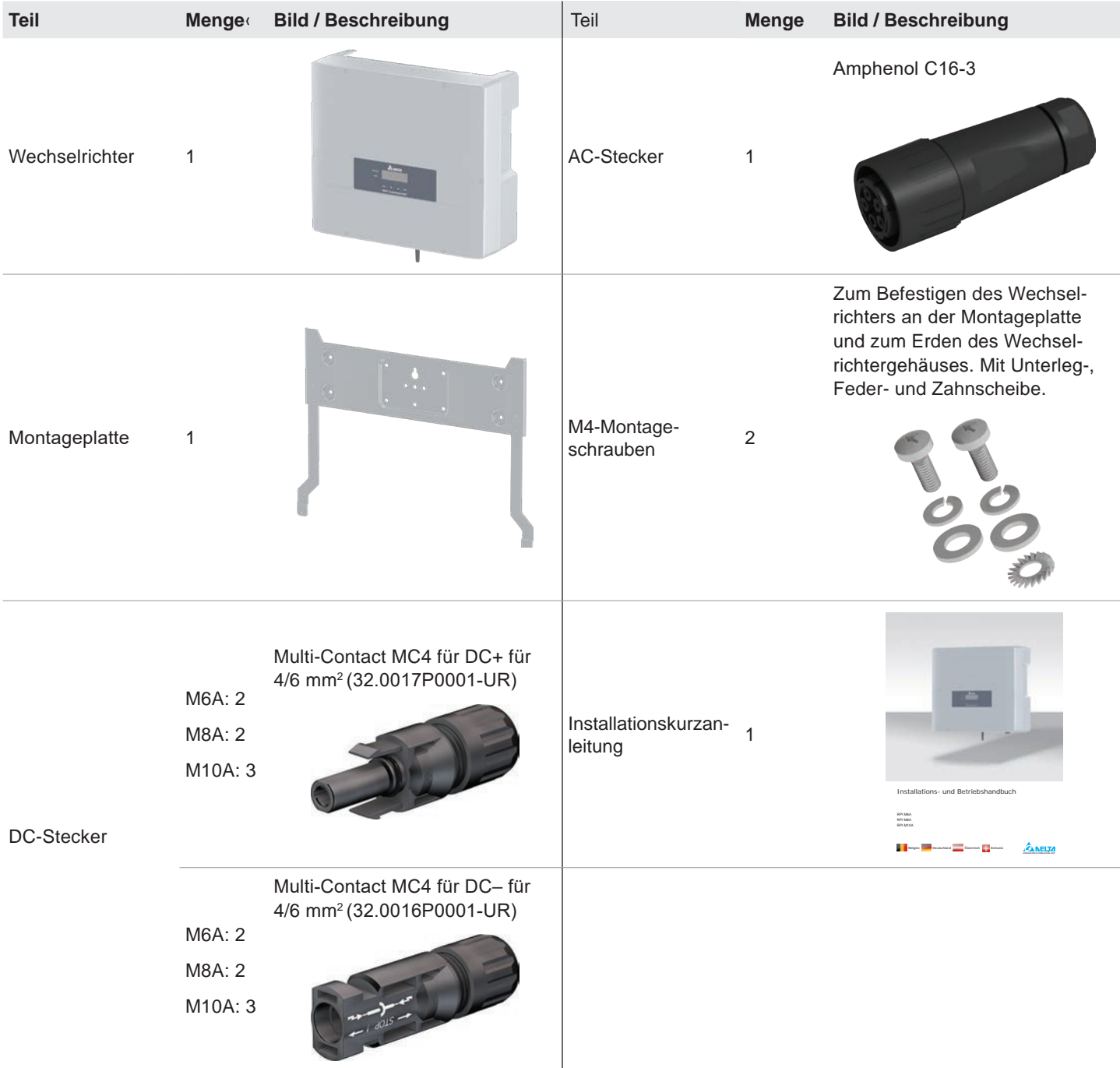

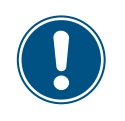

Vor Beginn der Installationsarbeiten den Lieferumfang auf Vollständigkeit und alle Komponenten auf Beschädigungen prüfen.

Keine beschädigten Komponenten verwenden.

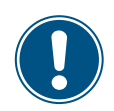

Die Verpackung aufbewahren.

# <span id="page-10-0"></span>**4.2 Komponenten und Anschlüsse**

# **4.2.1 Übersicht Komponenten und Anschlüsse**

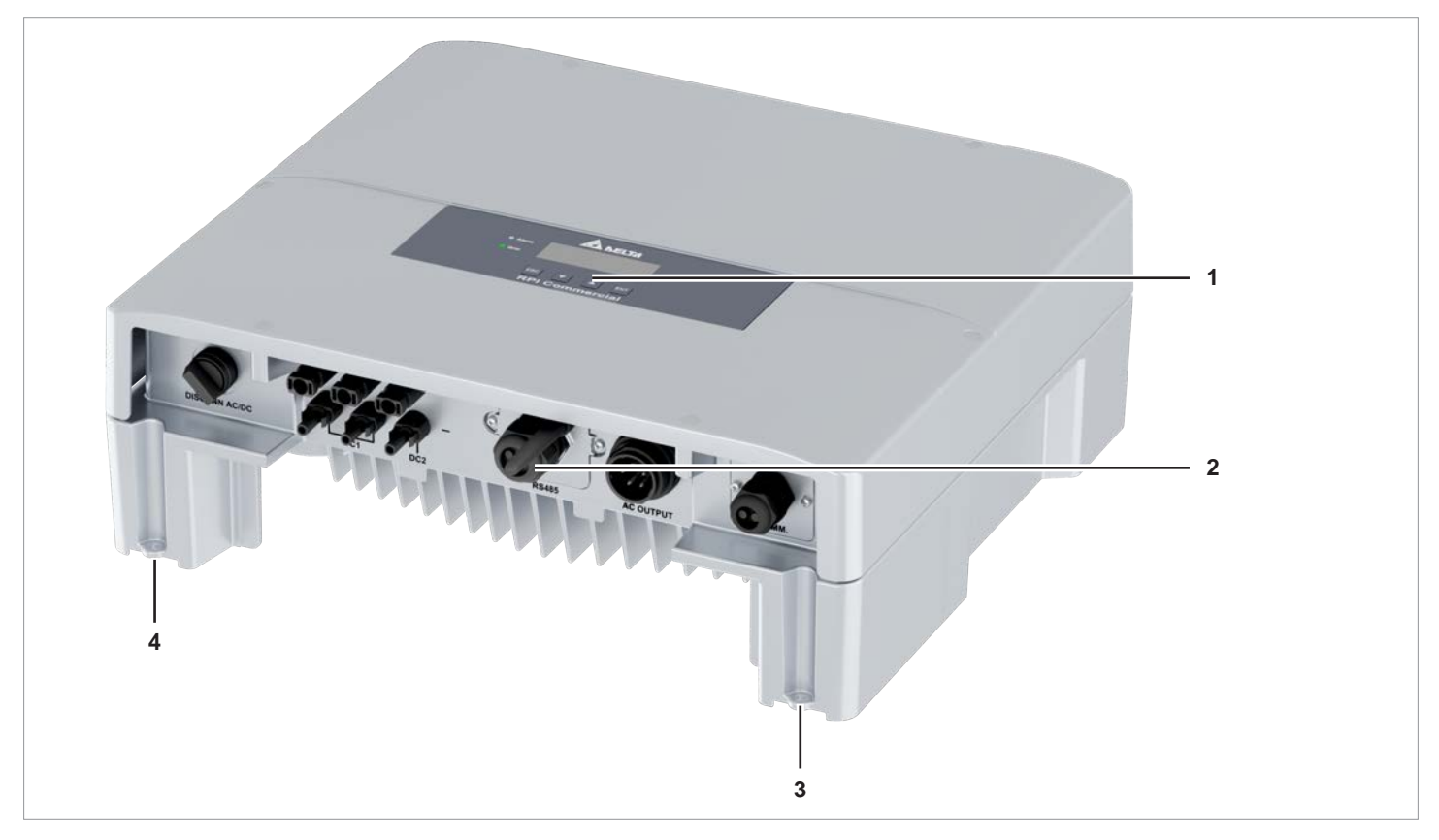

*Abb. 4.1: Übersicht Komponenten und Anschlüsse*

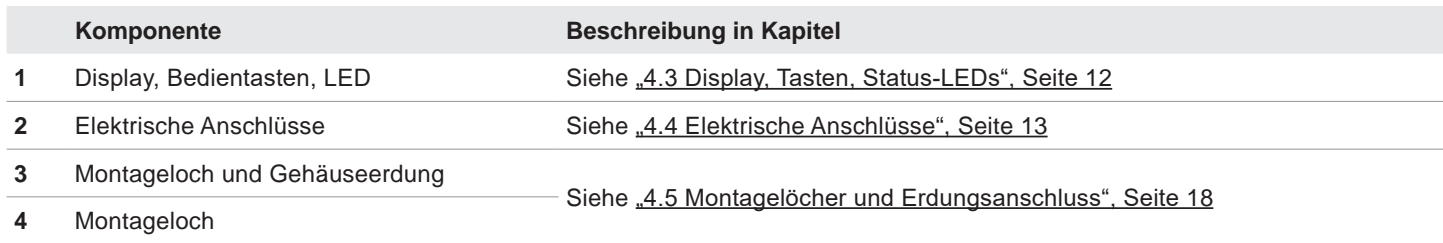

<span id="page-11-0"></span>**Display, Tasten, Status-LEDs**

# <span id="page-11-1"></span>**4.3 Display, Tasten, Status-LEDs**

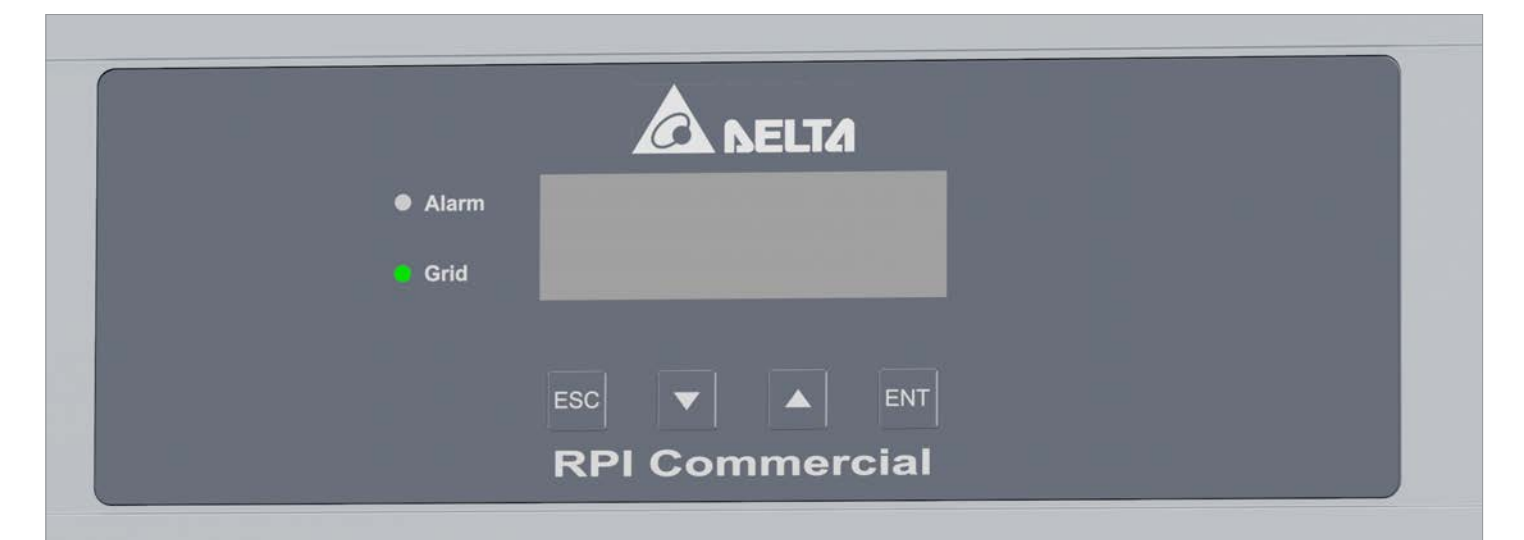

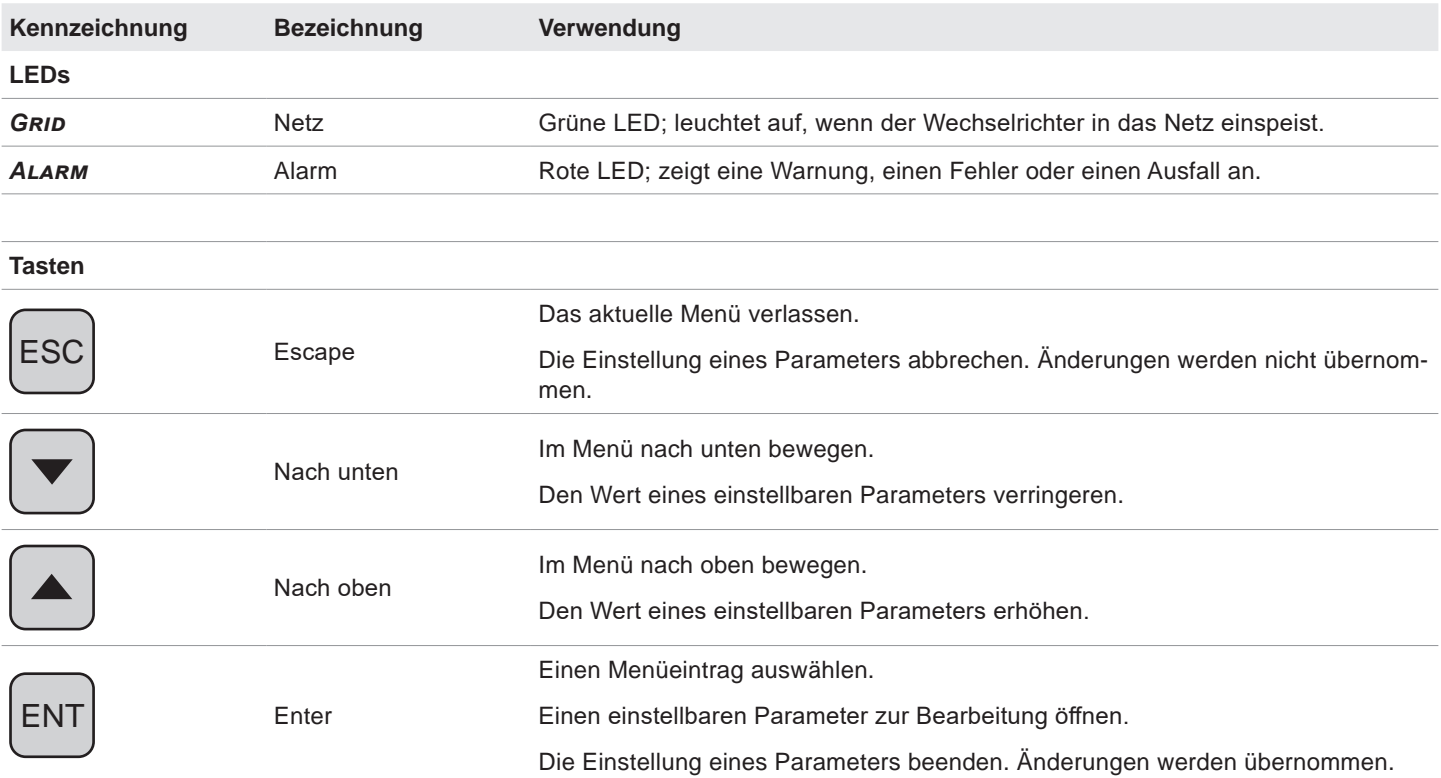

# <span id="page-12-1"></span><span id="page-12-0"></span>**4.4 Elektrische Anschlüsse**

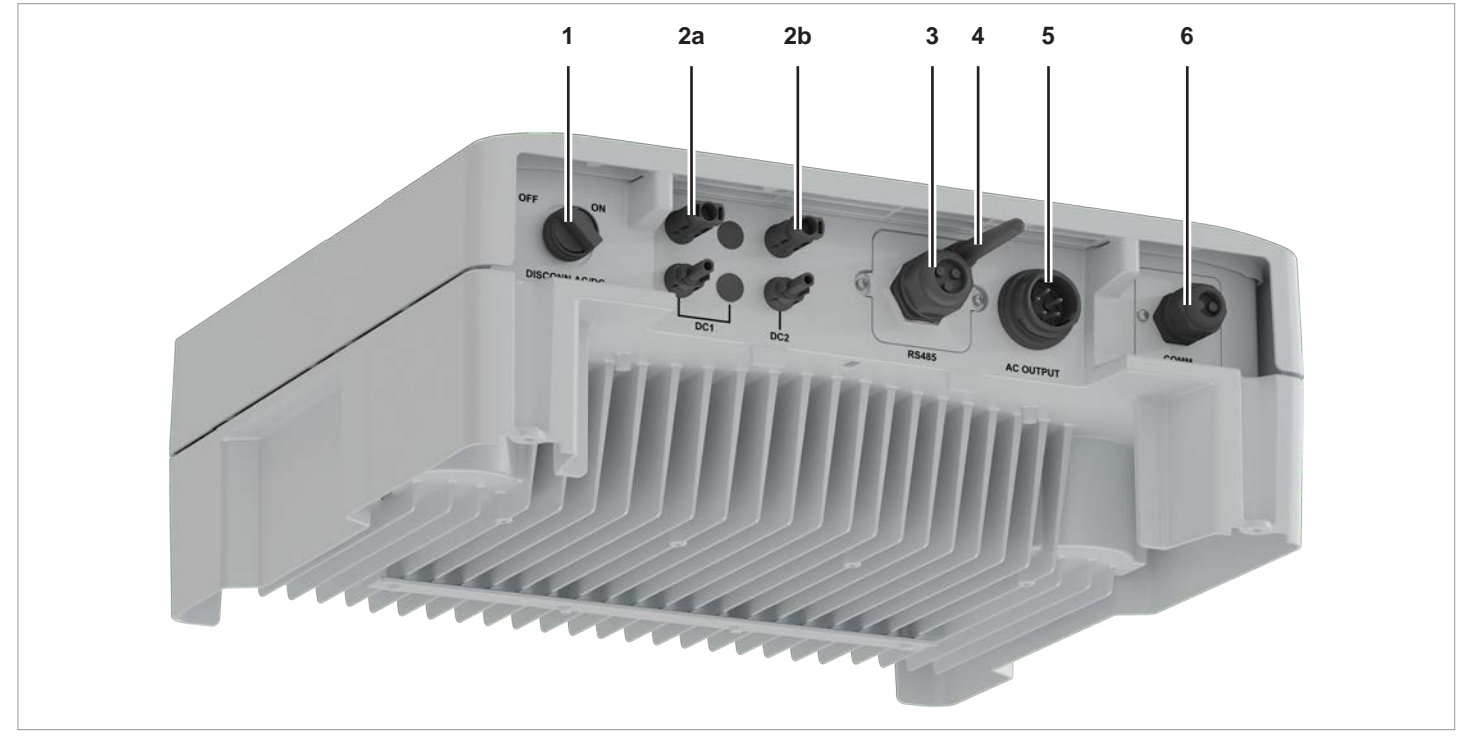

**4.4.1 Übersicht elektrische Anschlüsse M6A, M8A**

*Abb. 4.1: Übersicht elektrische Anschlüsse M6A, M8A*

|                | Komponente                                                               | Kennzeichnung am<br>Wechselrichter | <b>Beschreibung in Kapitel</b>                                                                     |
|----------------|--------------------------------------------------------------------------|------------------------------------|----------------------------------------------------------------------------------------------------|
| 1              | AC/DC-Trennschalter                                                      | <b>DISCONN. AC/DC</b>              | Siehe "4.4.3 AC/DC-Trennschalter", Seite 15                                                        |
| 2a             | DC-Eingang DC1 (1x)                                                      | DC <sub>1</sub>                    | Siehe "4.4.5 DC-Anschlussfeld für Solarmodule",<br>Seite 16                                        |
| 2 <sub>b</sub> | DC-Eingang DC2 (1x)                                                      | DC <sub>2</sub>                    |                                                                                                    |
| 3              | RS485, 12-VDC-Versorgungsspannung                                        | <b>RS485</b>                       | Siehe "4.4.6 RS485, 12-VDC-Anschluss, Wi-Fi",<br>Seite 16                                          |
| 4              | Wi-Fi-Antenne                                                            |                                    |                                                                                                    |
| 5              | AC-Ausgang                                                               | <b>AC OUTPUT</b>                   | Siehe "4.4.4 Netzanschlussbuchse (AC)",<br>Seite 15                                                |
| 6              | Digitale Eingänge, Externe Abschaltung<br>(EPO), Potenzialfreie Kontakte | COMM.                              | Siehe "4.4.7 Digitale Eingänge, Potenzialfreie Kon-<br>takte, Externe Abschaltung (EPO)", Seite 17 |

### <span id="page-13-0"></span>**Elektrische Anschlüsse**

# **4.4.2 Übersicht elektrische Anschlüsse M10A**

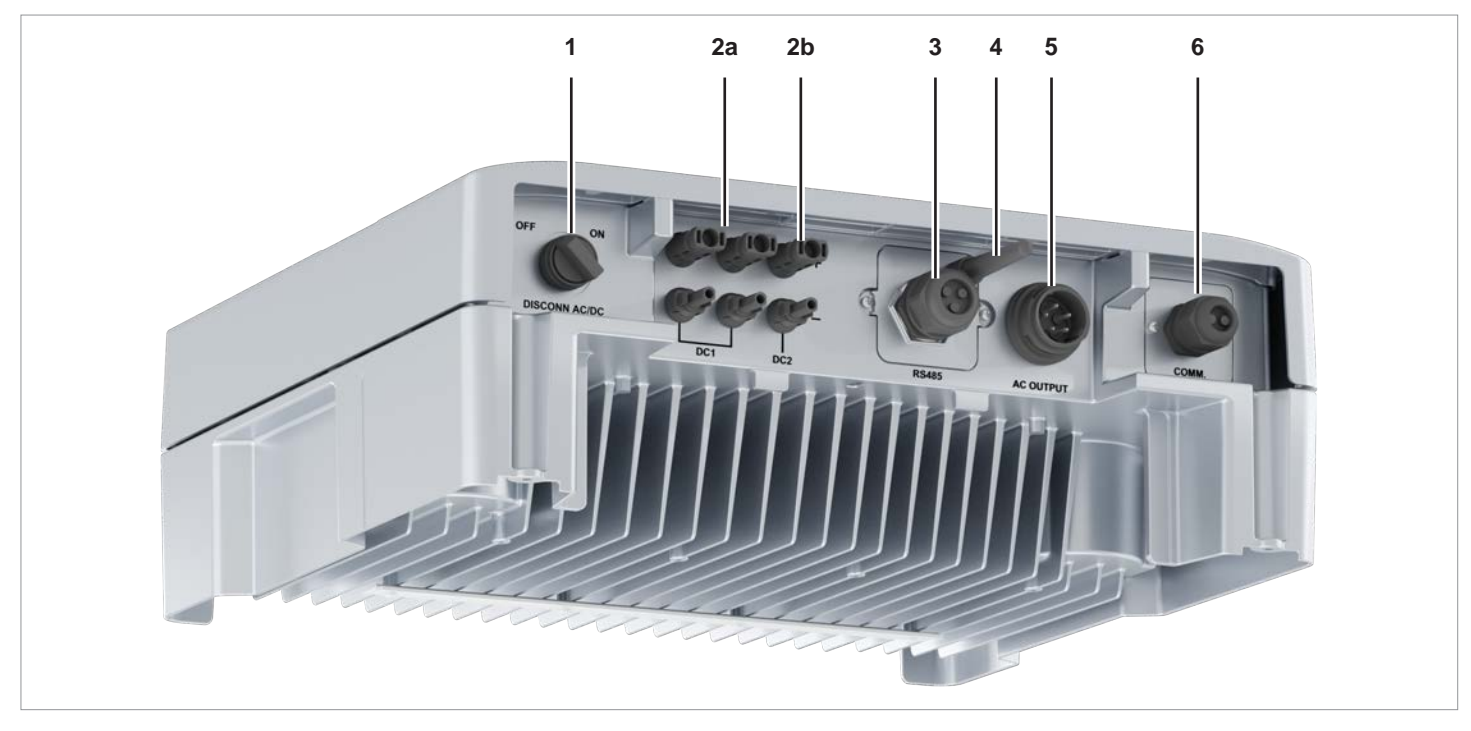

*Abb. 4.1: Übersicht elektrische Anschlüsse M10A*

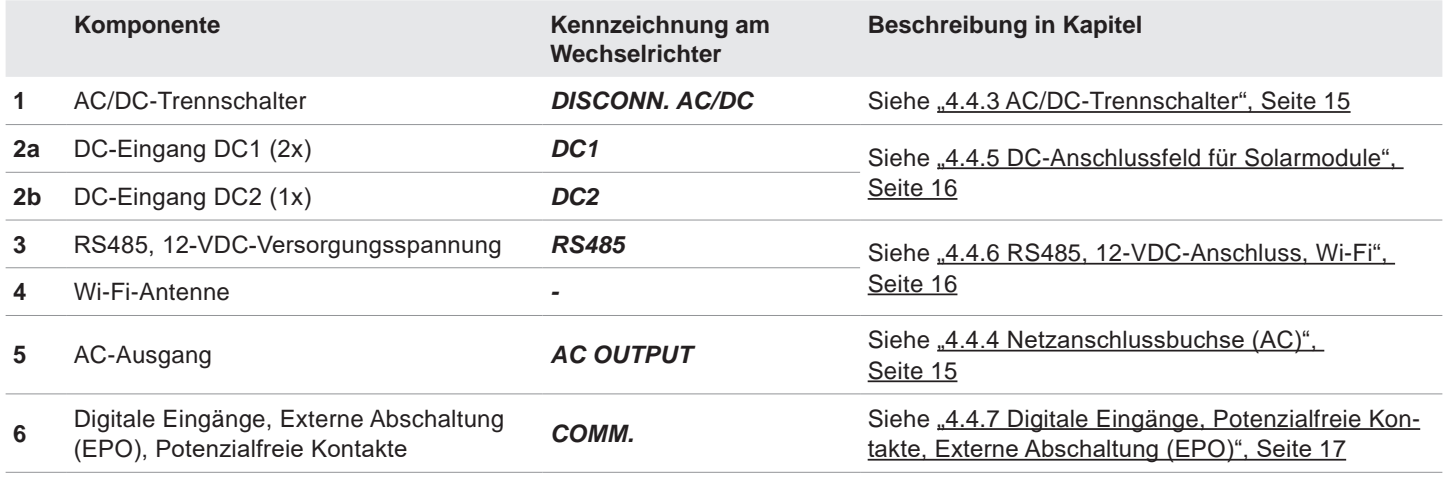

**Elektrische Anschlüsse**

### <span id="page-14-1"></span><span id="page-14-0"></span>**4.4.3 AC/DC-Trennschalter**

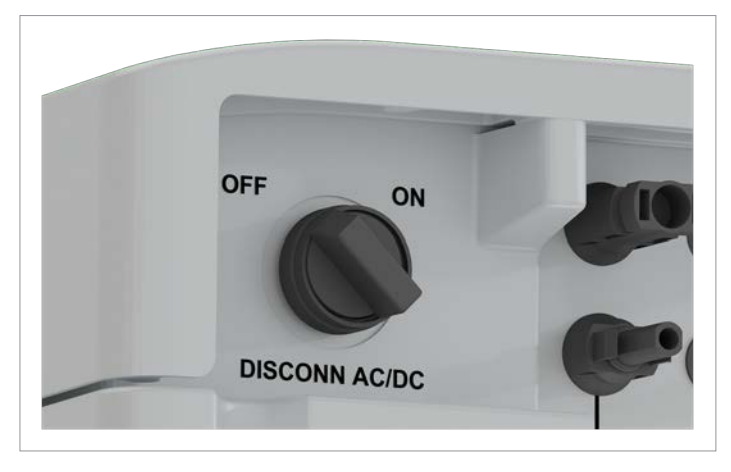

*Abb. 4.2: AC/DC-Trennschalter*

#### **Verwendungszweck**

Durch Drehen des AC/DC-Trennschalters werden die Verbindungen vom Wechselrichter zum Netz und den Solarmodulen getrennt oder geschlossen. Die Trennung der Verbindungen ist eine Grundvoraussetzung für ein gefahrloses Arbeiten am Wechselrichter.

#### **Technische Ausführung**

Drehschalter mit zwei Positionen: *OFF (0)* und *ON (1)*

#### **Funktionsweise**

Der Wechselrichter ist vom Netz (AC) und den Solarmodulen (DC) **getrennt**, wenn der AC/DC-Trennschalter in der Stellung *OFF (0)* steht.

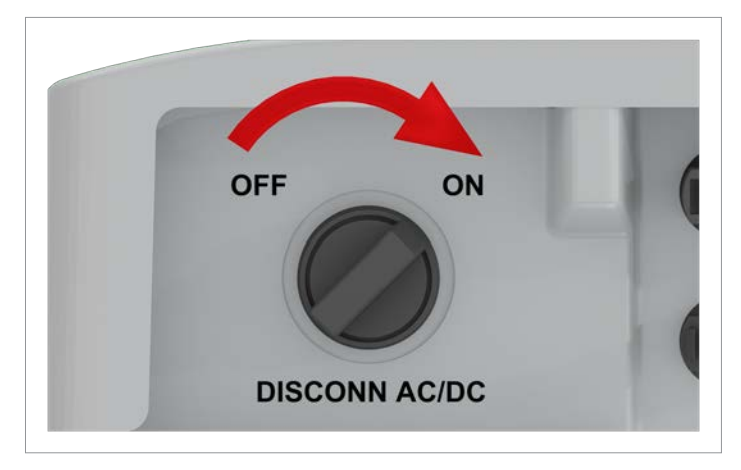

*Abb. 4.3: AC/DC-Trennschalter in Position ON (1)*

Der Wechselrichter ist mit dem Netz (AC) und den Solarmodulen (DC) **verbunden**, wenn der AC/DC-Trennschalter in der Stellung *ON (1)* steht.

## <span id="page-14-2"></span>**4.4.4 Netzanschlussbuchse (AC)**

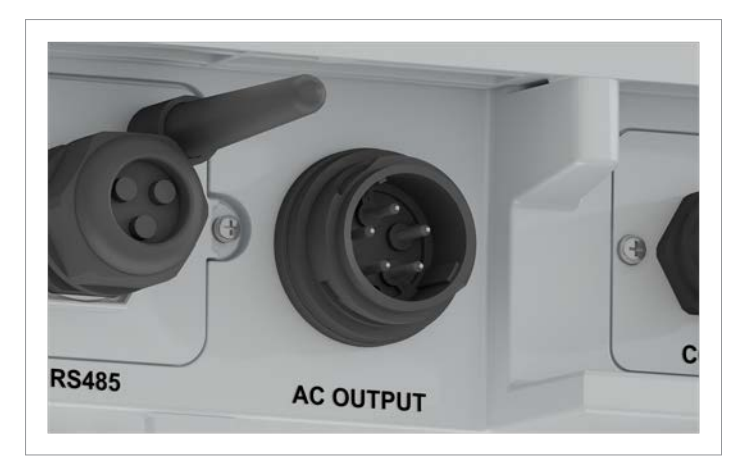

#### *Abb. 4.4: AC-Buchse*

#### **Verwendungszweck**

Über die Netzanschlussbuchse wird der Wechselrichter mit dem Netz verbunden, um Wechselstrom in das Netz einzuspeisen

- Wechselstrom in das öffentliche Netz einspeisen.
- Display mit Strom aus dem Netz versorgen, wenn keine Versorgungsspannung von den Solarmodulen zur Verfügung steht.

#### **Benutzbare Netztypen**

- Netze mit 3 Phasen und Neutralleiter: 3P4W (L1, L2, L3, N, PE)
- Netze mit 3 Phasen, ohne Neutralleiter: 3P3W (L1, L2, L3, PE).

#### **AC-Stecker**

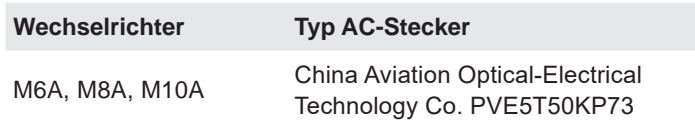

*Tab. 4.1.: Verwendeter AC-Stecker*

Der AC-Stecker ist im Lieferumfang enthalten.

<span id="page-15-0"></span>**Elektrische Anschlüsse**

### <span id="page-15-1"></span>**4.4.5 DC-Anschlussfeld für Solarmodule**

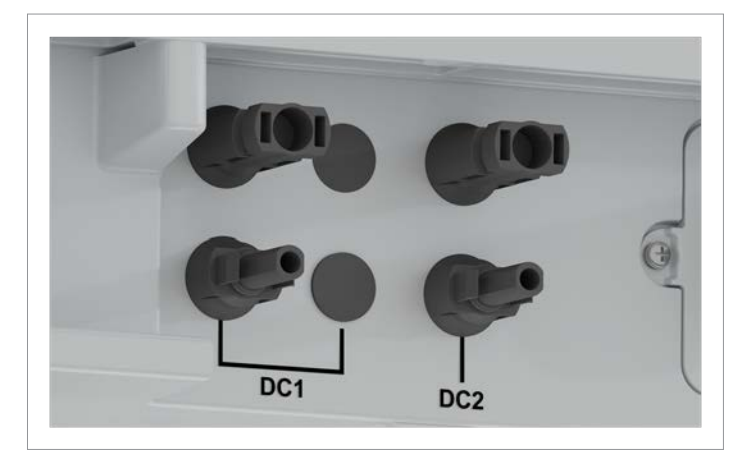

*Abb. 4.5: DC-Anschlussfeld für Solarmodule, M6A und M8A*

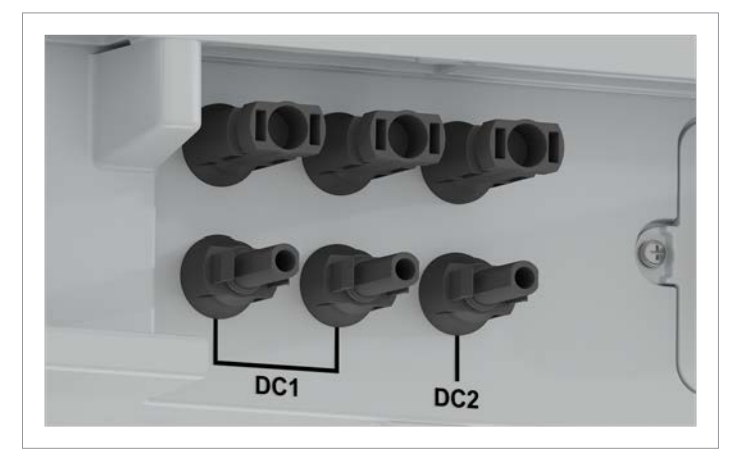

*Abb. 4.6: DC-Anschlussfeld für Solarmodule, M10A*

### **Verwendungszweck**

Das DC-Anschlussfeld für die Solarmodule hat 2 DC-Eingänge, am Wechselrichter mit DC1 und DC2 gekennzeichnet. Beim M6A und M8A steht an jedem DC-Eingang ein DC-Buchsenpaar für den Anschluss eines Modulstrings zur Verfügung. Beim M10A hat DC1 2 DC-Buchsenpaare, DC2 1 DC-Buchsenpaar.

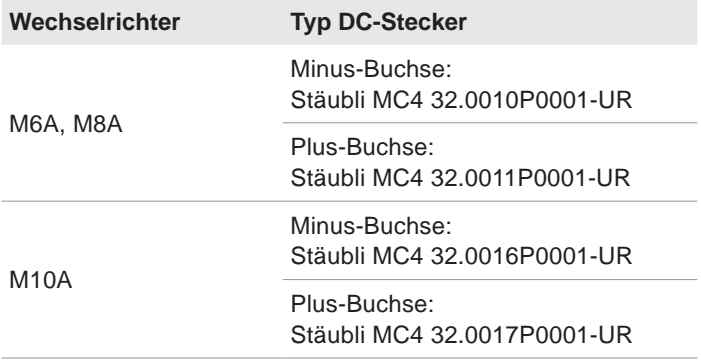

#### *Tab. 4.2.: Verwendete DC-Stecker*

M6A, M8A: 2 Paar DC-Stecker sind im Lieferumfang enthalten. M10A: 3 Paar DC-Stecker sind im Lieferumfang enthalten.

### <span id="page-15-2"></span>**4.4.6 RS485, 12-VDC-Anschluss, Wi-Fi**

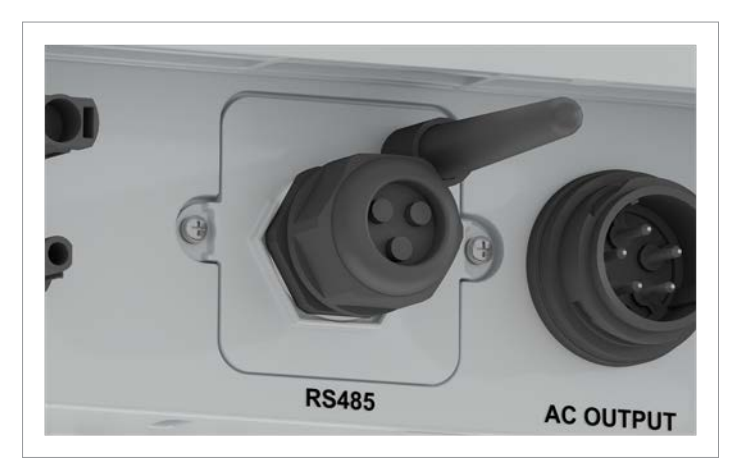

*Abb. 4.7: RS485-Anschluss + Wi-Fi-Antenne*

Verfügbare Anschlüsse:

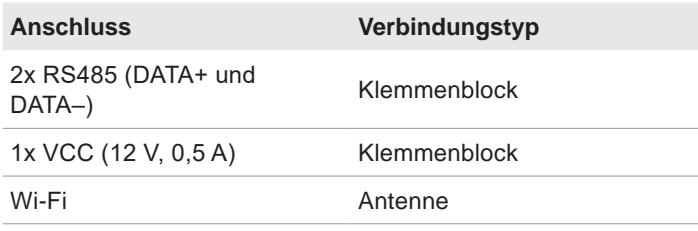

### <span id="page-16-1"></span><span id="page-16-0"></span>**4.4.7 Digitale Eingänge, Potenzialfreie Kontakte, Externe Abschaltung (EPO)**

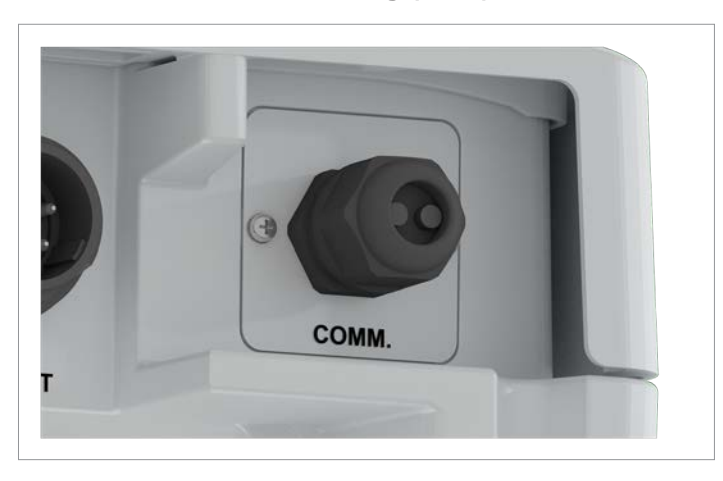

*Abb. 4.8: Kabeldurchführung für digitale Eingänge, potenzialfreie Kontakte und externe Abschaltung*

Verfügbare Anschlüsse:

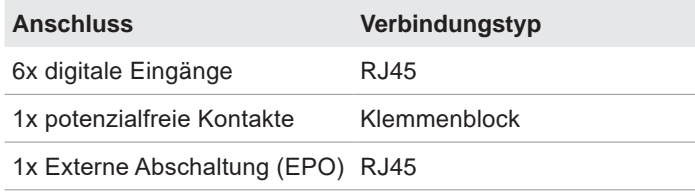

### <span id="page-17-0"></span>**Montagelöcher und Erdungsanschluss**

# <span id="page-17-1"></span>**4.5 Montagelöcher und Erdungsanschluss**

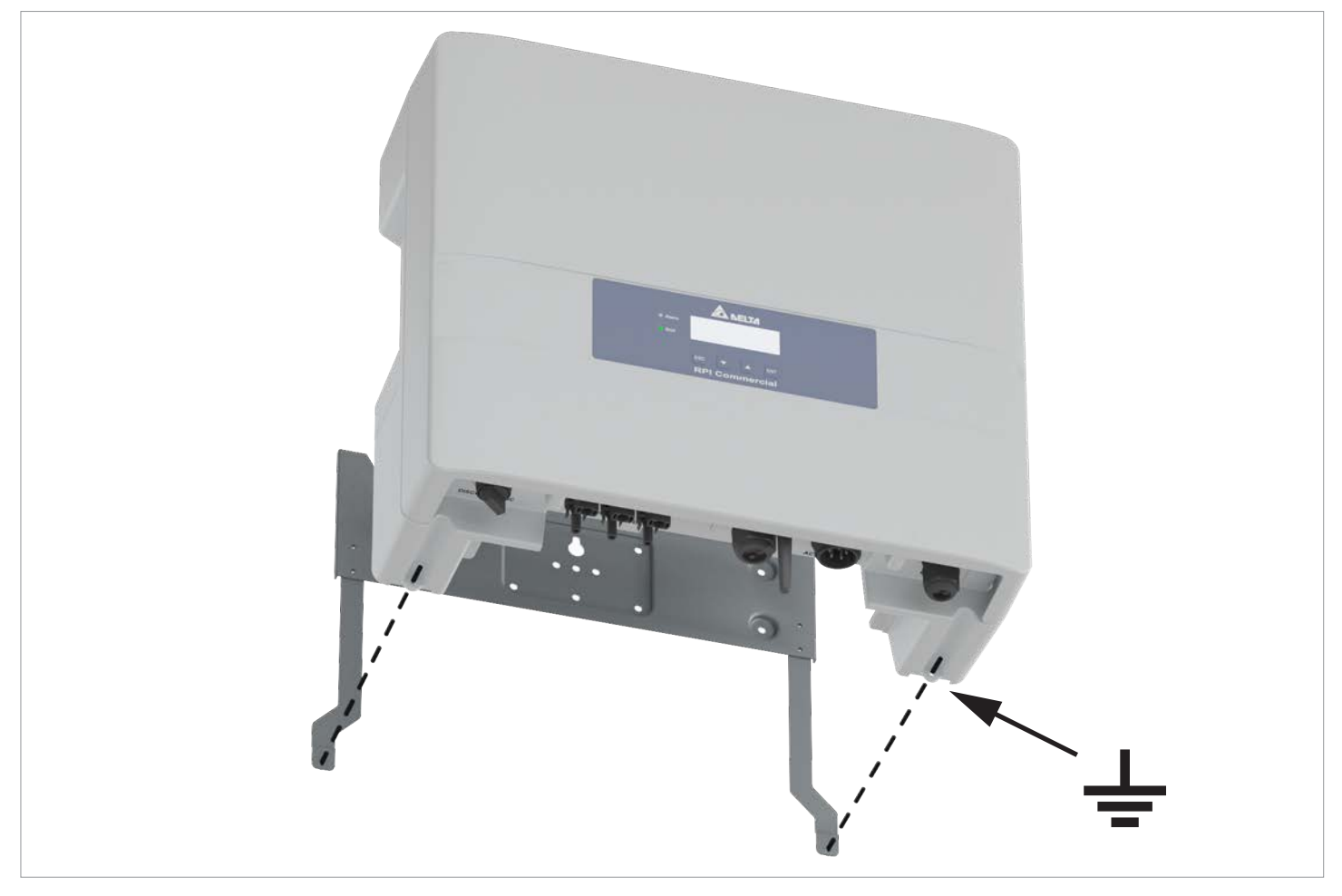

*Abb. 4.9: Lage der Montagelöcher und des Erdungsanschlusses am Wechselrichter*

An den Montagelöchern wird der Wechselrichter an der Montageplatte festgeschraubt.

Das rechte Montageloch wird zusätzlich als Erdungsanschluss zum Erden des Wechselrichtergehäuses genutzt.

Das Montagematerial (M4-Schraube, Federring, Unterlegscheibe und Zahnscheibe) sind im Lieferumfang enthalten.

# <span id="page-18-0"></span>**4.6 Informationen auf dem Typenschild**

## **Symbole auf dem Typenschild**

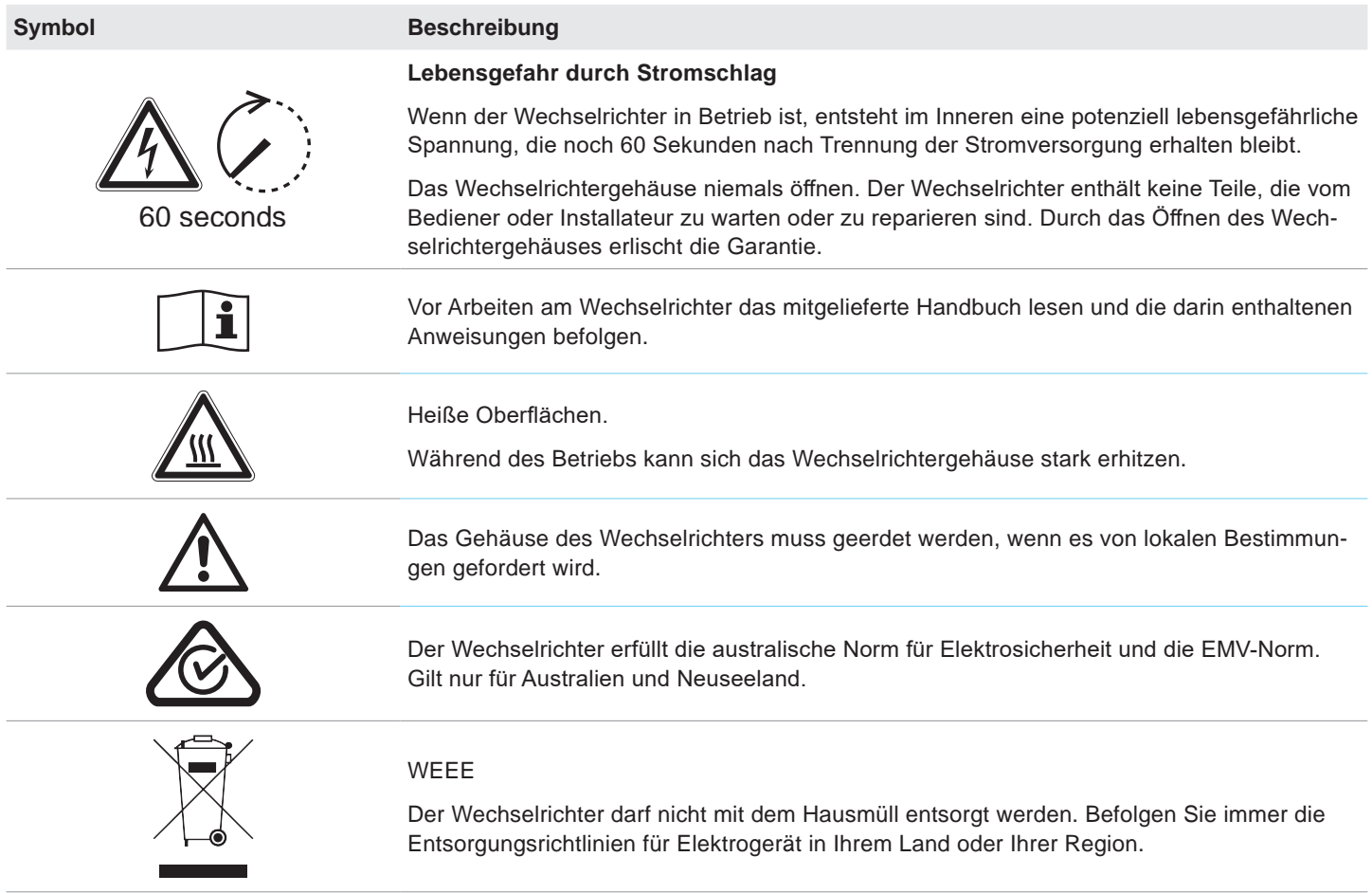

### **Technische Daten und sonstige Informationen auf dem Typenschild**

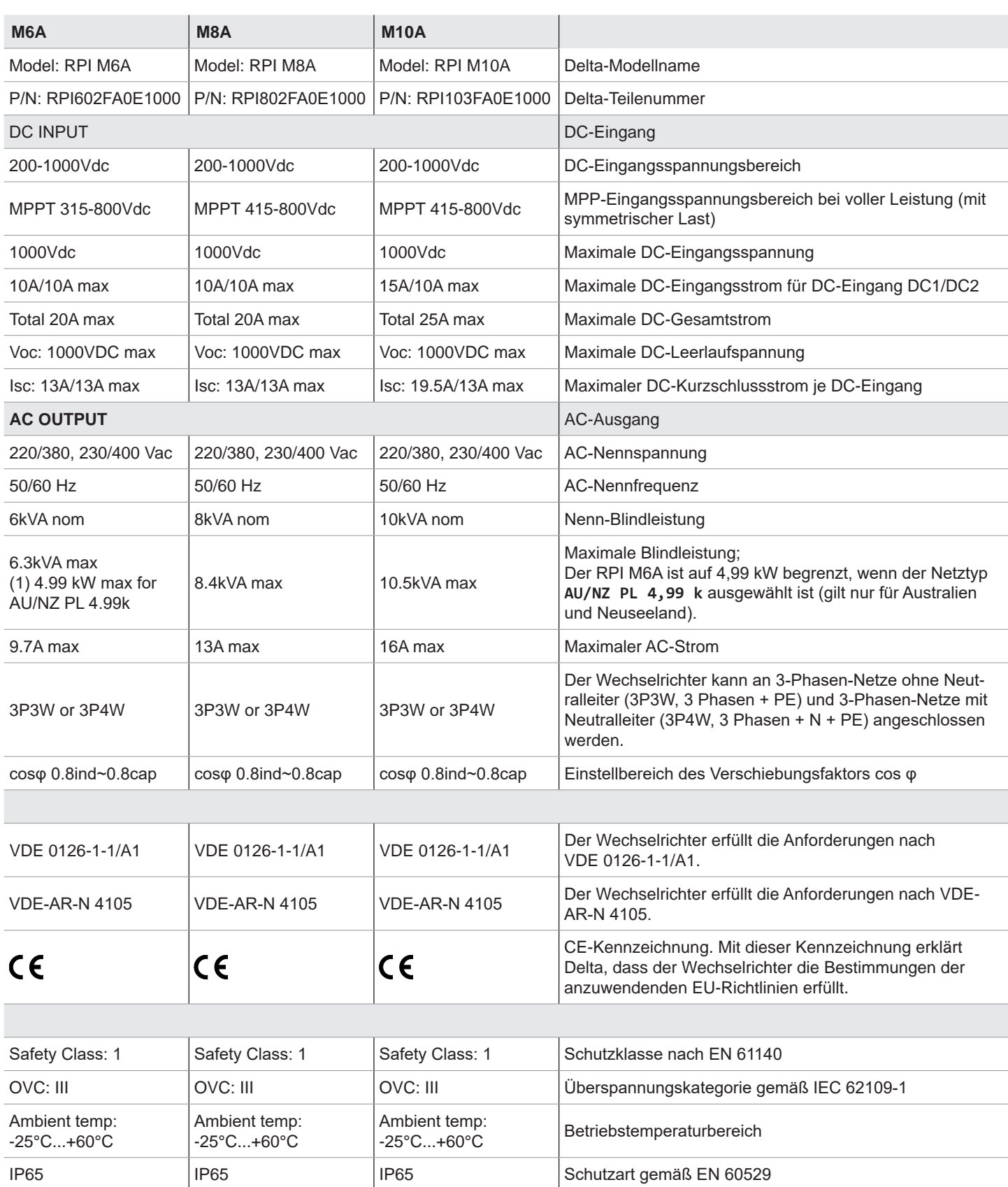

**Montageort**

# <span id="page-20-0"></span>**5. Installation planen**

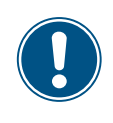

Dieses Kapitel dient ausschließlich der **Planung** der Installationsarbeiten. Die **Ausführung** der Installationsarbeiten und die damit verbundenen Gefahren sind in Kapitel "6. Installation", [Seite](#page-43-1) 44 beschrieben.

# **5.1 Montageort**

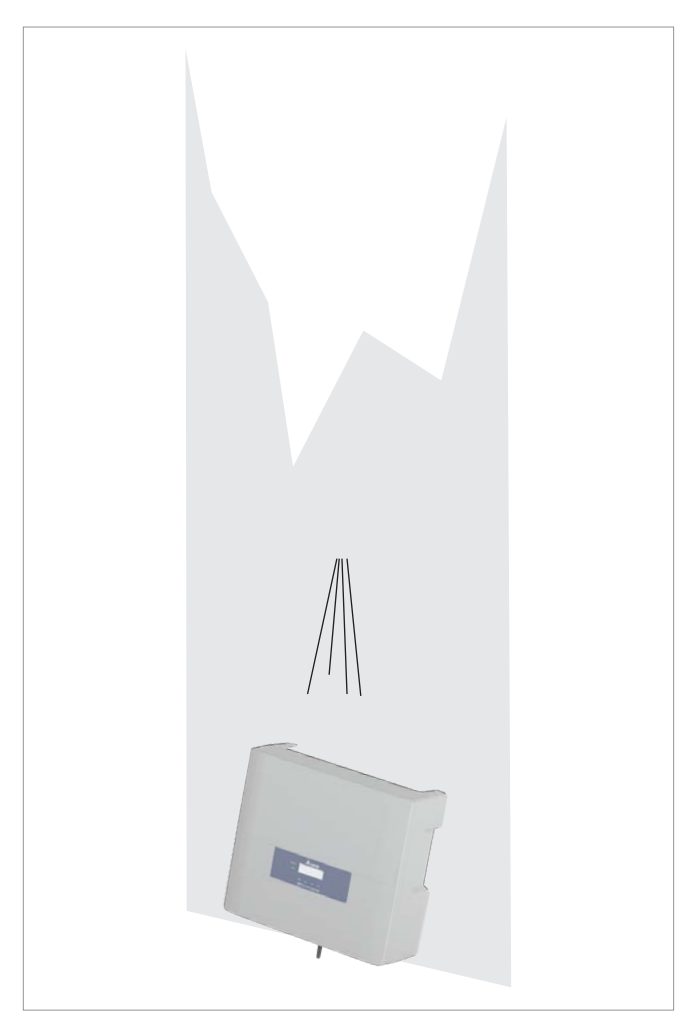

- ► Der Wechselrichter ist schwer. Die Wand oder das Montagesystem muss das hohe Gewicht des Wechselrichters tragen können.
- ► Immer die Montageplatte verwenden, die mit dem Wechselrichter geliefert wird.
- ► Montagematerial (Dübel, Schrauben etc.) verwenden, das für die Wand oder das Montagesystem sowie das hohe Gewicht des Wechselrichters geeignet ist.
- ► Den Wechselrichter an einer schwingungsfreien Wand montieren, um Störungen zu vermeiden.
- ► Bei Einsatz des Wechselrichters in Wohngebieten oder in Gebäuden mit Tieren können mögliche Lärmemissionen störend wirken. Den Installationsort daher sorgfältig wählen.
- Den Wechselrichter an einer feuerfesten Wand montieren.

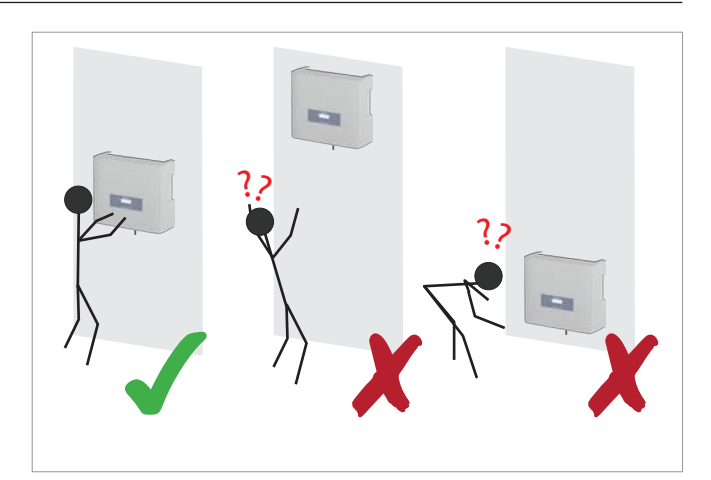

► Den Wechselrichter so anbringen, dass die Informationen auf dem Display ohne Probleme gelesen und die Tasten bedient werden können.

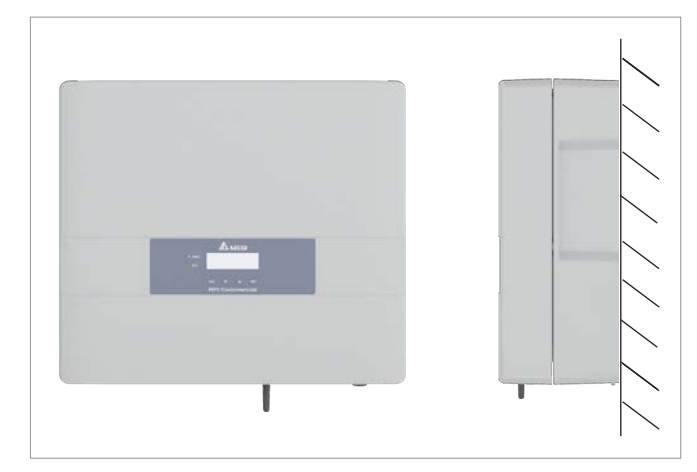

► Den Wechselrichter senkrecht montieren.

### <span id="page-21-0"></span>**Außeninstallationen**

## **5.2 Außeninstallationen**

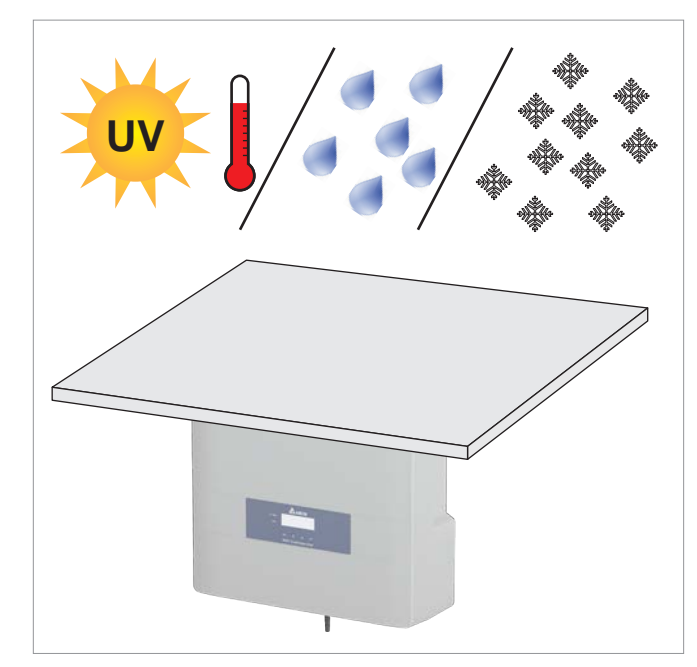

► Der Wechselrichter hat Schutzart IP65 und kann innen und außen installiert werden. Trotzdem sollte der Wechselrichter durch ein Dach gegen direkte Sonneneinstrahlung, Regen und Schnee geschützt werden.

Wenn sich der Wechselrichter zum Beispiel durch die Sonneneinstrahlung zu stark erhitzt, wird die Leistung des Wechselrichters reduziert. Dies ist ein normales Betriebsverhalten des Wechselrichters und notwendig, um die interne Elektronik zu schützen.

# <span id="page-22-0"></span>**5.3 Montageabstände und Luftzirkulation**

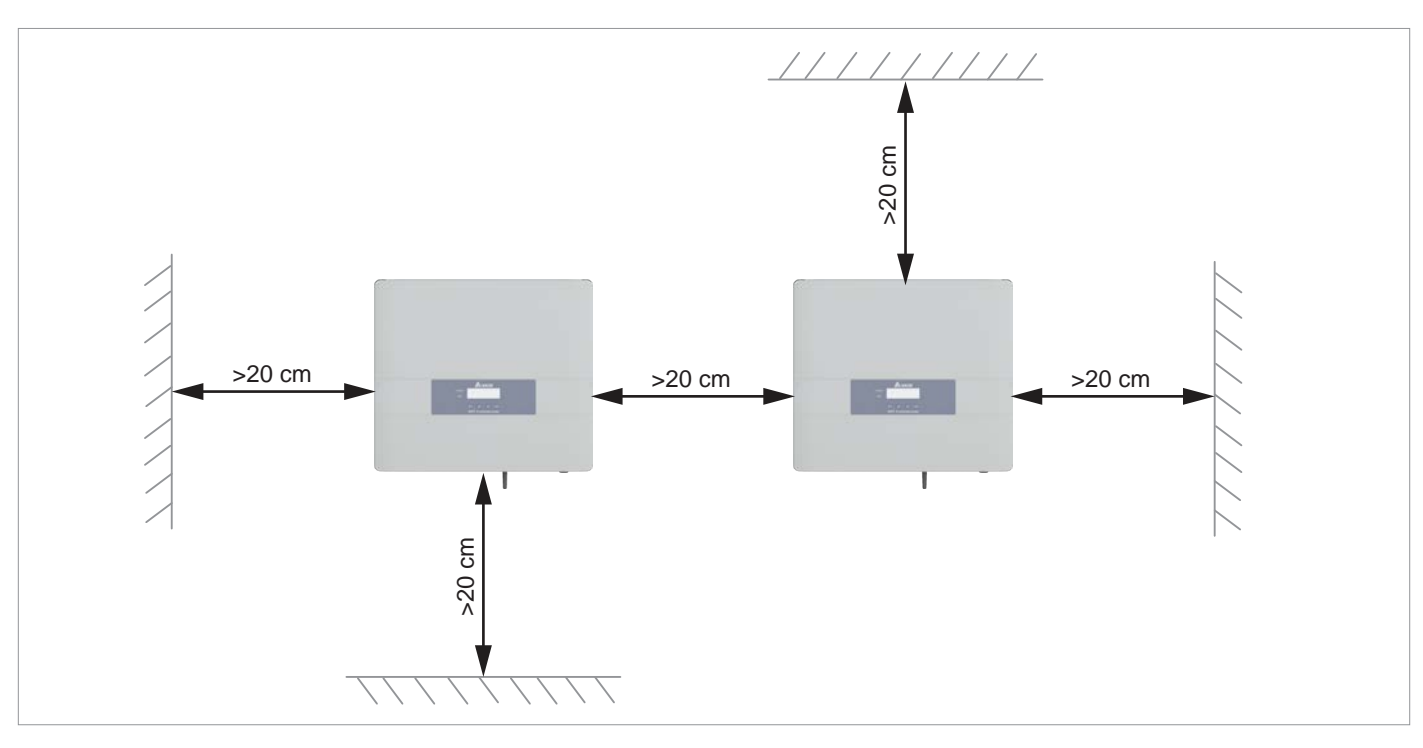

### *Abb. 5.1.: Montageabstände*

- ► Für ausreichende Luftzirkulation sorgen. Warme Luft muss nach oben entweichen können.
- Um jeden Wechselrichter genügend Platz lassen.
- ► Wechselrichter nicht direkt übereinander installieren, damit sich die Wechselrichter nicht gegenseitig aufwärmen.
- ► Den *Betriebstemperaturbereich ohne Abregelung* und den *Betriebstemperaturbereich* beachten.

Wenn der *Betriebstemperaturbereich ohne Abregelung* überschritten wird, reduziert der Wechselrichter die AC-Leistung, die in das Netz eingespeist wird.

Wenn der *Betriebstemperaturbereich* überschritten wird, stoppt der Wechselrichter die Einspeisung in das Netz.

Dies ist ein normales Betriebsverhalten des Wechselrichters und notwendig, um die interne Elektronik zu schützen.

<span id="page-23-0"></span>**Kennlinien**

# **5.4 Kennlinien**

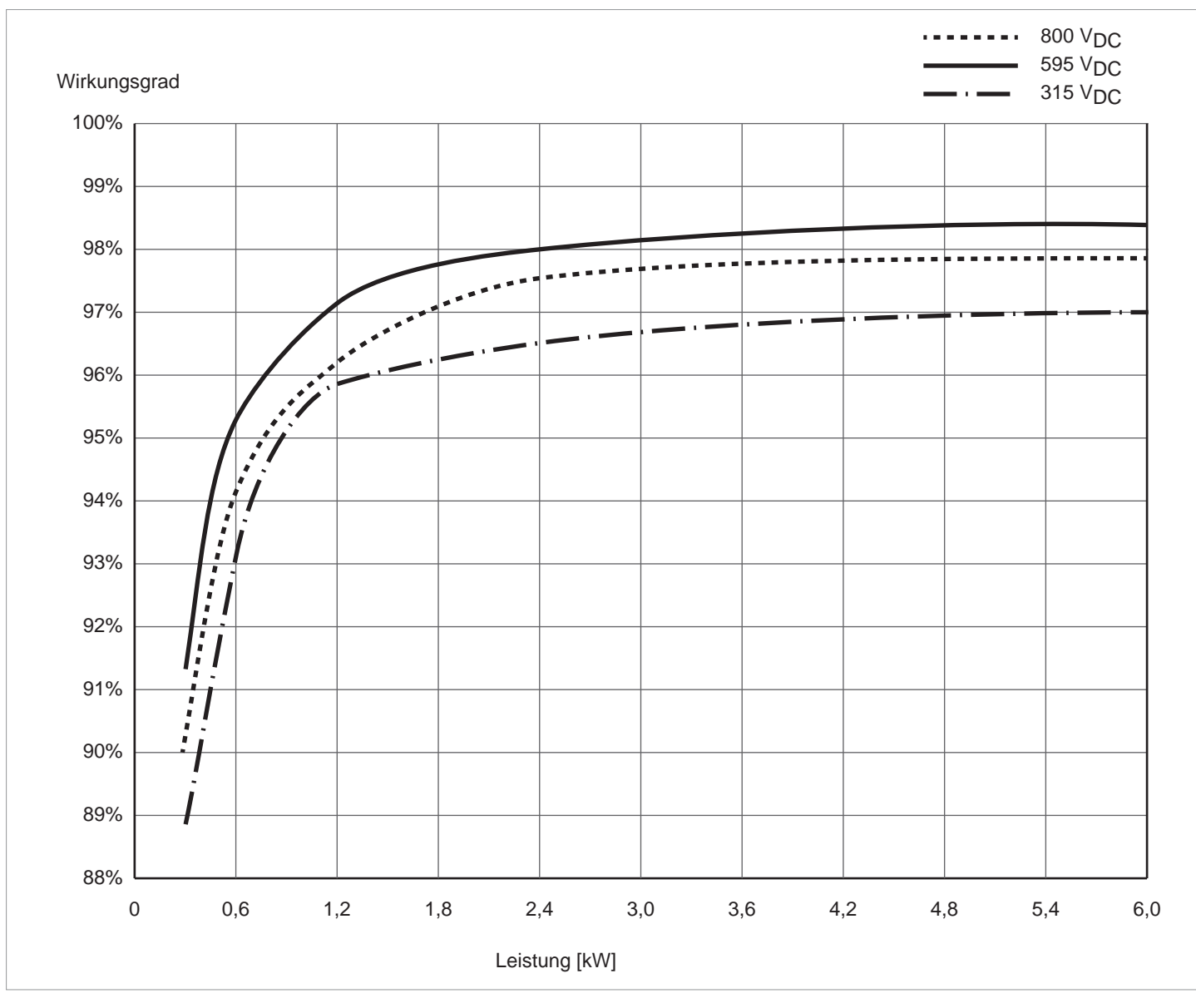

*Abb. 5.2: M6A: Wirkungsgradkennlinie*

## **Kennlinien**

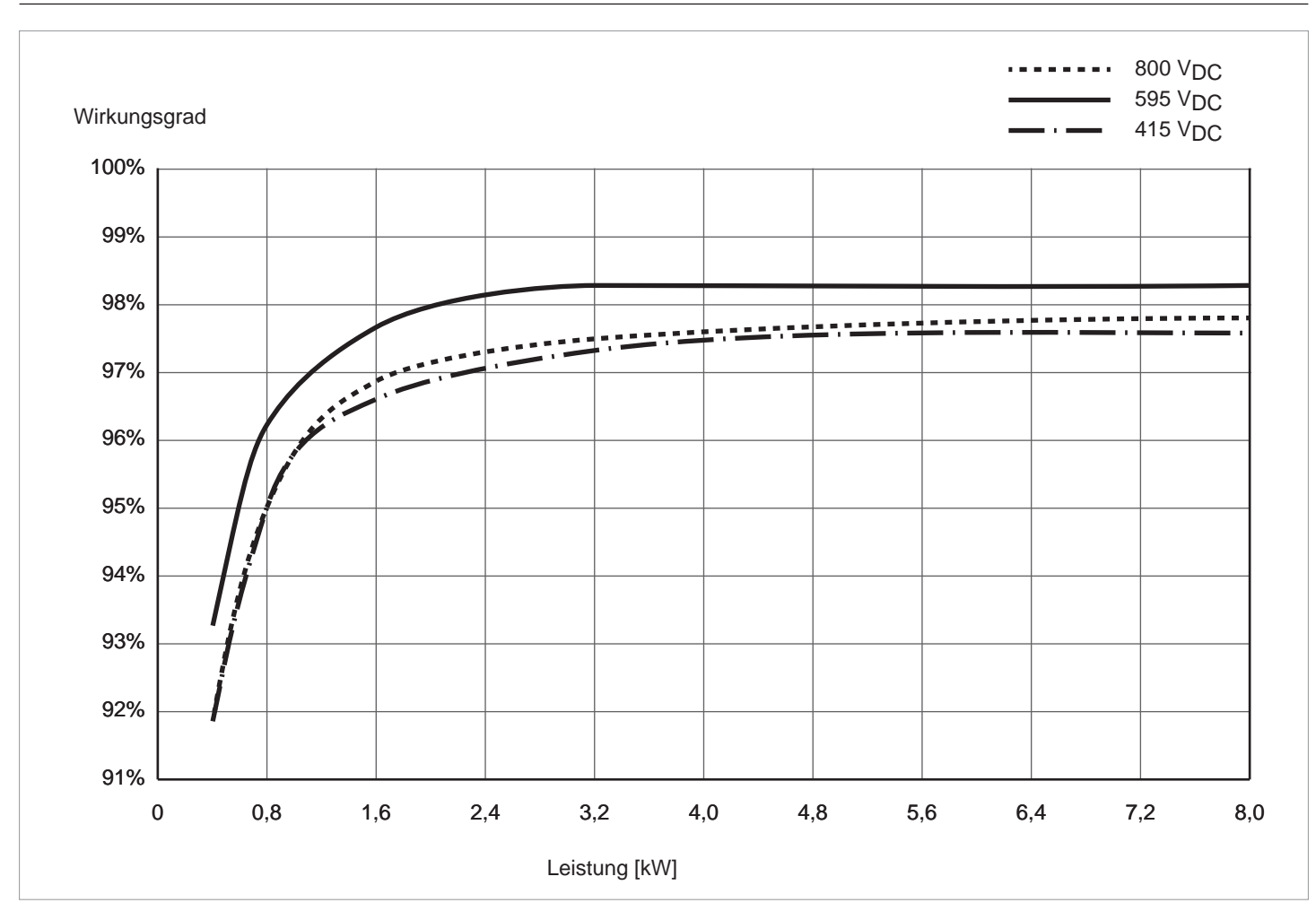

*Abb. 5.3: M8A: Wirkungsgradkennlinie*

### **Kennlinien**

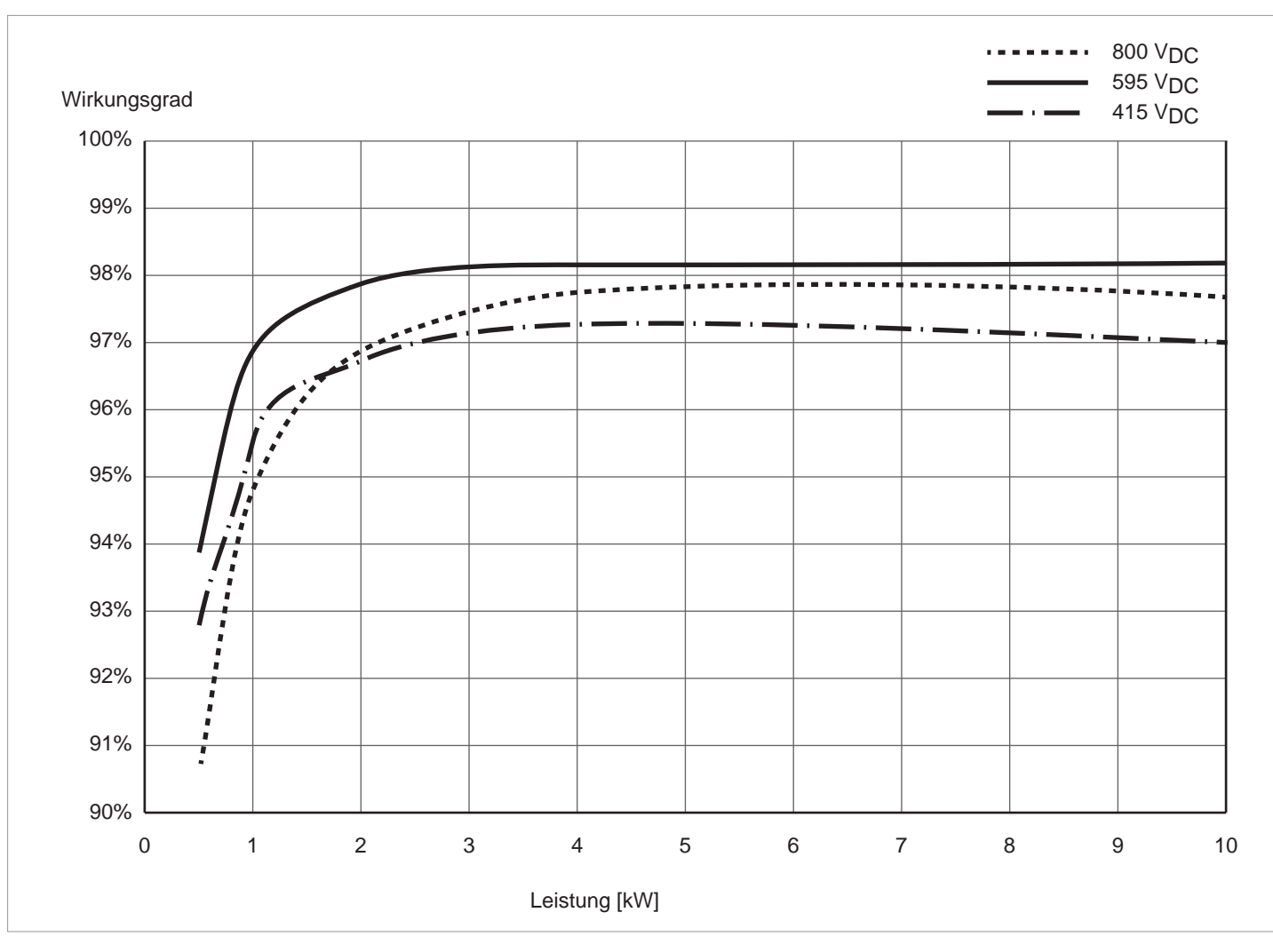

*Abb. 5.4: M10A: Wirkungsgradkennlinie*

# <span id="page-26-0"></span>**5.5 Abmessungen**

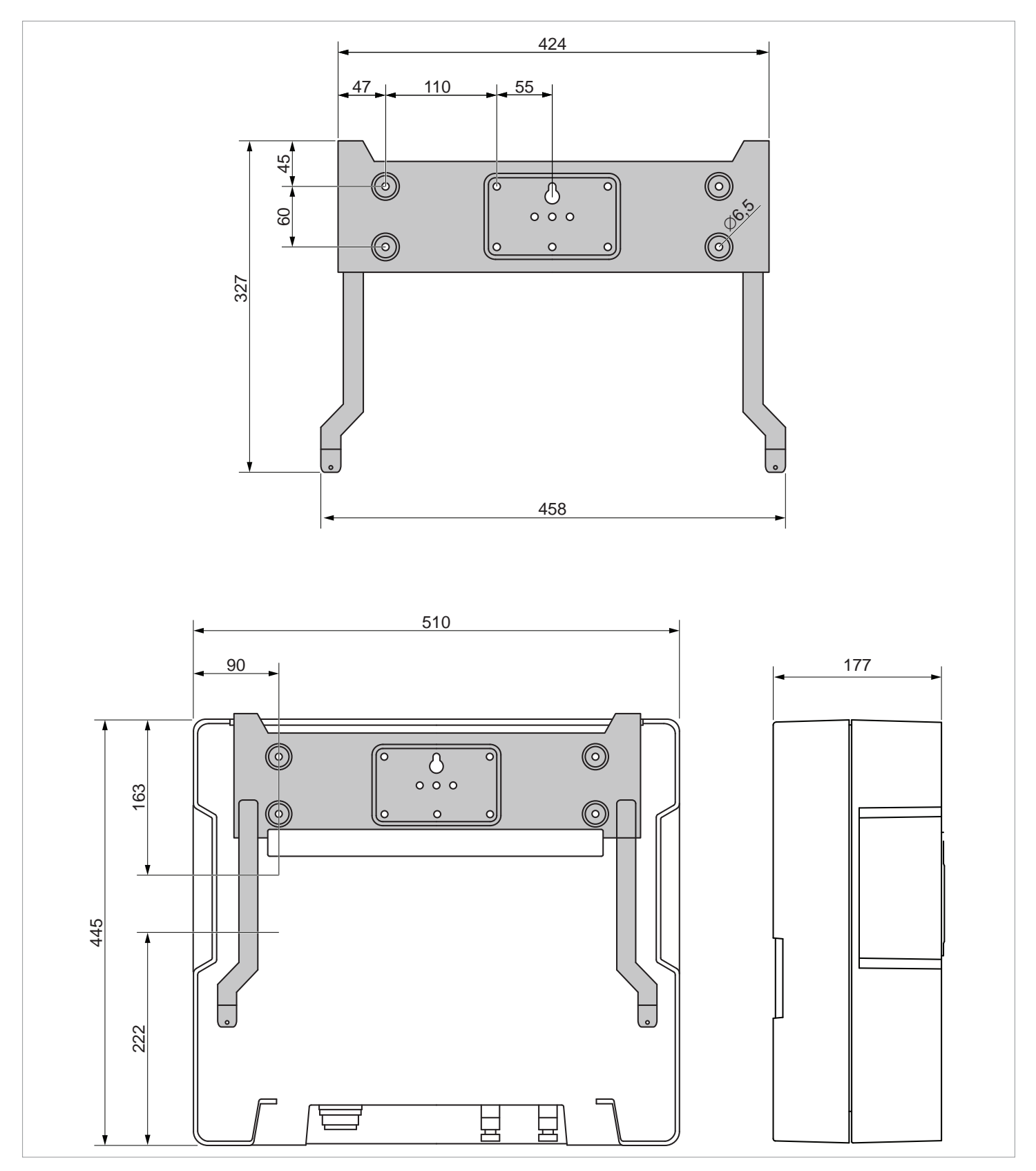

*Abb. 5.5: Abmessungen (in mm)*

<span id="page-27-0"></span>**Netzanschluss (AC)**

# **5.6 Netzanschluss (AC)**

### **5.6.1 Wichtige Sicherheitshinweise**

- Stets die spezifischen Bestimmungen Ihres Landes oder Ihrer Region befolgen.
- Stets die spezifischen Bestimmungen Ihres Energieversorgers befolgen.
- ► Alle vorgeschriebenen Sicherheits- und Schutzeinrichtungen (zum Beispiel automatische Leitungsschutzschalter und/oder Überspannungsschutz-Einrichtungen) installieren.
- Den Wechselrichter mit einem geeigneten, vorgeschalteten Leitungsschutzschalter schützen:

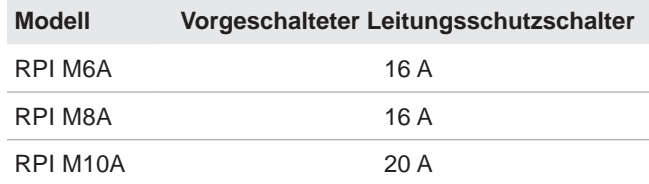

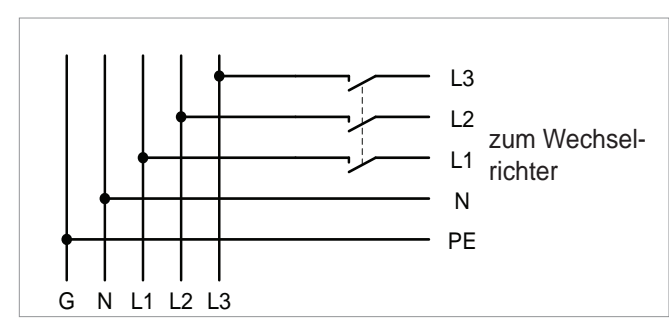

*Abb. 5.6.: Position des vorgeschalteten Leitungsschutzschalters*

### **5.6.2 Fehlerstrom-Schutzschalter**

Aufgrund seiner Konstruktion kann der Wechselrichter keinen DC-Fehlerstrom in das Netz einspeisen. Der Wechselrichter erfüllt damit die Anforderungen nach DIN VDE 0100-712.

Mögliche Fehlerereignisse wurden von Delta in Übereinstimmung mit den aktuell geltenden Installationsnormen untersucht. Die Untersuchungen haben ergeben, dass keine Gefahren entstehen, wenn der Wechselrichter in Kombination mit einem vorgeschalteten Fehlerstrom-Schutzschalter (FI-Schutzschalter, RCD) Typ A betrieben wird. Der Einsatz eines Fehlerstrom-Schutzschalters Typ B ist nicht notwendig.

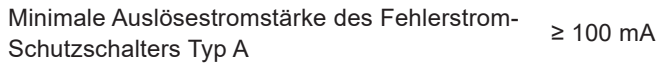

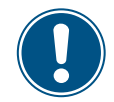

Die benötigte Auslösestromstärke des Fehlerstrom-Schutzschalters hängt in erster Linie von der Qualität der Solarmodule, der Größe der PV-Anlage und den Umgebungsbedingungen (z. B. Luftfeuchtigkeit) ab. Die Auslösestromstärke darf jedoch nicht niedriger als die angegebene minimale Auslösestromstärke sein.

### **5.6.3 Integrierte Fehlerstrom-Überwachungseinheit**

Die integrierte, allstromsensitive Fehlerstrom-Überwachungseinheit (RCMU) ist gemäß VDE 0126 1-1/A1:2012-02 §6.6.2 zertifiziert.

### **5.6.4 Kabelanforderungen**

Der AC-Stecker, der mit dem Wechselrichter geliefert wird, hat folgende technische Merkmale:

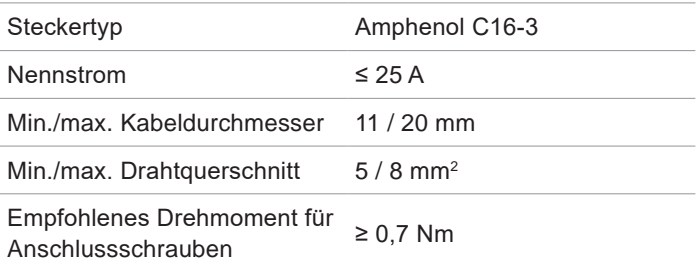

Der AC-Stecker kann nur mit flexiblem Kupferkabel benutzt werden.

Bei der Berechnung des Kabelquerschnitts folgende Einflussgrößen berücksichtigen:

- Kabelmaterial
- Temperaturbedingungen
- Kabellänge
- **Installationstyp**
- Spannungsabfall
- Leistungsverluste im Kabel
- Immer die in Ihrem Land geltenden Installationsvorschriften für AC-Kabel befolgen.
- ► Frankreich: Die Installationsvorschriften der UTE 15-712-1 befolgen. Diese Norm enthält Vorschriften zu den minimalen Kabelquerschnitten und zur Vermeidung von Überhitzung durch hohe Ströme.
- ► Deutschland: Die Installationsvorschriften der VDE 0100- 712 befolgen. Diese Norm enthält Vorschriften zu den minimalen Kabelquerschnitten und zur Vermeidung von Überhitzung durch hohe Ströme.
- Australien/Neuseeland: Die Installationsvorschriften der AS/ NZS 5033:2005 befolgen. Diese Norm enthält Vorschriften zu den minimalen Kabelquerschnitten und zur Vermeidung von Überhitzung durch hohe Ströme.

### **5.6.5 Erden des Wechselrichters**

Der Wechselrichter muss über den PE-Leiter geerdet werden. Dazu den PE-Leiter des AC-Kabels an dem dafür vorgesehenen Pol des AC-Steckers anschließen.

# **5.6.6 Zulässige Erdungssysteme**

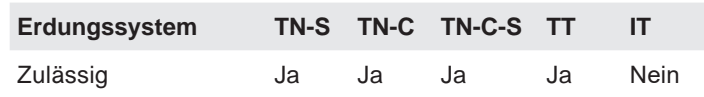

**Anschluss der Solarmodule (DC)**

### <span id="page-28-0"></span>**5.6.7 Anforderungen an die Netzspannung**

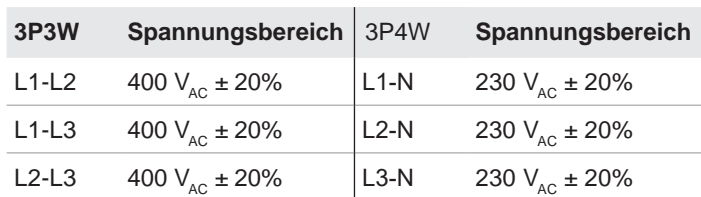

# **5.7 Anschluss der Solarmodule (DC)**

# *HINWEIS*

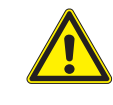

**Falsch dimensionierte Solaranlage.** Eine falsch dimensionierte Solaranlage kann Schäden am Wechselrichter verursachen.

► Bei der Berechnung der Anzahl der Solarmodule immer die technischen Spezifikationen des Wechselrichters beachten (Eingangsspannungsbereich, maximale Stromstärke und maximale Eingangsleistung).

# *HINWEIS*

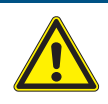

#### **Überhitzung der DC-Anschlüsse.**

Eine Überschreitung der maximalen Stromstärke kann eine Überhitzung der DC-Anschlüsse verursachen und zu einem Brand führen.

► Immer die maximal zulässige Stromstärke der DC-Anschlüsse bei der Planung der Installation berücksichtigen.

### <span id="page-29-0"></span>**Anschluss der Solarmodule (DC)**

### **5.7.1 Symmetrische und asymmetrische Auslegung der DC-Eingänge**

Der Wechselrichter hat pro DC-Eingang (DC1 und DC2) einen MPP-Tracker.

Die beiden MPP-Tracker arbeiten unabhängig voneinander, der optimale Arbeitspunkt wird also für DC1 und DC2 getrennt eingestellt. Damit können die Modulstrings an DC1 und DC2 auch unterschiedlich ausgerichtet und dimensioniert sein. Ein typisches Anwendungsbeispiel ist ein Gebäude mit Satteldach, bei dem die Dachhälften nach Ost und West ausgerichtet sind.

### **Variante 1: Symmetrische Auslegung der DC-Eingänge**

Die Gesamteingangsleistung ist immer gleichmäßig (50%/50%) auf DC1 und DC2 verteilt.

### **Variante 2: Asymmetrische Auslegung der DC-Eingänge**

Die maximal erlaubte Gesamteingangsleistung kann im Bereich 67%/33% bis 33%/67% auf DC1 und DC2 verteilt werden (M10A: nur 60%/40%). Es ist also zum Beispiel auch eine Verteilung 55%/45% oder 45%/55% möglich.

Die Prozentangaben beziehen sich immer auf den Momentanwert der Eingangsleistung. Dadurch ist es bei einer Ost-Westdach-Anlage möglich, auf beiden Dächern 67% der maximalen Eingangsleistung zu installieren. Man nutzt dann den Effekt, dass die Solarmodule auf den beiden Dächer ihr Maximum zu unterschiedlichen Tageszeiten erreichen.

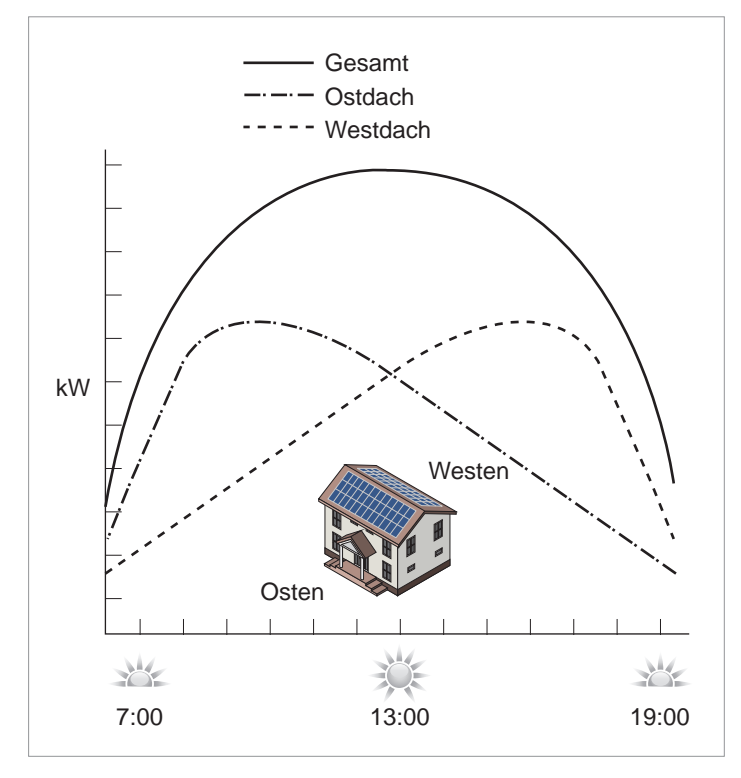

*Abb. 5.7: Konzept eines Systems mit 2 MPP-Trackern bei asymmetrischer Belastung der DC-Eingänge*

#### **Symmetrische Auslegung**

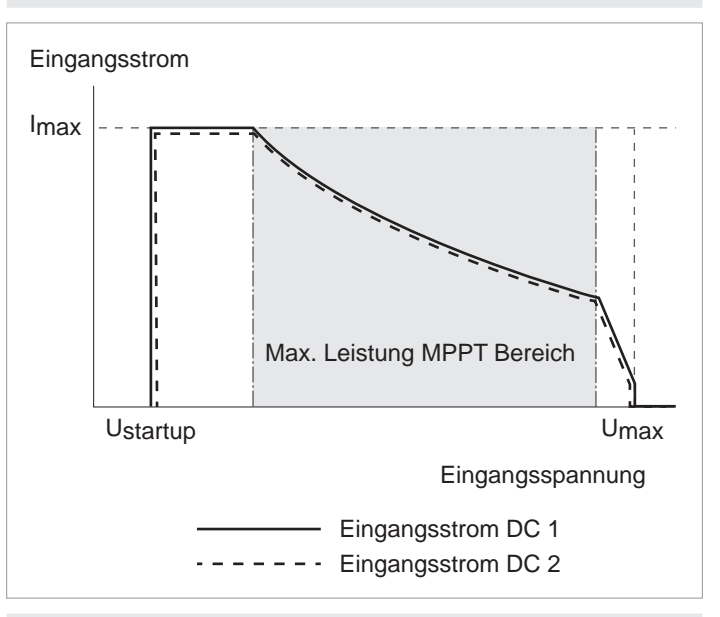

#### **Asymmetrische Auslegung**

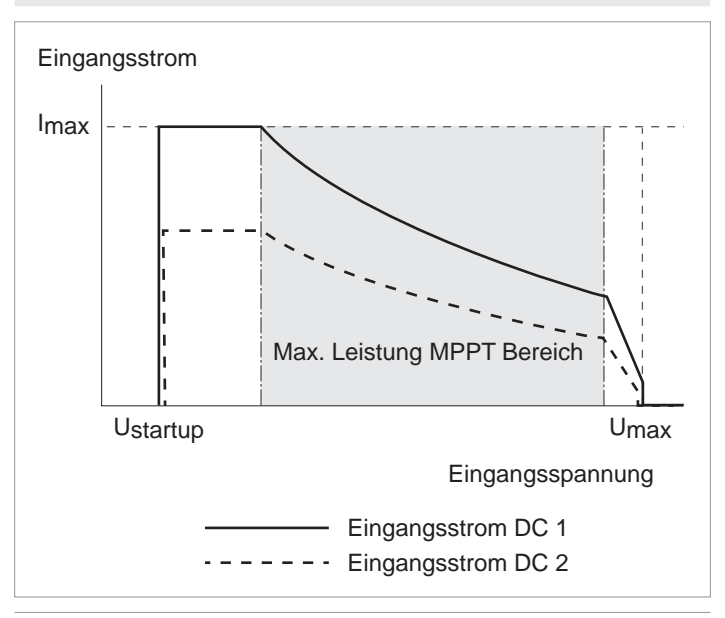

#### *Abb. 5.8: I-U-Kennlinien für symmetrische und asymmetrische Auslegung der DC-Eingänge (Prinzipdarstellung)*

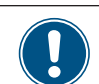

Für Ströme und Spannungen siehe ["13. Techni](#page-145-1)[sche Daten", Seite](#page-145-1) 146.

**Anschluss der Solarmodule (DC)**

### <span id="page-30-0"></span>**5.7.2 Separat angeschlossene DC-Eingänge**

Die Modulstrings werden direkt an die DC-Eingänge Dc1 und DC2 angeschlossen. MPP-Tracker 1 regelt die Modulstrings an DC1, MPP-Tracker 2 regelt die Modulstrings an DC2.

Mit separat angeschlossenen DC-Eingängen lassen sich symmetrisch und asymmetrisch ausgelegte DC-Eingänge realisieren.

Diese Variante der DC-Verkabelung **darf nicht** für geerdete Solarmodule verwendet werden.

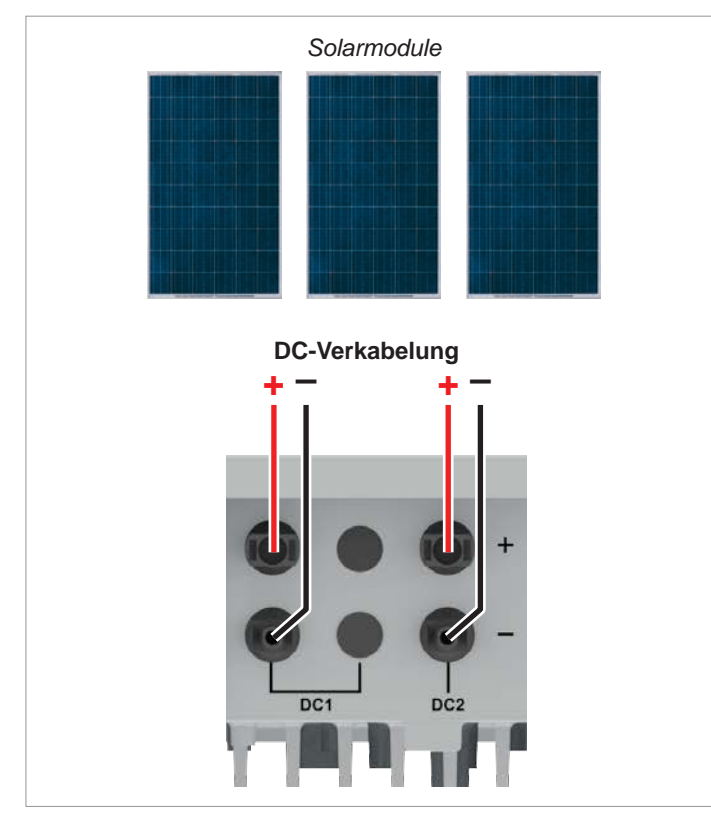

*Abb. 5.9: Separat angeschlossene DC-Eingänge bei M6A und M8A*

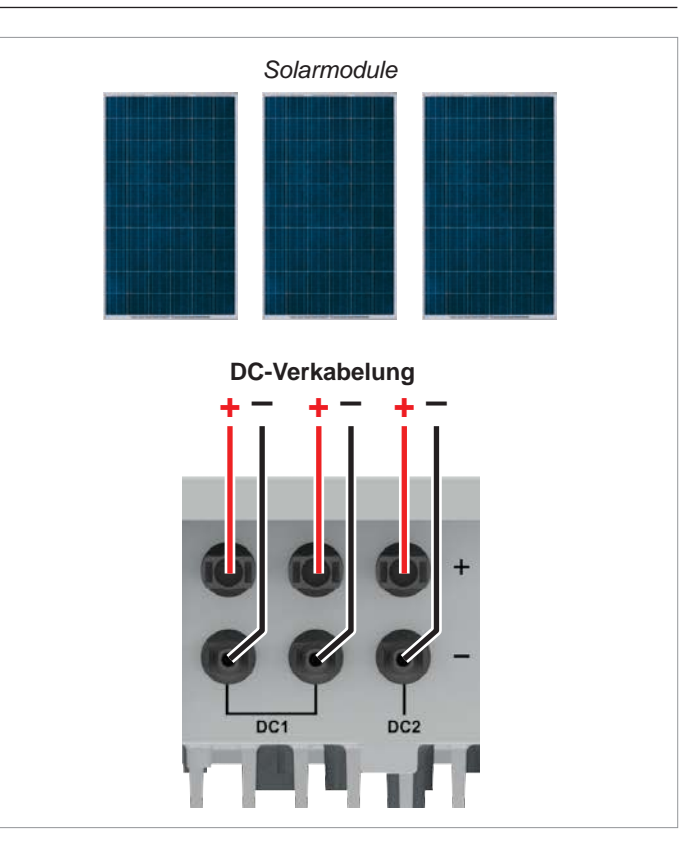

*Abb. 5.10: Separat angeschlossene DC-Eingänge beim M10A*

### <span id="page-31-0"></span>**Anschluss der Solarmodule (DC)**

### **5.7.3 Parallel angeschlossene DC-Eingänge**

Bei parallel angeschlossenen DC-Eingängen wird zwischen Solarmodule und Wechselrichter ein Generator-Anschlusskasten (GAK) angeschlossen. Die Modulstrings werden in dem GAK zusammengeschlossen und anschließend die DC-Kabel zu den DC-Eingängen DC1 und DC2 des Wechselrichters geführt.

In diesem Fall regelt MPP-Tracker 1 regelt alle Modulstrings, MPP-Tracker 2 wird nicht benutzt.

Damit lassen sich nur symmetrisch ausgelegte DC-Eingänge realisieren.

Diese Variante der DC-Verkabelung ist für geerdete Solarmodule **zwingend vorgeschrieben**.

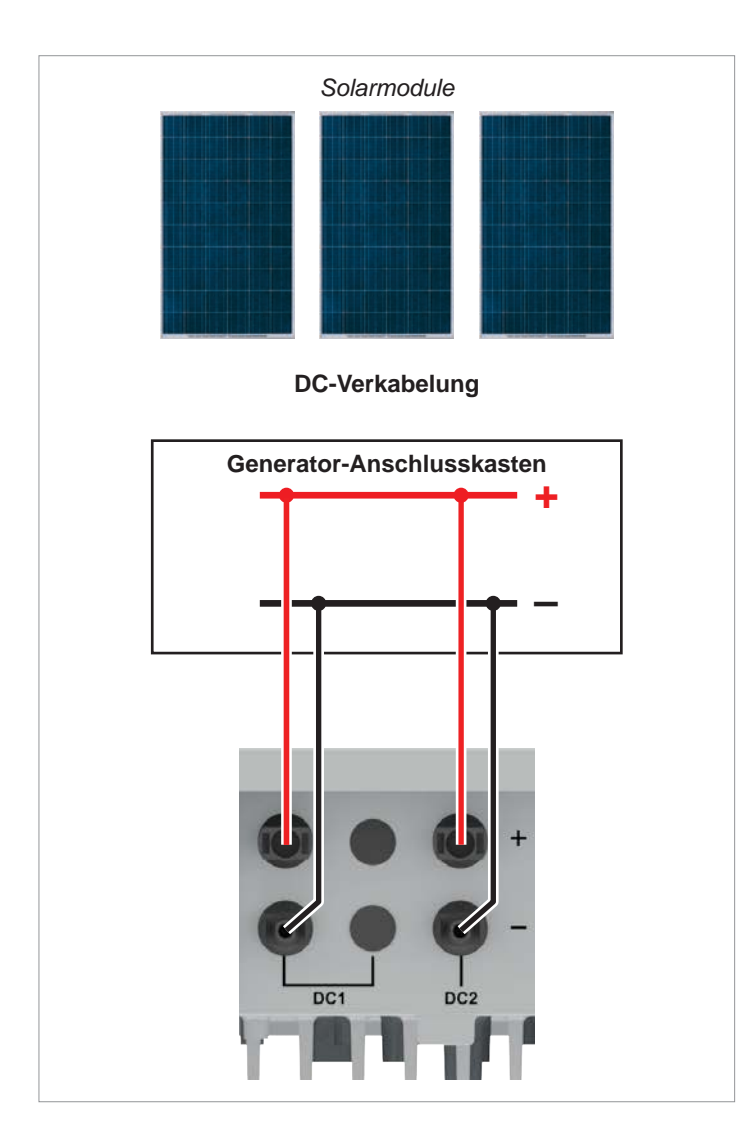

*Abb. 5.11: Parallel angeschlossene DC-Eingänge bei M6A und M8A*

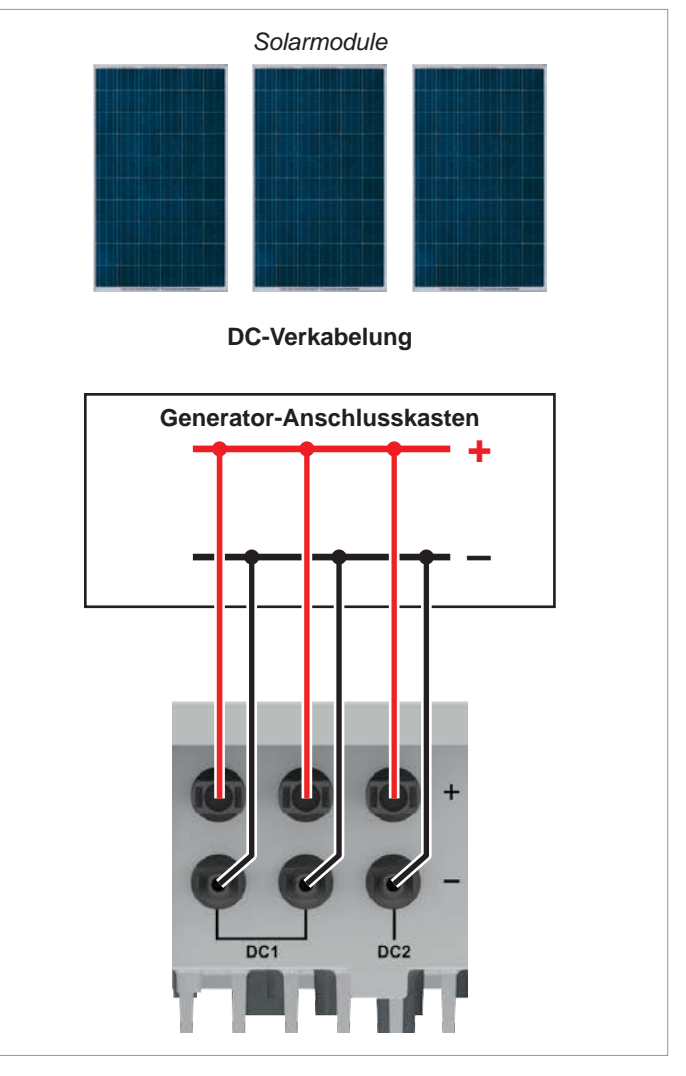

*Abb. 5.12: Parallel angeschlossene DC-Eingänge beim M10A*

### <span id="page-32-0"></span>**5.7.4 Anschluss von Solarmodulen, die nicht geerdet sind**

Bei Solarmodulen, die nicht geerdet sind, können die DC-Eingänge separat oder parallel angeschlossen werden.

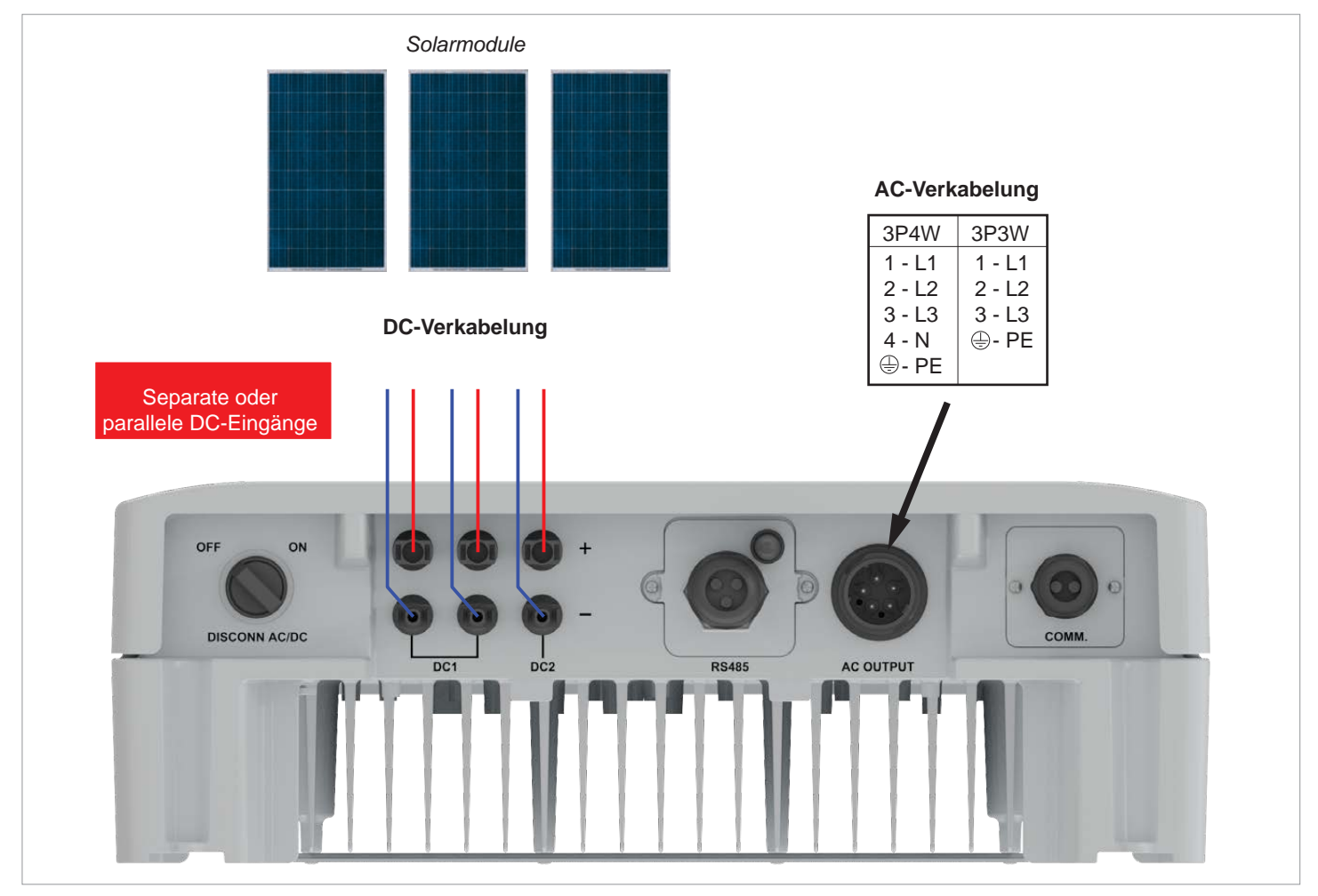

*Abb. 5.13: Systemdesign bei Anschluss von Solarmodulen, die nicht geerdet sind (Beispiel für M10A)*

### <span id="page-33-0"></span>**Anschluss der Solarmodule (DC)**

### **5.7.5 Anschluss von geerdeten Solarmodulen**

Bei geerdeten Solarmodulen müssen die DC-Eingänge parallel angeschlossen werden.

- ► Zwischen der Verbindung zum Netz und dem AC-Anschluss des Wechselrichters einen Trenntransformator anschließen.
- Nach der Inbetriebnahme am Display des Wechselrichters die Isolationsüberwachung einstellen, siehe ["8.4.2 Isolati](#page-83-1)[on", Seite](#page-83-1) 84.

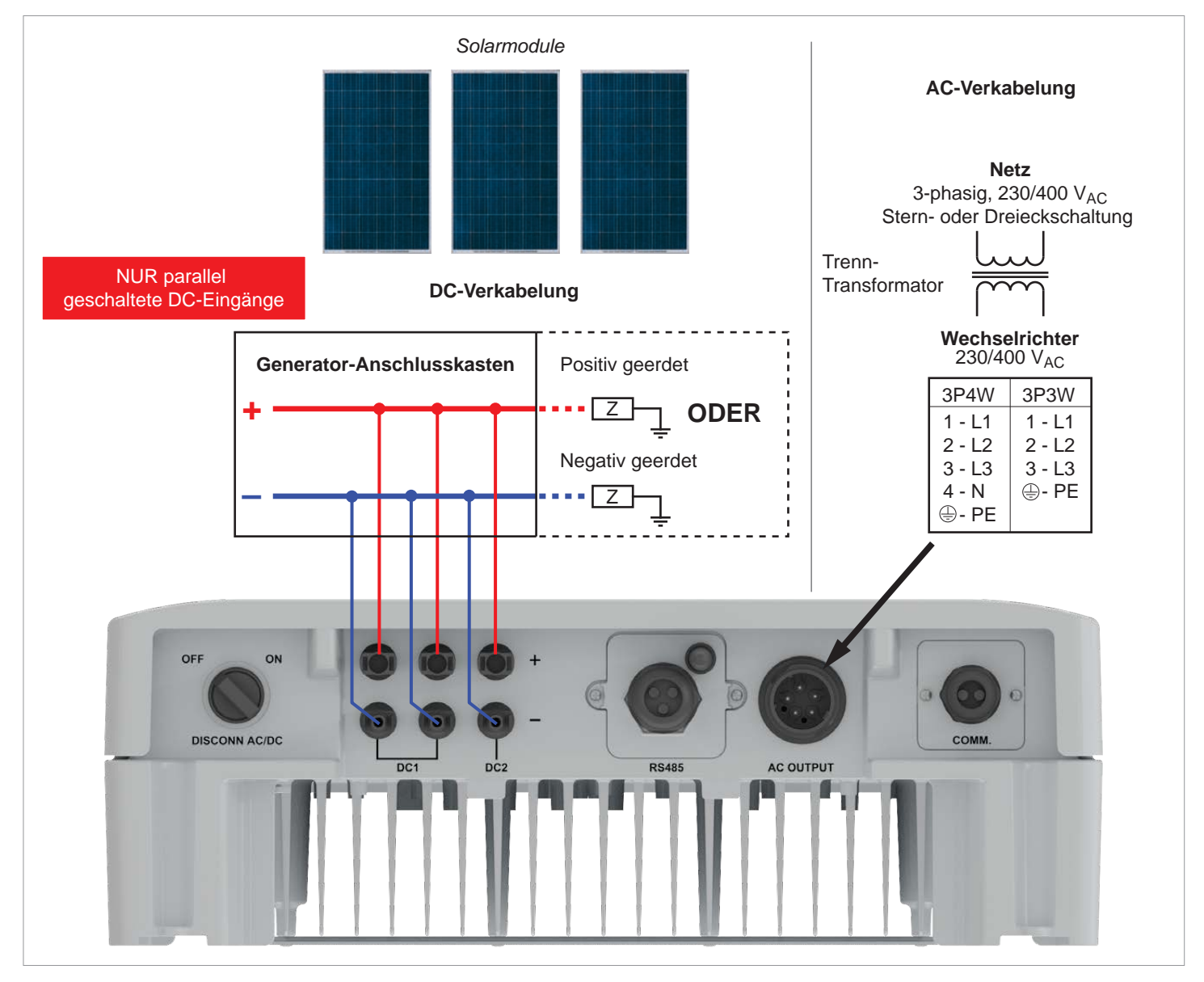

*Abb. 5.14: Systemdesign bei Anschluss von geerdeten Solarmodulen (Beispiel für M10A)*

### <span id="page-34-0"></span>**5.7.6 Anschluss der Modulstrings an die DC-Eingänge**

- ► Vor dem Anschließen der Modulstrings an den Wechselrichter die Polarität der DC-Spannung prüfen.
- ► Den negativen Pol der Solarmodule an DC– anschließen, den positiven Pol an DC+.

#### **Standard: An jedes DC-Buchsenpaar einen Modulstring anschließen**

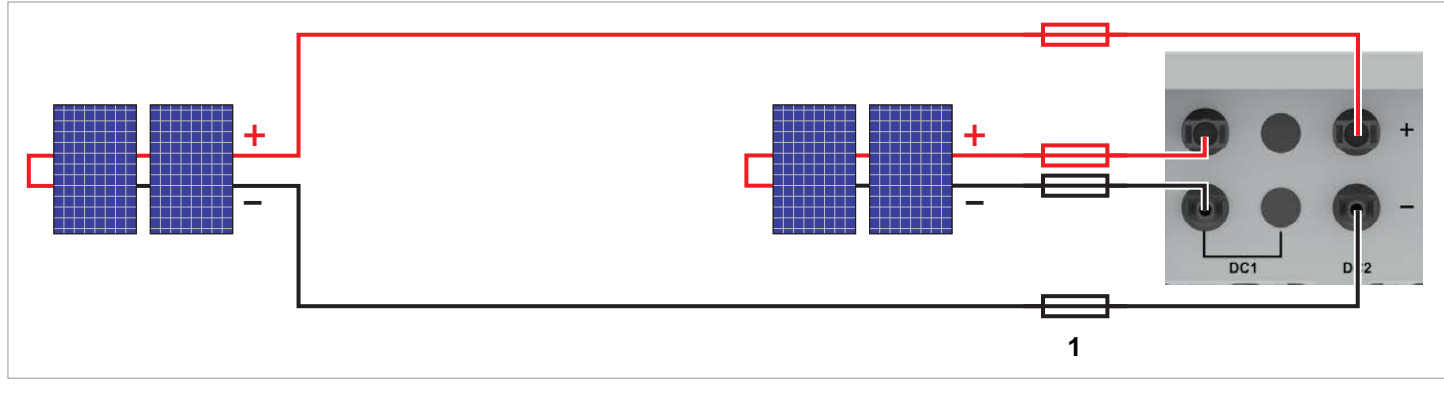

*Abb. 5.15: M6A, M8A: Anschluss eines Modulstrings pro DC-Buchsenpaar*

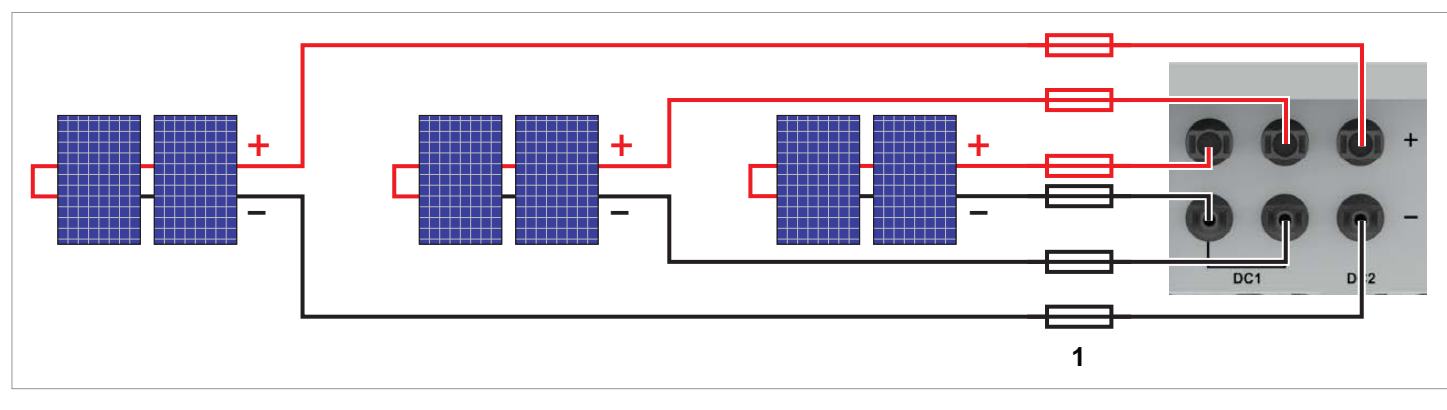

*Abb. 5.16: M10A: Anschluss von 3 Modulstrings (1 Modulstring pro DC-Buchsenpaar)*

**1** ► Immer die *Maximale Rückstrombelastbarkeit* der Solarmodule bei der Auswahl von Schutzvorrichtungen (zum Beispiel Sicherungen) berücksichtigen.

### **Anschluss der Solarmodule (DC)**

### **Sonderfall: Einen einzelnen Modulstring anschließen**

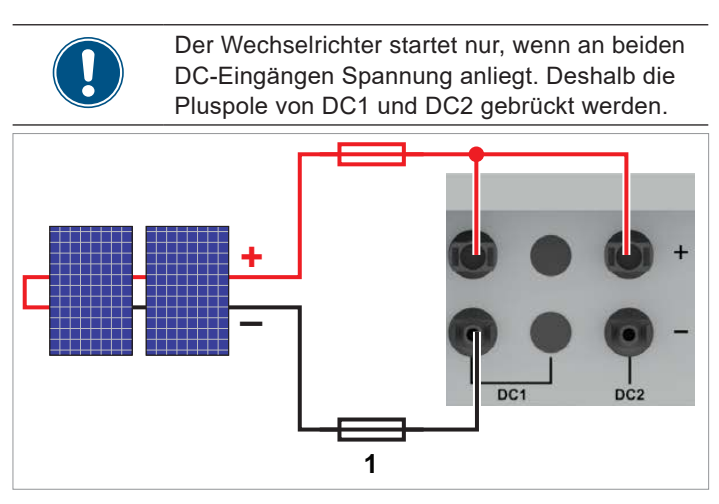

*Abb. 5.17: Einen einzelnen Modulstring an einen M6A oder M8A anschließen*

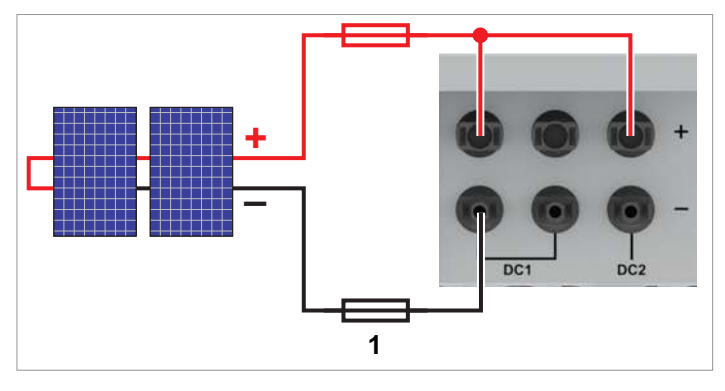

*Abb. 5.18: Einen einzelnen Modulstring an einen M10A anschließen*

#### **Sonderfall M10A: Nur zwei Modulstrings anschließen**

► Einen Modulstring an DC1 anschließen. Es ist egal, welches Buchsenpaar Sie benutzen. Den zweiten Modulstring an DC2 anschließen.

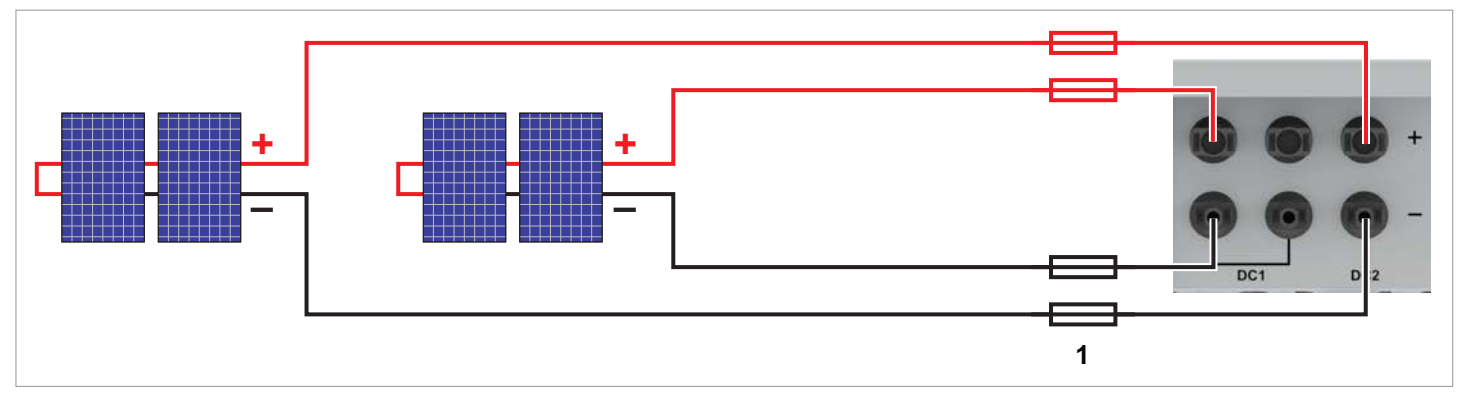

*Abb. 5.19: M10A: Anschluss von nur 2 Modulstrings*

**1** ► Immer die *Maximale Rückstrombelastbarkeit* der Solarmodule bei der Auswahl von Schutzvorrichtungen (zum Beispiel Sicherungen) berücksichtigen.
## <span id="page-36-0"></span>**5.7.7 Anforderungen die DC-Kabel**

Die DC-Stecker für alle DC-Anschlüsse sind im Lieferumfang des Wechselrichters enthalten.

Falls Sie nachbestellen wollen oder eine andere Größe benötigen, orientieren Sie sich an den Angaben in der nachfolgenden Tabelle.

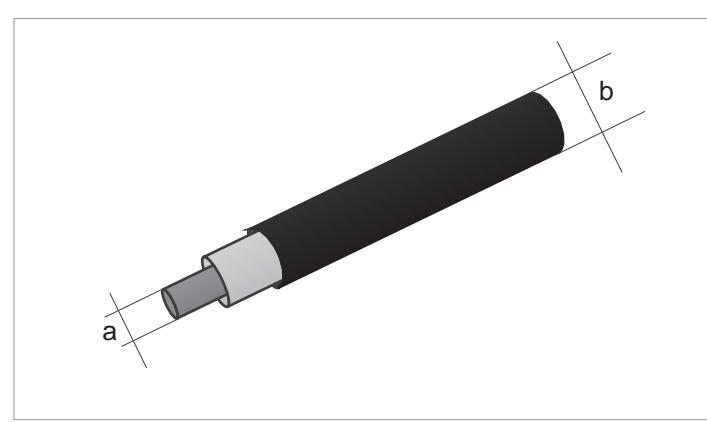

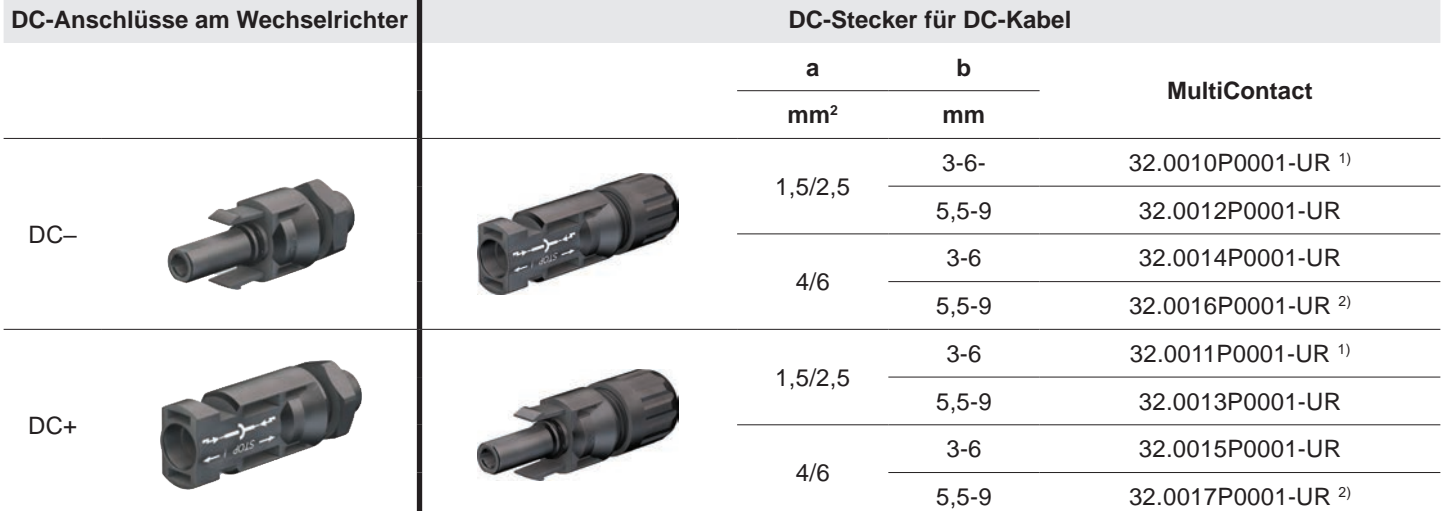

1) Im Lieferumfang des M6A / M8A enthalten (2 Paar Stecker) 2) Im Lieferumfang des M10A enthalten (3 Paar Stecker)

# **5 Installation planen**

#### **Anschluss eines Datenloggers**

## **5.8 Anschluss eines Datenloggers**

Der Wechselrichter kann über RS485 an einen Datenlogger angeschlossen werden, um zum Beispiel die PV-Anlage zu überwachen oder die Einstellungen am Wechselrichter zu ändern.

Mehrere Wechselrichter können in Reihe an einen Datenlogger angeschlossen werden.

Für eine stabile Datenverbindung die nachfolgenden Empfehlungen berücksichtigen.

#### **Anschluss eines einzelnen Wechselrichters an einen Datenlogger**

- ► Den RS485-Abschlusswiderstand einschalten.
- Das Kabel mit Abstand zu AC-Kabel und DC-Kabeln verlegen, um Störungen der Datenverbindung zu vermeiden.

#### **Anschluss mehrerer Wechselrichter an einen Datenlogger**

- ► Am letzten Wechselrichter in der Reihe den RS485-Abschlusswiderstand einschalten.
- Wenn der Datenlogger keinen internen RS485-Abschlusswiderstand hat, den RS485-Abschlusswiderstand am ersten Wechselrichter in der Reihe ebenfalls einschalten.
- ► An allen anderen Wechselrichtern den RS485-Abschlusswiderstand ausschalten.
- An jedem Wechselrichter muss eine andere Wechselrichter-ID eingestellt sein. Anderenfalls kann der Datenlogger die einzelnen Wechselrichter nicht identifizieren.
- An jedem Wechselrichter die gleiche Baudrate für RS485 einstellen.
- Das Kabel mit Abstand zu AC-Kabel und DC-Kabeln verlegen, um Störungen der Datenverbindung zu vermeiden.

#### **Kabelanforderungen**

- Verdrilltes und geschirmtes Kabel (CAT5 oder CAT6) mit massiven Leitern
- Kabeldurchmesser: 5 mm
- Drahtquerschnitt: 1 mm<sup>2</sup>

### **5.9 Anschluss eines externen Alarmgeräts**

Der Wechselrichter hat ein Multifunktionsrelais, an das ein externes akustisches oder optisches Alarmgerät angeschlossen werden kann.

Nach der Inbetriebnahme kann den potenzialfreien Kontakten am Display des Wechselrichters ein Ereignis zugeordnet wer-den, siehe ["8.4.6 Potenzialfreie Kontakte", Seite](#page-97-0) 98.

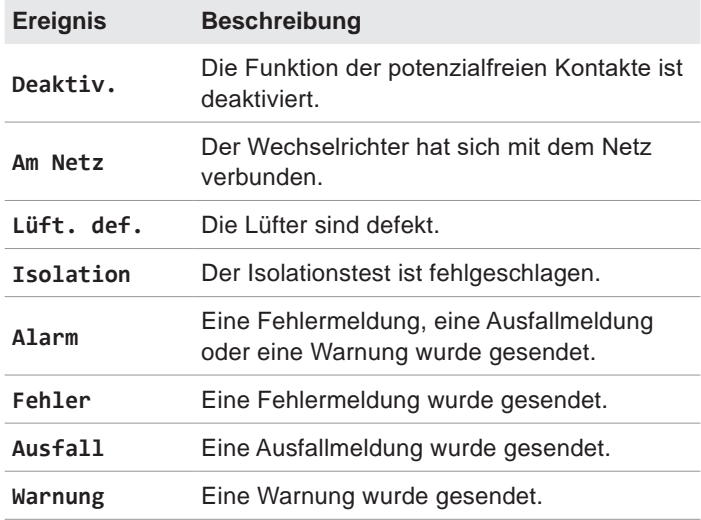

Standardeinstellung ist **Deaktiv.**.

#### **Kabelanforderungen**

- Verdrilltes und geschirmtes Kabel (CAT5 oder CAT6) mit massiven Leitern
- Kabeldurchmesser: 5 mm
- Drahtquerschnitt: 1 mm<sup>2</sup>

### **5.10 Anschluss eines Rundsteuerempfängers**

An den digitalen Eingängen kann zur Kontrolle der Wirkleistung ein externer Rundsteuerempfänger angeschlossen werden.

#### **Pin-Belegung**

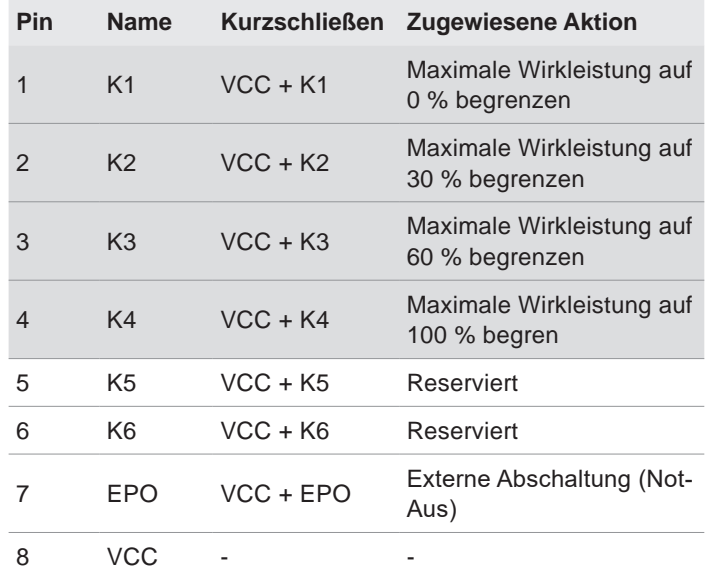

#### **Kabelanforderungen**

- Verdrilltes und geschirmtes Kabel (CAT5 oder CAT6) mit massiven Leitern
- Kabeldurchmesser: 5 mm
- Drahtquerschnitt: 0,25 ... 1,5 mm<sup>2</sup>

## **5.11 Externe Abschaltung**

Der Wechselrichter hat ein Multifunktionsrelais, über das extern eine Abschaltung des Wechselrichters ausgelöst werden.

#### **Pin-Belegung**

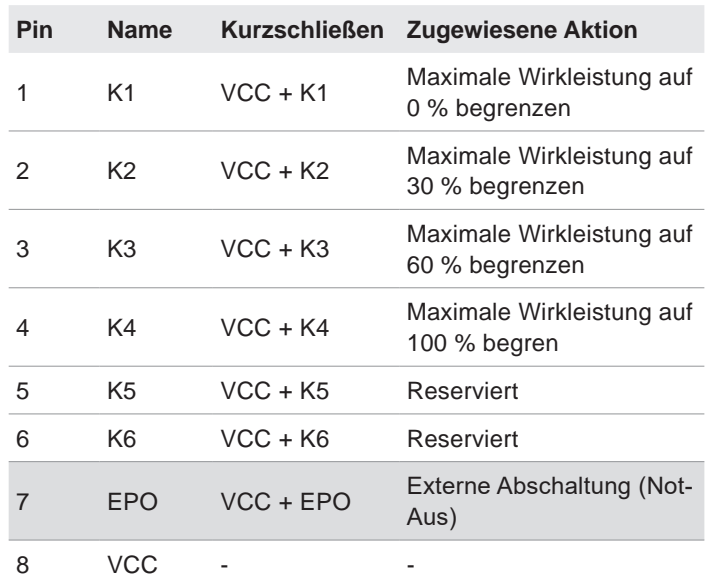

Nach der Inbetriebnahme kann das Relais für die Externe Abschaltung (EPO) am Display des Wechselrichters als Schließer oder Öffner eingestellt werden, "8.4.8 Not-Aus (Externe [Abschaltung\)", Seite](#page-100-0) 101.

#### **Kabelanforderungen**

- Verdrilltes und geschirmtes Kabel (CAT5 oder CAT6) mit massiven Leitern
- Kabeldurchmesser: 5 mm
- Drahtquerschnitt: 0,25 ... 1,5 mm<sup>2</sup>

#### **Verwendung eines externen Netz- und Anlagenschutzes**

#### **5.12 Verwendung eines externen Netz- und Anlagenschutzes**

- 1. Die deutsche Norm VDE-AR-N 4105, Abschnitt 6.1, fordert für PV-Anlagen größer 30 kVA die Verwendung eines externen Netz- und Anlagenschutzes mit Kuppelschalter.
- 2. Alternativ erlaubt die VDE-AR-N 4105, Abschnitt 6.4.1, die Verwendung eines Wechselrichters mit internem Kuppelschalter, wenn der interne Kuppelschalter den Wechselrichter in weniger als 100 ms vom Netz trennt.

Dieser Wechselrichter erfüllt die Anforderung unter (2), wenn die folgenden Firmwareversionen installiert sind: DSP ≥ 1.30 / RED ≥ 1.20 / COMM ≥ 1.10. Für Wechselrichter mit diesen Firmwareversionen ist kein externer Netz- und Anlagenschutz erforderlich.

## **5.13 Anschluss eines PC**

Mit Hilfe eines PC können die Einstellungen des Wechselrichters geändert werden. Dazu wird folgendes Zubehör benötigt.

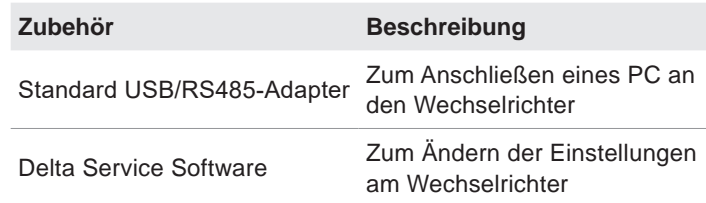

Die Delta Service Software kann von [solarsolution.delta-emea.](http://solarsolution.delta-emea.com) [com](http://solarsolution.delta-emea.com) heruntergeladen werden.

#### **Kabelanforderungen**

Klingeldraht. Beide Enden offen.

# **5.14 Was Sie benötigen**

In diesem Abschnitt sind nur Werkzeuge und Materialien aufgelistet, die nicht im Lieferumfang enthalten sind.

#### **5.14.1 Für die Montage des Wechselrichters**

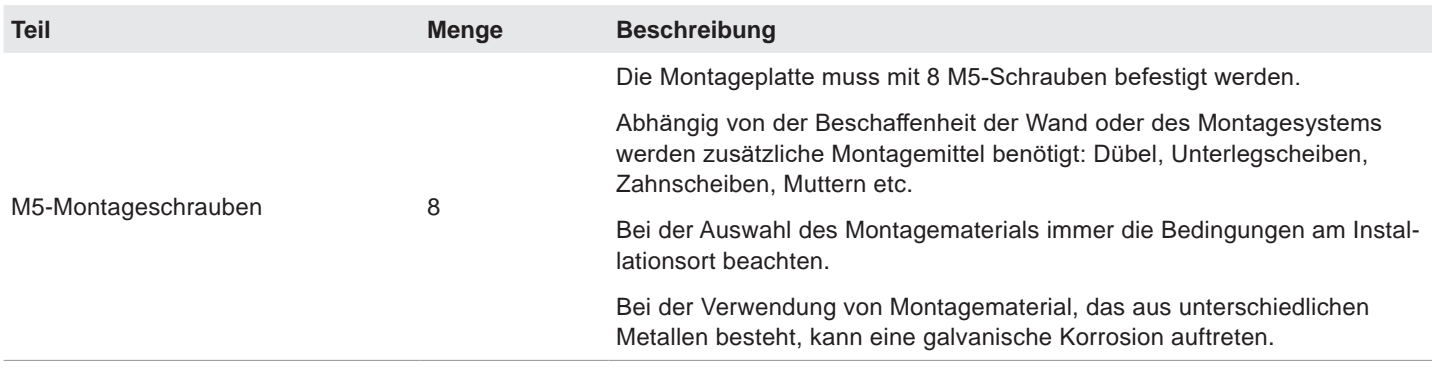

#### **5.14.2 Für den Anschluss an das Netz (AC)**

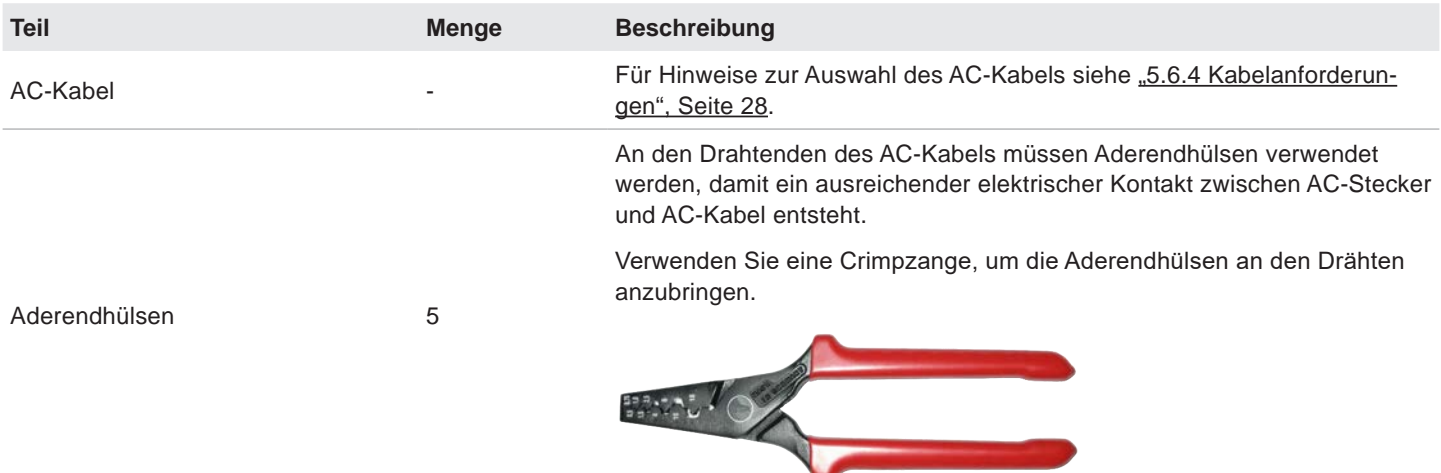

# **5 Installation planen**

#### **Was Sie benötigen**

## **5.14.3 Für den Anschluss an die Solarmodule (DC)**

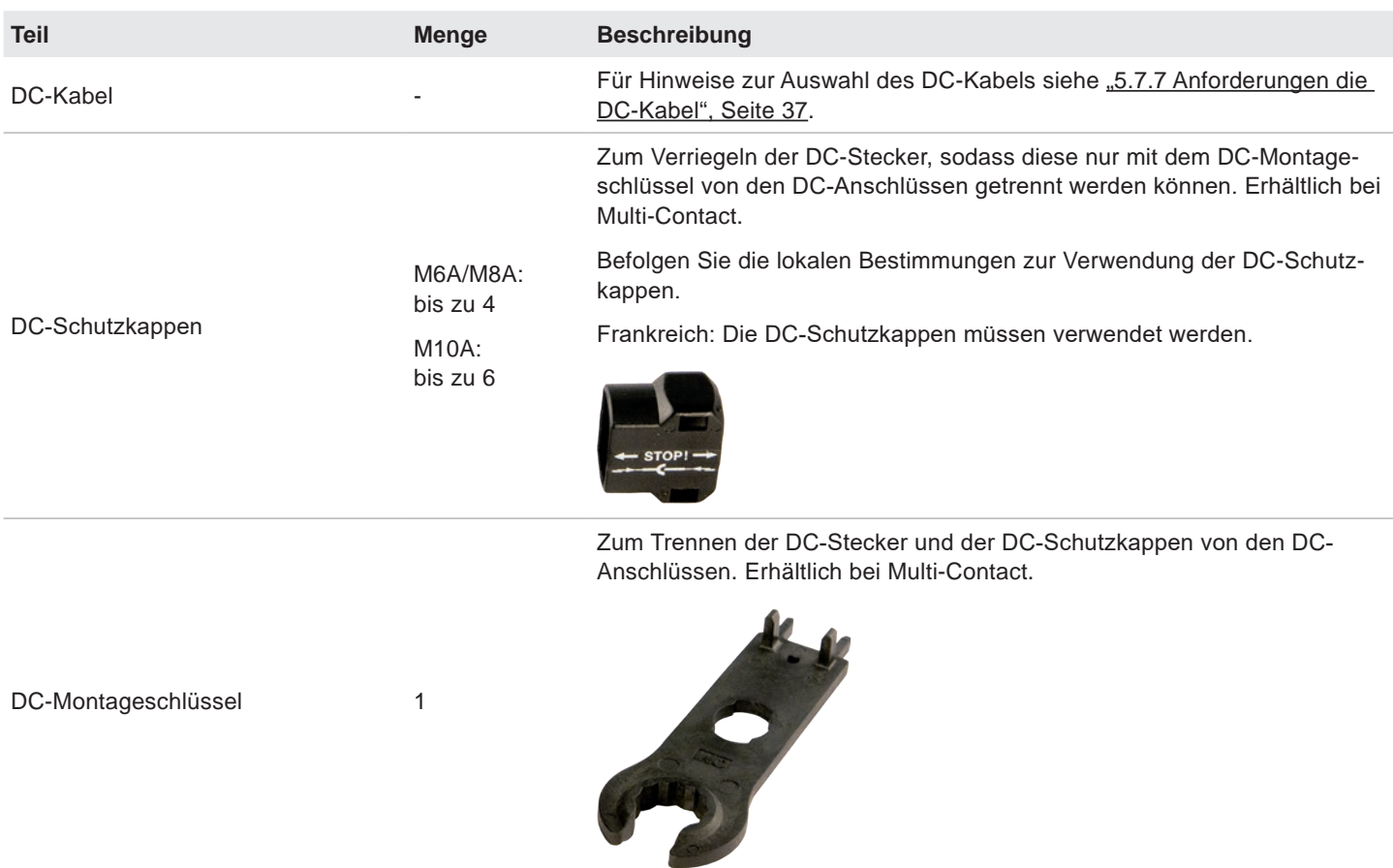

### **5.14.4 Für die Erdung des Wechselrichtergehäuses**

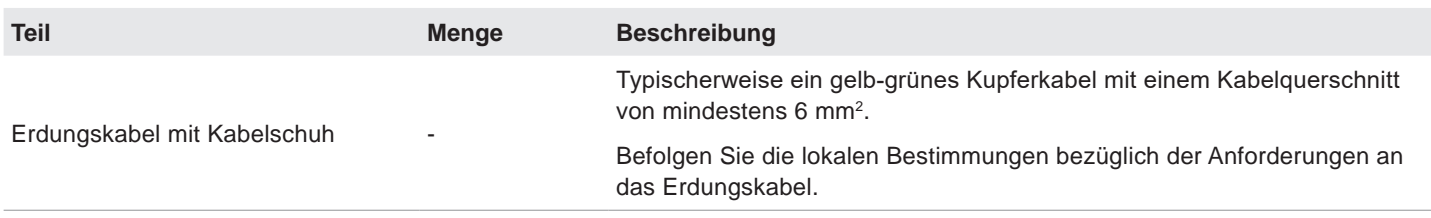

## **5.14.5 Für die Verdrahtung von RS485, der digitalen Eingänge und der potenzialfreien Kontakte**

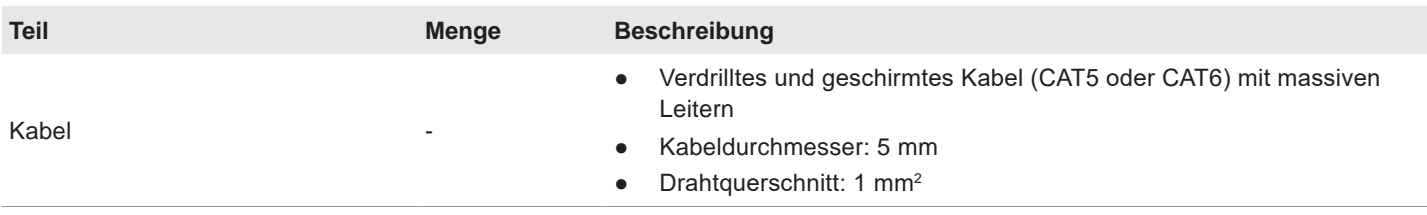

### **5.14.6 Für den Anschluss eines PC**

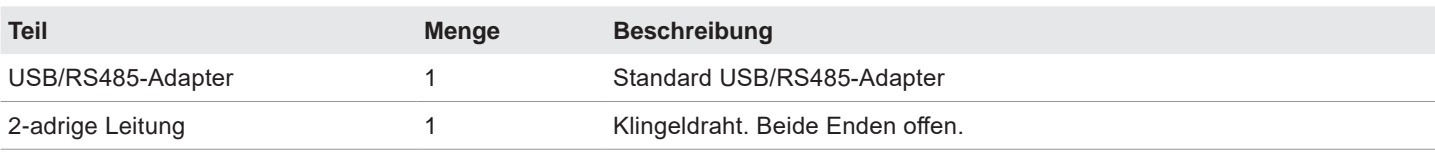

# **5 Installation planen**

## **Was Sie benötigen**

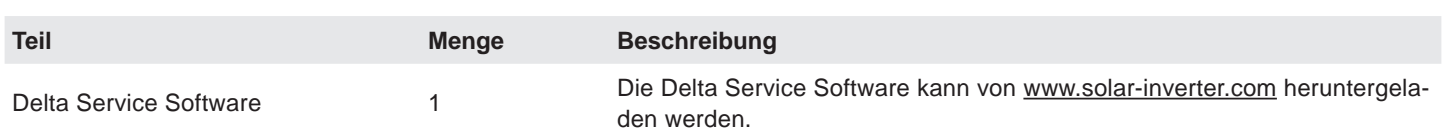

## **5.14.7 Andere Teile**

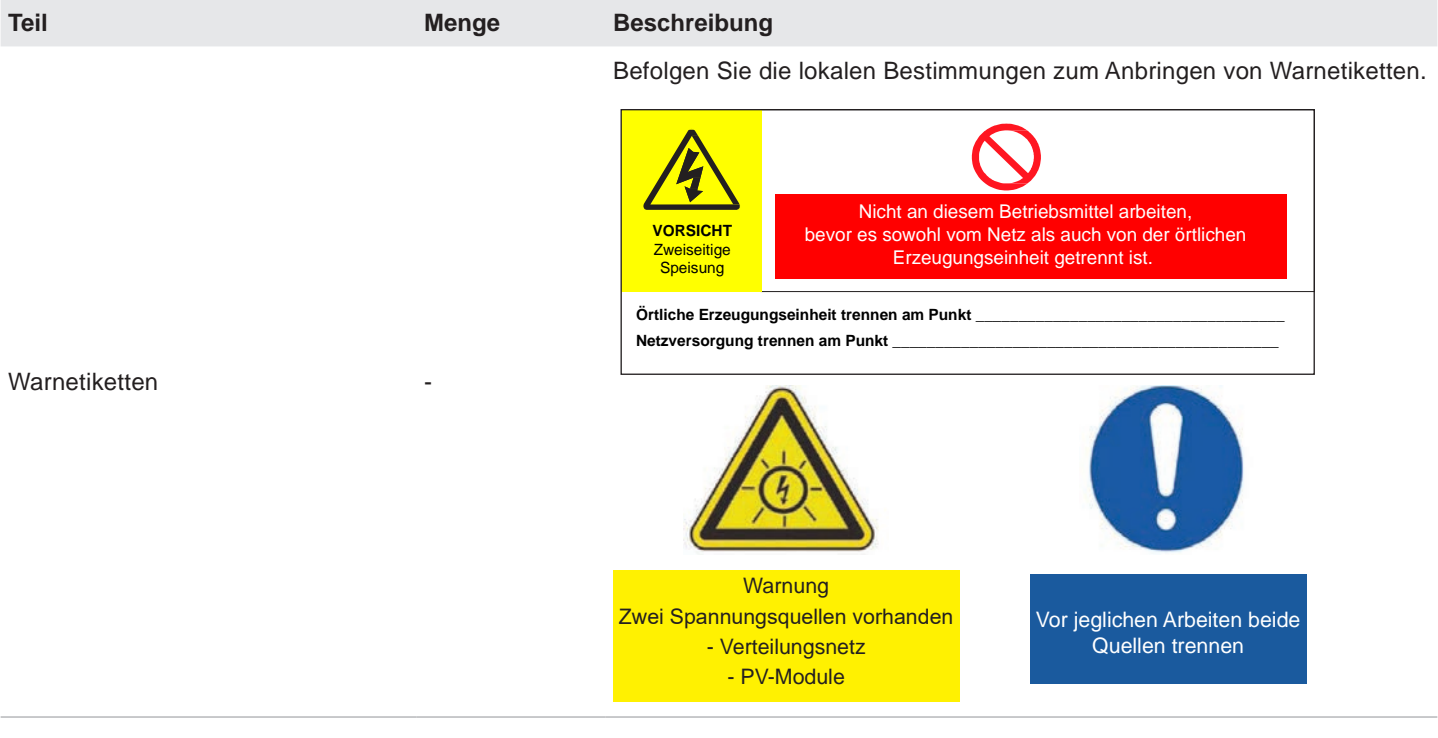

#### **Sicherheitsanweisungen**

## **6. Installation**

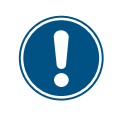

Lesen Sie das Kapitel "8. Einstellungen". S. [75](#page-74-0) und dieses Kapitel vollständig durch, bevor Sie mit den Installationsarbeiten beginnen.

## **6.1 Sicherheitsanweisungen**

## **GEFAHR**

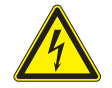

#### **Elektrischer Stromschlag**

Während des Betriebs liegt im Wechselrichter eine potenziell lebensgefährliche Spannung an. Nachdem der Wechselrichter von allen Stromquellen getrennt wurde, liegt diese Spannung noch bis zu 60 Sekunden lang im Wechselrichter an.

Vor Arbeiten am Wechselrichter deshalb immer folgende Arbeitsschritte durchführen:

- 1. Den AC/DC-Trennschalter in die Position *OFF (0)* drehen.
- 2. Den Wechselrichter von allen AC- und DC-Spannungsquellen trennen und sicherstellen, dass keine der Verbindungen versehentlich wiederhergestellt werden kann.
- 3. Mindestens 60 Sekunden warten, bis sich die internen Kondensatoren entladen haben.

# **GEFAHR**

- ► Elektrischer Stromschlag
	- ► An den DC-Anschlüssen des Wechselrichters liegt potenziell lebensgefährliche Spannung an. Wenn Licht auf die Solarmodule fällt, beginnen diese sofort, Strom zu erzeugen. Dies passiert auch, wenn das Licht nicht direkt auf die Solarmodule fällt.
- Den Wechselrichter niemals unter Last von den Solarmodulen trennen.
- ► Den AC/DC-Trennschalter in die Position *OFF (0)* drehen.
- ► Die Verbindung zum Netz trennen, sodass der Wechselrichter keine Energie in das Netz einspeisen kann.
- ► Den Wechselrichter von allen AC- und DC-Spannungsquellen trennen. Sicherstellen, dass keine der Verbindungen versehentlich wiederhergestellt werden kann.
- ► Die DC-Kabel gegen versehentliches Berühren schützen.

# **GEFAHR**

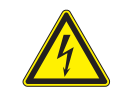

**Elektrischer Stromschlag** Der Wechselrichter weist einen hohen Kriechstrom auf.

► Das Erdungskabel **immer zuerst** anschließen, dann AC- und DC-Kabel.

#### *HINWEIS*

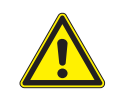

### **Eindringendes Wasser.**

► Alle Dichtungskappen, die während der Installation entfernt werden, für eine spätere Nutzung (z. B. Transport oder Lagerung) aufbewahren.

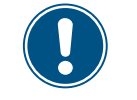

Niemals das Gehäuse des Wechselrichters öffnen! Ansonsten erlischt die Garantie.

## **6.2 Übersicht**

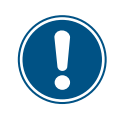

Die Anschlüsse für die potenzialfreien Kontakte, die digitalen Eingänge und die externe Abschaltung (EPO) befinden sich alle auf der Kommunikationskarte. Die Installationsarbeiten können deshalb kombiniert werden.

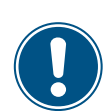

Die Anschlüsse des Kommunikationsanschlusses sind schwierig zu erreichen.

► Potenzialfreie Kontakte, digitale Eingänge und externe Abschaltung am besten vor der Montage des Wechselrichters anschließen.

Empfohlene Reihenfolge der Installationsschritte:

- 1. RS485 anschließen
- 2. Potenzialfreie Kontakte, digitale Eingänge und EPO anschließen (jeweils optional)
- 3. Wechselrichter montieren
- 4. Wechselrichtergehäuse erden
- 5. AC-Stecker anschließen
- 6. DC-Stecker anschließen

**Einen Datenlogger über RS485 anschließen**

### **6.3 Einen Datenlogger über RS485 anschließen**

#### **6.3.1 Komponenten der RS485-Karte**

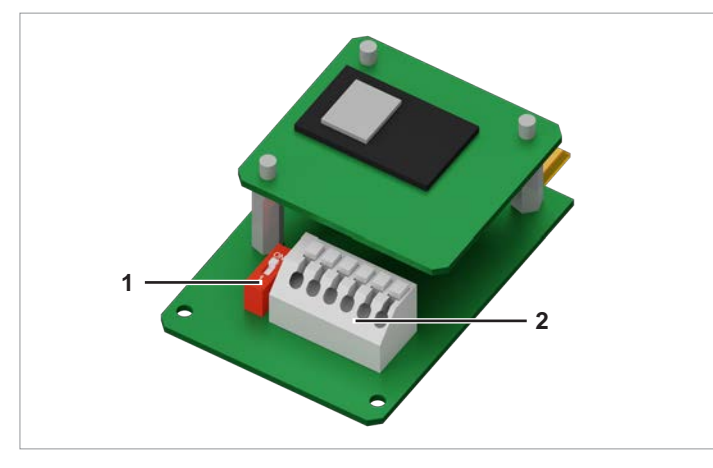

*Abb. 6.1: Komponenten der RS485-Karte*

- **1** RS485 (Klemmenblock)
- **2** DIP-Schalter für RS485-Abschlusswiderstand

#### **Klemmenbelegung des RS485-Klemmenblocks**

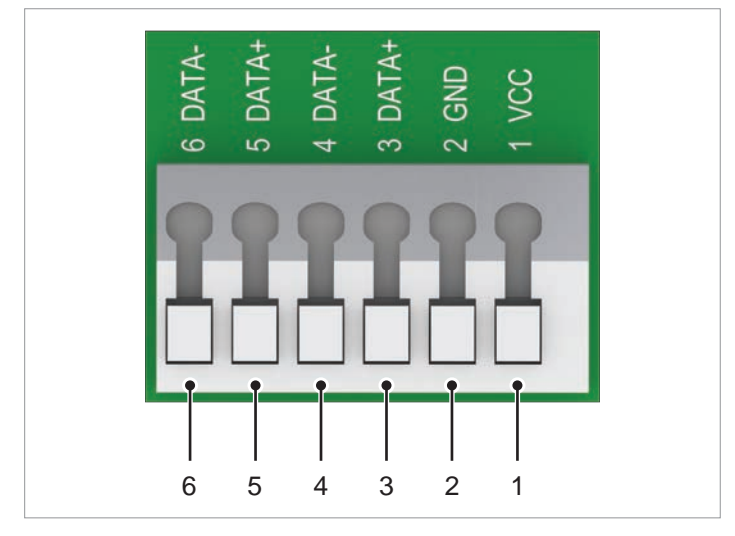

*Abb. 6.2: Klemmenbelegung der RS485-Klemmenblocks*

- **1** VCC (+12 V; 0.5 A)
- **2** GND
- **3** DATA+ (RS485)
- **4** DATA– (RS485)
- **5** DATA+ (RS485)
- **6** DATA– (RS485)

Klemmenpaar 3/4 oder 5/6 kann genutzt werden. Das zweite Klemmenpaar wird nur benötigt, wenn mehrere Wechselrichter über RS485 miteinander verbunden werden.

#### **Datenformat**

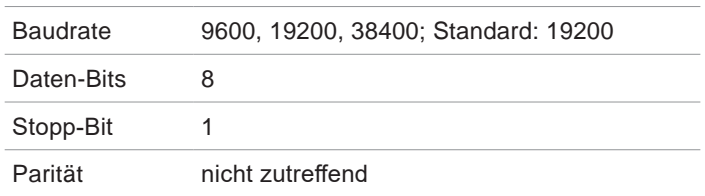

Die Baudrate kann nach der Inbetriebahme am Display des Wechselrichters eingestellt werden, siehe "8.3.3 Baudrate", S. [81.](#page-80-0)

#### **DIP-Schalter für den RS485-Abschlusswiderstand**

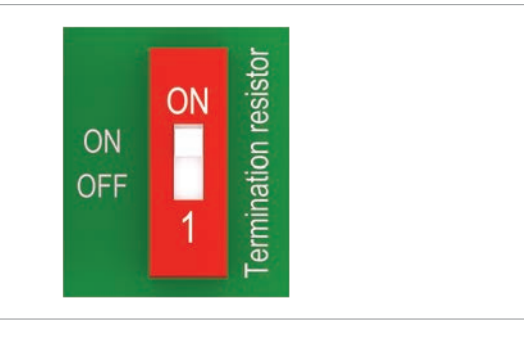

*Abb. 6.3: DIP-Schalter für den RS485-Abschlusswiderstand*

#### **RS485-Anschlussschema für einen einzelnen Wechselrichter**

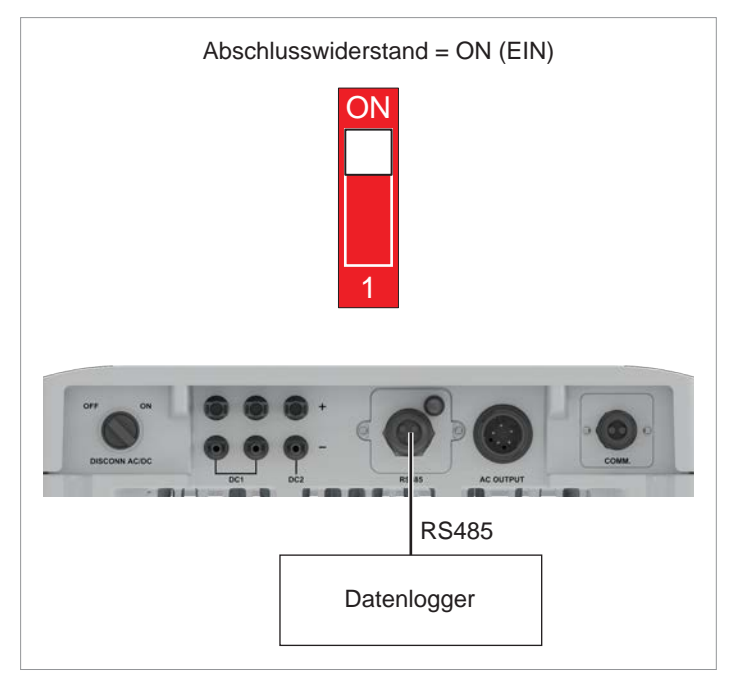

*Abb. 6.4: RS485-Anschlussschema für den Anschluss eines einzelnen Wechselrichter an einen Datenlogger*

#### **RS485-Anschlussschema für mehrere Wechselrichter**

- ► Wenn der Datenlogger keinen integrierten RS485-Abschlusswiderstand hat, den RS485-Abschlusswiderstand am ersten Wechselrichter einschalten.
- ► Nach der Inbetriebnahme an jedem Wechselrichter eine andere Wechselrichter-ID einstellen, siehe ["8.4.1 Wechsel](#page-81-0)[richter-ID", S.](#page-81-0) 82.

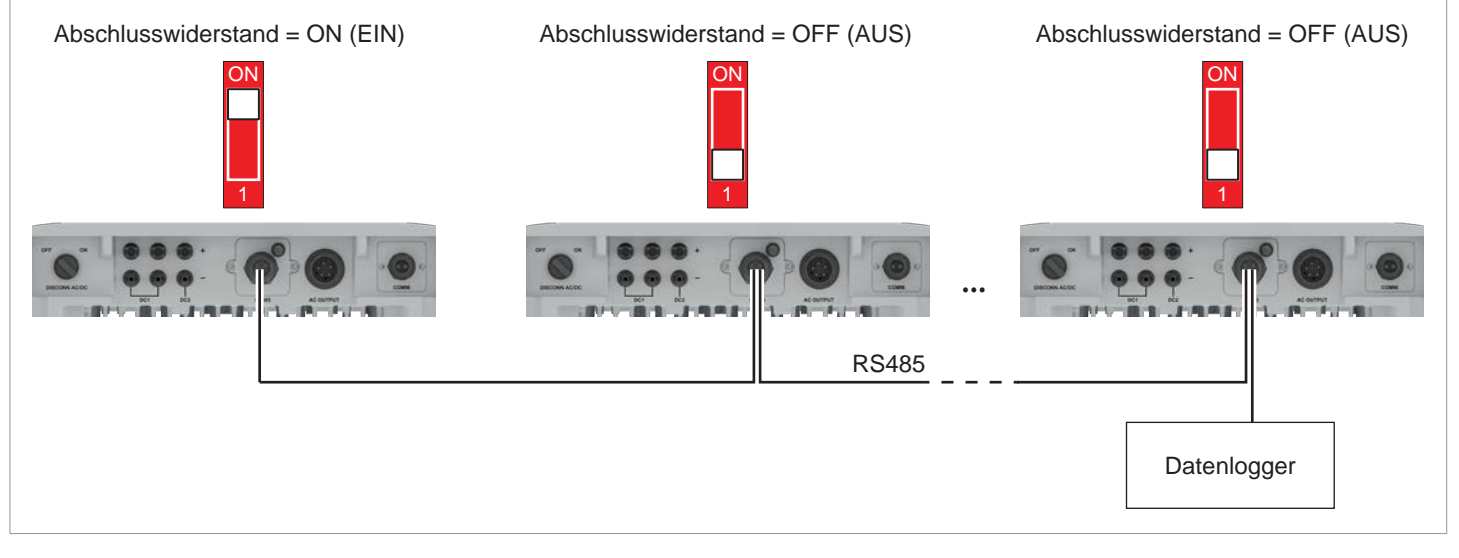

*Abb. 6.5: RS485-Anschlussschema für den Anschluss mehrerer Wechselrichter an einen Datenlogger*

#### **Einen Datenlogger über RS485 anschließen**

## **6.3.2 Arbeiten an der RS485-Karte vorbereiten**

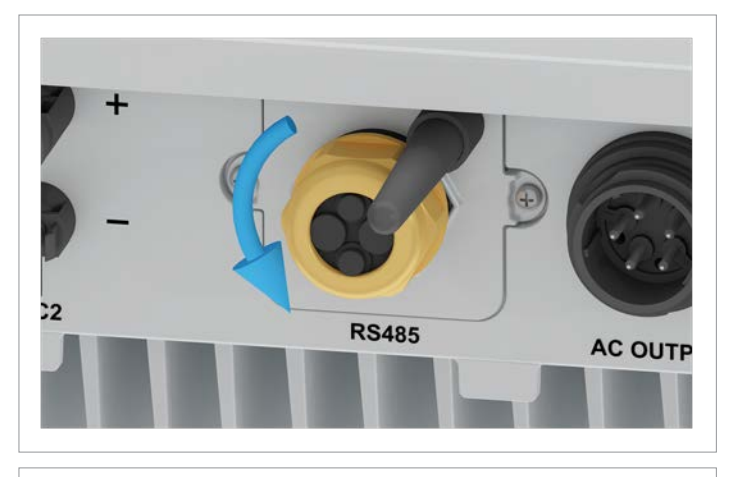

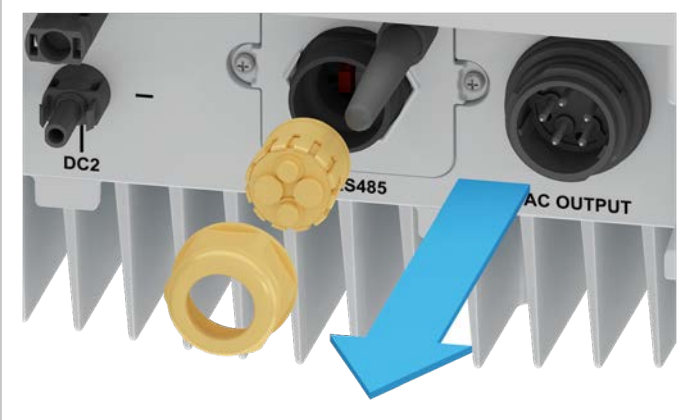

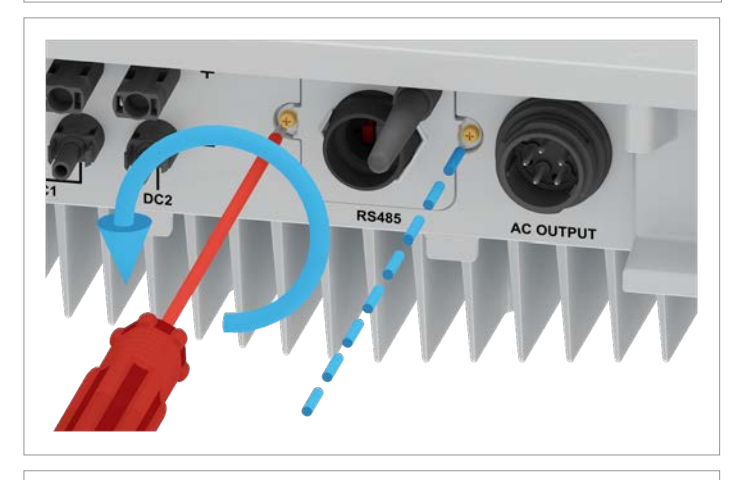

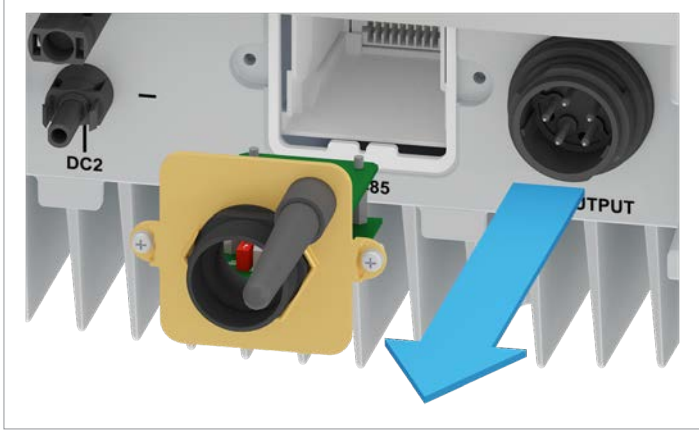

1. Die Kabelverschraubung des RS485-Anschlusses abdrehen und Kabelverschraubung und Dichtung entfernen.

2. Die Abdeckung des RS485-Anschlusses abschrauben und vorsichtig herausziehen. Die RS485-Karte ist an der Abdeckung festgeschraubt.

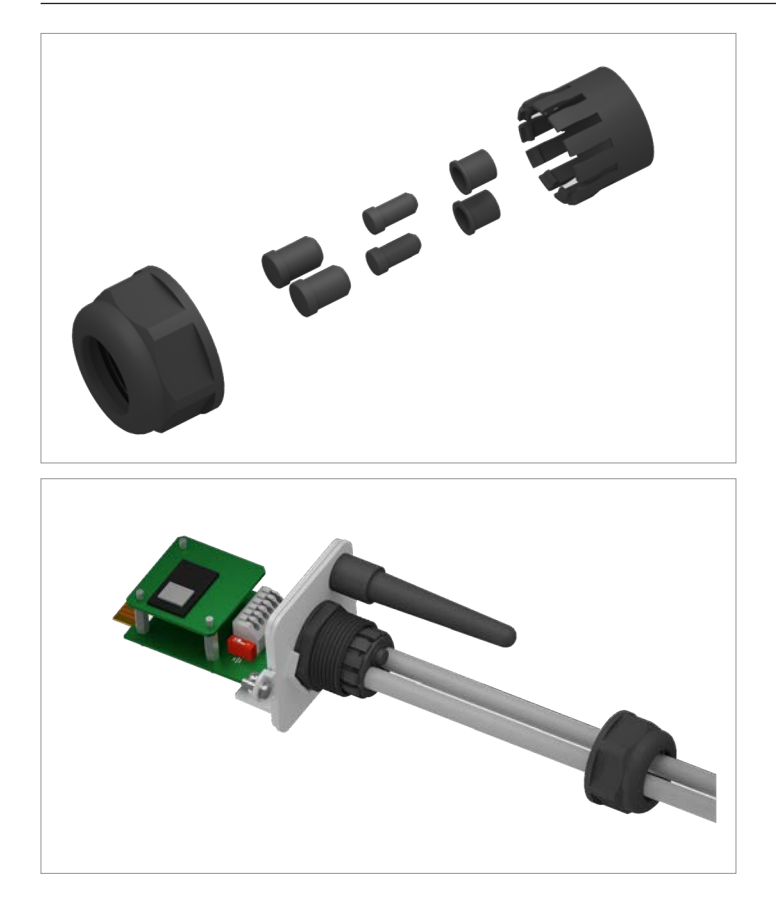

## **6.3.3 Einen einzelnen Wechselrichter verdrahten**

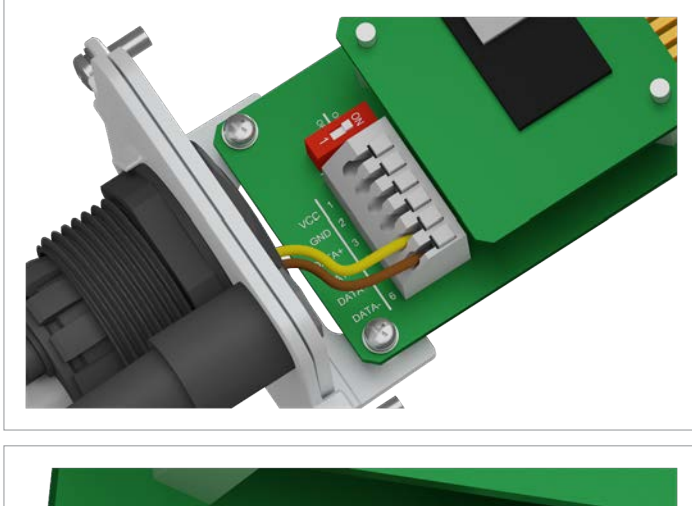

1. Den Draht für DATA+ an Klemme 5 anschließen, den Draht für DATA– an Klemme 6.

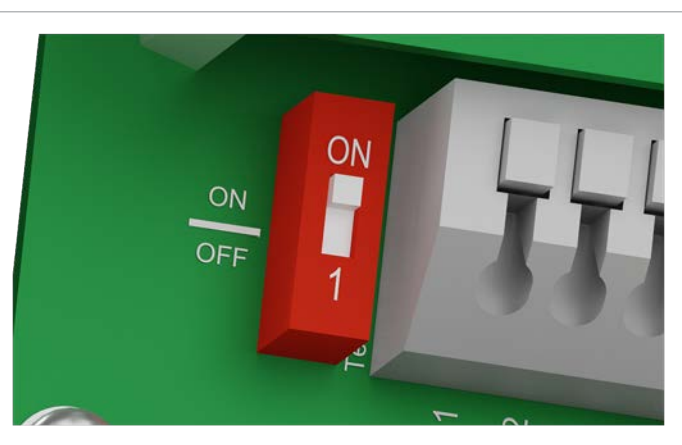

2. Den DIP-Schalter für den RS485-Abschlusswiderstand (DIP 1) in die Position *ON* stellen.

3. Gummistöpsel entsprechend der Anzahl der Kabel aus der Dichtung entfernen.

Bei den unbenutzten Durchführungen der Dichtung die Gummistöpsel nicht entfernen.

4. Die Kabel durch Kabelverschraubung und Dichtung ziehen.

## **Einen Datenlogger über RS485 anschließen**

## **6.3.4 Mehrere Wechselrichter verdrahten**

In diesem Abschnitt ist beschrieben, wie Sie RS485 anschließen, wenn Sie mehrere M6A, M8A oder M10A Wechselrichter in der Solaranlage installiert haben.

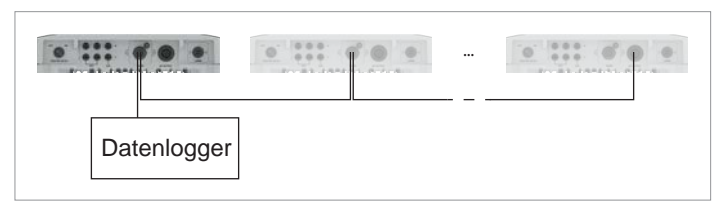

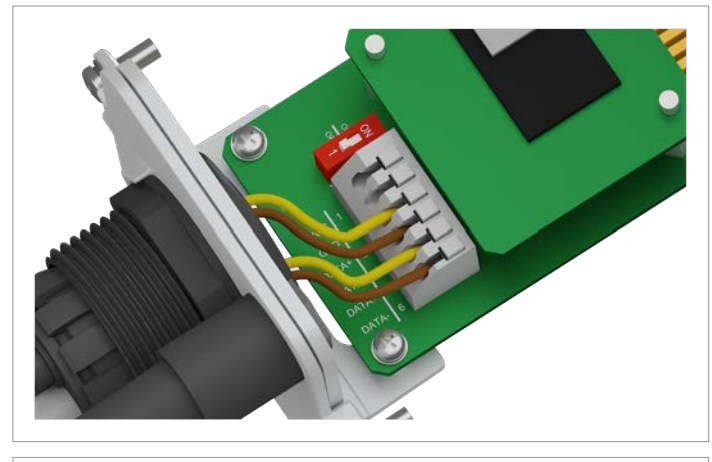

1. Am Kabel, das vom Datenlogger kommt: Den Draht für DATA+ an Klemme 5 anschließen, den Draht für DATA– an Klemme 6.

Am Kabel, das zum zweiten Wechselrichter geht: Den Draht für DATA+ an Klemme 3 anschließen, den Draht für DATA– an Klemme 4.

2. Den DIP-Schalter für den RS485-Abschlusswiderstand (DIP 1) in die Position *OFF* stellen.

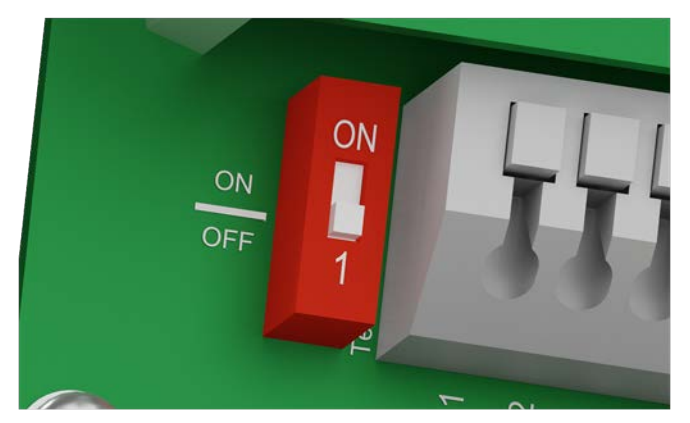

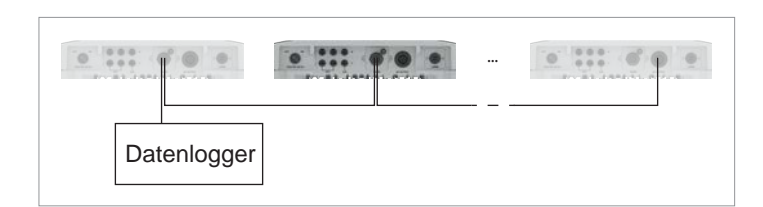

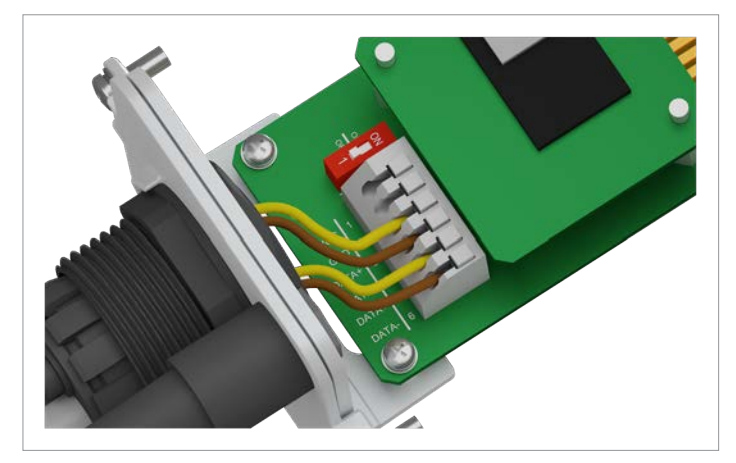

1. Am Kabel, das vom vorherigen Wechselrichter kommt: Den Draht für DATA+ an Klemme 5 anschließen, den Draht für DATA– an Klemme 6.

Am Kabel, das zum nächsten Wechselrichter geht: Den Draht für DATA+ an Klemme 3 anschließen, den Draht für DATA– an Klemme 4.

2. Den DIP-Schalter für den RS485-Abschlusswiderstand (DIP 1) in die Position *OFF* stellen.

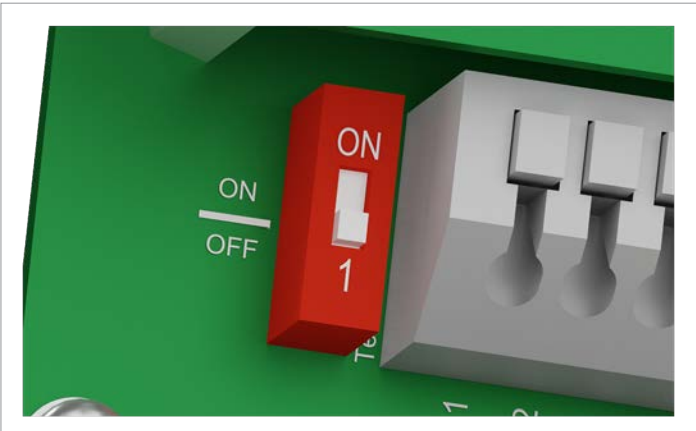

### **Einen Datenlogger über RS485 anschließen**

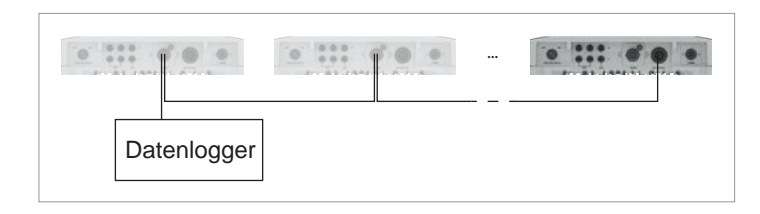

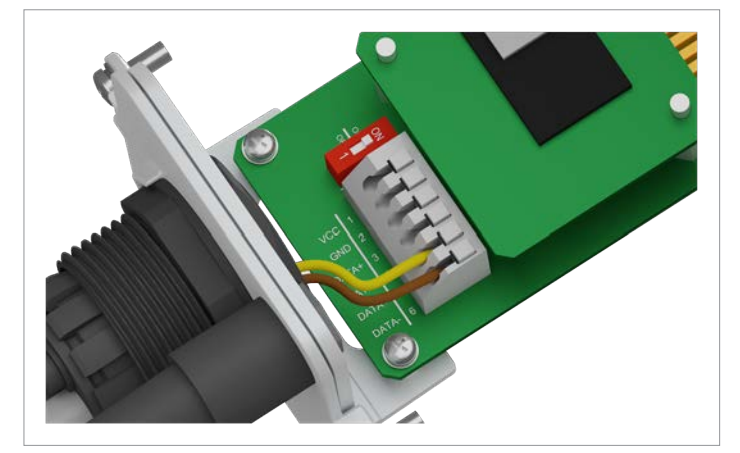

1. Den Draht für DATA+ an Klemme 5 anschließen, den Draht für DATA– an Klemme 6.

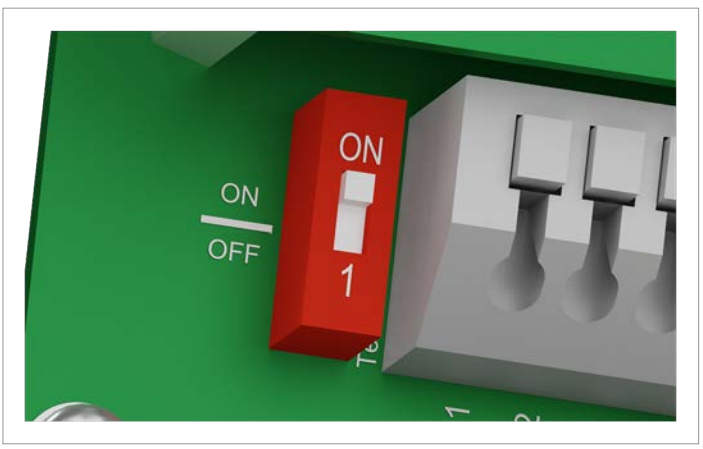

2. Den DIP-Schalter für den RS485-Abschlusswiderstand (DIP 1) in die Position *ON* stellen.

# **6.3.5 Arbeiten an der RS485-Karte abschließen**

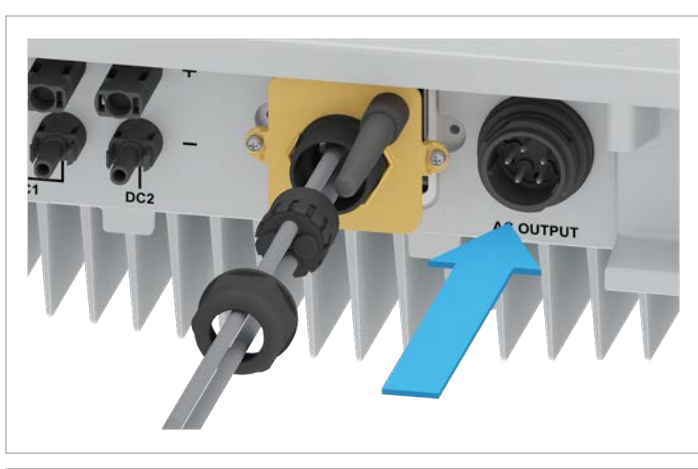

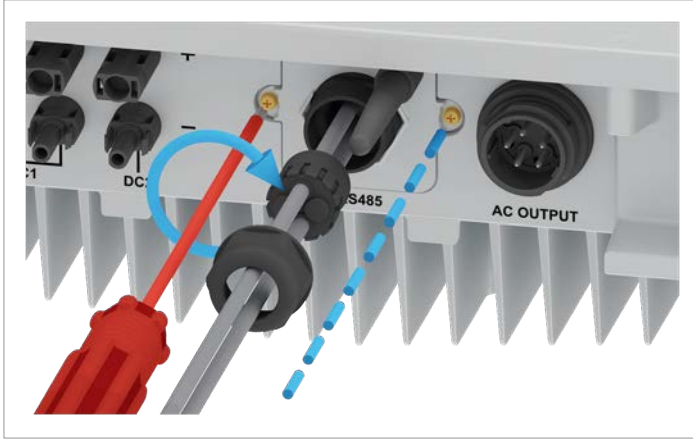

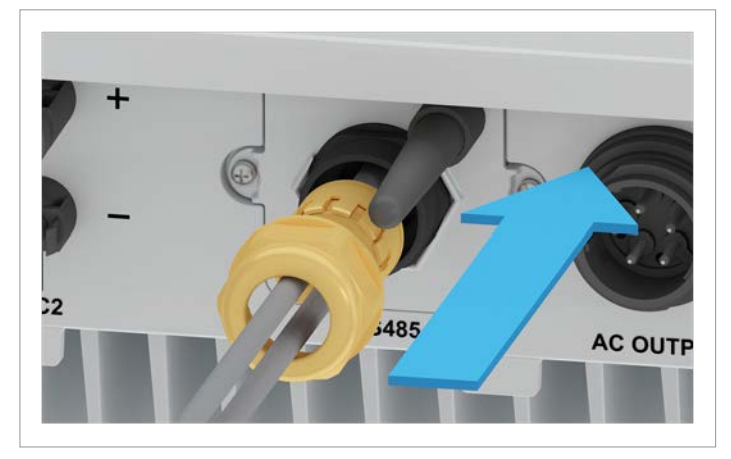

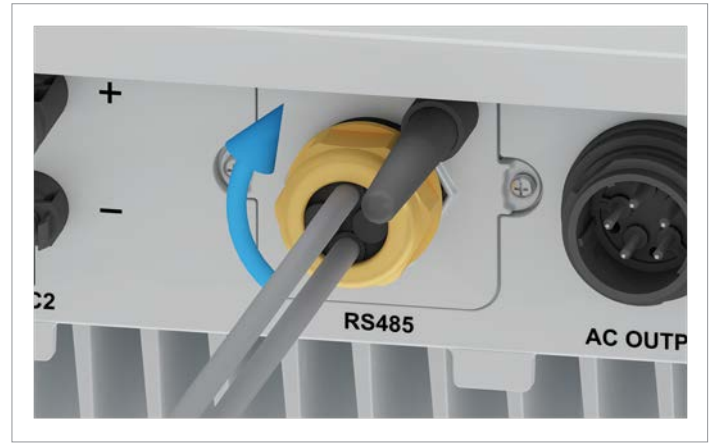

1. Die Abdeckung mit der RS485-Karte einsetzen und festschrauben.

2. Dichtung und Kabelverschraubung einsetzen und die Kabelverschraubung festdrehen.

#### **Kommunikationskarte anschließen**

### **6.4 Kommunikationskarte anschließen**

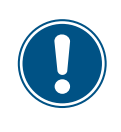

Die Anschlüsse für die potenzialfreien Kontakte, die digitalen Eingänge und die externe Abschaltung (EPO) befinden sich alle auf der Kommunikationskarte. Die Installationsarbeiten können deshalb kombiniert werden.

#### **6.4.1 Komponenten der Kommunikationskarte**

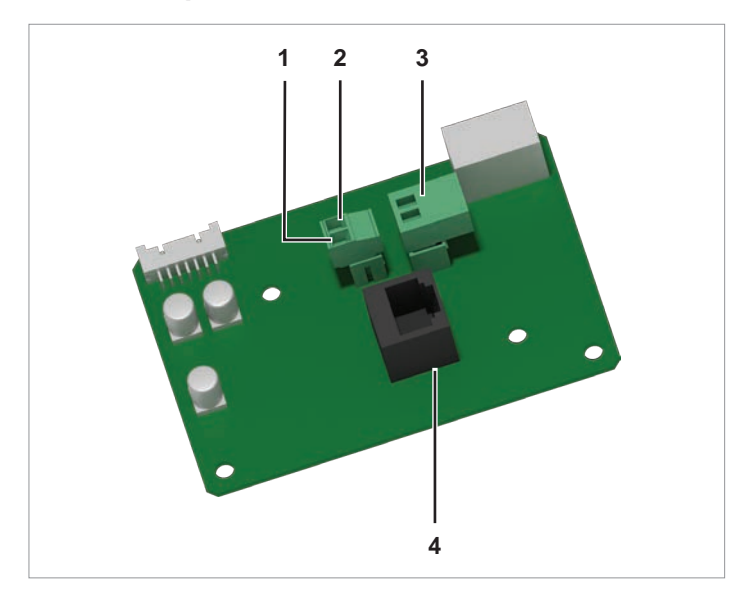

*Abb. 6.6: Komponenten der Kommunikationskarte*

- **1** 12 V<sub>pc</sub>-Spannungsversorgung GND (Stecker mit Schraubklemmen)
- **2** 12 V<sub>pc</sub>-Spannungsversorgung VCC (Stecker mit Schraubklemmen)
- **3** Potenzialfreie Kontakte (Stecker mit Schraubklemmen)
- **4** Digitale Eingänge und Externe Abschaltung (EPO) (RJ45)

Nach der Inbetriebnahme kann am Display des Wechselrichters den potenzialfreien Kontakten ein Ereignis zugeordnet werden (siehe ["8.4.6 Potenzialfreie Kontakte", S.](#page-97-0) 98).

## **6.4.2 Arbeiten an der Kommunikationskarte vorbereiten**

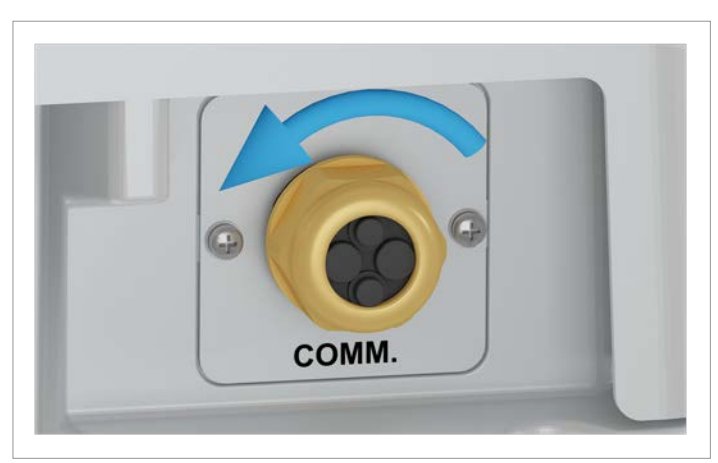

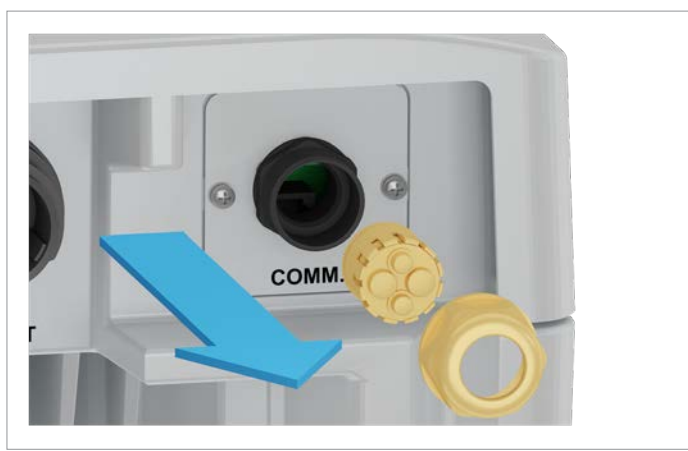

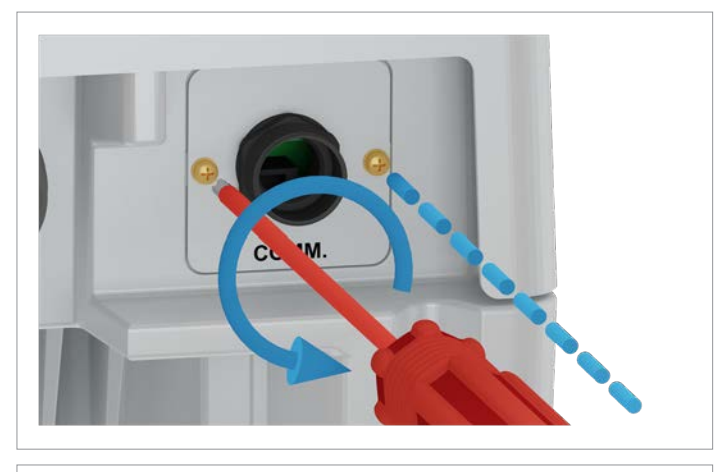

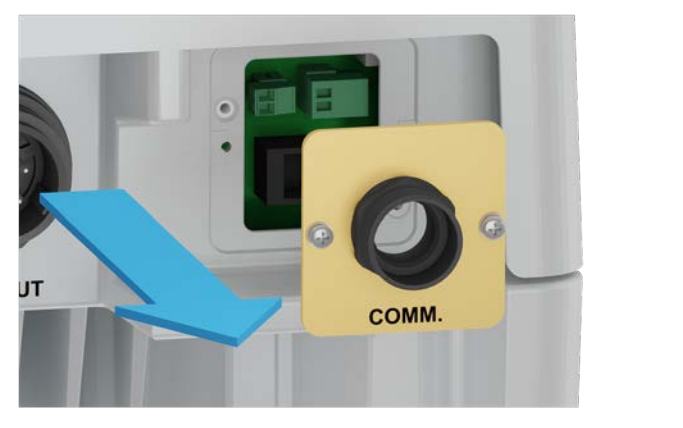

1. Die Kabelverschraubung des Kommunikationsanschlusses abdrehen und Kabelverschraubung und Dichtung entfernen.

2. Die Abdeckung des Kommunikationsabschlusses abschrauben und entfernen.

## **Kommunikationskarte anschließen**

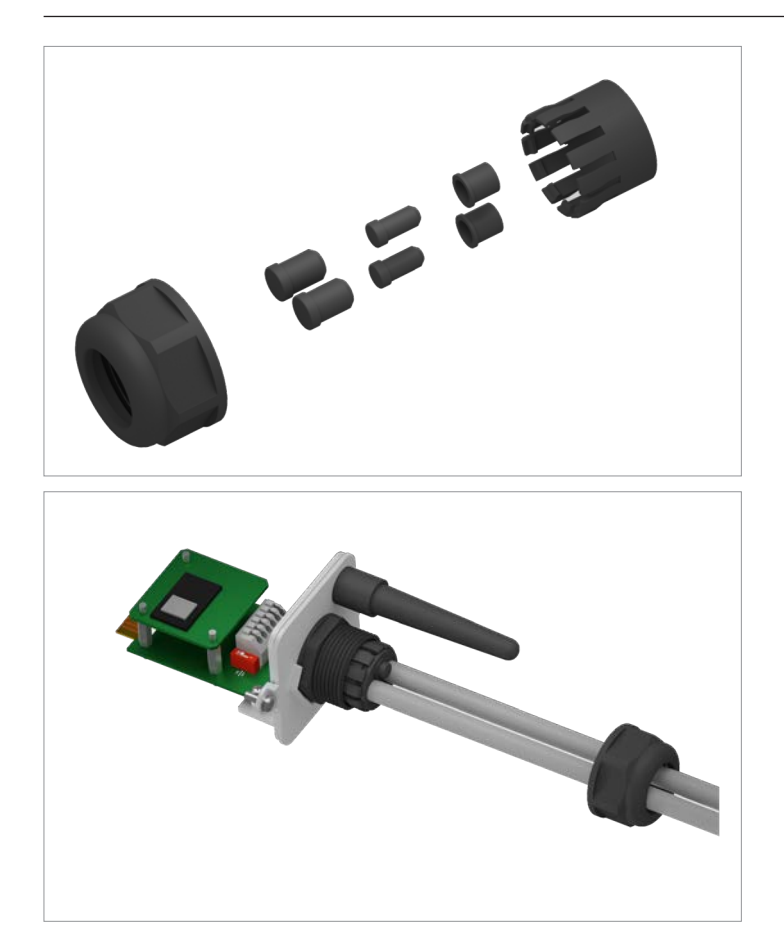

3. Gummistöpsel entsprechend der Anzahl der Kabel aus der Dichtung entfernen.

Bei den unbenutzten Durchführungen der Dichtung die Gummistöpsel nicht entfernen.

4. Die Kabel durch Kabelverschraubung und Dichtung ziehen.

## **6.4.3 Ein externes Alarmgerät mit externer**  12 V<sub>pc</sub>-Spannungsversorgung verdrahten

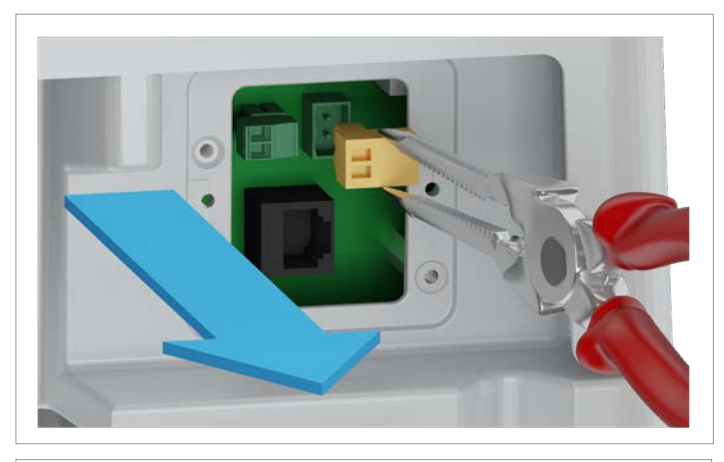

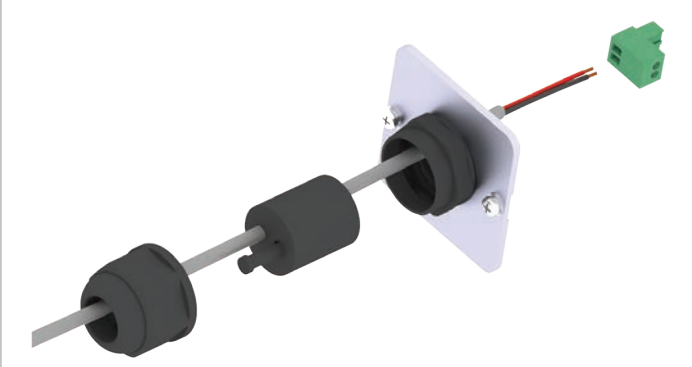

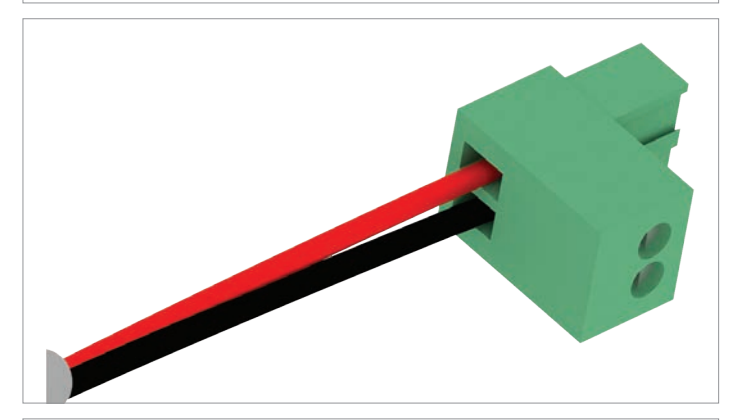

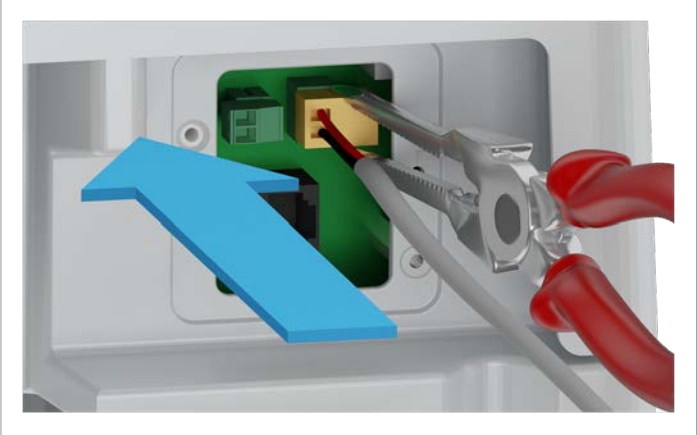

1. Den Stecker der potenzialfreien Kontakte vorsichtig mit einer Spitzzange herausziehen.

2. Das Kabel durch Kabelverschraubung und Dichtung ziehen.

3. Den Stecker verdrahten.

4. Den verdrahteten Stecker vorsichtig mit einer Spitzzange einsetzen.

#### **Kommunikationskarte anschließen**

### **6.4.4 Ein externes Alarmgerät mit interner**  12 V<sub>pc</sub>-Spannungsversorgung verdrahten

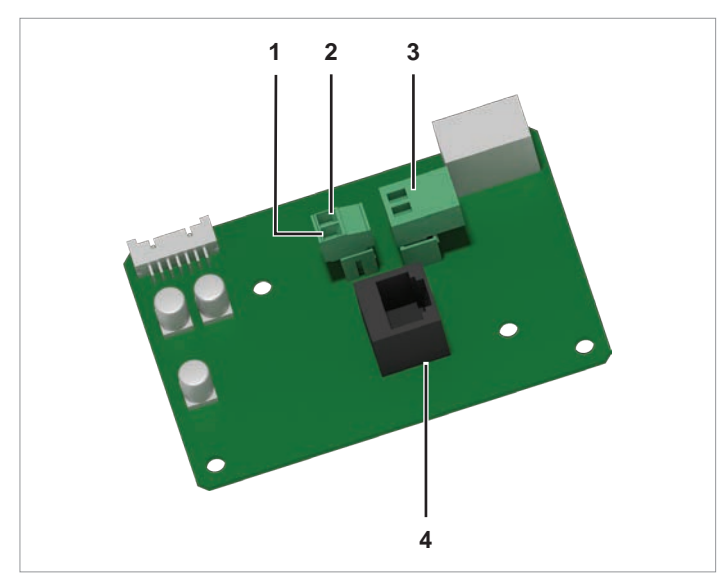

*Abb. 6.7: Komponenten der Kommunikationskarte Typ 2*

- **1** 12 V<sub>pc</sub>-Spannungsversorgung GND (Stecker mit Schraubklemmen)
- **2** 12 V<sub>pc</sub>-Spannungsversorgung VCC (Stecker mit Schraubklemmen)
- **3** Potenzialfreie Kontakte (Stecker mit Schraubklemmen)
- **4** Digitale Eingänge und Externe Abschaltung (EPO) (RJ45)

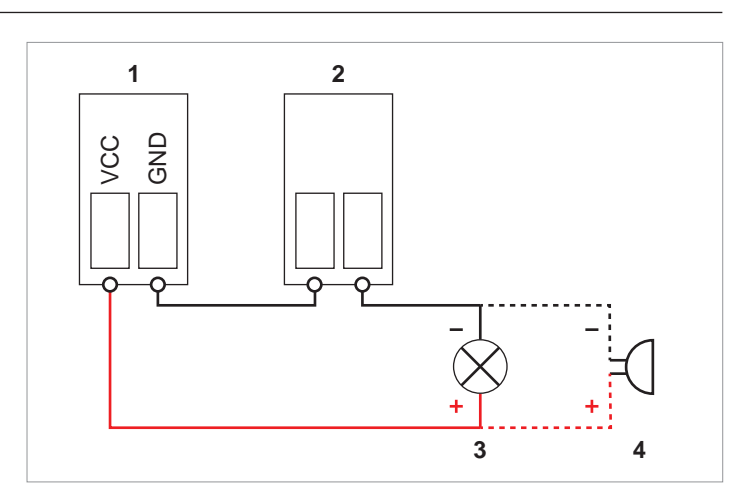

*Abb. 6.8:* 12 V<sub>pc</sub>-Spannungsversorgung für ein externes *Alarmgerät, Variante 1*

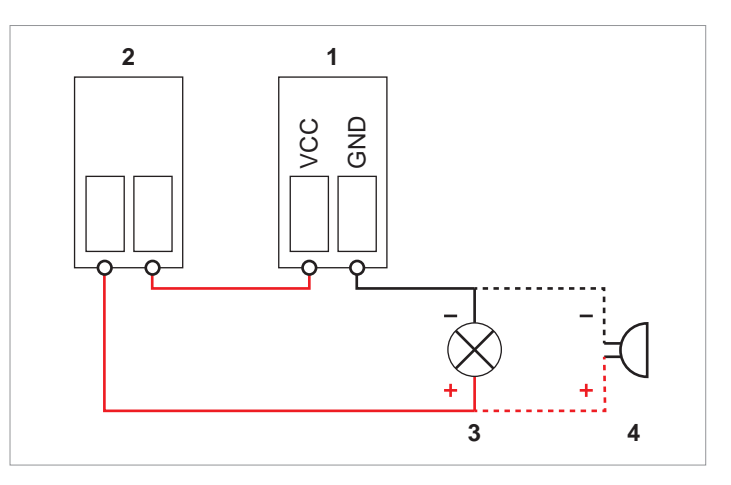

Abb. 6.9: **12 V<sub>pc</sub>-Spannungsversorgung für ein externes** *Alarmgerät, Variante 2*

- 1 Stecker der 12-V<sub>pc</sub>-Spannungsversorgung
- **2** Stecker der potenzialfreien Kontakte
- **3** Externes optisches Alarmgerät
- **4** Externes akustisches Alarmgerät

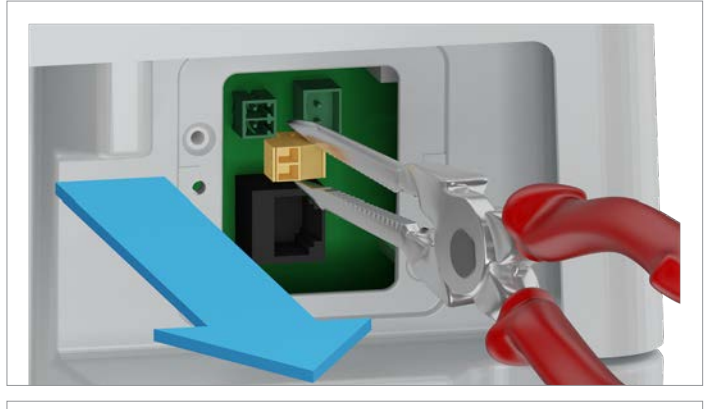

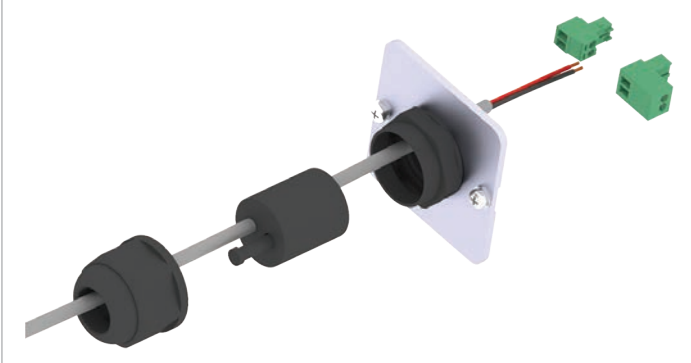

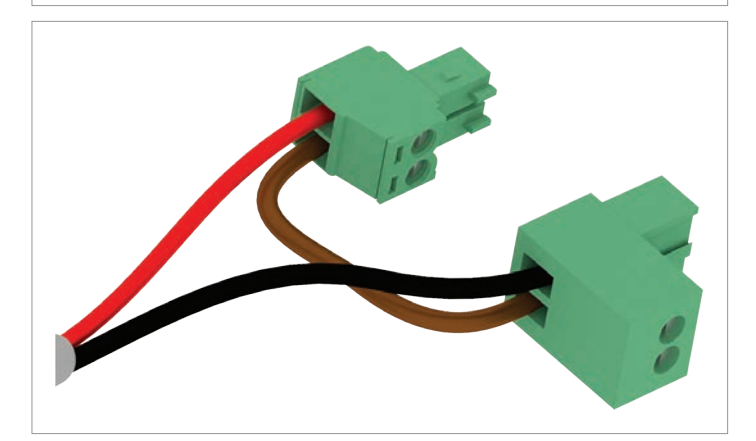

1. Den Stecker der potenzialfreien Kontakte vorsichtig mit einer Spitzzange herausziehen.

2. Den Stecker der 12-V<sub>pc</sub>-Spannungsversorgung vorsichtig mit einer Spitzzange herausziehen.

3. Das Kabel durch Kabelverschraubung und Dichtung ziehen.

4. Die Stecker verdrahten.

### **Kommunikationskarte anschließen**

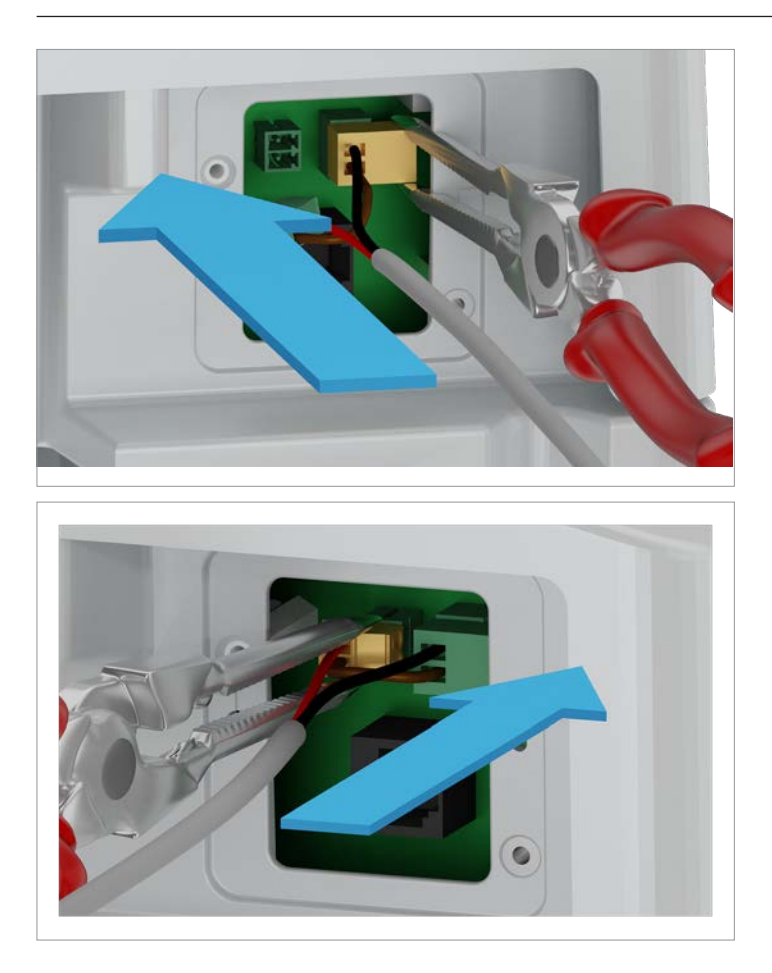

5. Die verdrahteten Stecker vorsichtig mit einer Spitzzange einsetzen.

## **6.4.5 Digitale Eingänge und Externe Abschlatung (EPO) verdrahten**

#### **Pin-Belegung**

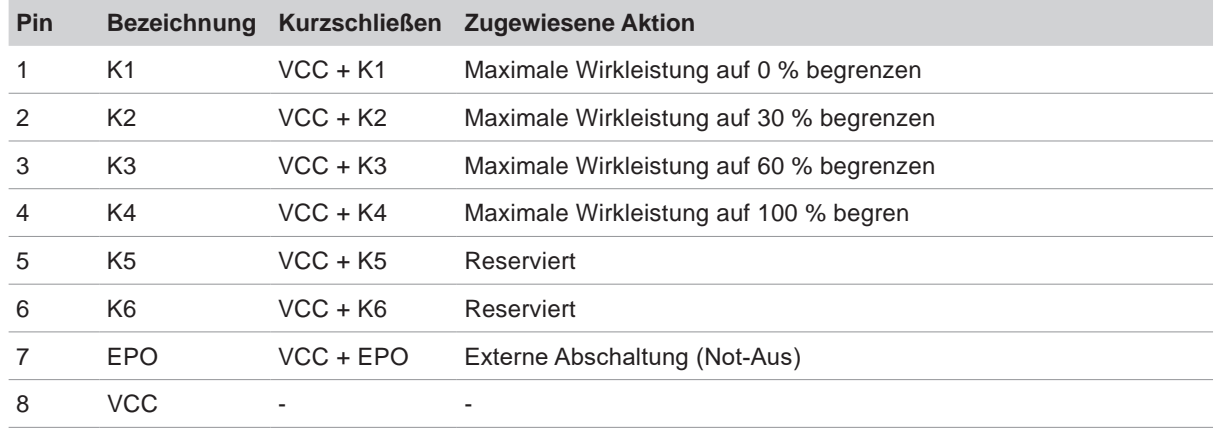

Nach der Inbetriebnahme kann das Relais für die Externe Abschaltung (EPO) am Display des Wechselrichters als Schließer oder Öffner eingestellt werden, siehe "8.4.8 Not-Aus [\(Externe Abschaltung\)", S.](#page-100-0) 101.

#### **6.4.6 Digitale Eingänge und Externe Abschaltung verkabeln**

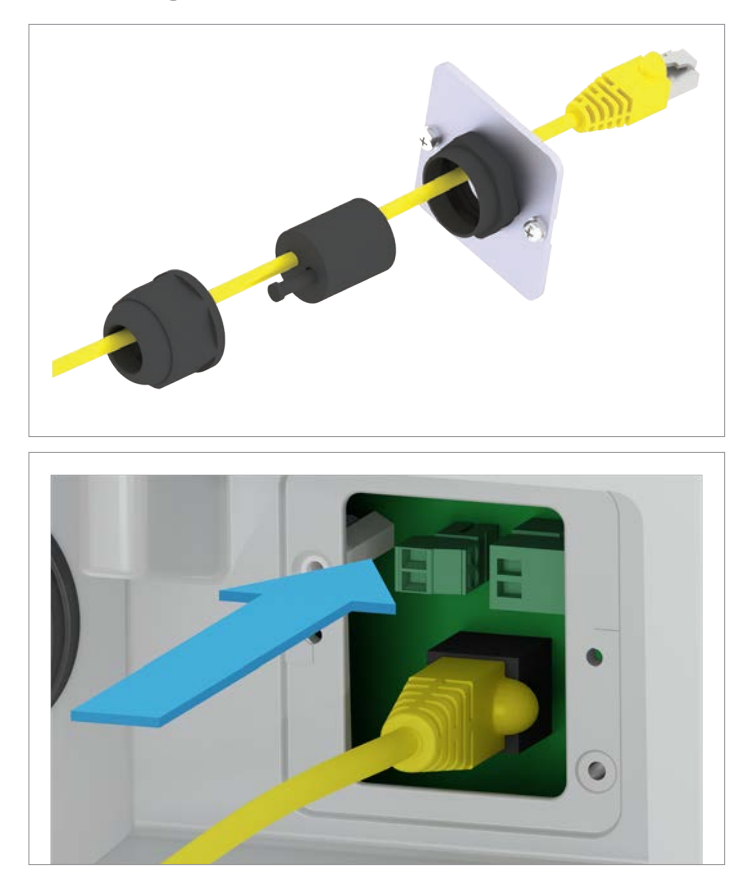

1. Das Kabel durch Kabelverschraubung und Dichtung ziehen. Bei den unbenutzten Durchführungen der Dichtung die Gummistöpsel **nicht** entfernen.

2. Den RJ45-Stecker einsetzen.

**Kommunikationskarte anschließen**

### **6.4.7 Arbeiten an der Kommunikationskarte abschließen**

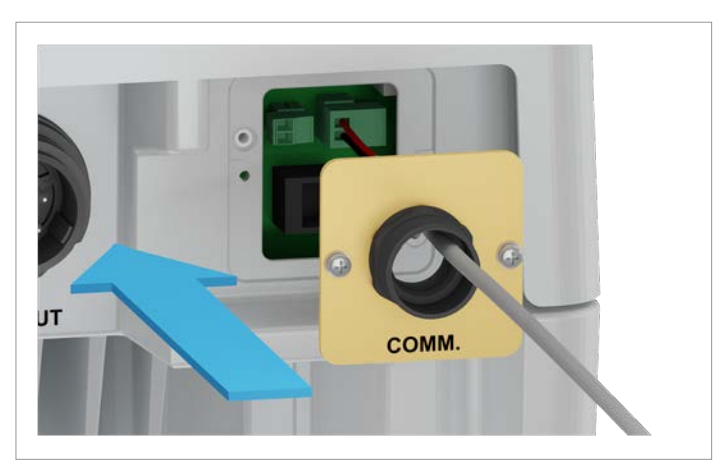

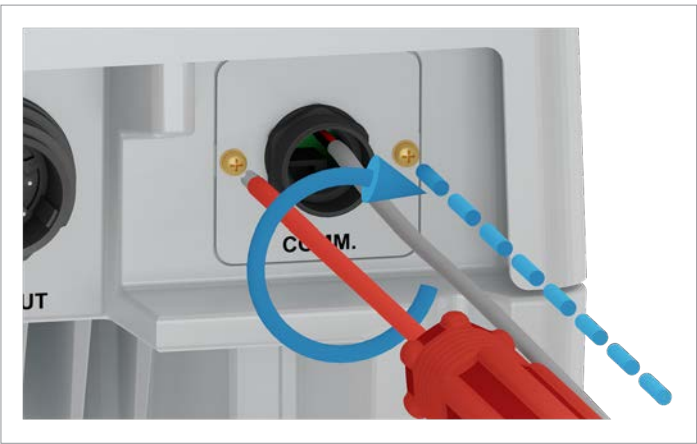

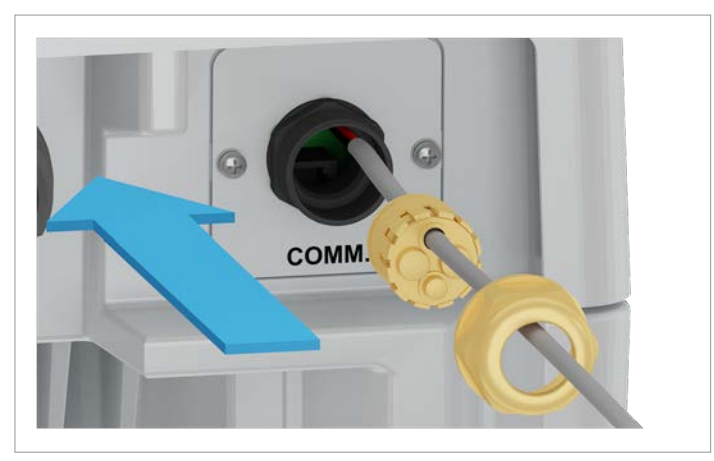

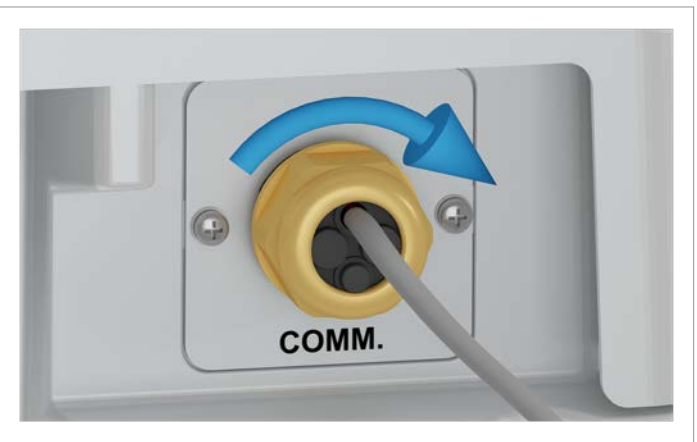

3. Die Abdeckung des Kommunikationsanschlusses einsetzen und festschrauben.

4. Dichtung und Kabelverschraubung aufsetzen und die Kabelverschraubung festdrehen.

### **6.5 Wechselrichter montieren und Wechselrichtergehäuse erden**

# **GEFAHR**

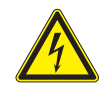

**Elektrischer Stromschlag**

- ► Immer die lokalen Bestimmungen hinsichtlich der Anforderungen an das Erdungskabel beachten.
- ► Auch wenn es keine lokalen Bestimmungen gibt, das Wechselrichtergehäuse zur Erhöhung der Sicherheit immer erden.
- ► Das Wechselrichtergehäuse immer erden **bevor** Sie den Wechselrichter mit dem Netz und den Solarmodulen verbinden.
- ► Normalerweise müssen gelb/grüne Kupferkabel mit mindestens 6 mm2 Kabelquerschnitt verwendet werden.

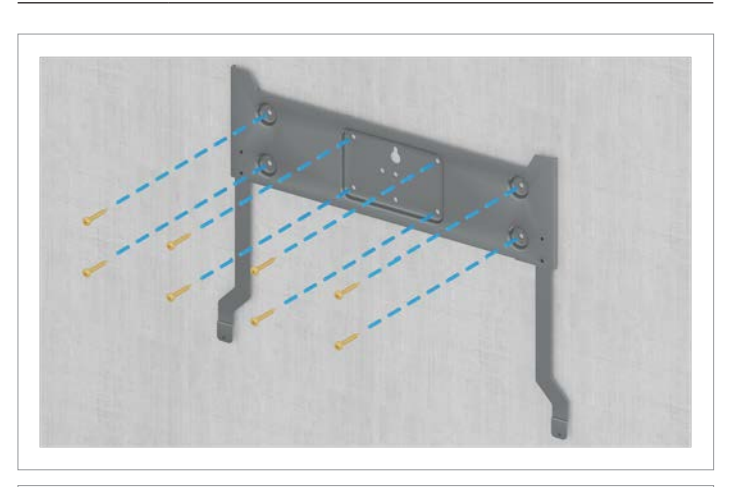

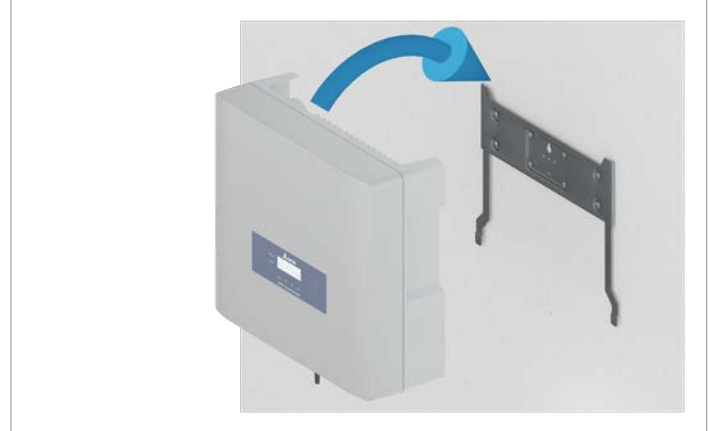

1. Die Montageplatte mit 8 M6-Schrauben an der Wand bzw. dem Montagesystem befestigen.

2. Den Wechselrichter an der Montageplatte einhängen.

## **Wechselrichter montieren und Wechselrichtergehäuse erden**

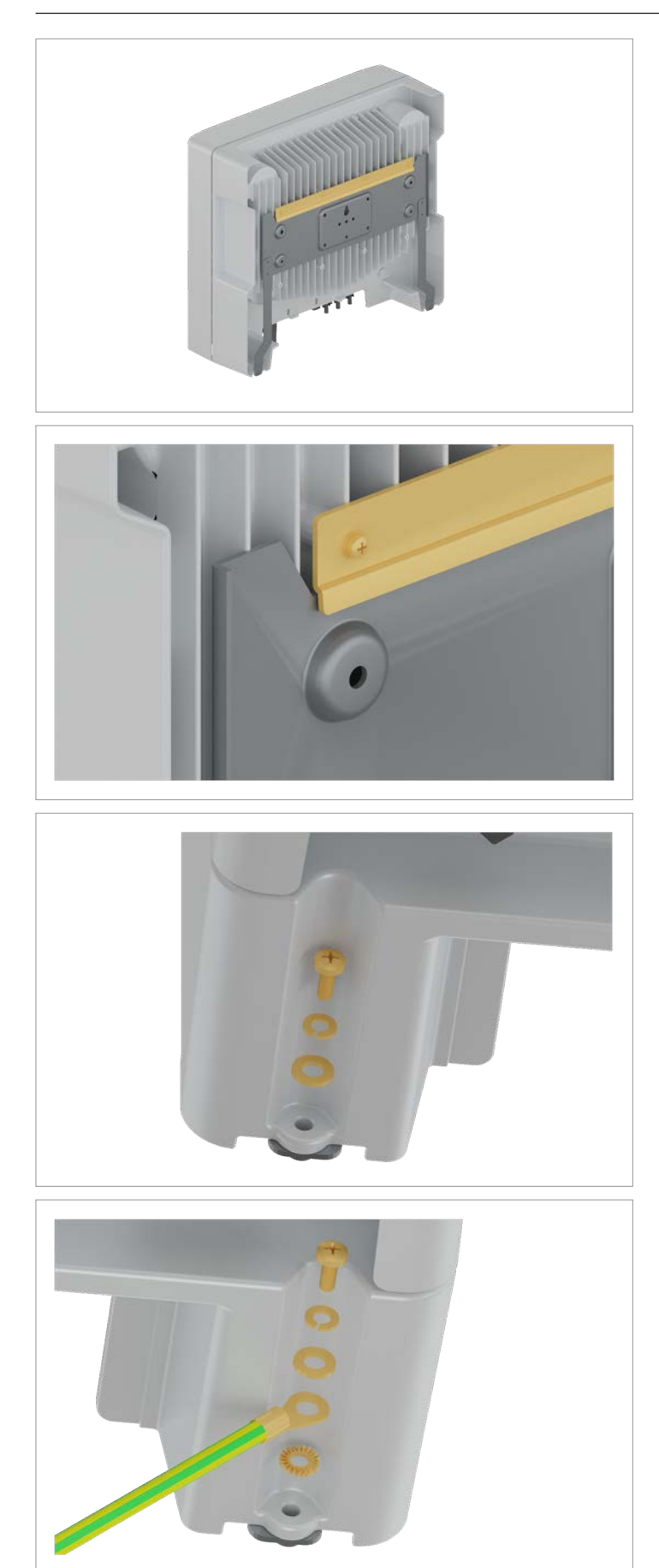

3. Prüfen, dass der Wechselrichter korrekt in der Montageplatte hängt.

4. Den Wechselrichter an der Montageplatte festschrauben. Mit der Schraube an der rechten Seite das Wechselrichtergehäuse zusätzlich erden.

M6-Schraube, Federring, Unterlegscheibe und Zahnscheibe sind im Lieferumfang enthalten.

### **Wechselrichter montieren und Wechselrichtergehäuse erden**

5. Eine Durchgangsprüfung des Erdungsanschlusses durchführen. Wenn keine ausreichende leitende Verbindung vorliegt, den Lack vom Wechselrichtergehäuse unter der Zahnscheibe abkratzen, um einen besseren elektrischen Kontakt zu erhalten.

**An das Netz (AC) anschließen**

# **6.6 An das Netz (AC) anschließen**

#### *HINWEIS* **Falsche Verdrahtung des AC-Steckers.** Beim Anschließen des AC-Kabels an den AC-Stecker die Phasenbelegung beachten. Eine falsche Verdrahtung kann den Wechselrichter zerstören. Der Wechselrichter kann an 3-Phasen-Netze ohne Neutralleiter (3P3W, 3 Phasen + PE) und 3-Phasen-Netze mit Neutralleiter (3P4W, 3 Phasen + N + PE) angeschlossen werden. Wenn der Wechselrichter an ein Netz ohne Neutralleiter angeschlossen wird, muss nach der Inbetriebnahme am Display der AC-Anschlusstyp auf 3P3W geändert wer-den, siehe ["8.4.9 AC-Anschluss", S.](#page-101-0) 102.

#### **Anschluss an 3-Phasen-Netze ohne Neutralleiter (3P3W)**

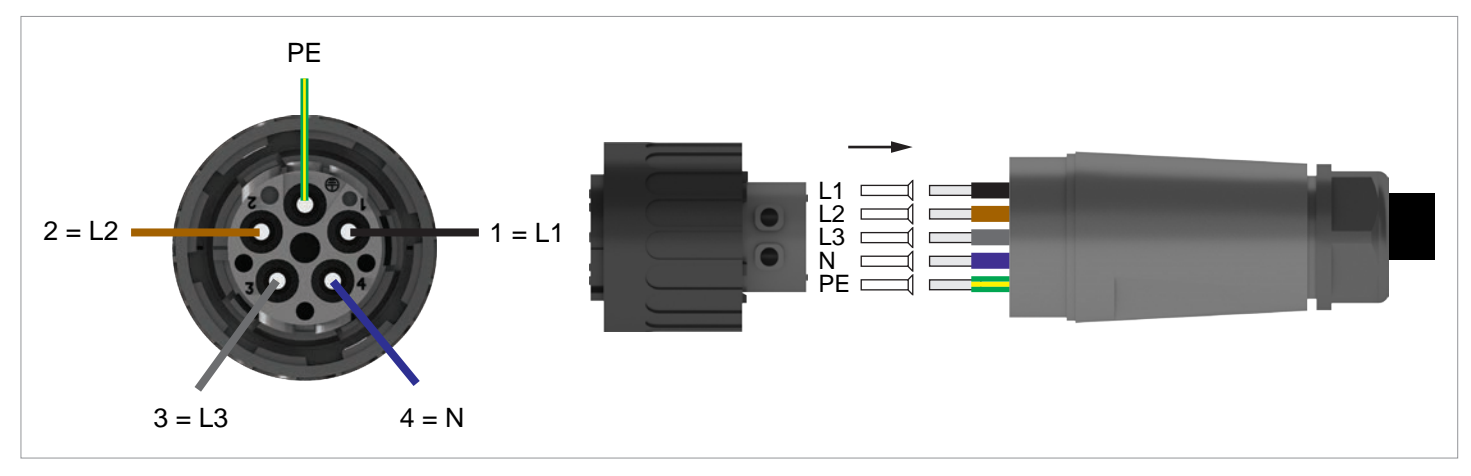

#### **Anschluss an 3-Phasen-Netze mit Neutralleiter (3P4W)**

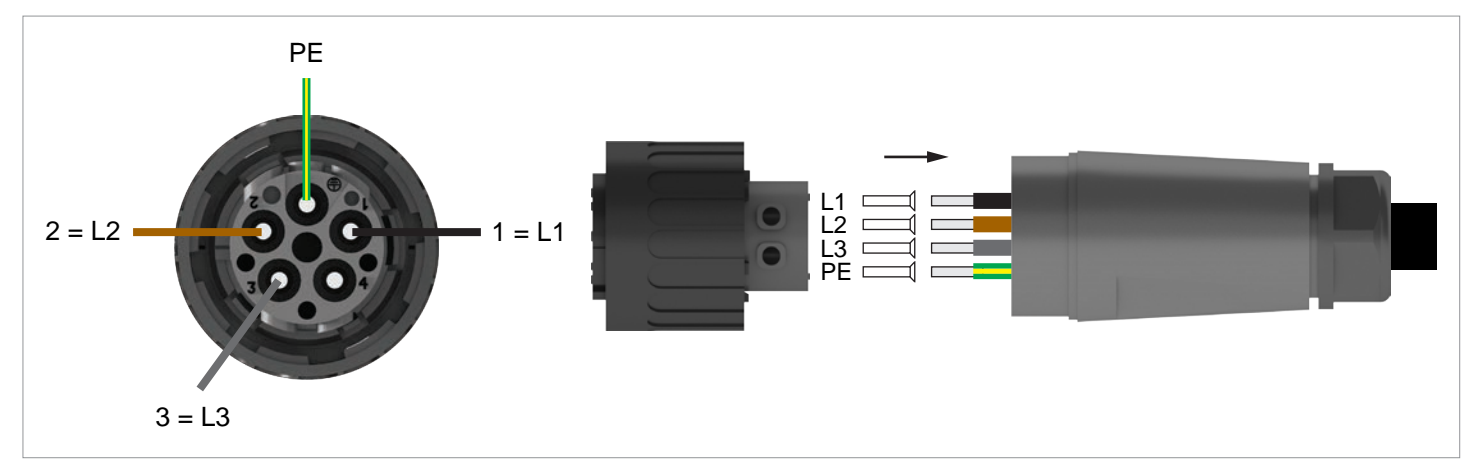

1. Den AC/DC-Trennschalter in die Position *OFF (0)* drehen.

2. Die Isolierung von dem Kabel und den Drähten entfernen. Die Drahtenden nicht verdrillen, da sich dadurch die Kontaktfläche mit den Aderendhülsen reduziert.

- 3. Die Aderendhülsen auf die Drahtenden stecken und ancrimpen.
- 4. Mutter und Gehäuse vom AC-Stecker abdrehen.

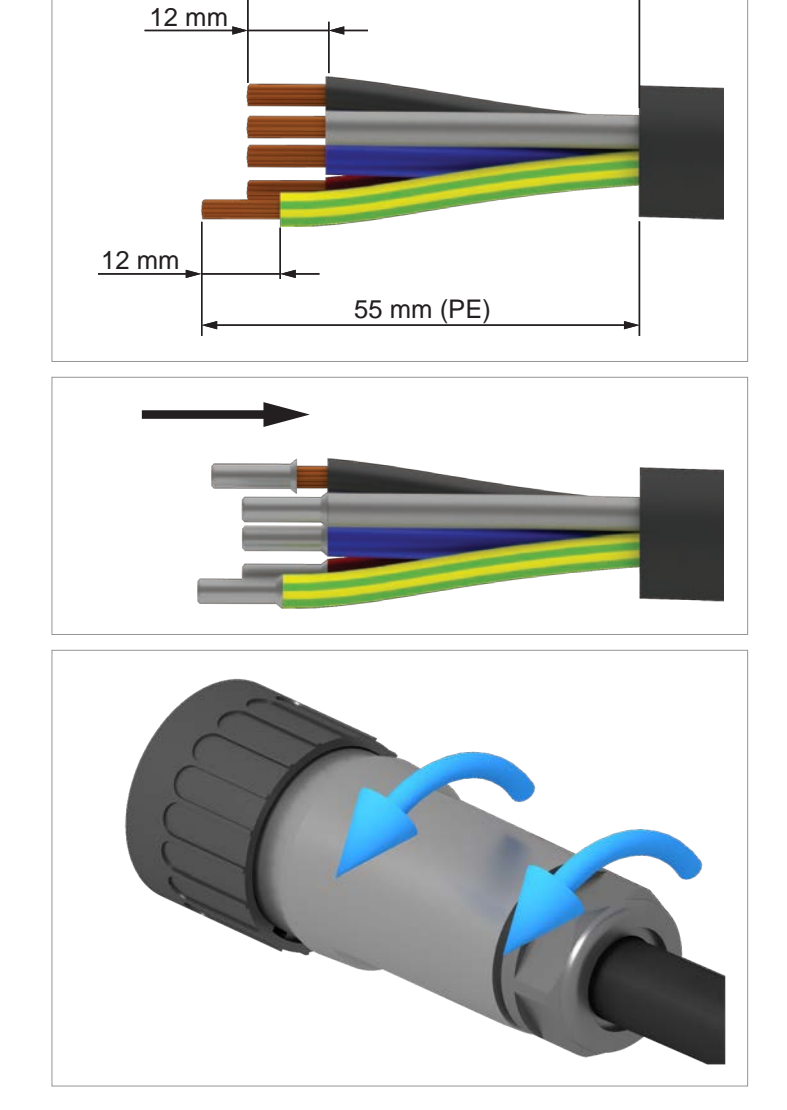

52.5 mm

**DISCONN AC/DC** 

ON

**OFF** 

### **An das Netz (AC) anschließen**

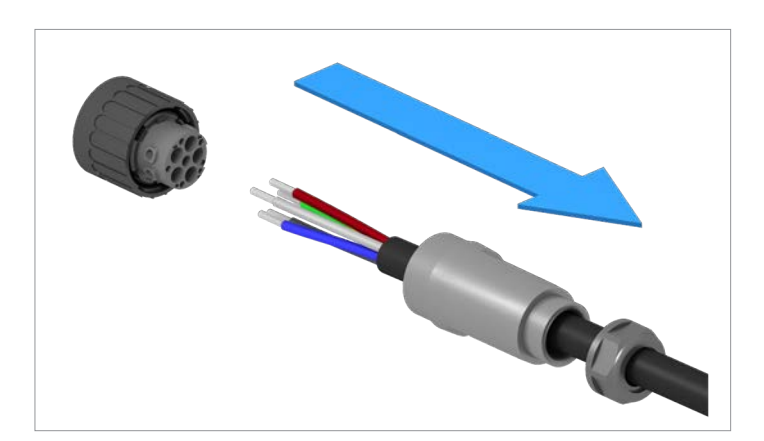

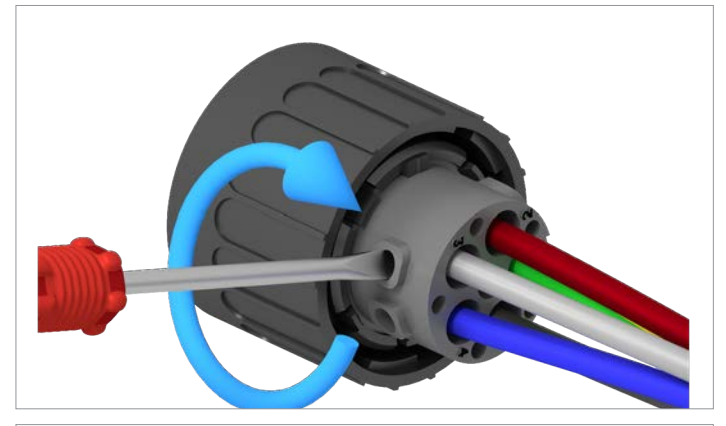

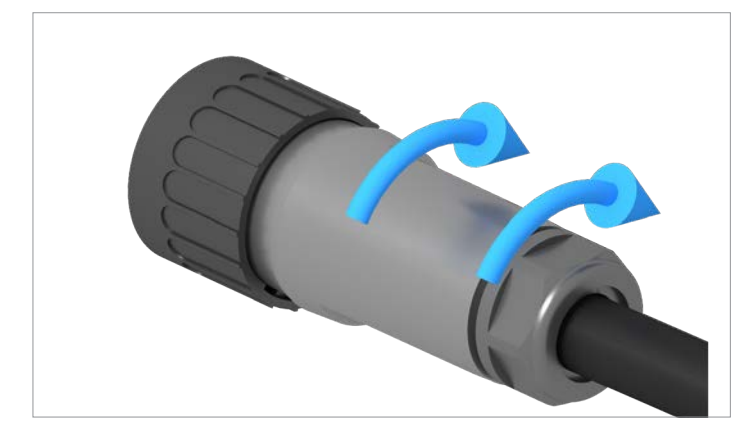

5. Das Kabel durch Mutter und Gehäuse ziehen.

6. Die Drähte des AC-Kabels in den korrekten Stifteinsatz stecken und mit einem Schraubendreher anziehen.

7. Gehäuse und Mutter aufsetzen und festschrauben.

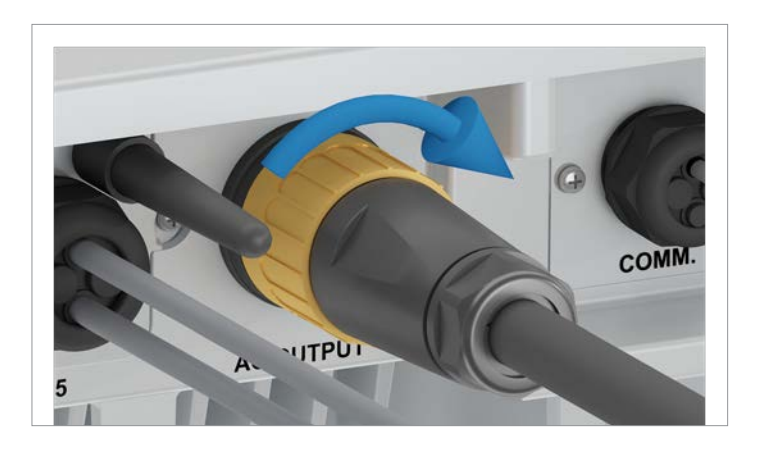

8. Den AC-Stecker in den AC-Anschluss des Wechselrichters stecken und anziehen.

- 9. Das AC-Kabel mit einer Zugentlastung fixieren.
- 10. Falls der Wechselrichter an ein Netz ohne Neutralleiter angeschlossen ist, **nach** der Inbetriebnahme am Display den Anschlusstyp 3P3W einstellen, siehe ["8.4.9 AC-An](#page-101-0)[schluss", S.](#page-101-0) 102.

**Solarmodule (DC) anschließen**

# **6.7 Solarmodule (DC) anschließen**

# **GEFAHR**

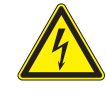

#### **Elektrischer Stromschlag**

An den DC-Anschlüssen des Wechselrichters liegt potenziell lebensgefährliche Spannung an. Wenn Licht auf die Solarmodule fällt, beginnen diese sofort, Strom zu erzeugen. Dies passiert auch, wenn das Licht nicht direkt auf die Solarmodule fällt.

- ► Den Wechselrichter niemals unter Last von den Solarmodulen trennen.
- Den AC/DC-Trennschalter in die Position *OFF (0)* drehen.
- ► Die Verbindung zum Netz trennen, sodass der Wechselrichter keine Energie in das Netz einspeisen kann.
- ► Den Wechselrichter von allen AC- und DC-Spannungsquellen trennen. Sicherstellen, dass keine der Verbindungen versehentlich wiederhergestellt werden kann.
- ► Die DC-Kabel gegen versehentliches Berühren schützen.

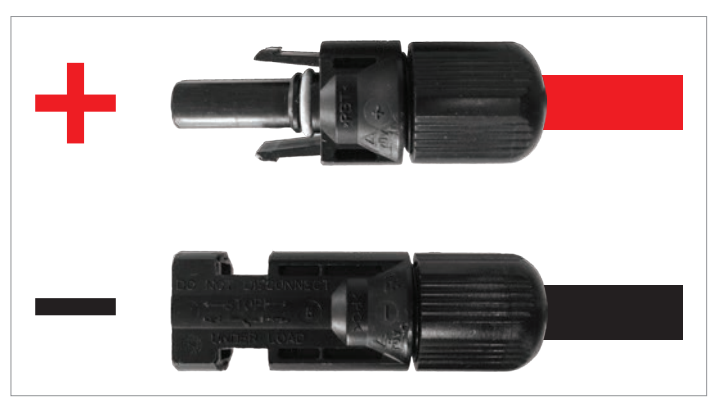

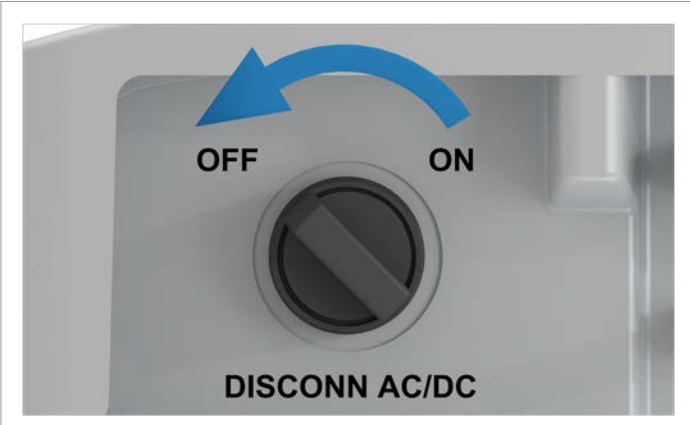

1. Für DC+ ein rotes Kabel benutzen, für DC– ein schwarzes Kabel. Mit einem Spannungsmessgerät die Polarität prüfen.

2. Den AC/DC-Trennschalter in die Position *OFF (0)* drehen.

3. Die Dichtungskappen von den DC-Anschlüssen entfernen und aufbewahren. Bei unbenutzten DC-Anschlüssen die Dichtungskappen nicht entfernen.

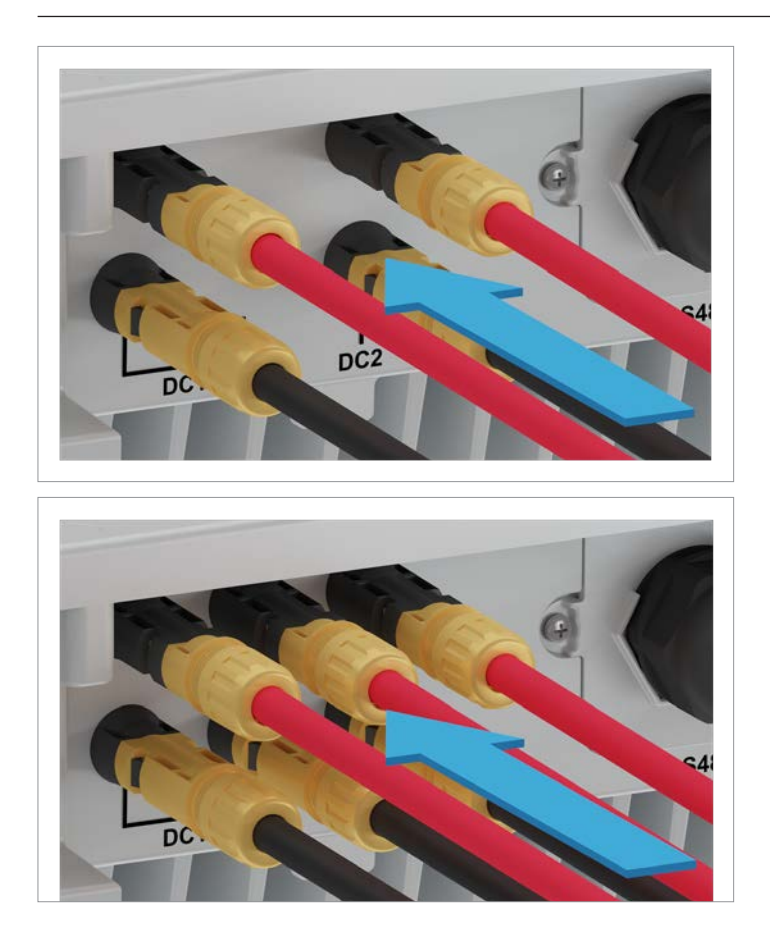

4. Die DC-Stecker mit den DC-Kabeln in die DC-Anschlüsse am Wechselrichter einstecken.

Das erste Bild zeigt die DC-Verkabelung für RPI M6A und M8A, das zweite Bild für RPI M10A.

**Solarmodule (DC) anschließen**

### **6.8 Warnetiketten am Wechselrichter anbringen**

► Alle notwendigen Warnetiketten am Wechselrichter anbringen. Dabei stets die lokalen Bestimmungen befolgen.

Nachfolgend einige Beispiele für Warnetiketten.

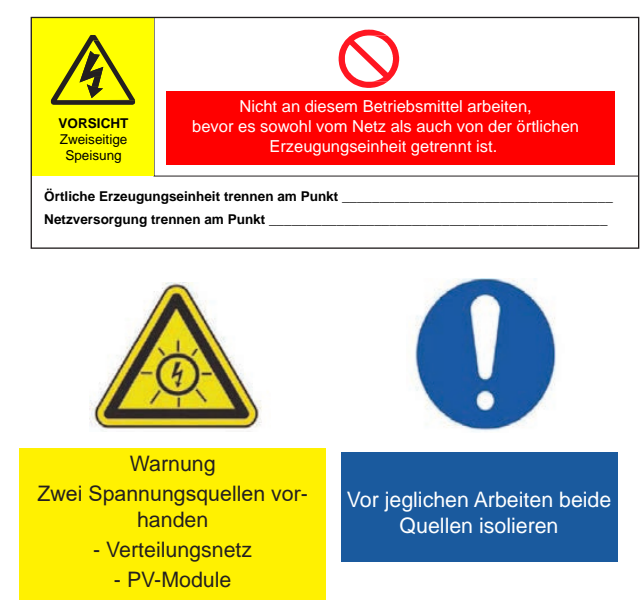

## **6.9 Einen PC über RS485 anschließen**

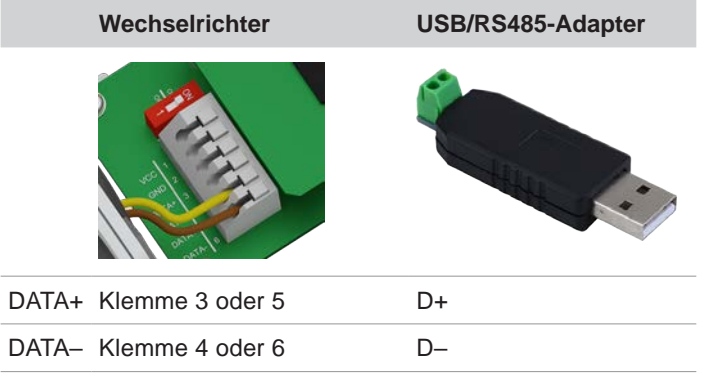
# **7. Inbetriebnahme**

Der Wechselrichter muss korrekt installiert sein, siehe ["6. Installation", S.](#page-43-0) 44. Für Informationen zur Bedienung der Displaytasten, siehe 4.3 Display, Tasten, Status-LEDs", S. 12.

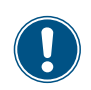

Um die Inbetriebnahme durchführen zu können, muss der Wechselrichter mit Wechselstrom (Netz) oder Gleichstrom (Solarmodule) versorgt sein.

ON OFF **DISCONN AC/DC** 

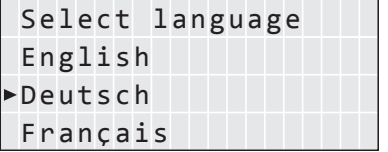

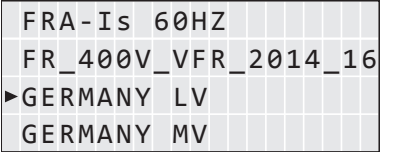

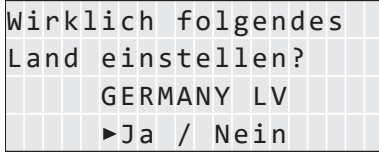

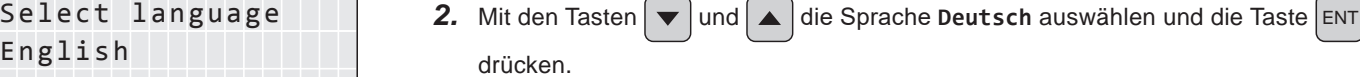

- 3. Mit den Tasten  $\blacktriangledown$  und  $\blacktriangle$  ein Land oder Netz auswählen und die Taste ENT drücken.
- 4. Wenn das richtige Land ausgewählt ist, mit den Tasten | ▼ | und | ▲ | den Eintrag JA wählen und die Taste ENT drücken.

Zum Ändern der Auswahl die Taste Esc drücken.

*1.* Den AC/DC-Trennschalter in die Position *ON (1)* drehen.

→ Der Wechselrichter startet einen Selbsttest von etwa 2 Minuten Dauer. Auf dem

Display wird die verbleibende Zeit angezeigt.

# ID=001 ID einstellen:

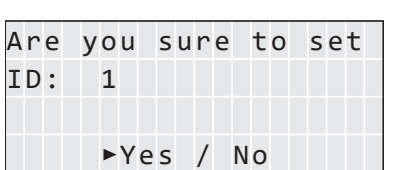

# **HINWEIS**

Wenn in der PV-Anlage mehrere Wechselrichter angeschlossen sind, muss für jeden Wechselrichter eine andere Wechselrichter-ID eingestellt werden. Die Wechselrichter-ID wird zum Beispiel in Überwachungssystemen verwendet, um den Wechselrichter eindeutig zu identifizieren.

- 5. Mit den Tasten  $\blacktriangledown$  und  $\blacktriangle$  die einzelnen Ziffern einstellen und die Taste ENT drücken.
- **6.** Prüfen, ob die richtige Wechselrichter-ID eingestellt ist.

Wenn die richtige Wechselrichter-ID eingestellt ist, mit den Tasten  $\blacktriangledown$  und  $\blacktriangle$  den

Eintrag Ja wählen und die Taste ENT drücken.

Zum Ändern der Auswahl die Taste Esc drücken

drücken.

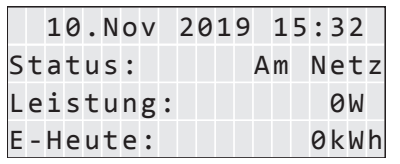

 $\overline{v}$  Die Inbetriebnahme ist abgeschlossen. Das Hauptmenü wird angezeigt.

# **8.1 Übersicht**

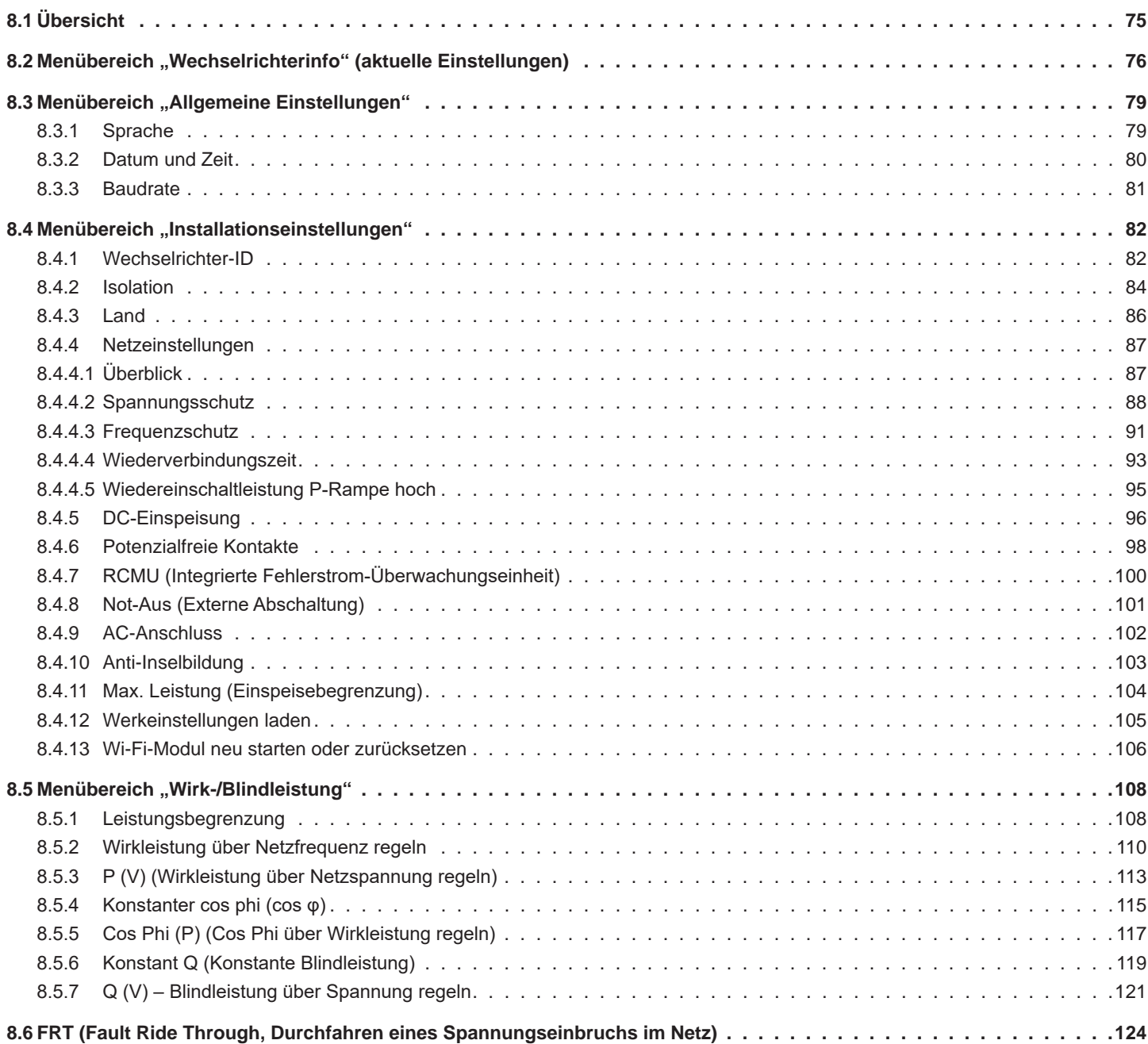

<span id="page-75-0"></span>**Menübereich "Wechselrichterinfo" (aktuelle Einstellungen)**

# 8.2 Menübereich "Wechselrichterinfo" (ak**tuelle Einstellungen)**

# **Überblick**

Mit dieser Funktion können Sie sich die aktuellen Einstellungen des Wechselrichters anzeigen lassen.

# **Einstellmöglichkeiten**

Keine.

# **Weg zum Menüpunkt**

**Hauptmenü > Wechselrichterinfo**

# **Wechselrichterinformationen anzeigen**

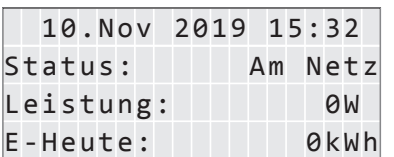

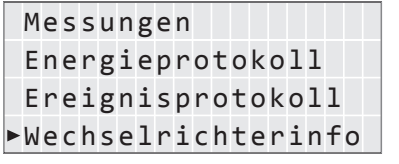

- 1. Wenn die Standardinformationen angezeigt werden, eine beliebige Taste drücken, um
- das Hauptmenü zu öffnen.
	- Anderenfalls die Taste Esc wiederholt drücken, bis das Hauptmenü angezeigt wird.
- 2. Mit den Tasten  $\boxed{\mathbf{v}}$  und  $\boxed{\blacktriangle}$  den Eintrag Wechselrichterinfo auswählen und die Taste ENT drücken.
- **3.** Mit den Tasten  $\boxed{\blacktriangledown}$  und  $\boxed{\blacktriangle}$  die Liste durchblättern.

**Hinweis**: Zu einigen Listenpunkten sind Unterpunkte mit zusätzlichen Informationen verfügbar.

4. Zum Verlassen des Menüs die Taste Esc drücken.

# **Übersicht der angezeigten Informationen**

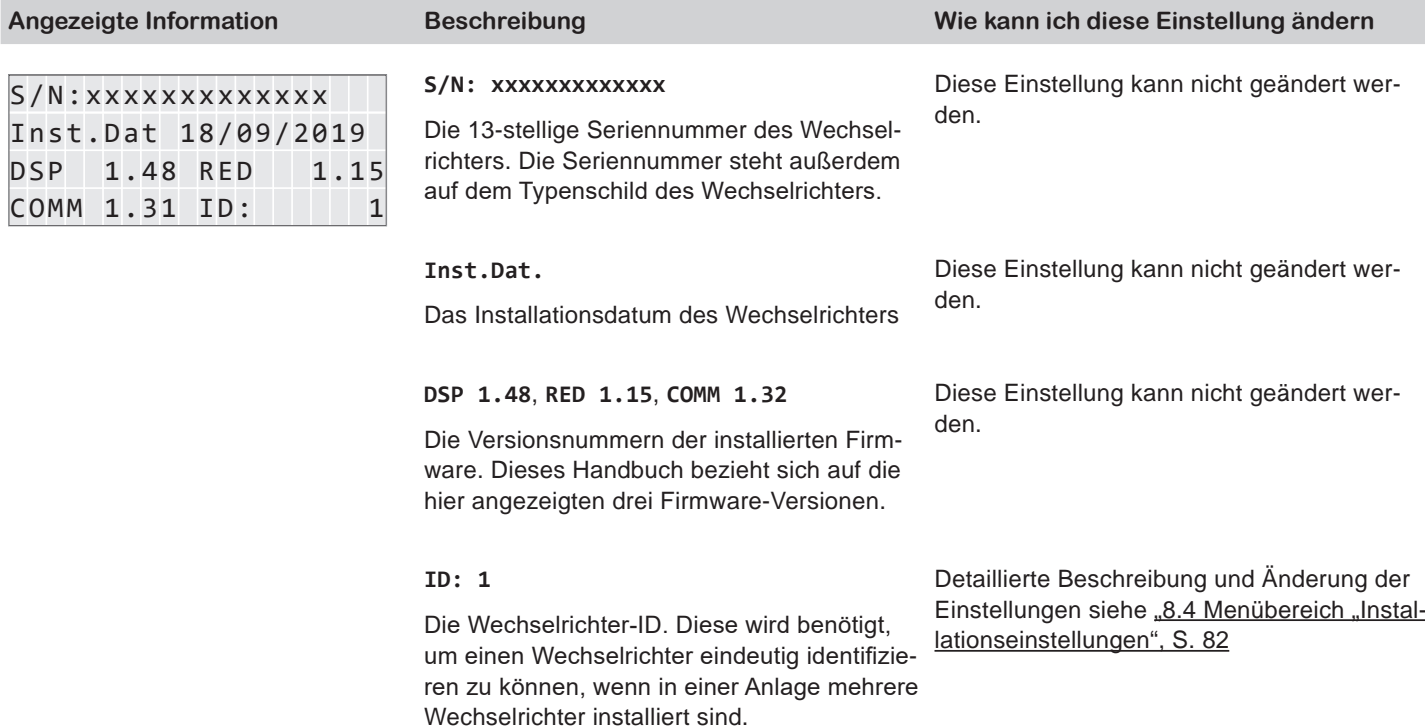

# **Menübereich "Wechselrichterinfo" (aktuelle Einstellungen)**

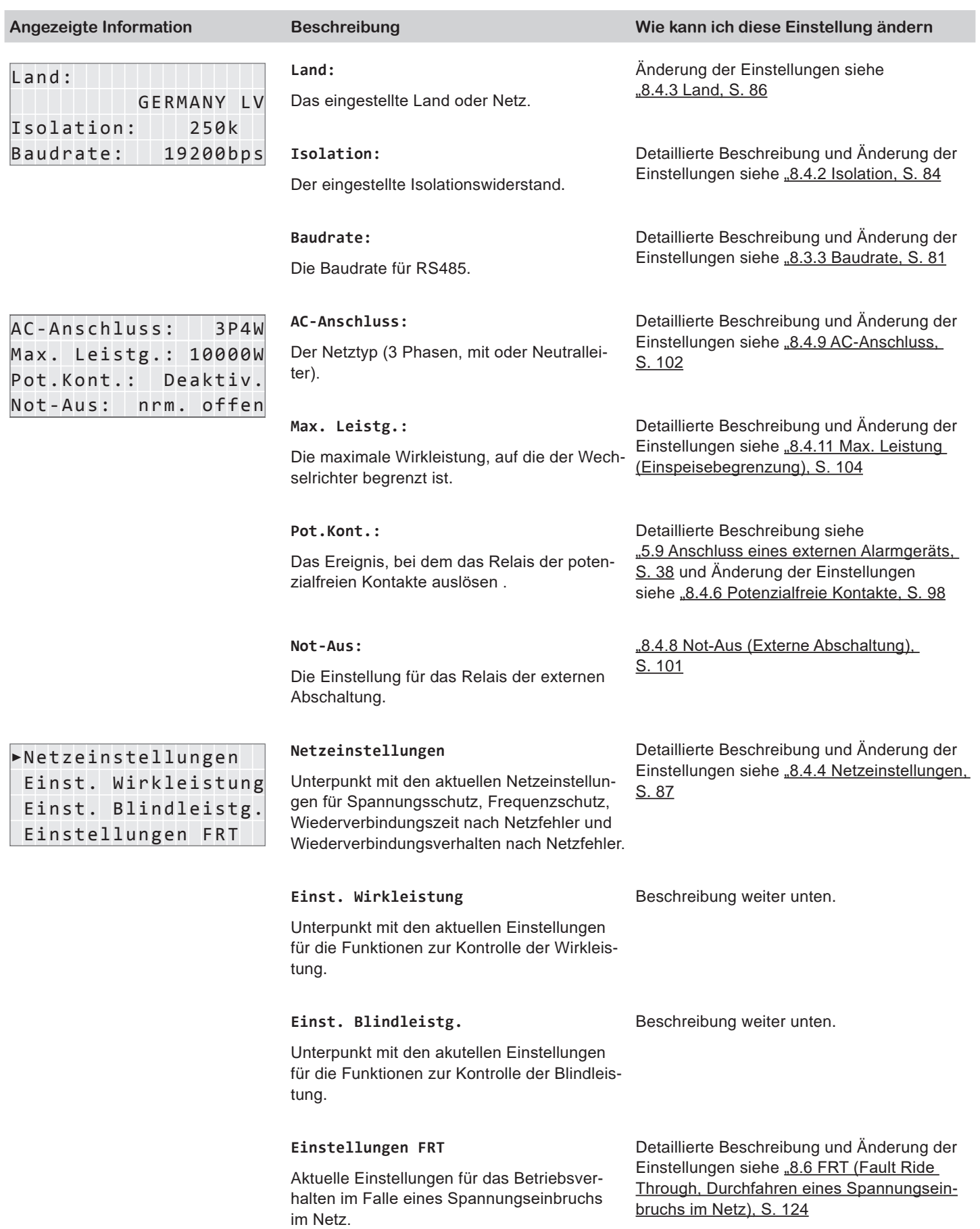

# **Menübereich "Wechselrichterinfo" (aktuelle Einstellungen)**

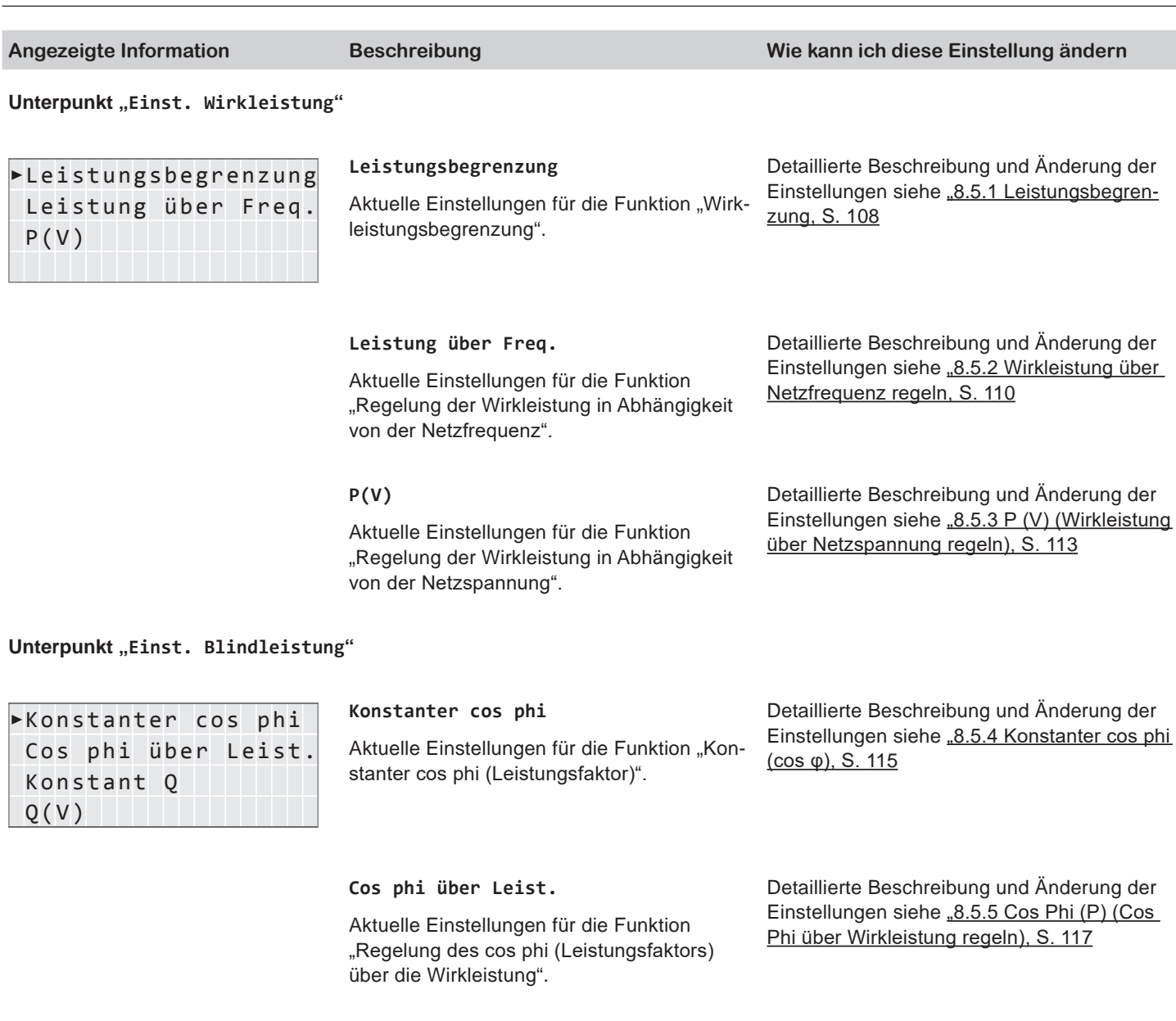

**Konstant Q**

Aktuelle Einstellungen für die Funktion "Konstante Blindleistung".

# **Q(V)**

Aktuelle Einstellungen für die Funktion "Regelung der Blindleistung in Abhängigkeit von der Netzspannung".

Detaillierte Beschreibung und Änderung der Einstellungen siehe "8.5.6 [Konstant Q \(Kons](#page-118-1)[tante Blindleistung\), S.](#page-118-1) 119

Detaillierte Beschreibung und Änderung der Einstellungen siehe  $.8.5.7 \text{ Q}$  (V) – Blindleis[tung über Spannung regeln, S.](#page-120-1) 121

# <span id="page-78-0"></span>8.3 Menübereich "Allgemeine Einstellungen"

# **8.3.1 Sprache**

# **Überblick**

Mit dieser Funktion können Sie die Displaysprache einstellen.

# **Einstellmöglichkeiten**

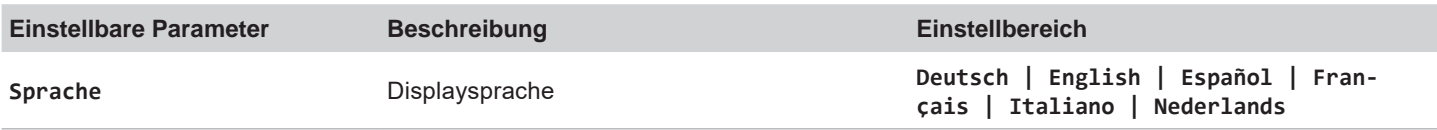

das Hauptmenü zu öffnen.

Taste ENT drücken.

## **Weg zum Menüpunkt**

**Hauptmenü > Allg. Einstellungen > Sprache**

# **Displaysprache einstellen**

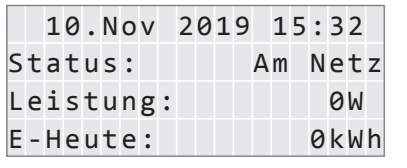

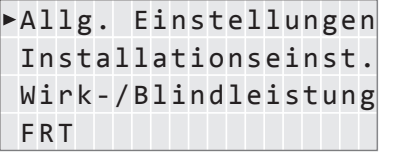

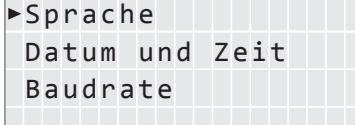

3. Mit den Tasten  $\boxed{\mathbf{v}}$  und  $\boxed{\mathbf{A}}$  den Eintrag **Sprache** auswählen und die Taste  $\boxed{\mathsf{ENT}}$  drücken.

1. Wenn die Standardinformationen angezeigt werden, eine beliebige Taste drücken, um

Anderenfalls die Taste Esc wiederholt drücken, bis das Hauptmenü angezeigt wird.

2. Mit den Tasten  $\boxed{\mathbf{v}}$  und  $\boxed{\blacktriangle}$  den Eintrag Allg. Einstellungen auswählen und die

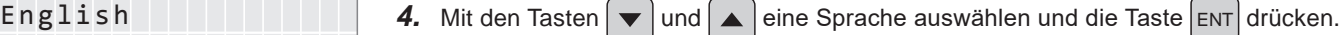

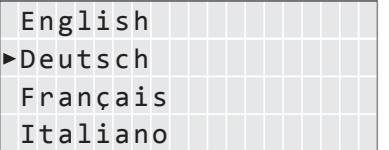

# <span id="page-79-0"></span>**Menübereich "Allgemeine Einstellungen"**

# **8.3.2 Datum und Zeit**

# **Überblick**

Mit dieser Funktion können Sie Datum und Uhrzeit einstellen.

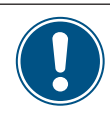

Zur exakten Berechnung der Statistiken im Wechselrichter oder in einem Überwachungssystem müssen Datum und Uhrzeit korrekt eingestellt sein.

# **Einstellmöglichkeiten**

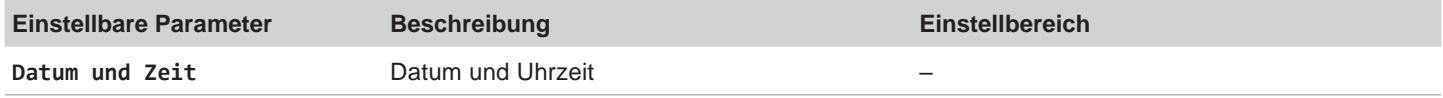

## **Weg zum Menüpunkt**

**Hauptmenü > Allg. Einstellungen > Datum und Zeit**

**Datum und Uhrzeit einstellen**

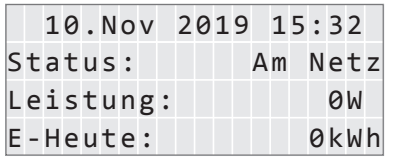

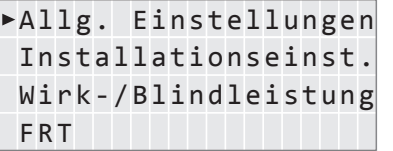

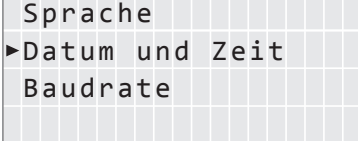

10.Sep 2019 14:55

1. Wenn die Standardinformationen angezeigt werden, eine beliebige Taste drücken, um das Hauptmenü zu öffnen.

Anderenfalls die Taste Esc wiederholt drücken, bis das Hauptmenü angezeigt wird.

- 2. Mit den Tasten  $\left( \frac{1}{2} \right)$  und  $\left( \frac{1}{2} \right)$  den Eintrag Allg. Einstellungen auswählen und die Taste ENT drücken.
- 3. Mit den Tasten  $\blacktriangledown$  und  $\blacktriangle$  den Eintrag Datum und Zeit auswählen und die Taste  $\left[$  ENT $\right]$  drücken.
- 4. Mit den Tasten  $\left( \bullet \right)$  und  $\left( \bullet \right)$  den zurzeit markierten (unterstrichenen) Wert ändern und die Taste ENT drücken.
	- $\rightarrow$  Die Markierung springt zum nächsten Wert.

# <span id="page-80-1"></span><span id="page-80-0"></span>**8.3.3 Baudrate**

# **Überblick**

Mit dieser Funktion können Sie die Baudrate für RS485 einstellen.

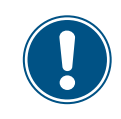

Wenn mehrere Wechselrichter über RS485 verbunden sind, muss an jedem Wechselrichter die gleiche Baudrate eingestellt werden.

## **Einstellmöglichkeiten**

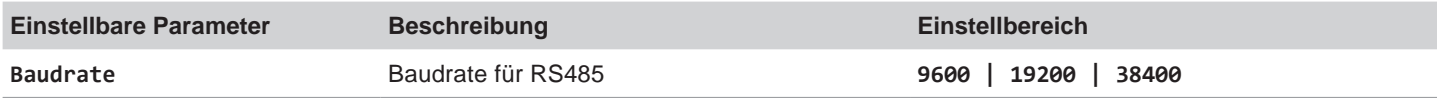

## **Weg zum Menüpunkt**

**Hauptmenü > Allg. Einstellungen > Baudrate**

## **Baudrate für RS485 einstellen**

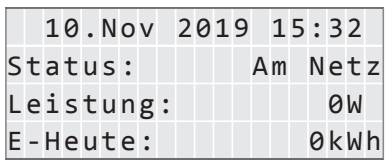

Allg. Einstellungen Installationseinst. Wirk-/Blindleistung FRT

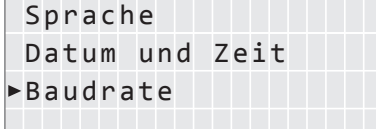

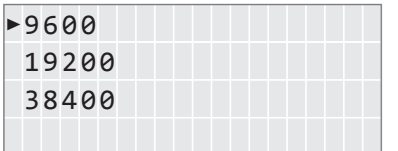

- 1. Wenn die Standardinformationen angezeigt werden, eine beliebige Taste drücken, um
- das Hauptmenü zu öffnen.

Anderenfalls die Taste Esc wiederholt drücken, bis das Hauptmenü angezeigt wird.

- 2. Mit den Tasten  $\blacktriangledown$  und  $\blacktriangle$  den Eintrag Allg. Einstellungen auswählen und die Taste ENT drücken.
- 3. Mit den Tasten  $\blacktriangledown$  und  $\blacktriangle$  den Eintrag **Baudrate** auswählen und die Taste ENT drücken.
- 4. Mit den Tasten  $\left( \frac{1}{2} \right)$  und  $\left( \frac{1}{2} \right)$  den Wert einstellen und die Taste  $\left[ \text{ENT} \right]$  drücken.

<span id="page-81-0"></span>**Menübereich "Installationseinstellungen"**

# 8.4 Menübereich "Installationseinstellun**gen"**

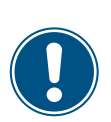

<span id="page-81-1"></span>Da die Einstellungen in diesem Menübereich einen Einfluss auf die Energieproduktion des Wechselrichters haben, ist dieser Menübereich passwortgeschützt.

► Alle Einstellungen in diesem Menübereich mit Bedacht vornehmen.

# **8.4.1 Wechselrichter-ID**

# **Überblick**

Mit dieser Funktion können Sie die Wechselrichter-ID einstellen.

Über diese Wechselrichter-ID können Sie jeden Wechselrichter einer PV-Anlage eindeutig identifzieren, z. B. in einem Monitoringsystem, in der MyDeltaSolar App, in der MyDeltaSolar Cloud oder in der Delta Service Software (DSS).

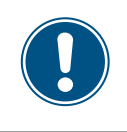

Wenn in der PV-Anlage mehrere Wechselrichter angeschlossen sind, muss für jeden Wechselrichter eine andere Wechselrichter-ID eingestellt werden.

# **Einstellmöglichkeiten**

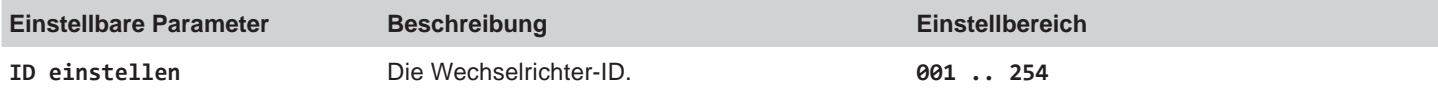

## **Weg zum Menüpunkt**

**Hauptmenü > Installationseinst. > Wechselr. ID**

## **Wechselrichter-ID einstellen**

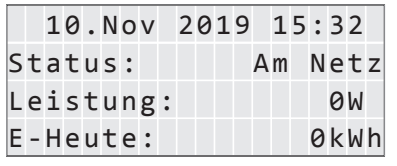

Allg. Einstellungen Installationseinst. Wirk-/Blindleistung FRT

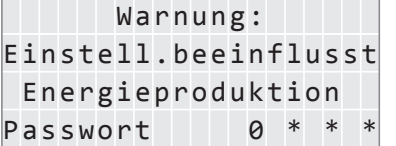

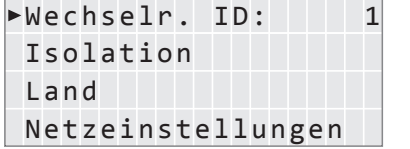

- 1. Wenn die Standardinformationen angezeigt werden, eine beliebige Taste drücken, um
	- das Hauptmenü zu öffnen.
		- Anderenfalls die Taste Esc wiederholt drücken, bis das Hauptmenü angezeigt wird.
- 2. Mit den Tasten  $\blacktriangledown$  und  $\blacktriangle$  den Eintrag Installationseinst. auswählen und die Taste ENT drücken.
- 3. Die Funktion ist mit Passwort 5555 geschützt.<br>Mit den Tasten  $\boxed{\blacktriangledown}$  und  $\boxed{\blacktriangle}$  die einzelnen Zi  $\blacktriangleright$  | und  $\blacktriangleright$  | die einzelnen Ziffern einstellen. Zum Bestätigen einer Ziffer die Taste ENT drücken.
- 4. Mit den Tasten  $\blacktriangledown$  und  $\blacktriangle$  den Eintrag Wechselr. ID: auswählen und die Taste ENT drücken. Die aktuell eingestellte Wechselrichter-ID wird hinter dem Eintrag angezeigt.

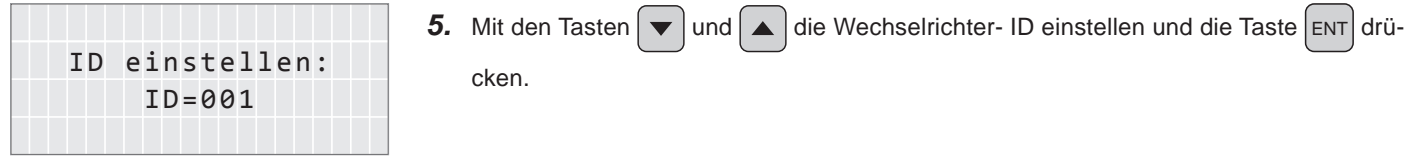

# <span id="page-83-0"></span>**Menübereich "Installationseinstellungen"**

# **8.4.2 Isolation**

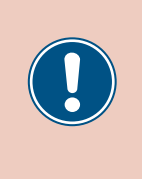

<span id="page-83-1"></span>Die Parameter sind entsprechend den Anforderungen des ausgewählten Lands eingestellt. Eine Änderung der Parametereinstellungen kann zum Verlust der Zulassung führen. Ändern Sie diese Einstellung nur nach Rücksprache mit dem Delta-Kundendienst.

# **Überblick**

Mit dieser Funktion können Sie Isolationsmodus und Isolationswiderstand einstellen.

## **Einstellmöglichkeiten**

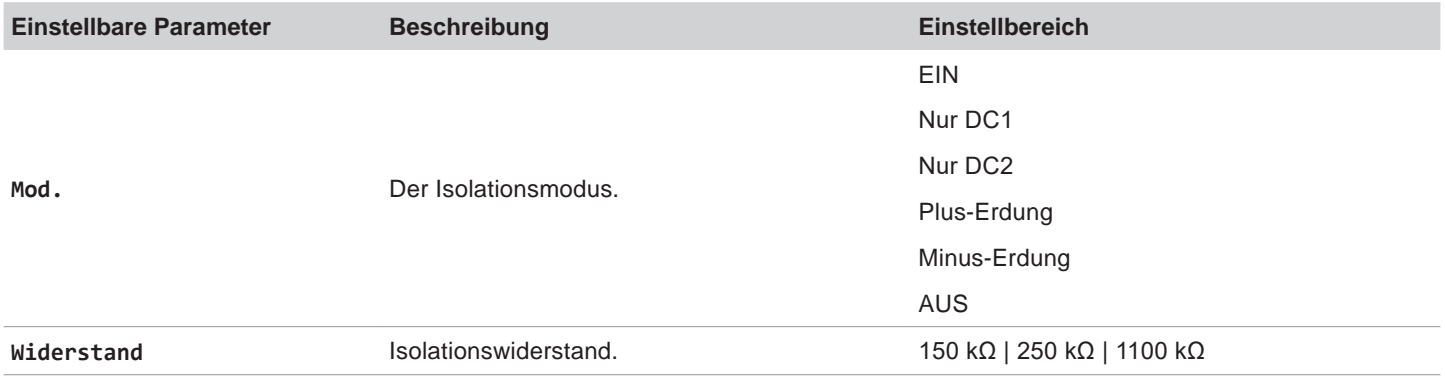

## **Weg zum Menüpunkt**

```
Hauptmenü > Installationseinst. > Isolation
```
## **Menüpunkt aufrufen**

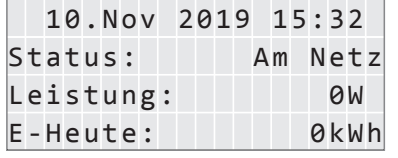

Allg. Einstellungen Installationseinst. Wirk-/Blindleistung FRT

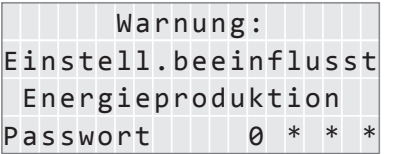

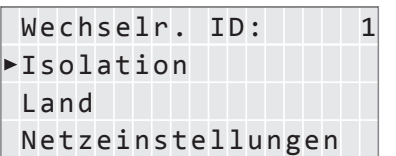

1. Wenn die Standardinformationen angezeigt werden, eine beliebige Taste drücken, um das Hauptmenü zu öffnen.

Anderenfalls die Taste Esc wiederholt drücken, bis das Hauptmenü angezeigt wird.

- 2. Mit den Tasten  $\blacktriangledown$  und  $\blacktriangle$  den Eintrag Installationseinst. auswählen und die Taste ENT drücken.
- 3. Die Funktion ist mit Passwort 5555 geschützt. Mit den Tasten  $\blacktriangledown$  und  $\blacktriangle$  die einzelnen Ziffern einstellen.

Zum Bestätigen einer Ziffer die Taste ENT drücken.

4. Mit den Tasten  $\boxed{\mathbf{v}}$  und  $\boxed{\mathbf{A}}$  den Eintrag **Isolation** auswählen und die Taste ENT drücken.

# **Menübereich "Installationseinstellungen"**

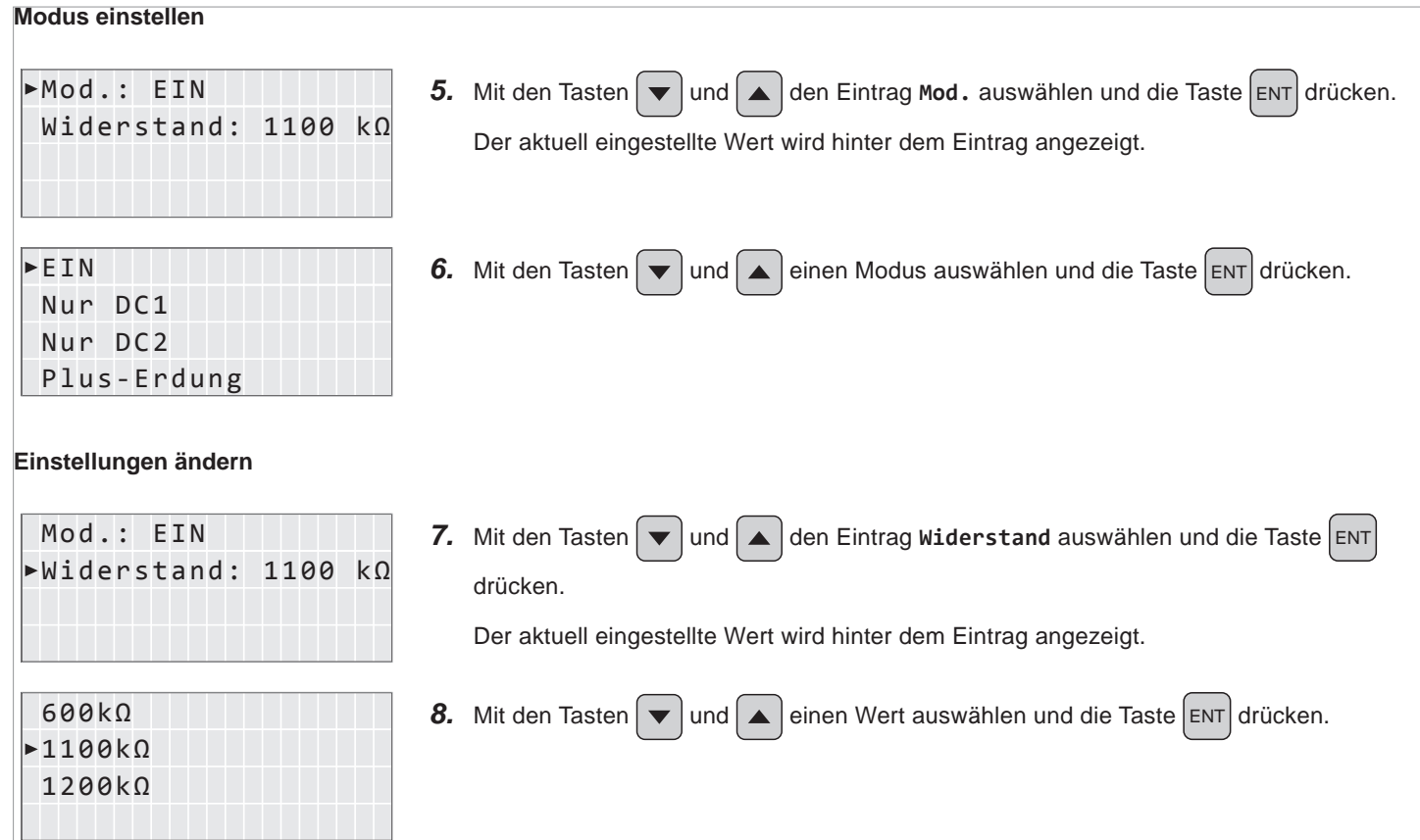

# <span id="page-85-0"></span>**Menübereich "Installationseinstellungen"**

# **8.4.3 Land**

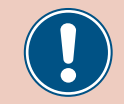

<span id="page-85-1"></span>Ändern Sie diese Einstellung nur nach Rücksprache mit dem Delta-Kundendienst.

## **Überblick**

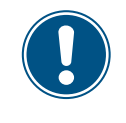

Zum Ändern dieser Einstellung benötigen Sie ein spezielles Passwort, dass Sie vom Delta-Kundendienst erhalten. Die Kontaktdaten finden Sie auf der letzten Seite dieses Dokuments.

Mit dieser Funktion können Sie das Land bzw. den Netztyp einstellen.

## **Weg zum Menüpunkt**

**Hauptmenü > Installationseinst. > Land**

**Land oder Netztyp einstellen**

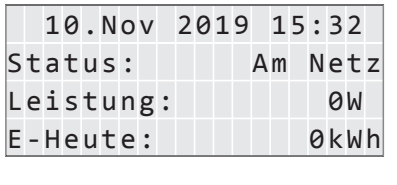

- Allg. Einstellungen Installationseinst. Wirk-/Blindleistung FRT
- 1. Wenn die Standardinformationen angezeigt werden, eine beliebige Taste drücken, um das Hauptmenü zu öffnen.

Anderenfalls die Taste Esc wiederholt drücken, bis das Hauptmenü angezeigt wird.

2. Mit den Tasten  $\left( \blacktriangledown \right)$  und  $\left( \blacktriangle \right)$  den Eintrag Installationseinst. auswählen und die Taste ENT drücken.

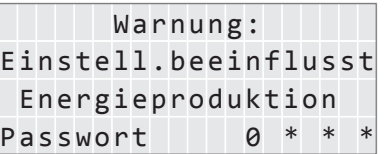

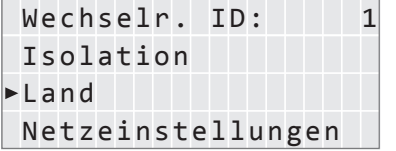

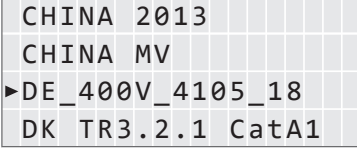

- 3. Geben Sie das Passwort ein, das Sie vom Delta-Kundendienst erhalten haben. Mit den Tasten  $\blacktriangleright$  und  $\blacktriangle$  die einzelnen Ziffern einstellen. Zum Bestätigen einer Ziffer die Taste ENT drücken.
- 4. Mit den Tasten  $\blacktriangledown$  und  $\blacktriangle$  den Eintrag Land auswählen und die Taste ENT drücken.
- 5. Mit den Tasten  $\blacktriangledown$  und  $\blacktriangle$  ein Land oder Netz auswählen und die Taste ENT drücken.

# <span id="page-86-0"></span>**8.4.4 Netzeinstellungen**

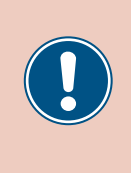

<span id="page-86-1"></span>Die Parameter sind entsprechend den Anforderungen des ausgewählten Lands eingestellt. Eine Änderung der Parametereinstellungen kann zum Verlust der Zulassung führen. Ändern Sie diese Einstellung nur nach Rücksprache mit dem Delta-Kundendienst.

# **8.4.4.1 Überblick**

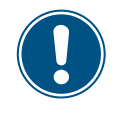

Zum Ändern dieser Einstellung benötigen Sie ein spezielles Passwort, dass Sie vom Delta-Kundendienst erhalten. Die Kontaktdaten finden Sie auf der letzten Seite dieses Dokuments.

In diesem Menübereich ist festgelegt, wie sich der Wechselrichter bei Störungen im öffentlichen Netz verhält.

Der Menübereich **Netzeinstellungen** hat folgende Unterbereiche:

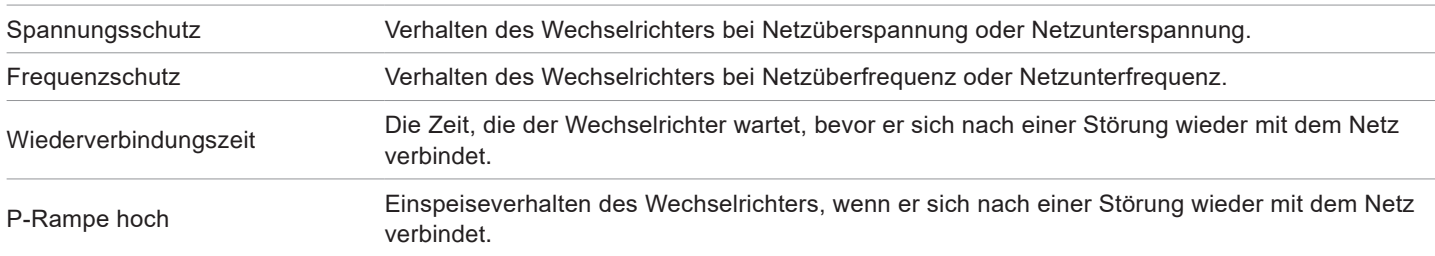

# <span id="page-87-0"></span>**Menübereich "Installationseinstellungen"**

# **8.4.4.2 Spannungsschutz**

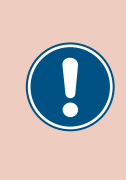

Die Parameter sind entsprechend den Anforderungen des ausgewählten Lands eingestellt. Eine Änderung der Parametereinstellungen kann zum Verlust der Zulassung führen. Ändern Sie diese Einstellung nur nach Rücksprache mit dem Delta-Kundendienst.

# **Überblick**

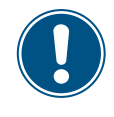

Zum Ändern dieser Einstellung benötigen Sie ein spezielles Passwort, dass Sie vom Delta-Kundendienst erhalten. Die Kontaktdaten finden Sie auf der letzten Seite dieses Dokuments.

Mit dieser Funktion können Sie festlegen, wie sich der Wechselrichter bei Netzüberspannung oder Netzunterspannung verhält.

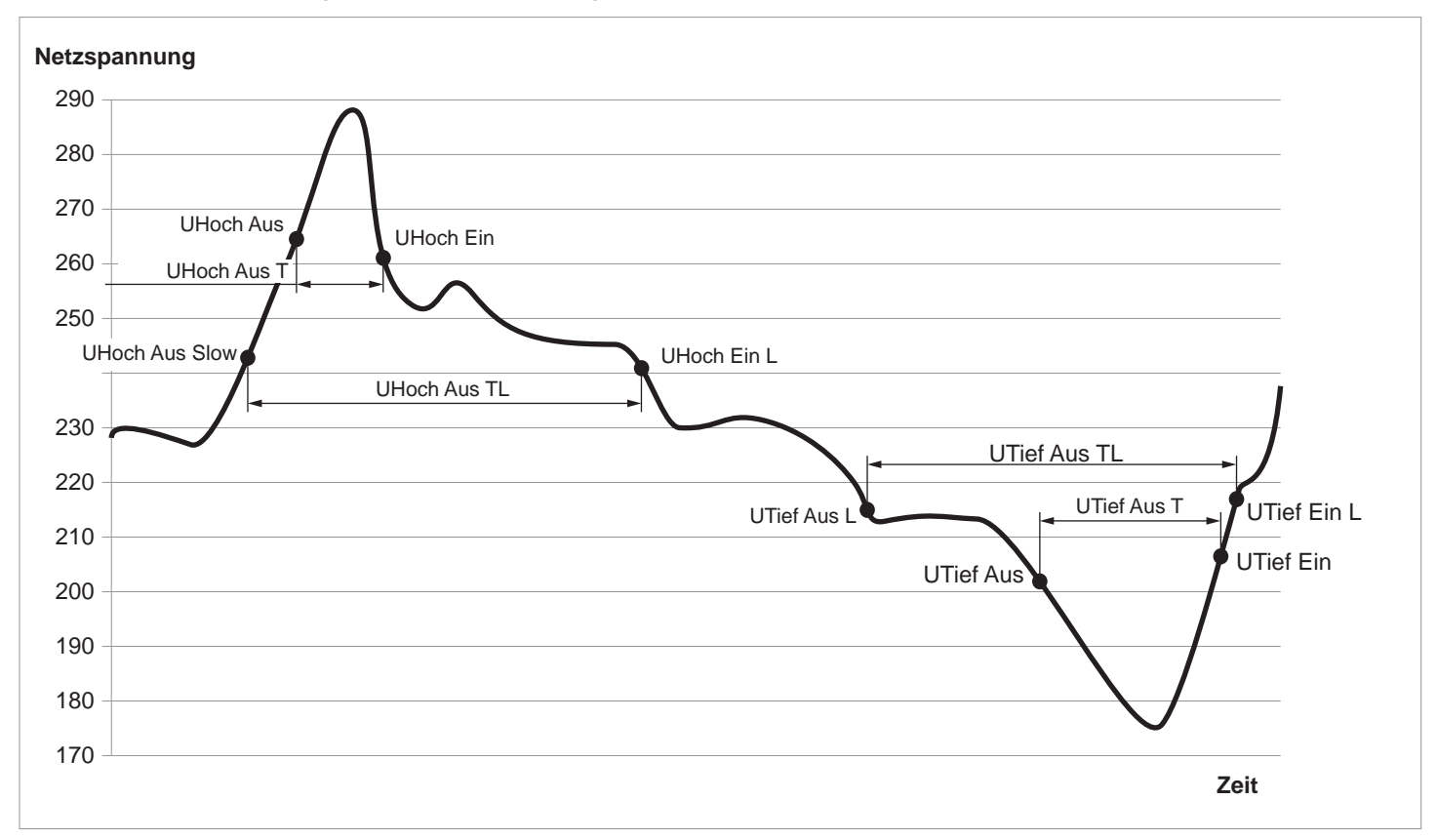

## **Einstellmöglichkeiten**

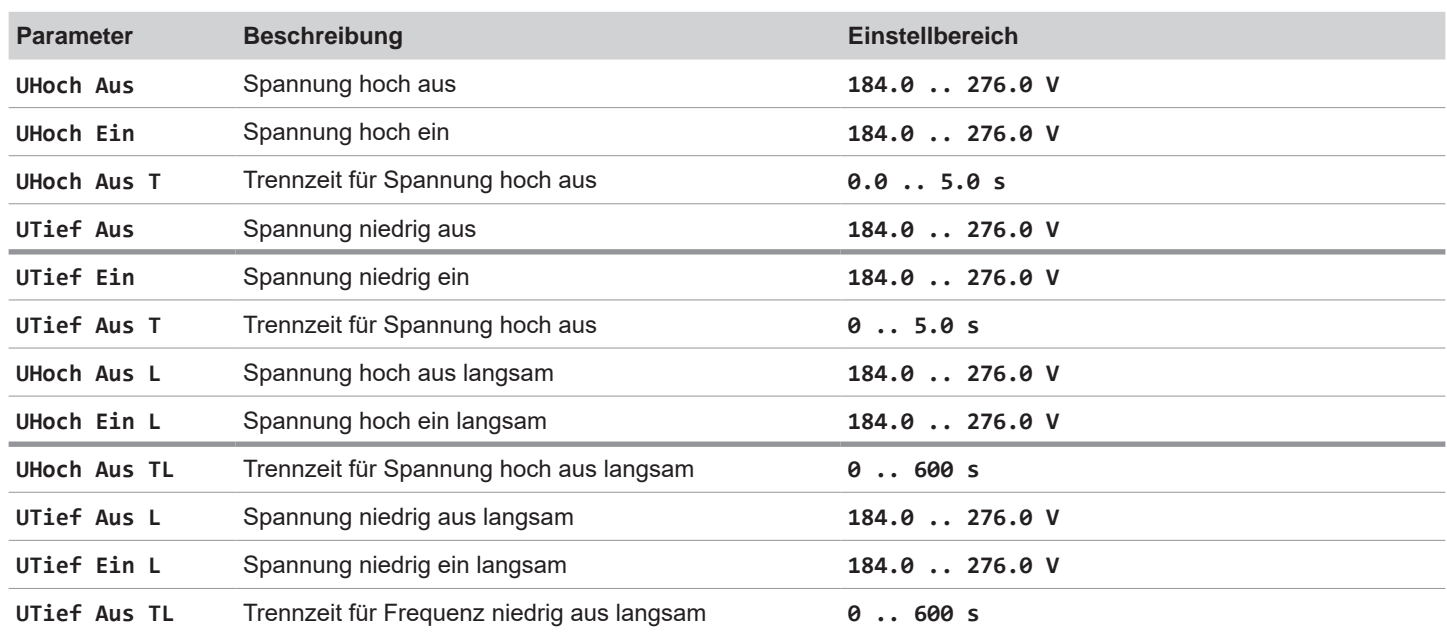

#### **Weg zum Menüpunkt**

## **Hauptmenü > Installationseinst. > Netzeinstellungen > Spannungsschutz**

#### **Einstellungen ändern**

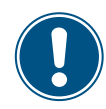

Die Vorgehensweise ist für alle Parameter

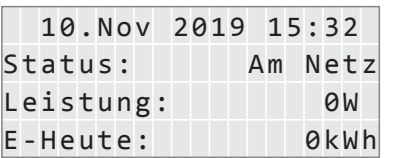

gleich.

Allg. Einstellungen Installationseinst. Wirk-/Blindleistung FRT

Passwort 0 \* \* \* Energieproduktion Einstell.beeinflusst

Netzeinstellungen Land Isolation

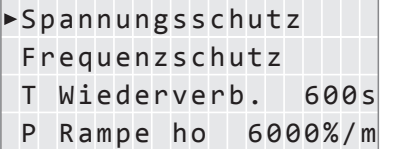

1. Wenn die Standardinformationen angezeigt werden, eine beliebige Taste drücken, um das Hauptmenü zu öffnen.

Anderenfalls die Taste Esc wiederholt drücken, bis das Hauptmenü angezeigt wird.

- 2. Mit den Tasten  $\blacktriangledown$  und  $\blacktriangle$  den Eintrag Installationseinst. auswählen und die Taste ENT drücken.
- Warnung: **3.** Geben Sie das Passwort ein, das Sie vom Delta-Kundendienst erhalten haben. Mit den Tasten  $\left\lfloor \frac{1}{n} \right\rfloor$  und  $\left\lfloor \frac{1}{n} \right\rfloor$  die einzelnen Ziffern einstellen.

Zum Bestätigen einer Ziffer die Taste ENT drücken.

- Wechselr. ID: 1 4. Mit den Tasten  $\blacktriangledown$  und  $\blacktriangle$  den Eintrag Netzeinstellungen auswählen und die Taste ENT drücken.
	- 5. Mit den Tasten  $\left( \mathbf{v} \right)$  und  $\left( \mathbf{A} \right)$  den Eintrag **Spannungsschutz** auswählen und die Taste ENT drücken.

**Menübereich "Installationseinstellungen"** 

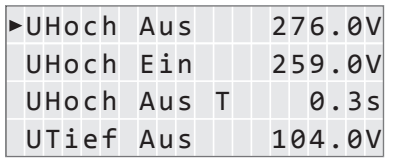

6. Mit den Tasten  $\boxed{\blacktriangledown}$  und  $\boxed{\blacktriangle}$  einen Parameter auswählen und die Taste ENT drücken.

 $\rightarrow$  Die Form des Pfeils ändert sich  $\rightarrow$ , der Wert kann geändert werden.

Der aktuell eingestellte Wert wird hinter dem Eintrag angezeigt.

7. Mit den Tasten  $\boxed{\blacktriangledown}$  und  $\boxed{\blacktriangle}$  den Wert einstellen und die Taste  $\boxed{\text{ENT}}$  drücken.

# <span id="page-90-0"></span>**8.4.4.3 Frequenzschutz**

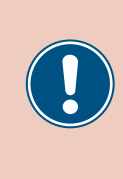

Die Parameter sind entsprechend den Anforderungen des ausgewählten Lands eingestellt. Eine Änderung der Parametereinstellungen kann zum Verlust der Zulassung führen. Ändern Sie diese Einstellung nur nach Rücksprache mit dem Delta-Kundendienst.

# **Überblick**

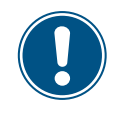

Zum Ändern dieser Einstellung benötigen Sie ein spezielles Passwort, dass Sie vom Delta-Kundendienst erhalten. Die Kontaktdaten finden Sie auf der letzten Seite dieses Dokuments.

Mit dieser Funktion können Sie festlegen, wie sich der Wechselrichter bei Netzüberfrequenz und einer Netzunterfrequenz verhält.

#### **Einstellmöglichkeiten**

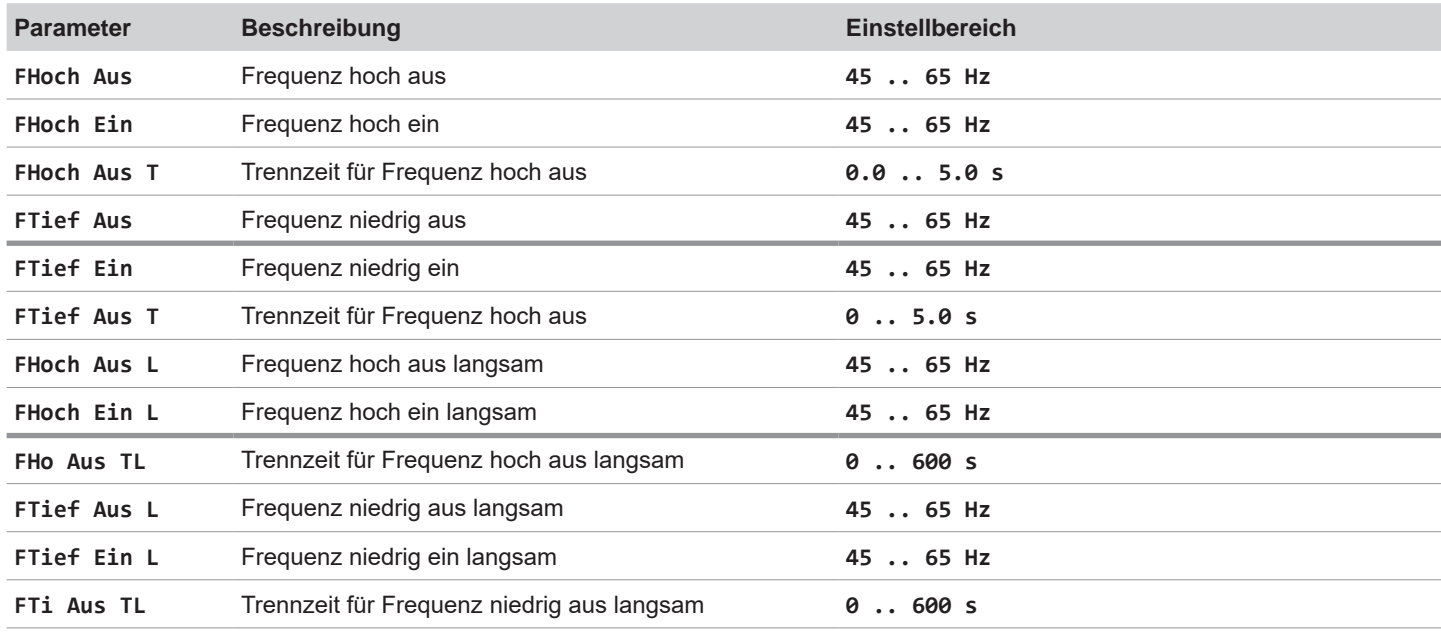

#### **Weg zum Menüpunkt**

**Hauptmenü > Installationseinst. > Netzeinstellungen > Frequenzschutz**

**Menübereich "Installationseinstellungen"** 

# **Einstellungen ändern**

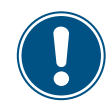

Die Vorgehensweise ist für alle Parameter gleich.

Taste ENT drücken.

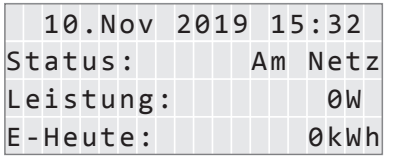

1. Wenn die Standardinformationen angezeigt werden, eine beliebige Taste drücken, um das Hauptmenü zu öffnen.

Anderenfalls die Taste Esc wiederholt drücken, bis das Hauptmenü angezeigt wird.

2. Mit den Tasten  $\blacktriangledown$  und  $\blacktriangle$  den Eintrag Installationseinst. auswählen und die

Allg. Einstellungen Installationseinst. Wirk-/Blindleistung FRT

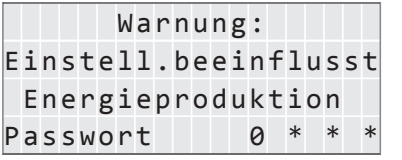

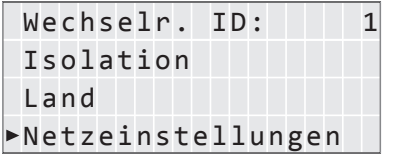

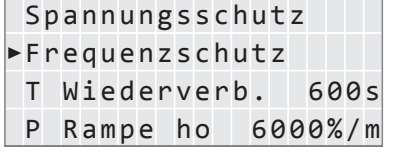

FHoch Ein 50.05Hz FHoch Aus T 0.1s FTief Aus 47.50Hz

- 3. Geben Sie das Passwort ein, das Sie vom Delta-Kundendienst erhalten haben. Mit den Tasten  $\blacktriangledown$  und  $\blacktriangle$  die einzelnen Ziffern einstellen. Zum Bestätigen einer Ziffer die Taste ENT drücken.
- 4. Mit den Tasten  $\blacktriangledown$  und  $\blacktriangle$  den Eintrag Netzeinstellungen auswählen und die Taste ENT drücken.
- 5. Mit den Tasten  $\blacktriangledown$  und  $\blacktriangle$  den Eintrag **Frequenzschutz** auswählen und die Taste ENT drücken.
- FHoch Aus 51.50Hz 6. Mit den Tasten  $\sqrt{\ }$  und  $\boxed{\triangle}$  einen Parameter auswählen und die Taste ENT drücken..
	- $\rightarrow$  Die Form des Pfeils ändert sich  $\rightarrow$ , der Wert kann geändert werden.

Der aktuell eingestellte Wert wird hinter dem Eintrag angezeigt.

7. Mit den Tasten  $\blacktriangledown$  und  $\blacktriangle$  den Wert einstellen und die Taste ENT drücken.

## <span id="page-92-0"></span>**8.4.4.4 Wiederverbindungszeit**

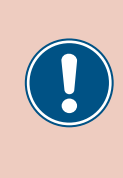

Die Parameter sind entsprechend den Anforderungen des ausgewählten Lands eingestellt. Eine Änderung der Parametereinstellungen kann zum Verlust der Zulassung führen. Ändern Sie diese Einstellung nur nach Rücksprache mit dem Delta-Kundendienst.

# **Überblick**

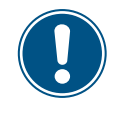

Zum Ändern dieser Einstellung benötigen Sie ein spezielles Passwort, dass Sie vom Delta-Kundendienst erhalten. Die Kontaktdaten finden Sie auf der letzten Seite dieses Dokuments.

Mit dieser Funktion können Sie eine Wiederverbindungszeit einstellen für den Fall, dass sich der Wechselrichter aufgrund eines Spannungsfehlers oder Frequenzfehlers vom Netz getrennt hatte.

Nach dem Verschwinden des Fehlers wartet der Wechselrichter die eingestellte Wiederverbindungszeit, bevor er sich wieder mit dem Netz verbindet.

#### **Einstellmöglichkeiten**

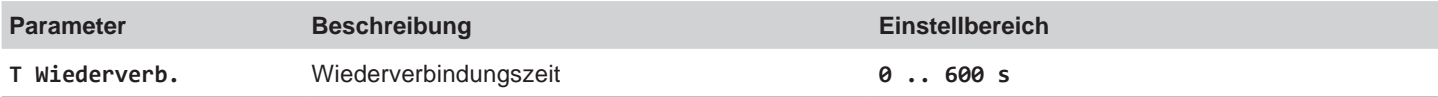

#### **Weg zum Menüpunkt**

FRT

Land

Isolation

**Hauptmenü > Installationseinst. > Netzeinstellungen > T Wiederverb.**

#### **Wiederverbindungszeit einstellen**

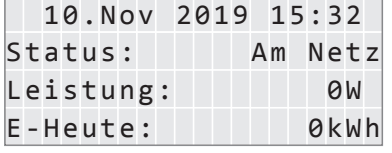

Allg. Einstellungen Installationseinst. Wirk-/Blindleistung 1. Wenn die Standardinformationen angezeigt werden, eine beliebige Taste drücken, um das Hauptmenü zu öffnen.

Anderenfalls die Taste Esc wiederholt drücken, bis das Hauptmenü angezeigt wird.

- 2. Mit den Tasten  $\blacktriangledown$  und  $\blacktriangle$  den Eintrag **Installationseinst.** auswählen und die Taste ENT drücken.
- 3. Geben Sie das Passwort ein, das Sie vom Delta-Kundendienst erhalten haben.
	- Mit den Tasten  $\blacktriangledown$  und  $\blacktriangle$  die einzelnen Ziffern einstellen.

Zum Bestätigen einer Ziffer die Taste ENT drücken.

- 4. Mit den Tasten  $\blacktriangledown$  und  $\blacktriangle$  den Eintrag Netzeinstellungen auswählen und die Taste ENT drücken.
- Spannungsschutz **5.** Mit den Tasten  $\blacktriangledown$  und  $\blacktriangle$  den Eintrag **T Wiederverb.** auswählen und die Taste ENT drücken.
	- $\rightarrow$  Die Form des Pfeils ändert sich  $\rightarrow$ , der Wert kann geändert werden.

Der aktuell eingestellte Wert wird hinter dem Eintrag angezeigt.

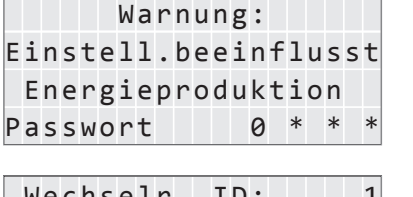

Netzeinstellungen Frequenzschutz

T Wiederverb.: 600s P Rampe ho: 6000%/m **Menübereich "Installationseinstellungen"** 

**6.** Mit den Tasten  $\boxed{\bullet}$  und  $\boxed{\blacktriangle}$  den Wert einstellen und die Taste  $\boxed{\text{ENT}}$  drücken.

#### <span id="page-94-0"></span>**8.4.4.5 Wiedereinschaltleistung P-Rampe hoch**

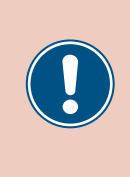

Die Parameter sind entsprechend den Anforderungen des ausgewählten Lands eingestellt. Eine Änderung der Parametereinstellungen kann zum Verlust der Zulassung führen. Ändern Sie diese Einstellung nur nach Rücksprache mit dem Delta-Kundendienst.

# **Überblick**

Mit dieser Funktion können Sie den Anstieg der Wirkleistung definieren für den Fall, dass sich der Wechselrichter aufgrund eines Spannungsfehlers oder Frequenzfehlers vom Netz getrennt hatte.

Nach dem Verschwinden des Fehlers wird die Wirkleistung entsprechend des eingestellten Anstiegs kontinuierlich erhöht.

#### **Einstellmöglichkeiten**

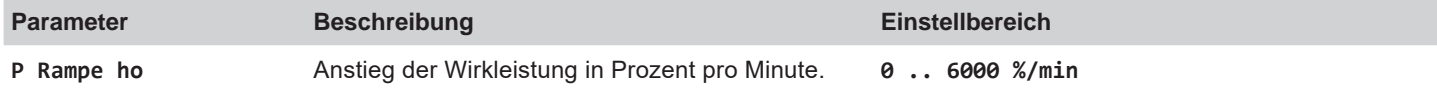

#### **Weg zum Menüpunkt**

**Hauptmenü > Installationseinst. > Netzeinstellungen > P Rampe ho**

#### **Anstieg der Wirkleistung einstellen**

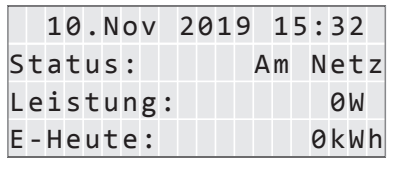

Allg. Einstellungen Installationseinst. Wirk-/Blindleistung FRT

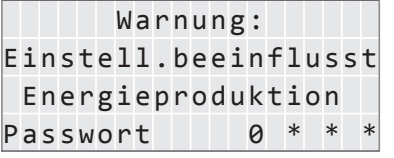

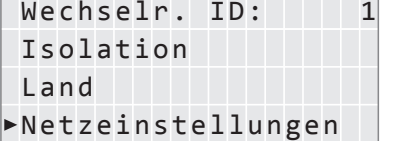

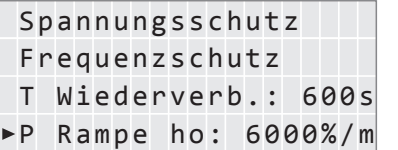

1. Wenn die Standardinformationen angezeigt werden, eine beliebige Taste drücken, um das Hauptmenü zu öffnen.

Anderenfalls die Taste Esc wiederholt drücken, bis das Hauptmenü angezeigt wird.

- 2. Mit den Tasten  $\blacktriangledown$  und  $\blacktriangle$  den Eintrag Installationseinst. auswählen und die Taste ENT drücken.
- 3. Geben Sie das Passwort ein, das Sie vom Delta-Kundendienst erhalten haben.

Mit den Tasten  $\blacktriangledown$  und  $\blacktriangle$  die einzelnen Ziffern einstellen.

Zum Bestätigen einer Ziffer die Taste ENT drücken.

- 4. Mit den Tasten  $\blacktriangledown$  und  $\blacktriangle$  den Eintrag Netzeinstellungen auswählen und die Taste ENT drücken.
- 5. Mit den Tasten  $\blacktriangledown$  und  $\blacktriangle$  den Eintrag **P** Rampe Ho und die Taste ENT drücken.
	- $\rightarrow$  Die Form des Pfeils ändert sich  $\rightarrow$ , der Wert kann geändert werden.

Der aktuell eingestellte Wert wird hinter dem Eintrag angezeigt.

6. Mit den Tasten  $\blacktriangledown$  und  $\blacktriangle$  den Wert einstellen und die Taste ENT drücken.

# <span id="page-95-0"></span>**Menübereich "Installationseinstellungen"**

# **8.4.5 DC-Einspeisung**

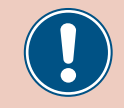

Ändern Sie diese Einstellung nur nach Rücksprache mit dem Delta-Kundendienst.

#### **Überblick**

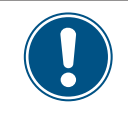

Zum Ändern dieser Einstellung benötigen Sie ein spezielles Passwort, dass Sie vom Delta-Kundendienst erhalten. Die Kontaktdaten finden Sie auf der letzten Seite dieses Dokuments.

Mit dieser Funktion können Sie einstellen, wie sich der Wechselrichter verhält, wenn bei der Einspeisung in das Netz ein Gleichstromanteil auftritt.

## **Einstellmöglichkeiten**

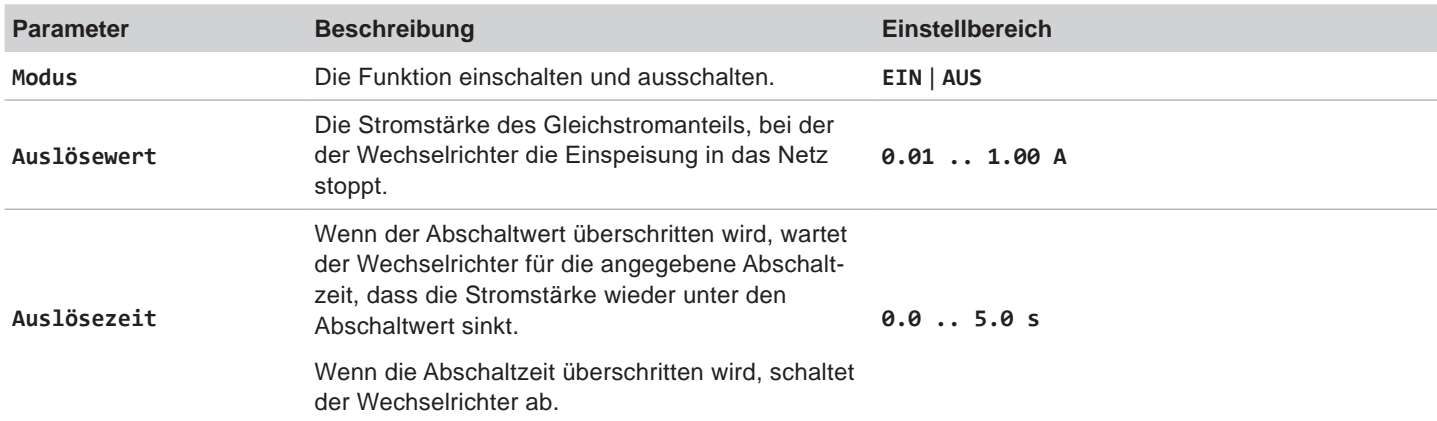

## **Weg zum Menüpunkt**

# **Hauptmenü > Installationseinst. > DC-Einspeisung**

## **Menüpunkt aufrufen**

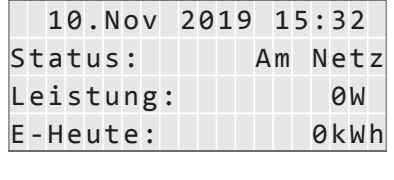

Allg. Einstellungen Installationseinst. Wirk-/Blindleistung FRT

Passwort 0 \* \* Energieproduktion Einstell.beeinflusst

Netzeinstellungen

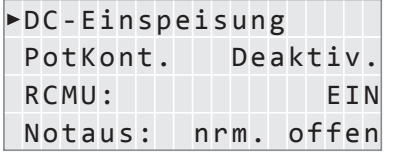

1. Wenn die Standardinformationen angezeigt werden, eine beliebige Taste drücken, um das Hauptmenü zu öffnen.

Anderenfalls die Taste Esc wiederholt drücken, bis das Hauptmenü angezeigt wird.

- 2. Mit den Tasten  $\boxed{\mathbf{v}}$  und  $\boxed{\mathbf{A}}$  den Eintrag Installationseinst. auswählen und die Taste ENT drücken.
- Warnung: **3.** Geben Sie das Passwort ein, das Sie vom Delta-Kundendienst erhalten haben.

Mit den Tasten  $\left\lfloor \frac{1}{n} \right\rfloor$  und  $\left\lfloor \frac{1}{n} \right\rfloor$  die einzelnen Ziffern einstellen.

Zum Bestätigen einer Ziffer die Taste ENT drücken.

4. Mit den Tasten  $\boxed{\blacktriangledown}$  und  $\boxed{\blacktriangle}$  den Eintrag **DC-Einspeisung** auswählen und die Taste ENT drücken.

# **Modus einstellen**

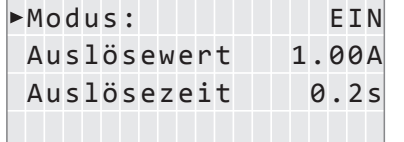

- 5. Mit den Tasten  $\boxed{\mathbf{v}}$  und  $\boxed{\mathbf{A}}$  den Eintrag Modus auswählen und die Taste ENT drücken.
	- $\rightarrow$  Die Form des Pfeils ändert sich  $\rightarrow$ , der Modus kann geändert werden.

Der aktuell eingestellte Modus wird hinter dem Eintrag angezeigt.

6. Mit den Tasten  $\boxed{\blacktriangledown}$  und  $\boxed{\blacktriangle}$  einen Modus auswählen und die Taste  $\boxed{\text{ENT}}$  drücken.

# **Einstellungen ändern**

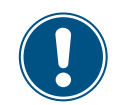

Die Vorgehensweise ist für alle Parameter gleich.

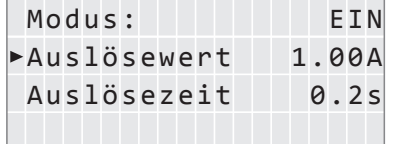

- 7. Mit den Tasten  $\blacktriangleright$  und  $\blacktriangle$  einen Parameter auswählen und die Taste  $\blacktriangleright$  entral drücken.
	- $\rightarrow$  Die Form des Pfeils ändert sich  $\rightarrow$ , der Modus kann geändert werden.
	- Der aktuell eingestellte Wert wird hinter dem Eintrag angezeigt.
- 8. Mit den Tasten  $\boxed{\blacktriangledown}$  und  $\boxed{\blacktriangle}$  den Wert einstellen und die Taste  $\boxed{\text{ENT}}$  drücken.

# <span id="page-97-0"></span>**Menübereich "Installationseinstellungen"**

# <span id="page-97-1"></span>**8.4.6 Potenzialfreie Kontakte**

# **Überblick**

Wenn Sie ein externes Alarmgerät an die potenzialfreien Kontakte angeschlossen haben, können Sie mit dieser Funktion einstellen, bei welchen Ereignissen das externe Alarmgerät ausgelöst wird.

Für die beiden potenzialfreien Kontakte können Sie jeweils ein anderes Ereignis einstellen.

## **Einstellmöglichkeiten**

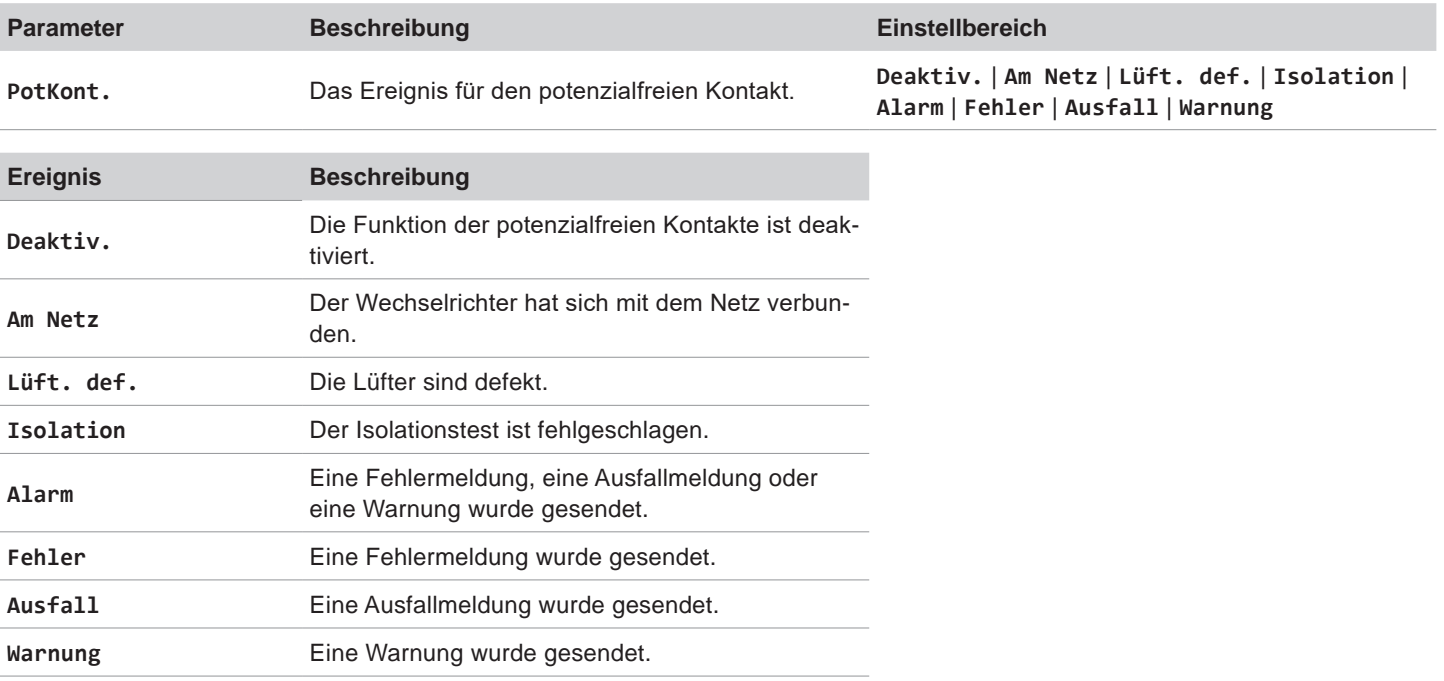

# **Weg zum Menüpunkt**

**Hauptmenü > Installationseinst. > PotKont.**

## **Den potenzialfreien Kontakten ein Ereignis zuweisen**

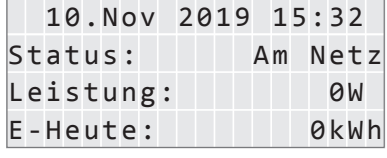

1. Wenn die Standardinformationen angezeigt werden, eine beliebige Taste drücken, um das Hauptmenü zu öffnen. Anderenfalls die Taste Esc wiederholt drücken, bis das Hauptmenü angezeigt wird.

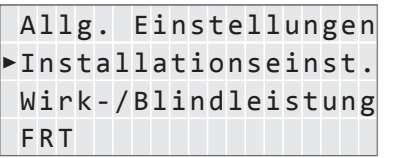

Passwort 0 \* \* Energieproduktion Einstell.beeinflusst

- 2. Mit den Tasten  $\blacktriangledown$  und  $\blacktriangle$  den Eintrag Installationseinst. auswählen und die
	- Taste ENT drücken.
- Warnung: **3.** Geben Sie das Passwort ein, das Sie vom Delta-Kundendienst erhalten haben.

Mit den Tasten  $\blacktriangledown$  und  $\blacktriangle$  die einzelnen Ziffern einstellen.

Zum Bestätigen einer Ziffer die Taste ENT drücken.

# **8 Einstellungen Menübereich "Installationseinstellungen"**

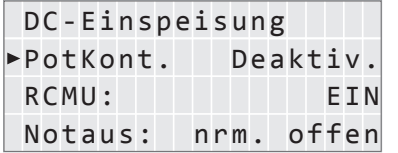

4. Mit den Tasten  $\boxed{\blacktriangledown}$  und  $\boxed{\blacktriangle}$  den Eintrag PotKont. auswählen und die Taste ENT drücken.

 $\rightarrow$  Die Form des Pfeils ändert sich  $\rightarrow$ , der Wert kann geändert werden.

Der aktuell eingestellte Wert wird hinter dem Eintrag angezeigt.

5. Mit den Tasten  $\boxed{\blacktriangledown}$  und  $\boxed{\blacktriangle}$  ein Ereignis auswählen und die Taste ENT drücken.

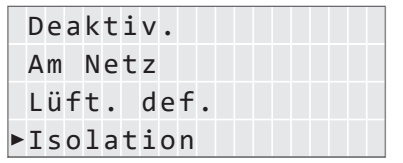

<span id="page-99-0"></span>**Menübereich "Installationseinstellungen"** 

# **8.4.7 RCMU (Integrierte Fehlerstrom-Überwachungseinheit)**

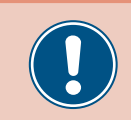

Ändern Sie diese Einstellung nur nach Rücksprache mit dem Delta-Kundendienst.

# **Überblick**

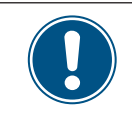

Zum Ändern dieser Einstellung benötigen Sie ein spezielles Passwort, dass Sie vom Delta-Kundendienst erhalten. Die Kontaktdaten finden Sie auf der letzten Seite dieses Dokuments.

Mit dieser Funktion können Sie die integrierte Fehlerstrom-Überwachungseinheit einschalten und ausschalten.

# **Einstellmöglichkeiten**

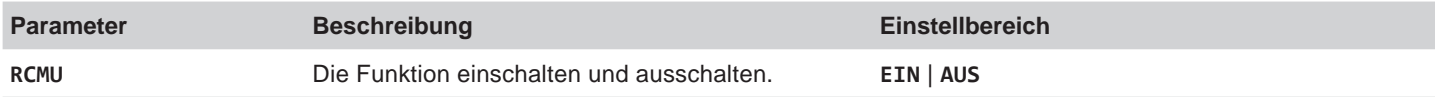

## **Weg zum Menüpunkt**

**Hauptmenü > Installationseinst. > RCMU**

**Die integrierte Fehlerstrom-Überwachungseinheit einstellen**

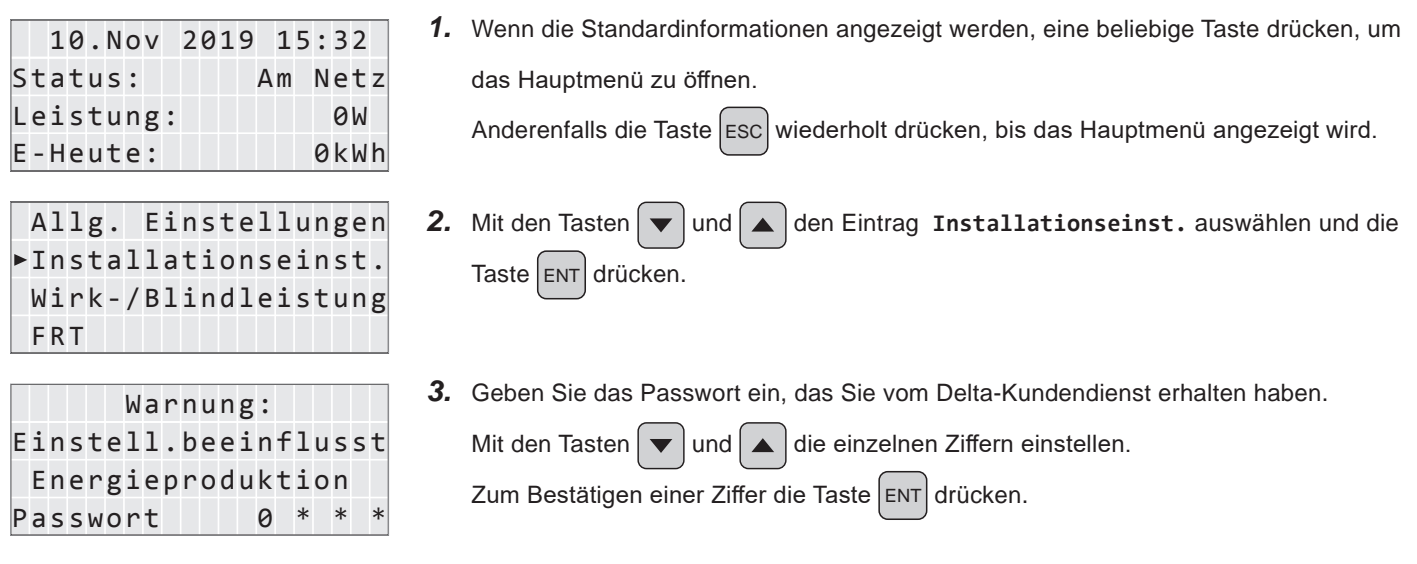

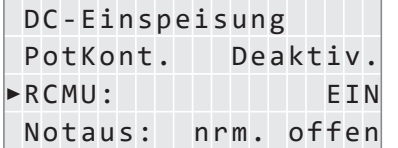

 $\rightarrow$  Die Form des Pfeils ändert sich  $\rightarrow$ , der Wert kann geändert werden.

4. Mit den Tasten  $\blacktriangledown$  und  $\blacktriangle$  den Eintrag RCMU auswählen und die Taste ENT drücken.

Der aktuell eingestellte Wert wird hinter dem Eintrag angezeigt.

5. Mit den Tasten  $\left( \frac{1}{2} \right)$  und  $\left( \frac{1}{2} \right)$  einen Modus auswählen und die Taste  $\left[ \text{ENT} \right]$  drücken.

# <span id="page-100-1"></span><span id="page-100-0"></span>**8.4.8 Not-Aus (Externe Abschaltung)**

## **Überblick**

Mit dieser Funktion können Sie das Relais für die externe Abschaltung (Notaus) als Öffner oder Schließer einstellen.

#### **Einstellmöglichkeiten**

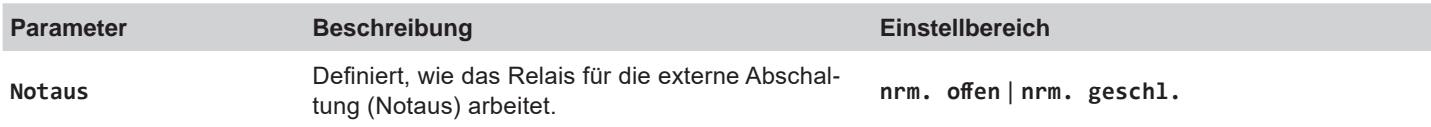

#### **Weg zum Menüpunkt**

**Hauptmenü > Installationseinst. > Notaus**

## **Externe Abschaltung (Notaus) einstellen**

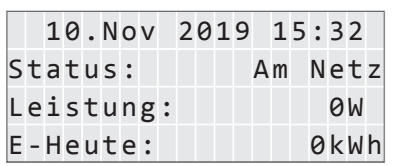

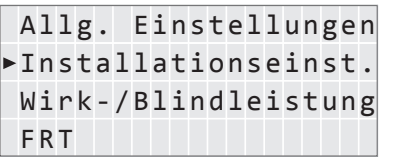

- Anderenfalls die Taste Esc wiederholt drücken, bis das Hauptmenü angezeigt wird.
- 2. Mit den Tasten  $\left( \frac{1}{2} \right)$  und  $\left( \frac{1}{2} \right)$  den Eintrag Installationseinst. auswählen und die Taste ENT drücken.

1. Wenn die Standardinformationen angezeigt werden, eine beliebige Taste drücken, um

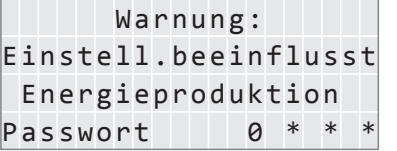

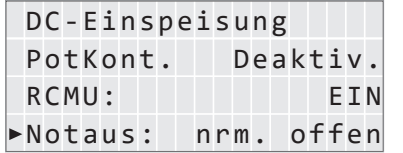

3. Die Funktion ist mit Passwort 5555 geschützt.

das Hauptmenü zu öffnen.

Mit den Tasten  $\blacktriangleright$  und  $\blacktriangle$  die einzelnen Ziffern einstellen. Zum Bestätigen einer Ziffer die Taste ENT drücken.

4. Mit den Tasten  $\left[\frac{1}{2}\right]$ und  $\left[\frac{1}{2}\right]$ den Eintrag Notaus auswählen und die Taste ENT drücken.

 $\rightarrow$  Die Form des Pfeils ändert sich  $\rightarrow$ , der Wert kann geändert werden.

Der aktuell eingestellte Wert wird hinter dem Eintrag angezeigt.

**5.** Mit den Tasten  $\left(\frac{1}{\epsilon}\right)$  und  $\left(\frac{1}{\epsilon}\right)$  den Wert einstellen und die Taste  $\left[\epsilon_{NT}\right]$  drücken.

# <span id="page-101-0"></span>**Menübereich "Installationseinstellungen"**

# <span id="page-101-1"></span>**8.4.9 AC-Anschluss**

# **Überblick**

Standardmäßig ist der Wechselrichter für einen AC-Anschluss mit 3 Phasen und Neutralleiter (**3P4W**) eingestellt. Falls Sie den Wechselrichter ohne Neutralleiter anschließen, müssen Sie nach der Inbetriebnahme den AC-Anschlusstyp auf **3P3W** umstellen.

# **Einstellmöglichkeiten**

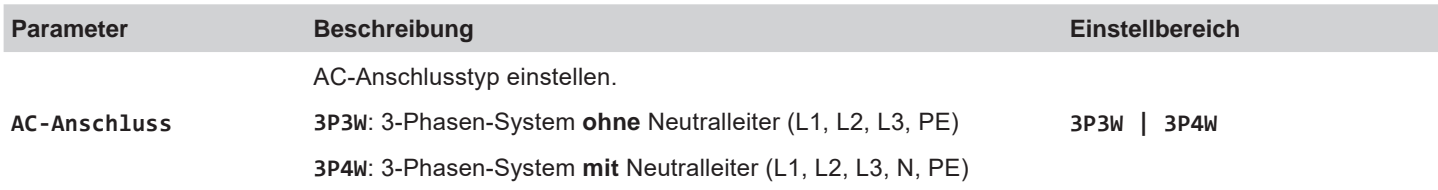

## **Weg zum Menüpunkt**

**Hauptmenü > Installationseinst. > AC-Anschluss**

## **AC-Anschlusstyp einstellen**

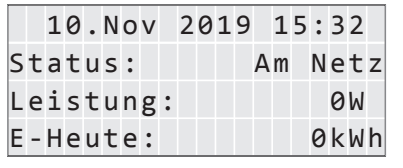

Allg. Einstellungen Installationseinst. Wirk-/Blindleistung FRT

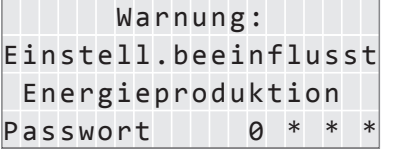

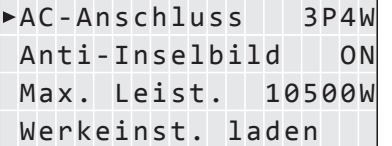

1. Wenn die Standardinformationen angezeigt werden, eine beliebige Taste drücken, um das Hauptmenü zu öffnen.

Anderenfalls die Taste Esc wiederholt drücken, bis das Hauptmenü angezeigt wird.

- 2. Mit den Tasten  $\blacktriangledown$  und  $\blacktriangle$  den Eintrag Installationseinst. auswählen und die Taste drücken. ENT
- 3. Die Funktion ist mit Passwort 5555 geschützt.

Mit den Tasten  $\vert \blacktriangledown \vert$  und  $\vert \blacktriangle \vert$  die einzelnen Ziffern einstellen.

Zum Bestätigen einer Ziffer die Taste ENT drücken.

- 4. Mit den Tasten  $\blacktriangledown$  und  $\blacktriangle$  den Eintrag AC-Anschluss auswählen und die Taste ENT drücken.
	- $\rightarrow$  Die Form des Pfeils ändert sich  $\rightarrow$ , der Wert kann geändert werden.

Der aktuell eingestellte Wert wird hinter dem Eintrag angezeigt.

**5.** Mit den Tasten  $\blacktriangledown$  und  $\blacktriangle$  den Wert einstellen und die Taste ENT drücken.

# <span id="page-102-0"></span>**8.4.10 Anti-Inselbildung**

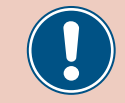

Ändern Sie diese Einstellung nur nach Rücksprache mit dem Delta-Kundendienst.

## **Überblick**

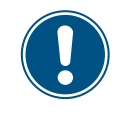

Zum Ändern dieser Einstellung benötigen Sie ein spezielles Passwort, dass Sie vom Delta-Kundendienst erhalten. Die Kontaktdaten finden Sie auf der letzten Seite dieses Dokuments.

Mit dieser Funktion können Sie den Inselbildungsschutz einschalten und ausschalten.

## **Einstellmöglichkeiten**

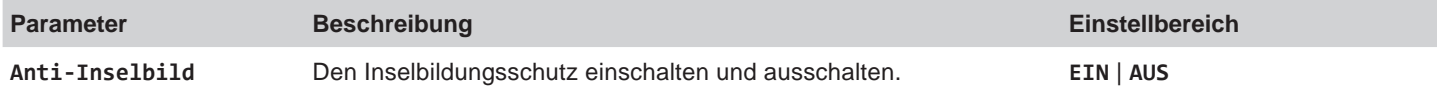

#### **Weg zum Menüpunkt**

**Hauptmenü > Installationseinst. > Anti-Inselbild**

#### **Anti-Inselbildung einstellen**

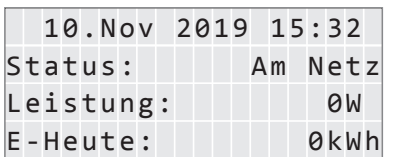

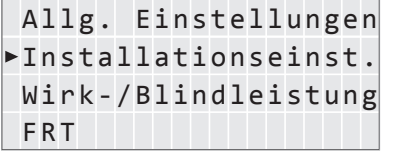

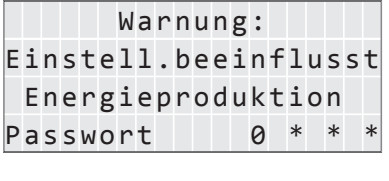

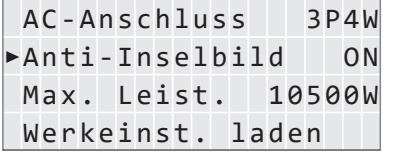

1. Wenn die Standardinformationen angezeigt werden, eine beliebige Taste drücken, um das Hauptmenü zu öffnen.

Anderenfalls die Taste Esc wiederholt drücken, bis das Hauptmenü angezeigt wird.

- 2. Mit den Tasten  $\blacktriangledown$  und  $\blacktriangle$  den Eintrag Installationseinst. auswählen und die Taste ENT drücken.
- 3. Geben Sie das Passwort ein, das Sie vom Delta-Kundendienst erhalten haben.
	- Mit den Tasten  $\left( \blacktriangleright \right)$  und  $\left( \blacktriangle \right)$  die einzelnen Ziffern einstellen.
	- Zum Bestätigen einer Ziffer die Taste ENT drücken.
- *4.* Mit den Tasten  $\blacktriangledown$  und  $\blacktriangle$  den Eintrag Anti-Inselbild auswählen und die Taste ENT drücken.
	- $\rightarrow$  Die Form des Pfeils ändert sich  $\rightarrow$ , der Wert kann geändert werden.

Der aktuell eingestellte Wert wird hinter dem Eintrag angezeigt.

5. Mit den Tasten  $\blacktriangledown$  und  $\blacktriangle$  einen Modus auswählen und die Taste ENT drücken.

# <span id="page-103-0"></span>**Menübereich "Installationseinstellungen"**

# **8.4.11 Max. Leistung (Einspeisebegrenzung)**

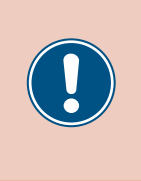

<span id="page-103-1"></span>Die Parameter sind entsprechend den Anforderungen des ausgewählten Lands eingestellt. Eine Änderung der Parametereinstellungen kann zum Verlust der Zulassung führen. Ändern Sie diese Einstellung nur nach Rücksprache mit dem Delta-Kundendienst.

# **Überblick**

Mit dieser Funktion können Sie die maximale Wirkleistung einstellen, die in das Netz eingespeist wird.

## **Einstellmöglichkeiten**

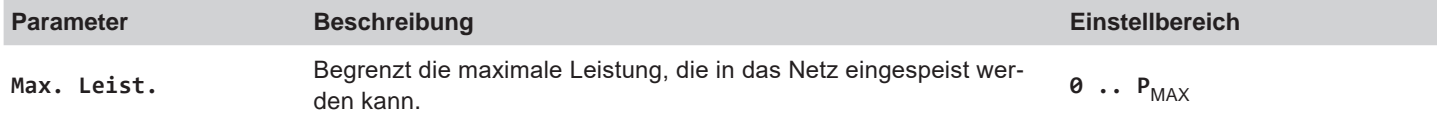

# **Weg zum Menüpunkt**

**Hauptmenü > Installationseinst. > Max. Leist.**

## **Maximale Wirkleistung einstellen**

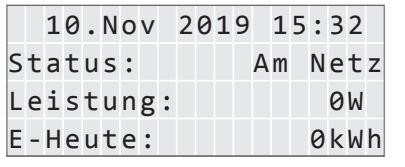

Allg. Einstellungen Installationseinst. Wirk-/Blindleistung FRT

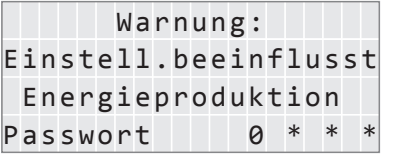

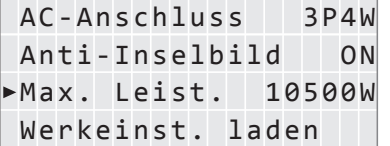

1. Wenn die Standardinformationen angezeigt werden, eine beliebige Taste drücken, um das Hauptmenü zu öffnen.

Anderenfalls die Taste Esc wiederholt drücken, bis das Hauptmenü angezeigt wird.

- 2. Mit den Tasten  $\blacktriangledown$  und  $\blacktriangle$  den Eintrag Installationseinst. auswählen und die ENT Taste drücken.
- 3. Die Funktion ist mit Passwort 5555 geschützt.

Mit den Tasten  $\blacktriangledown$  und  $\blacktriangle$  die einzelnen Ziffern einstellen.

Zum Bestätigen einer Ziffer die Taste ENT drücken.

- 4. Mit den Tasten  $\vec{v}$  und  $\vec{a}$  den Eintrag Max. Leist. auswählen und die Taste ENT drücken.
	- $\rightarrow$  Die Form des Pfeils ändert sich  $\rightarrow$ , der Wert kann geändert werden.

Der aktuell eingestellte Wert wird hinter dem Eintrag angezeigt.

**5.** Mit den Tasten  $\blacktriangledown$  und  $\blacktriangle$  den Wert einstellen und die Taste ENT drücken.

# <span id="page-104-0"></span>**8.4.12 Werkeinstellungen laden**

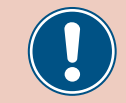

Ändern Sie diese Einstellung nur nach Rücksprache mit dem Delta-Kundendienst.

## **Überblick**

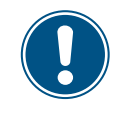

Zum Ändern dieser Einstellung benötigen Sie ein spezielles Passwort, dass Sie vom Delta-Kundendienst erhalten. Die Kontaktdaten finden Sie auf der letzten Seite dieses Dokuments.

Mit dieser Funktion können Sie den Wechselrichter auf die Werkeinstellungen zurücksetzen.

## **Einstellmöglichkeiten**

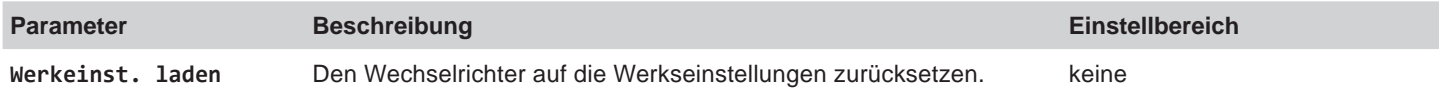

## **Weg zum Menüpunkt**

**Hauptmenü > Installationseinst. > Werkeinst. laden**

## **Werkeinstellungen laden**

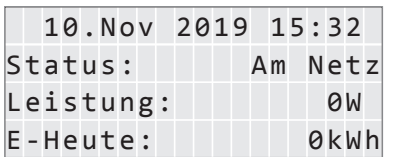

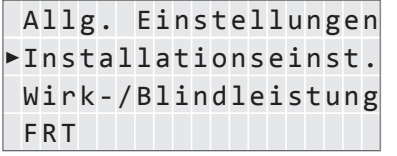

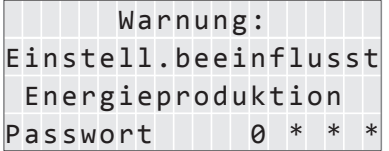

AC-Anschluss 3P4W Anti-Inselbild ON Max. Leist. 10500W Werkeinst. laden

 $N_{\rm eff}$  is a set of  $N_{\rm eff}$  in the set of  $\sim$ 

 Werkeinst. laden? Ja / Nein

1. Wenn die Standardinformationen angezeigt werden, eine beliebige Taste drücken, um das Hauptmenü zu öffnen.

Anderenfalls die Taste Esc wiederholt drücken, bis das Hauptmenü angezeigt wird.

- 2. Mit den Tasten  $\blacktriangledown$  und  $\blacktriangle$  den Eintrag Installationseinst. auswählen und die Taste ENT drücken.
- 3. Geben Sie das Passwort ein, das Sie vom Delta-Kundendienst erhalten haben. Mit den Tasten  $\blacktriangledown$  und  $\blacktriangle$  die einzelnen Ziffern einstellen. Zum Bestätigen einer Ziffer die Taste ENT drücken.
- *4.* Mit den Tasten  $\blacktriangledown$  und  $\blacktriangle$  den Eintrag Werkeinst. laden auswählen und die Taste ENT drücken.
- **5.** Mit den Tasten  $\left( \frac{\bullet}{\bullet} \right)$  und  $\left( \frac{\bullet}{\bullet} \right)$  den Eintrag Ja auswählen und die Taste ENT drücken
	- $\rightarrow$  Die Werkeinstellungen werden geladen..

<span id="page-105-0"></span>**Menübereich "Installationseinstellungen"** 

# **8.4.13 Wi-Fi-Modul neu starten oder zurücksetzen**

# **Überblick**

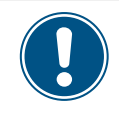

Zum Ändern dieser Einstellung benötigen Sie ein spezielles Passwort, dass Sie vom Delta-Kundendienst erhalten. Die Kontaktdaten finden Sie auf der letzten Seite dieses Dokuments.

Mit dieser Funktion können Sie das Wi-Fi-Modul des Wechselrichters neu starten oder auf die Standardeinstellungen zurücksetzen.

## **Einstellmöglichkeiten**

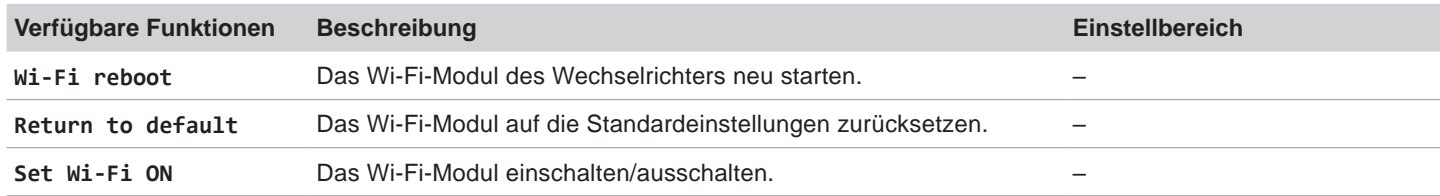

das Hauptmenü zu öffnen.

Taste  $\left[ \text{ENT} \right]$  drücken.

#### **Weg zum Menüpunkt**

**Hauptmenü > Installationseinst. > Wi-Fi Reset**

## **Menüpunkt aufrufen**

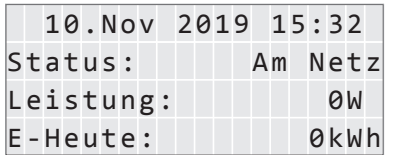

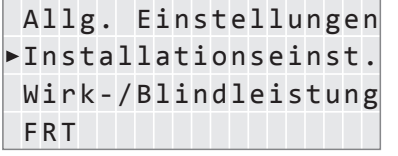

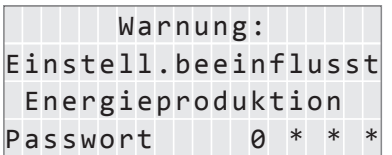

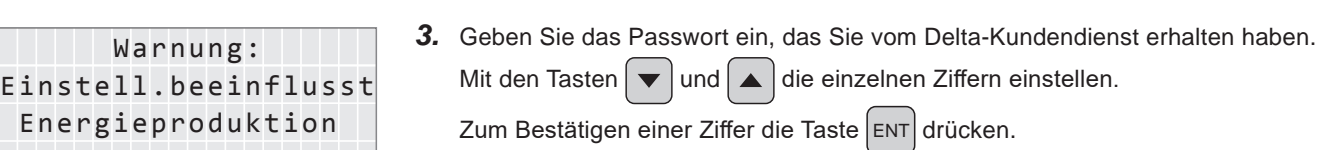

1. Wenn die Standardinformationen angezeigt werden, eine beliebige Taste drücken, um

Anderenfalls die Taste Esc wiederholt drücken, bis das Hauptmenü angezeigt wird.

2. Mit den Tasten  $\boxed{\blacktriangledown}$  und  $\boxed{\blacktriangle}$  den Eintrag Installationseinst. auswählen und die

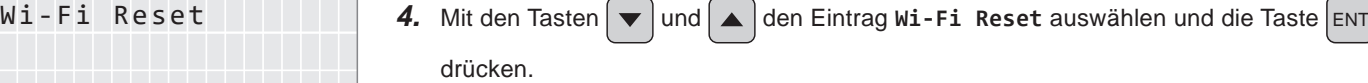

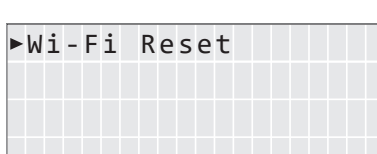

# **8 Einstellungen Menübereich "Installationseinstellungen"**

# **Wi-Fi-Modul neu starten**

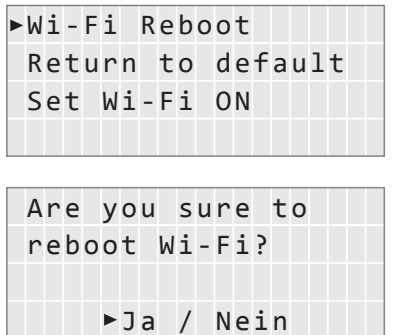

- 1. Mit den Tasten  $\boxed{\blacktriangledown}$  und  $\boxed{\blacktriangle}$  den Eintrag Wi-Fi reboot auswählen und die Taste ENT drücken.
- **2.** Mit den Tasten  $\left(\frac{1}{2}\right)$  und  $\left(\frac{1}{2}\right)$  den Eintrag Ja auswählen und die Taste  $\left[\text{ENT}\right]$  drücken
	- $\rightarrow$  Das Wi-Fi-Modul wird neu gestartet.

# **Wi-Fi-Modul zurücksetzen**

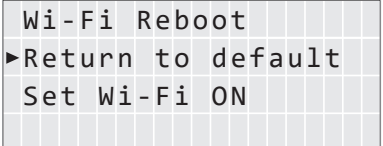

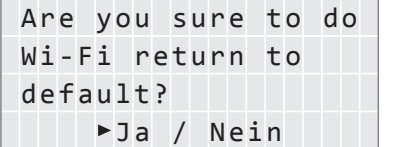

- 1. Mit den Tasten  $\blacktriangledown$  und  $\blacktriangle$  den Eintrag Return to default auswählen und die Taste ENT drücken.
- **2.** Mit den Tasten  $\blacktriangledown$  und  $\blacktriangle$  den Eintrag Ja auswählen und die Taste ENT drücken → Die Werkeinstellungen werden geladen.

## **Wi-Fi-Modul einschalten/ausschalten**

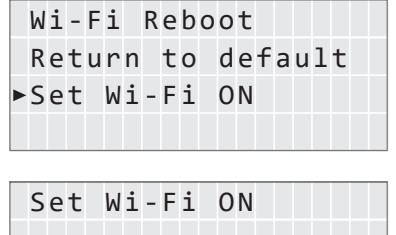

Ja / Nein

- 1. Mit den Tasten  $\left( \bullet \right)$  und  $\left( \bullet \right)$  den Eintrag **Set Wi-Fi ON** auswählen und die Taste ENT drücken.
- **2.** Mit den Tasten  $\left[\frac{1}{n}\right]$  und  $\left[\frac{1}{n}\right]$  einen Eintrag auswählen:

**Ja** auswählen, um das Wi-Fi-Modul einzuschalten.

**Nein** auswählen, um das Wi-Fi-Modul auszuschalten.

Anschließend die Taste ENT drücken.

 $\rightarrow$  Das Wi-Fi-Modul wird eingeschaltet bzw. ausgeschaltet.

# <span id="page-107-0"></span>**Menübereich "Wirk-/Blindleistung"**

# 8.5 Menübereich "Wirk-/Blindleistung"

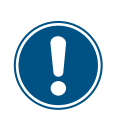

Da die Einstellungen in diesem Menübereich einen Einfluss auf die Energieproduktion des Wechselrichters haben, ist dieser Menübereich passwortgeschützt.

► Alle Einstellungen in diesem Menübereich mit Bedacht vornehmen.

## **8.5.1 Leistungsbegrenzung**

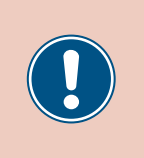

<span id="page-107-1"></span>Die Parameter sind entsprechend den Anforderungen des ausgewählten Lands eingestellt. Eine Änderung der Parametereinstellungen kann zum Verlust der Zulassung führen. Ändern Sie diese Einstellung nur nach Rücksprache mit dem Delta-Kundendienst.

# **Überblick**

Mit dieser Funktion können Sie die Wirkleistung zusätzlich begrenzen. Die Wirkleistung wird als Prozentwert eingestellt, der sich auf den Wert bezieht, der im Parameter Max. Leistung eingestellt ist (siehe "8.4.11 [Max. Leistung \(Einspeisebegrenzung\), S.](#page-103-1) 104.

#### *Beispiel*

Maximale Leistung = 45000 W

Leistungsbegrenzung = 90%

Maximale Wirkleistung = Max. Leistung x Leistungsbegrenzung

Maximale Wirkleistung = 45000 W x 90% = 40500 W

#### **Einstellmöglichkeiten**

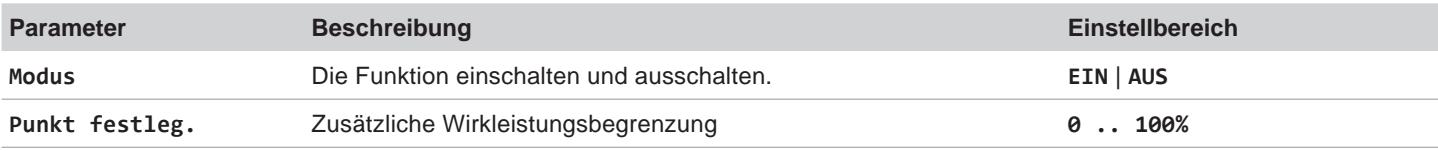

# **Weg zum Menüpunkt**

**Hauptmenü** > **Wirk-/Blindleistung** > **Wirkleist.kontrolle** > **Leistungsbegrenzung**

## **Menüpunkt aufrufen**

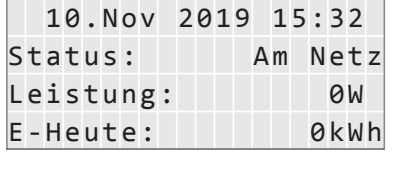

Allg. Einstellungen Installationseinst. Wirk-/Blindleistung FRT

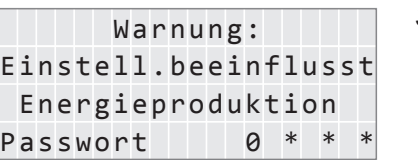

1. Wenn die Standardinformationen angezeigt werden, eine beliebige Taste drücken, um das Hauptmenü zu öffnen.

Anderenfalls die Taste Esc wiederholt drücken, bis das Hauptmenü angezeigt wird.

- 2. Mit den Tasten  $\boxed{\blacktriangledown}$  und  $\boxed{\blacktriangle}$  den Eintrag Wirk-/Blindleistung auswählen und die Taste drücken. ENT
- 3. Die Funktion ist mit Passwort 5555 geschützt.
	- Mit den Tasten  $\blacktriangledown$  und  $\blacktriangle$  die einzelnen Ziffern einstellen.

Zum Bestätigen einer Ziffer die Taste ENT drücken.
Blindleist.kontr.

 $P(V)$ Leistung über Freq.

### **Modus einstellen**

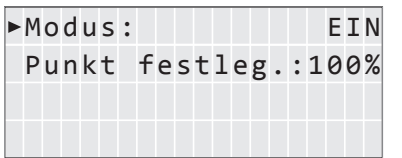

- ►Wirkleist.kontrolle 4. Mit den Tasten vund a den Eintrag Wirkleist.kontrolle auswählen und die Taste ENT drücken.
- ►Leistungsbegrenzung 5. Mit den Tasten ▼ und A den Eintrag Leistungsbegrenzung auswählen und die Taste ENT drücken.
	- 6. Mit den Tasten  $\boxed{\blacktriangledown}$  und  $\boxed{\blacktriangle}$  den Eintrag Modus auswählen und die Taste ENT drücken.
		- $\rightarrow$  Die Form des Pfeils ändert sich  $\rightarrow$ , der Modus kann geändert werden.
	- Der aktuell eingestellte Modus wird hinter dem Eintrag angezeigt.
	- 7. Mit den Tasten  $\blacktriangledown$  und  $\blacktriangle$  einen Modus auswählen und die Taste  $\blacktriangleright$  entral drücken.

## **Einstellungen ändern**

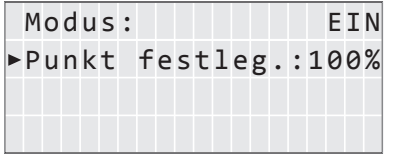

- 8. Mit den Tasten  $\blacktriangledown$  und  $\blacktriangle$  einen Parameter auswählen und die Taste ENT drücken.  $\rightarrow$  Die Form des Pfeils ändert sich  $\rightarrow$ , der Parameter kann geändert werden. Der aktuell eingestellte Wert wird hinter dem Eintrag angezeigt.
- 9. Mit den Tasten  $\blacktriangledown$  und  $\blacktriangle$  den Wert einstellen und die Taste  $\lfloor \text{ENT} \rfloor$  drücken.

## **Menübereich "Wirk-/Blindleistung"**

## **8.5.2 Wirkleistung über Netzfrequenz regeln**

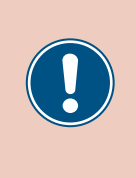

Die Parameter sind entsprechend den Anforderungen des ausgewählten Lands eingestellt. Eine Änderung der Parametereinstellungen kann zum Verlust der Zulassung führen. Ändern Sie diese Einstellung nur nach Rücksprache mit dem Delta-Kundendienst.

### **Überblick**

Mit dieser Funktion können Sie die Wirkleistung, die in das Netz eingespeist wird, über die Netzfrequenz regeln.

Standardverhalten für Niederspannungsnetze in Deutschland Standardverhalten für Mittelspannungsnetze in Deutschland **(VDE-AR-N 4105)**

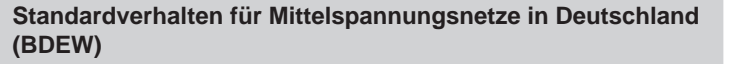

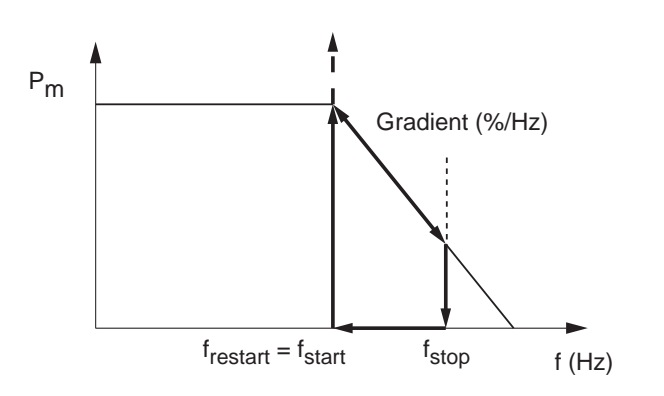

Wenn die Netzfrequenz f<sub>start</sub> überschreitet, wird der Momentanwert der Wirkleistung gespeichert und die eingespeiste Wirkleistung ensprechend dem Gradienten reduziert.

Solange die Netzfrequenz zwischen f<sub>start</sub> und f<sub>stop</sub> liegt, wird die Wirkleistung entsprechend dem Gradienten geregelt.

Wenn die Netzfrequenz f<sub>stop</sub> überschreitet, wird die Einspeisung gestoppt.

Die Einspeisung wird solange gestoppt, bis die Netzfrequenz wieder unter f<sub>start</sub> fällt.

Wenn die Netzfrequenz wieder unter f<sub>start</sub> fällt, wird die Einspeisung mit dem gespeicherten Momentanwert wieder aufgenommen.

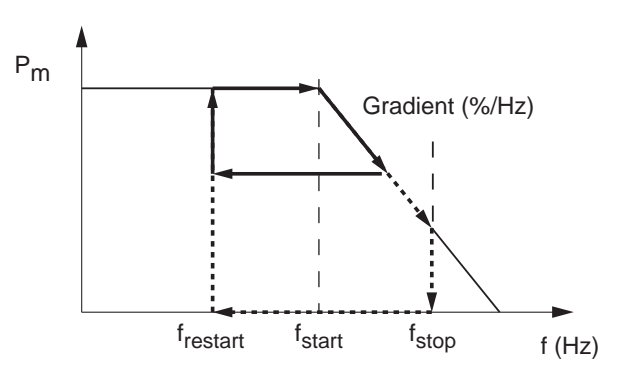

Wenn die Netzfrequenz f<sub>start</sub> überschreitet, wird der Momentanwert der Wirkleistung gespeichert und die eingespeiste Wirkleistung ensprechend dem Gradienten reduziert.

Das weitere Einspeiseverhalten ist vom Verlauf der Netzfrequenz abhängig.

a)

Wenn die Netzfrequenz wieder absinkt, bevor sie f<sub>stop</sub> erreicht, wird die zu diesem Zeitpunkt eingespeiste Wirkleistung beibehalten.

Wenn die Netzfrequenz unter f<sub>restart</sub> absinkt, wird die Einspeisung mit dem gespeicherten Momentanwert fortgesetzt.

b)

Wenn die Netzfrequenz f<sub>stop</sub> überschreitet, wird die Einspeisung gestoppt.

Die Einspeisung wird solange gestoppt, bis die Netzfrequenz wieder unter f<sub>restart</sub> fällt.

Wenn die Netzfrequenz wieder unter f<sub>restart</sub> fällt, wird die Einspeisung mit dem gespeicherten Momentanwert wieder aufgenommen.

f<sub>stop</sub> wird automatisch mit folgender Formel berechnet: f<sub>stop</sub> = f<sub>start</sub> + (1 / Gradient)

**Menübereich "Wirk-/Blindleistung"** 

#### **Einstellmöglichkeiten**

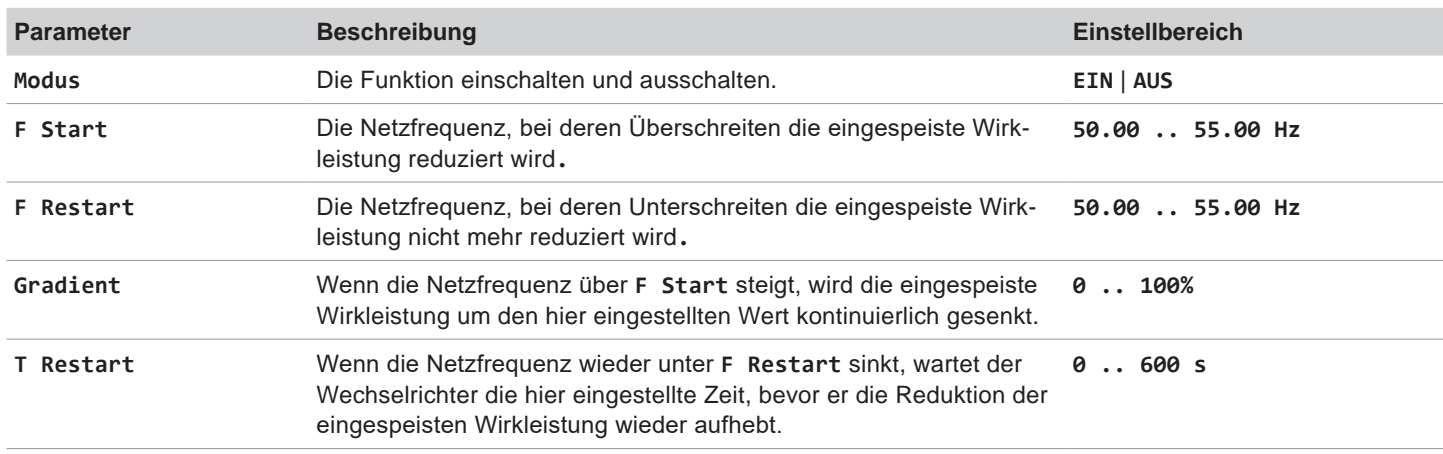

#### **Weg zum Menüpunkt**

**Hauptmenü** > **Wirk-/Blindleistung** > **Wirkleist.kontrolle** > **Leistung über Freq**

#### **Menüpunkt aufrufen**

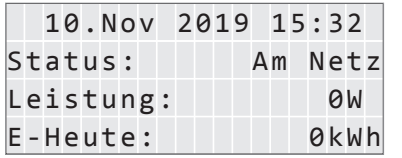

Allg. Einstellungen Installationseinst. Wirk-/Blindleistung FRT

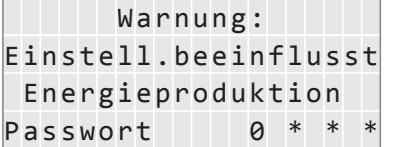

Blindleist.kontr.

 $P(V)$ Leistung über Freq. 1. Wenn die Standardinformationen angezeigt werden, eine beliebige Taste drücken, um das Hauptmenü zu öffnen.

Anderenfalls die Taste Esc wiederholt drücken, bis das Hauptmenü angezeigt wird.

- 2. Mit den Tasten  $\left( \blacktriangledown \right)$  und  $\left( \blacktriangle \right)$  den Eintrag Wirk-/Blindleistung auswählen und die Taste drücken. ENT
- 3. Die Funktion ist mit Passwort 5555 geschützt.

Mit den Tasten  $\blacktriangleright$  und  $\blacktriangle$  die einzelnen Ziffern einstellen.

Zum Bestätigen einer Ziffer die Taste ENT drücken.

- ►Wirkleist.kontrolle 4. Mit den Tasten  $\blacktriangledown$  und  $\blacktriangle$  den Eintrag Wirkleist.kontrolle auswählen und die Taste ENT drücken.
	- Leistungsbegrenzung 5. Mit den Tasten  $\blacktriangledown$  und  $\blacktriangle$  den Eintrag Leistung über Freq. auswählen und die Taste  $\left| \text{ENT} \right|$  drücken.

## **Menübereich "Wirk-/Blindleistung"**

### **Modus einstellen**

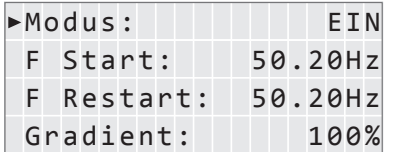

- 6. Mit den Tasten  $\boxed{\mathbf{v}}$  und  $\boxed{\mathbf{A}}$  den Eintrag Modus auswählen und die Taste ENT drücken.
	- $\rightarrow$  Die Form des Pfeils ändert sich  $\rightarrow$ , der Modus kann geändert werden. Der aktuell eingestellte Modus wird hinter dem Eintrag angezeigt.
- 7. Mit den Tasten  $\left\lceil \frac{1}{n} \right\rceil$ und  $\left\lceil \frac{1}{n} \right\rceil$ einen Modus auswählen uns die Taste  $\left\lceil \frac{1}{n} \right\rceil$ drücken.

### **Einstellungen ändern**

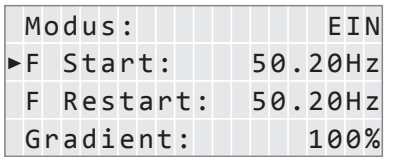

- 8. Mit den Tasten  $\boxed{\blacktriangledown}$  und  $\boxed{\blacktriangle}$  einen Parameter auswählen und die Taste ENT drücken.
	- $\rightarrow$  Die Form des Pfeils ändert sich  $\rightarrow$ , der Parameter kann geändert werden.
	- Der aktuell eingestellte Wert wird hinter dem Eintrag angezeigt.
- 9. Mit den Tasten  $\boxed{\blacktriangledown}$  und  $\boxed{\blacktriangle}$  den Wert einstellen und die Taste  $\boxed{\text{ENT}}$  drücken.

## **8.5.3 P (V) (Wirkleistung über Netzspannung regeln)**

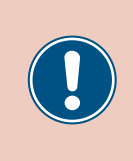

Die Parameter sind entsprechend den Anforderungen des ausgewählten Lands eingestellt. Eine Änderung der Parametereinstellungen kann zum Verlust der Zulassung führen. Ändern Sie diese Einstellung nur nach Rücksprache mit dem Delta-Kundendienst.

### **Überblick**

Mit dieser Funktion können Sie die Wirkleistung, die in das Netz eingespeist wird, über die Netzspannung regeln.

## **Einstellmöglichkeiten**

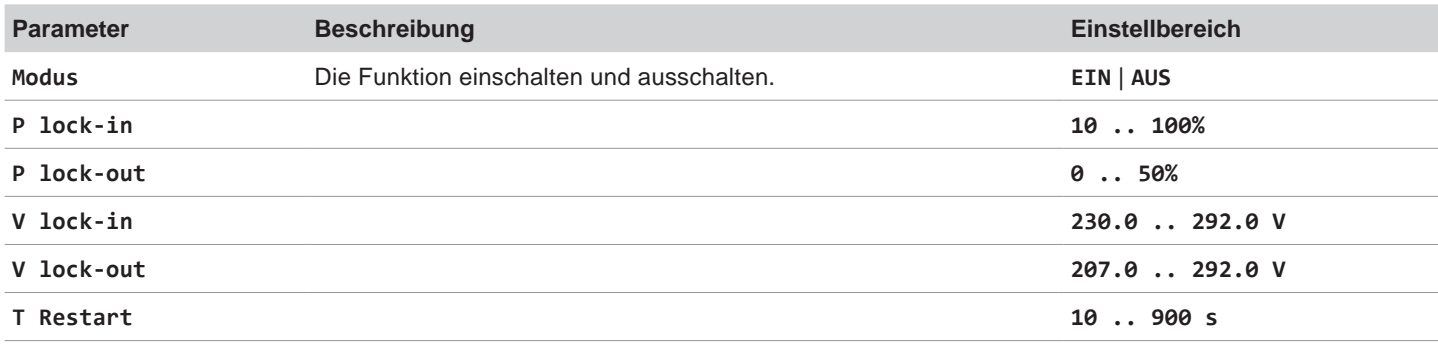

### **Weg zum Menüpunkt**

**Hauptmenü** > **Wirk-/Blindleistung** > **Wirkleist.kontrolle** > **P(V)**

#### **Menüpunkt aufrufen**

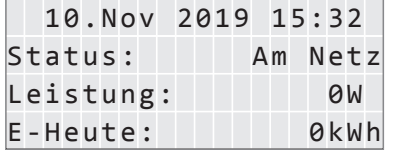

Allg. Einstellungen Installationseinst. Wirk-/Blindleistung FRT

Passwort 0 \* \* Energieproduktion Einstell.beeinflusst

Blindleist.kontr.

Leistung über Freq.

 $\blacktriangleright$ P(V)

1. Wenn die Standardinformationen angezeigt werden, eine beliebige Taste drücken, um das Hauptmenü zu öffnen.

Anderenfalls die Taste Esc wiederholt drücken, bis das Hauptmenü angezeigt wird.

- 2. Mit den Tasten  $\blacktriangledown$  und  $\blacktriangle$  den Eintrag Wirk-/Blindleistung auswählen und die Taste ENT drücken.
- Warnung: **3.** Die Funktion ist mit Passwort 5555 geschützt.

Mit den Tasten  $\blacktriangledown$  und  $\blacktriangle$  die einzelnen Ziffern einstellen. Zum Bestätigen einer Ziffer die Taste ENT drücken.

- ►Wirkleist.kontrolle 4. Mit den Tasten v und en Eintrag Wirkleist.kontrolle auswählen und die Taste ENT drücken.
	- Leistungsbegrenzung 5. Mit den Tasten  $\blacktriangledown$  und  $\blacktriangle$  den Eintrag **P(V)** auswählen und die Taste ENT drücken.

Installations- und Betriebshandbuch für Wechselrichter RPI M6A M8A M10A EU V5 DE 2022-11-25 113

## **Menübereich "Wirk-/Blindleistung"**

### **Modus einstellen**

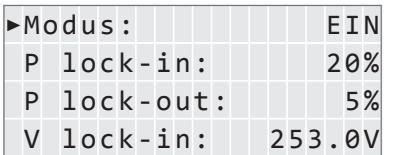

- 6. Mit den Tasten  $\boxed{\mathbf{v}}$  und  $\boxed{\blacktriangle}$  den Eintrag Modus auswählen und die Taste  $\boxed{\mathsf{ENT}}$  drücken.
	- $\rightarrow$  Die Form des Pfeils ändert sich  $\rightarrow$ , der Modus kann geändert werden. Der aktuell eingestellte Modus wird hinter dem Eintrag angezeigt.
- 7. Mit den Tasten  $\boxed{\blacktriangledown}$  und  $\boxed{\blacktriangle}$  einen Modus auswählen und die Taste  $\boxed{\text{ENT}}$  drücken.

## **Einstellungen ändern**

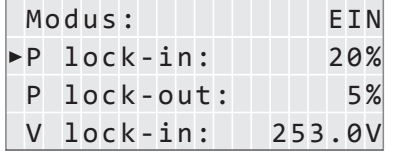

- 8. Mit den Tasten  $\boxed{\blacktriangledown}$  und  $\boxed{\blacktriangle}$  einen Parameter auswählen und die Taste ENT drücken.
	- $\rightarrow$  Die Form des Pfeils ändert sich  $\rightarrow$ , der Parameter kann geändert werden. Der aktuell eingestellte Wert wird hinter dem Eintrag angezeigt.
- 9. Mit den Tasten  $\boxed{\blacktriangledown}$  und  $\boxed{\blacktriangle}$  den Wert einstellen und die Taste ENT drücken.

## **8.5.4 Konstanter cos phi (cos φ)**

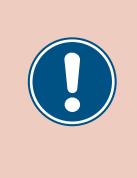

Die Parameter sind entsprechend den Anforderungen des ausgewählten Lands eingestellt. Eine Änderung der Parametereinstellungen kann zum Verlust der Zulassung führen. Ändern Sie diese Einstellung nur nach Rücksprache mit dem Delta-Kundendienst.

## **Überblick**

Mit dieser Funktion können Sie einen konstanten cos φ einstellen.

### **Einstellmöglichkeiten**

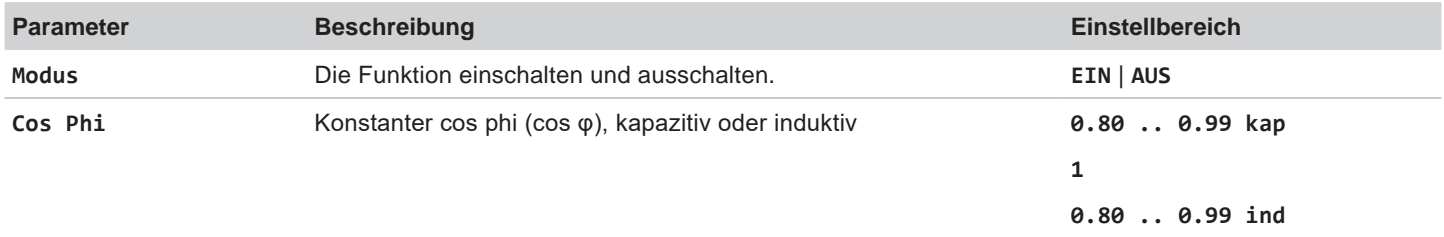

#### **Weg zum Menüpunkt**

**Hauptmenü** > **Wirk-/Blindleistung** > **Blindleist.kontr.** > **Konstanter cos phi**

## **Menüpunkt aufrufen**

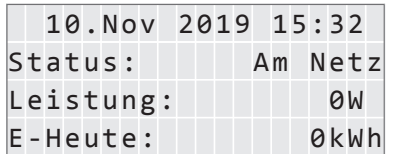

Allg. Einstellungen Installationseinst. Wirk-/Blindleistung FRT

Passwort 0 \* \* Energieproduktion Einstell.beeinflusst

Blindleist.kontr.

 $Q(V)$ Konstant Q Cos phi über Leist. 1. Wenn die Standardinformationen angezeigt werden, eine beliebige Taste drücken, um das Hauptmenü zu öffnen.

Anderenfalls die Taste Esc wiederholt drücken, bis das Hauptmenü angezeigt wird.

- 2. Mit den Tasten  $\left( \blacktriangledown \right)$  und  $\left( \blacktriangle \right)$  den Eintrag Wirk-/Blindleistung auswählen und die Taste drücken. ENT
- Warnung: **3.** Die Funktion ist mit Passwort 5555 geschützt.

Mit den Tasten  $\blacktriangledown$  und  $\blacktriangle$  die einzelnen Ziffern einstellen.

Zum Bestätigen einer Ziffer die Taste ENT drücken.

- Wirkleist.kontrolle 4. Mit den Tasten  $\blacktriangledown$  und  $\blacktriangle$  den Eintrag Blindleist.kontr. auswählen und die Taste ENT drücken.
- $\blacktriangleright$  <code>Konstanter cos phi  $\mid$  5.</code> Mit den Tasten  $\blacktriangleright$   $\mid$  und  $\mid$   $\blacktriangle \mid$  den Eintrag <code>Konstanter</code> cos phi<code>auswählen</code> und die Taste ENT drücken.

## **Menübereich "Wirk-/Blindleistung"**

## **Modus einstellen**

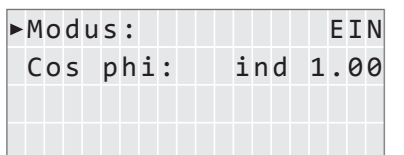

- 6. Mit den Tasten  $\boxed{\mathbf{v}}$  und  $\boxed{\blacktriangle}$  den Eintrag Modus auswählen und die Taste  $\boxed{\mathsf{ENT}}$  drücken.
	- $\rightarrow$  Die Form des Pfeils ändert sich  $\rightarrow$ , der Modus kann geändert werden. Der aktuell eingestellte Modus wird hinter dem Eintrag angezeigt.
- 7. Mit den Tasten  $\blacktriangleright$  und  $\blacktriangle$  einen Modus auswählen und die Taste ENT drücken.

### **Einstellungen ändern**

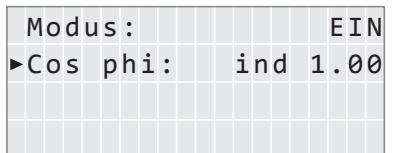

- 8. Mit den Tasten  $\boxed{\blacktriangledown}$  und  $\boxed{\blacktriangle}$  einen Parameter auswählen und die Taste ENT drücken.  $\rightarrow$  Die Form des Pfeils ändert sich  $\rightarrow$ , der Parameter kann geändert werden. Der aktuell eingestellte Wert wird hinter dem Eintrag angezeigt.
- 9. Mit den Tasten  $\boxed{\blacktriangledown}$  und  $\boxed{\blacktriangle}$  den Wert einstellen und die Taste  $\boxed{\text{ENT}}$  drücken.

## **8.5.5 Cos Phi (P) (Cos Phi über Wirkleistung regeln)**

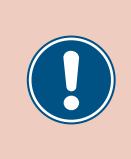

Die Parameter sind entsprechend den Anforderungen des ausgewählten Lands eingestellt. Eine Änderung der Parametereinstellungen kann zum Verlust der Zulassung führen. Ändern Sie diese Einstellung nur nach Rücksprache mit dem Delta-Kundendienst.

## **Überblick**

Mit dieser Funktion können Sie den cos phi (cos φ) über die Wirkleistung regeln.

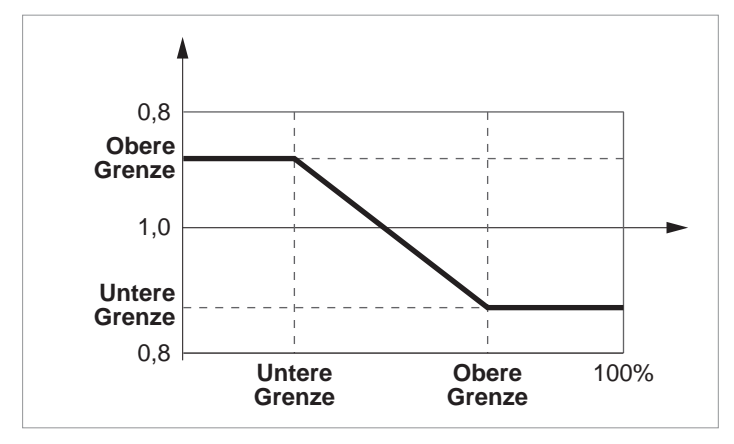

## **Einstellmöglichkeiten**

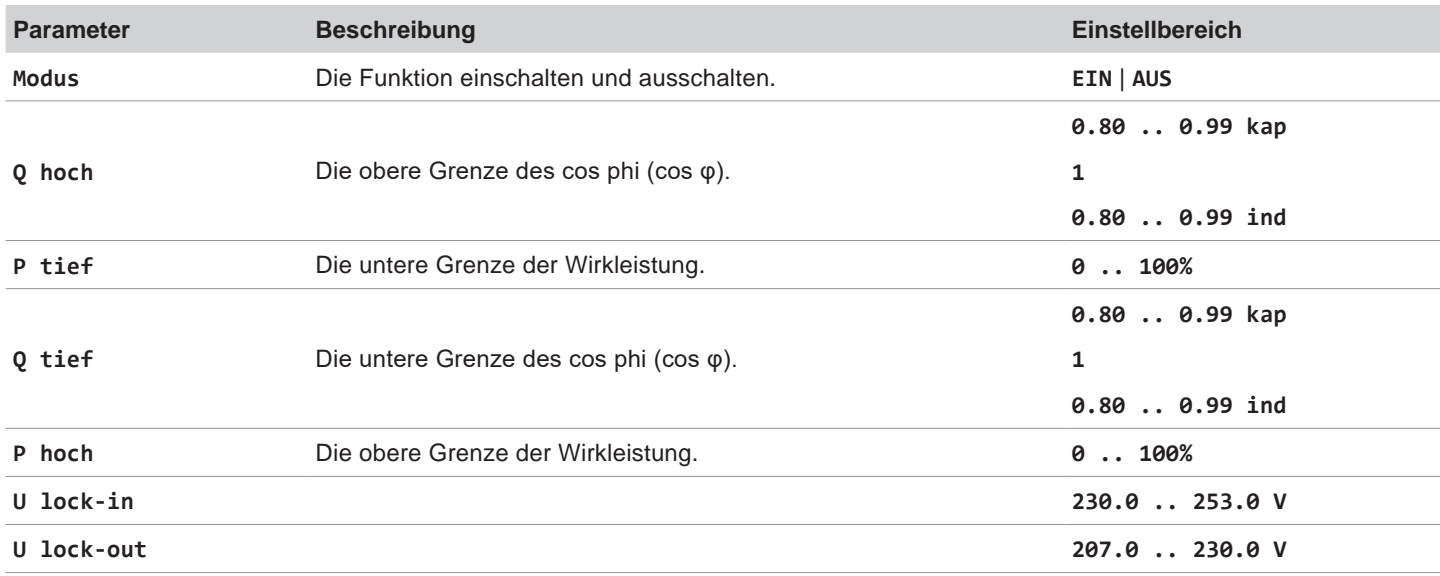

### **Weg zum Menüpunkt**

**Hauptmenü** > **Wirk-/Blindleistung** > **Blindleist.kontr.** > **Cos phi über Leist.**

## **Menübereich "Wirk-/Blindleistung"**

## **Menüpunkt aufrufen**

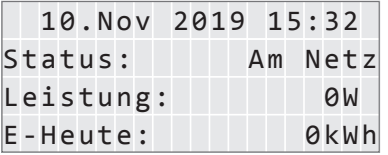

Allg. Einstellungen Installationseinst. Wirk-/Blindleistung FRT

Passwort 0 \* \* \* Energieproduktion Einstell.beeinflusst

Blindleist.kontr.

1. Wenn die Standardinformationen angezeigt werden, eine beliebige Taste drücken, um das Hauptmenü zu öffnen.

Anderenfalls die Taste Esc wiederholt drücken, bis das Hauptmenü angezeigt wird.

- **2.** Mit den Tasten  $\blacktriangledown$  und  $\blacktriangle$  den Eintrag Wirk-/Blindleistung auswählen und die Taste drücken. ENT
- Warnung: **3.** Die Funktion ist mit Passwort 5555 geschützt. Mit den Tasten  $\blacktriangledown$  und  $\blacktriangle$  die einzelnen Ziffern einstellen. Zum Bestätigen einer Ziffer die Taste ENT drücken.

Taste  $\left| \text{ENT} \right|$  drücken.

- Wirkleist.kontrolle 4. Mit den Tasten  $\blacktriangledown$  und  $\blacktriangle$  den Eintrag Blindleist.kontr. auswählen und die Taste ENT drücken.
- $Q(V)$ Konstant Q Cos phi über Leist. Konstanter cos phi **5.** Mit den Tasten  $\blacktriangledown$  und  $\blacktriangle$  den Eintrag Cos phi über Leist. auswählen und die

## **Modus einstellen**

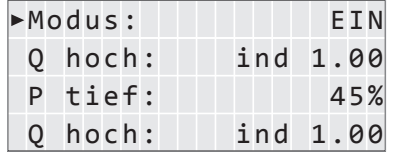

**Einstellungen ändern**

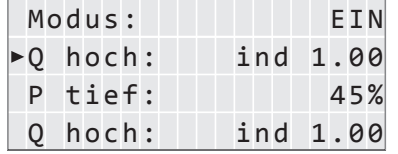

- 6. Mit den Tasten  $\vec{v}$  und  $\vec{a}$  den Eintrag Modus auswählen und die Taste ENT drücken.
	- $\rightarrow$  Die Form des Pfeils ändert sich  $\rightarrow$ , der Modus kann geändert werden. Der aktuell eingestellte Modus wird hinter dem Eintrag angezeigt.
- 7. Mit den Tasten  $\blacktriangledown$  und  $\blacktriangle$  einen Modus auswählen und die Taste ENT drücken.
- 8. Mit den Tasten  $\blacktriangledown$  und  $\blacktriangle$  einen Parameter auswählen und die Taste ENT drücken.
	- $\rightarrow$  Die Form des Pfeils ändert sich  $\rightarrow$ , der Parameter kann geändert werden.
	- Der aktuell eingestellte Wert wird hinter dem Eintrag angezeigt.
- 9. Mit den Tasten  $\blacktriangledown$  und  $\blacktriangle$  den Wert einstellen und die Taste ENT drücken.

## **8.5.6 Konstant Q (Konstante Blindleistung)**

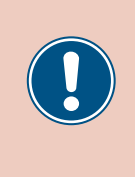

Die Parameter sind entsprechend den Anforderungen des ausgewählten Lands eingestellt. Eine Änderung der Parametereinstellungen kann zum Verlust der Zulassung führen. Ändern Sie diese Einstellung nur nach Rücksprache mit dem Delta-Kundendienst.

## **Überblick**

Mit dieser Funktion können Sie eine konstante Blindleistung einstellen.

### **Einstellmöglichkeiten**

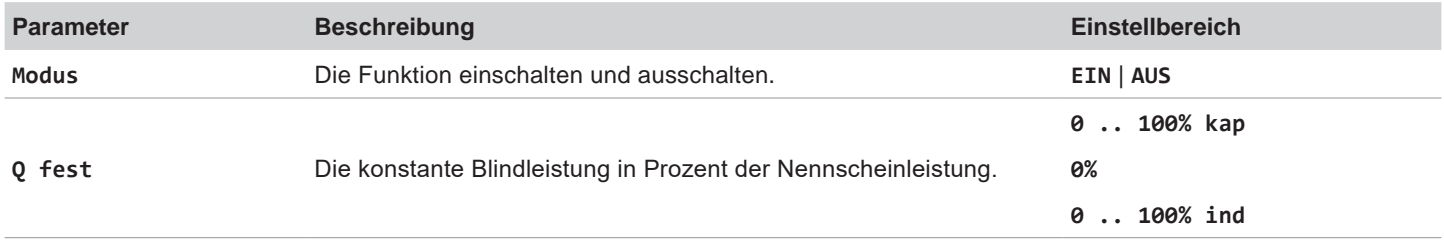

#### **Weg zum Menüpunkt**

**Hauptmenü** > **Wirk-/Blindleistung** > **Blindleist.kontr.** > **Konstant Q**

### **Menüpunkt aufrufen**

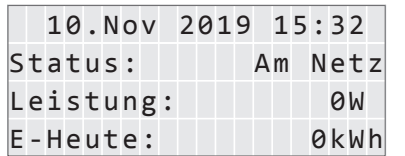

Allg. Einstellungen Installationseinst. Wirk-/Blindleistung FRT

Passwort 0 \* \* Energieproduktion Einstell.beeinflusst

Blindleist.kontr.

 $Q(V)$ Konstant Q Cos phi über Leist. 1. Wenn die Standardinformationen angezeigt werden, eine beliebige Taste drücken, um das Hauptmenü zu öffnen.

Anderenfalls die Taste Esc wiederholt drücken, bis das Hauptmenü angezeigt wird.

- 2. Mit den Tasten  $\left( \blacktriangledown \right)$  und  $\left( \blacktriangle \right)$  den Eintrag Wirk-/Blindleistung auswählen und die Taste drücken. ENT
- Warnung: **3.** Die Funktion ist mit Passwort 5555 geschützt.

Mit den Tasten  $\blacktriangledown$  und  $\blacktriangle$  die einzelnen Ziffern einstellen.

Zum Bestätigen einer Ziffer die Taste ENT drücken.

- Wirkleist.kontrolle 4. Mit den Tasten  $\blacktriangledown$  und  $\blacktriangle$  den Eintrag Blindleist.kontr. auswählen und die Taste ENT drücken.
- Konstanter cos phi 5. Mit den Tasten  $\vec{v}$  und  $\Delta$  den Eintrag Konstant Q auswählen und die Taste ENT drücken.

## **Menübereich "Wirk-/Blindleistung"**

#### **Modus einstellen**

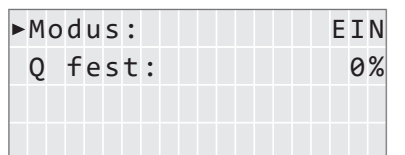

- 6. Mit den Tasten  $\boxed{\mathbf{v}}$  und  $\boxed{\mathbf{A}}$  den Eintrag Modus auswählen und die Taste ENT drücken.
	- $\rightarrow$  Die Form des Pfeils ändert sich  $\rightarrow$ , der Modus kann geändert werden. Der aktuell eingestellte Modus wird hinter dem Eintrag angezeigt.
- 7. Mit den Tasten  $\blacktriangleright$  und  $\blacktriangle$  einen Modus auswählen und die Taste ENT drücken.

### **Einstellungen ändern**

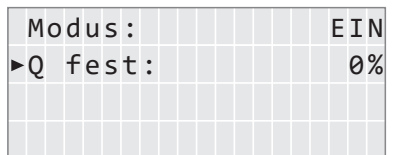

- 8. Mit den Tasten  $\boxed{\blacktriangledown}$  und  $\boxed{\blacktriangle}$  einen Parameter auswählen und die Taste ENT drücken.  $\rightarrow$  Die Form des Pfeils ändert sich  $\rightarrow$ , der Parameter kann geändert werden.
- 9. Mit den Tasten  $\boxed{\blacktriangledown}$  und  $\boxed{\blacktriangle}$  den Wert einstellen und die Taste  $\boxed{\text{ENT}}$  drücken.

Der aktuell eingestellte Wert wird hinter dem Eintrag angezeigt.

## **8.5.7 Q (V) – Blindleistung über Spannung regeln**

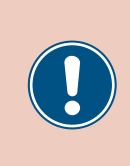

Die Parameter sind entsprechend den Anforderungen des ausgewählten Lands eingestellt. Eine Änderung der Parametereinstellungen kann zum Verlust der Zulassung führen. Ändern Sie diese Einstellung nur nach Rücksprache mit dem Delta-Kundendienst.

## **Überblick**

Mit dieser Funktion können Sie die Blindleistung über die Netzspannung regulieren.

*Q induktiv* Q induktiv  $V_{2i}$   $V_{1i}$   $\qquad$   $\qquad$   $\qquad$   $\qquad$   $\qquad$   $\qquad$   $\qquad$  $V_{1s}$   $V_{2s}$ Q kapazitiv *Q kapazitiv*

Diese Funktion ist nur für Mittelspannungsnetze verfügbar.

#### *Fall 1: Netzspannung > Nennspannung*

Wenn die Netzspannung die untere Spannungsgrenze **V1s** übersteigt, beginnt der Wechselrichter induktive Blindleistung einzuspeisen.

Ist die **Verzögerungszeit** größer 0 (Null), wartet der Wechselrichter für diesen Zeitraum, dass die Netzspannung wieder unter **V1s** fällt, bevor er kapazitive Blindleistung einspeist.

Wenn die Netzspannung weiter ansteigt, wird die induktive Blindleistung entsprechend der durch die Kennlinie definierten Rampe ansteigen.

Wenn die Netzspannung die obere Spannungsgrenze **V2s** überschreitet, bleibt die induktive Wirkleistung auf dem in **Qs Limit** definierten Niveau.

#### *Fall 2: Netzspannung < Nennspannung*

Wenn die Netzspannung die obere Spannungsgrenze **V1i** unterschreitet, beginnt der Wechselrichter kapazitive Blindleistung einzuspeisen.

Ist die **Verzögerungszeit** größer 0 (Null), wartet der Wechselrichter für diesen Zeitraum, dass die Netzspannung wieder über **V1i** steigt, bevor er kapazitive Blindleistung einspeist.

Wenn die Netzspannung weiter ansteigt, wird die kapazitive Blindleistung entsprechend der durch die Kennlinie definierten Rampe ansteigen.

Wenn die Netzspannung die untere Spannungsgrenze **V2i** unterschreitet, bleibt die kapazitive Blindleistung auf dem in **Qi Limit** definierten Niveau.

## **Menübereich "Wirk-/Blindleistung"**

## **Einstellmöglichkeiten**

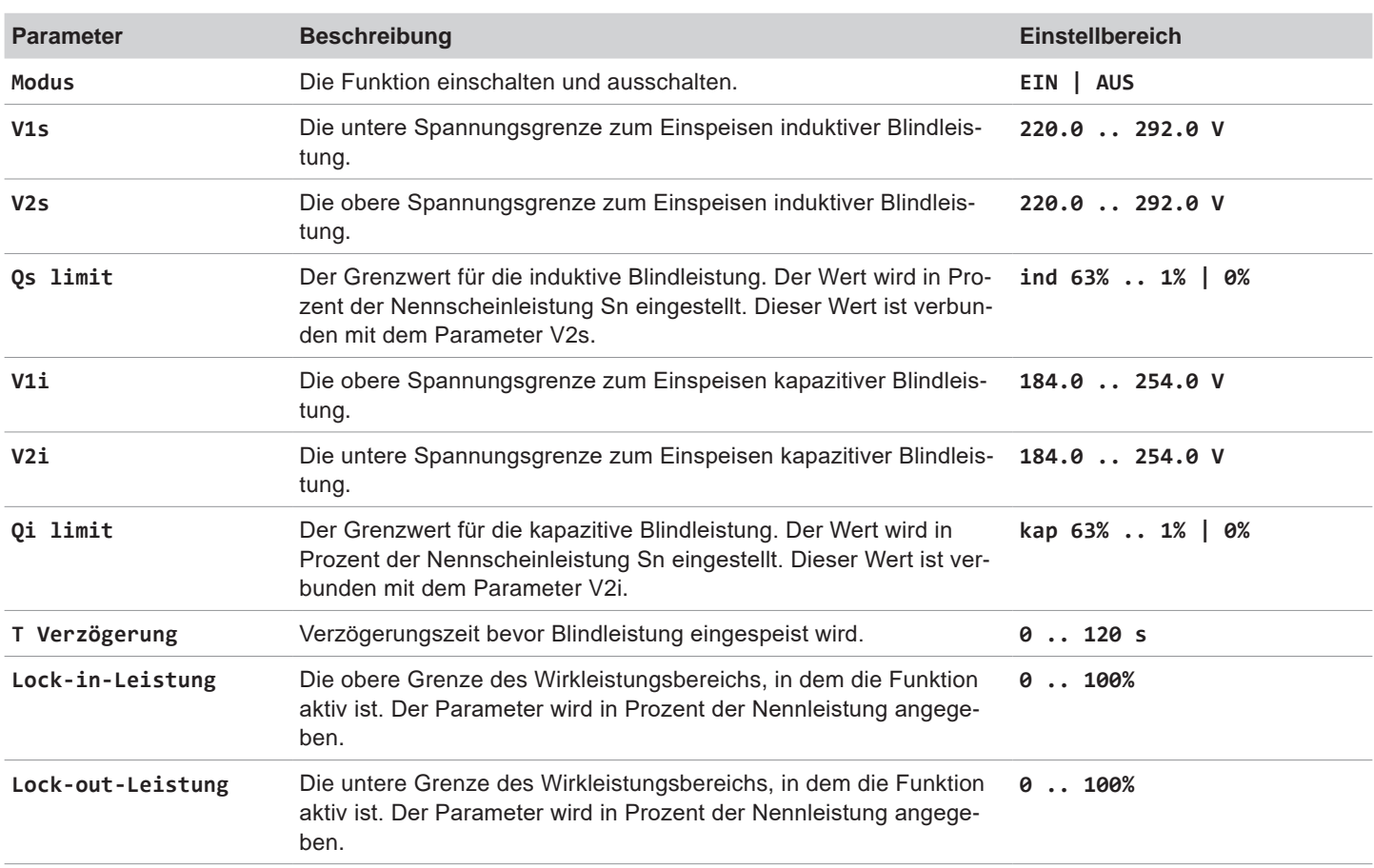

#### **Weg zum Menüpunkt**

**Hauptmenü** > **Wirk-/Blindleistung** > **Blindleist.kontr.** > **Q(V)**

## **Menüpunkt aufrufen**

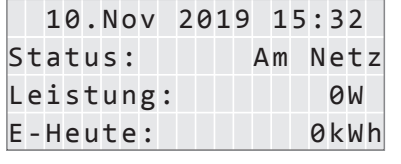

Allg. Einstellungen Installationseinst. Wirk-/Blindleistung FRT

Passwort 0 \* \* \* Energieproduktion Einstell.beeinflusst

Blindleist.kontr.

- 1. Wenn die Standardinformationen angezeigt werden, eine beliebige Taste drücken, um das Hauptmenü zu öffnen.
	- Anderenfalls die Taste Esc wiederholt drücken, bis das Hauptmenü angezeigt wird.
- 2. Mit den Tasten  $\blacktriangledown$  und  $\blacktriangle$  den Eintrag Wirk-/Blindleistung auswählen und die Taste ENT drücken.
- Warnung: **3.** Die Funktion ist mit Passwort 5555 geschützt.

Mit den Tasten  $\blacktriangleright$  und  $\blacktriangle$  die einzelnen Ziffern einstellen.

Zum Bestätigen einer Ziffer die Taste ENT drücken.

Wirkleist.kontrolle 4. Mit den Tasten  $\blacktriangledown$  und  $\blacktriangle$  den Eintrag Blindleist.kontr. auswählen und die Taste ENT drücken.

## **8 Einstellungen Menübereich "Wirk-/Blindleistung"**

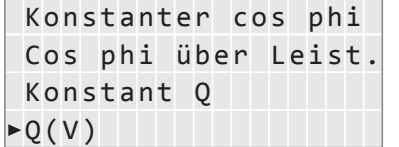

#### **Modus einstellen**

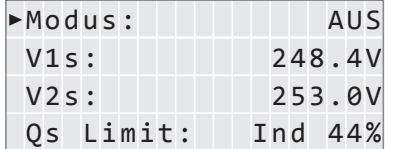

cken.

6. Mit den Tasten  $\boxed{\mathbf{v}}$  und  $\boxed{\blacktriangle}$  den Eintrag Modus auswählen und die Taste ENT drü-

5. Mit den Tasten  $\boxed{\blacktriangledown}$  und  $\boxed{\blacktriangle}$  den Eintrag Q(V) auswählen und die Taste ENT drücken.

 $\rightarrow$  Die Form des Pfeils ändert sich  $\rightarrow$ , der Modus kann geändert werden.

Der aktuell eingestellte Modus wird hinter dem Eintrag angezeigt.

7. Mit den Tasten  $\blacktriangledown$  und  $\blacktriangle$  einen Modus auswählen und die Taste ENT drücken.

#### **Einstellungen ändern**

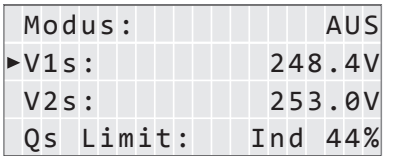

- 8. Mit den Tasten  $\boxed{\blacktriangledown}$  und  $\boxed{\blacktriangle}$  einen Parameter auswählen und die Taste ENT drücken.
	- $\rightarrow$  Die Form des Pfeils ändert sich  $\rightarrow$ , der Parameter kann geändert werden.
	- Der aktuell eingestellte Wert wird hinter dem Eintrag angezeigt.
- 9. Mit den Tasten  $\blacktriangledown$  und  $\blacktriangle$  den Wert einstellen und die Taste ENT drücken.

**FRT (Fault Ride Through, Durchfahren eines Spannungseinbruchs im Netz)**

## **8.6 FRT (Fault Ride Through, Durchfahren eines Spannungseinbruchs im Netz)**

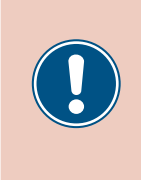

Die Parameter sind entsprechend den Anforderungen des ausgewählten Lands eingestellt. Eine Änderung der Parametereinstellungen kann zum Verlust der Zulassung führen. Ändern Sie diese Einstellung nur nach Rücksprache mit dem Delta-Kundendienst.

## **Überblick**

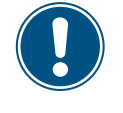

Zum Ändern dieser Einstellung benötigen Sie ein spezielles Passwort, dass Sie vom Delta-Kundendienst erhalten. Die Kontaktdaten finden Sie auf der letzten Seite dieses Dokuments.

Mit dieser Funktion können Sie einstellen, wie sich der Wechselrichter bei kurzzeitigen Spannungseinbrüchen im Netz verhält.

## **Weg zum Menüpunkt**

**Hauptmenü** > **Einstellungen** > **FRT**

### **Einstellmöglichkeiten**

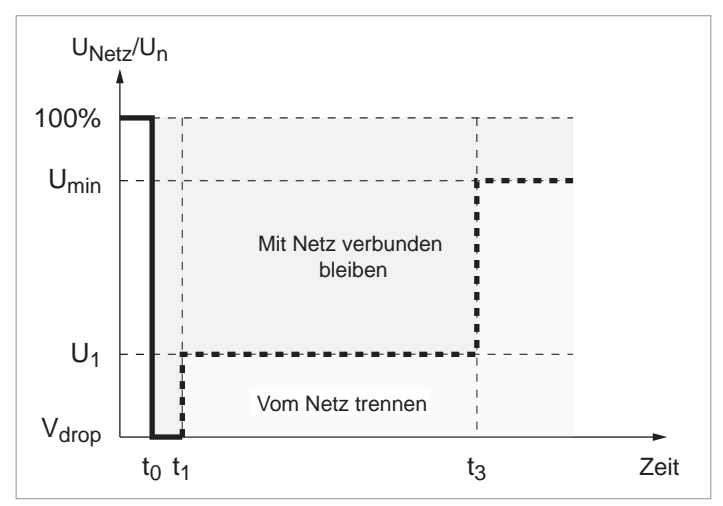

 $\bm{{\mathsf{t}}}_0$  : Der Zeitpunkt, zu dem der Spannungseinbruch beginnt.

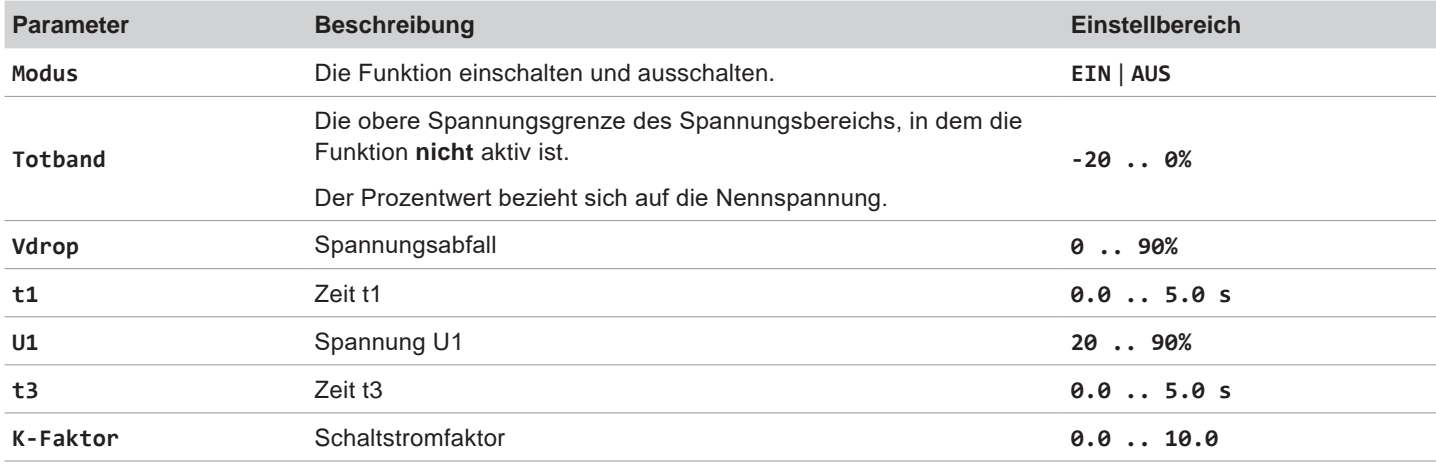

## **Menüpunkt aufrufen**

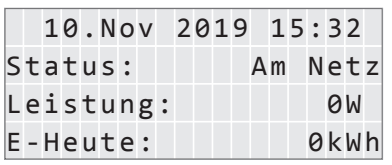

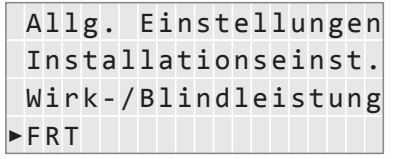

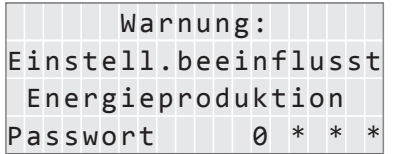

## **Modus einstellen**

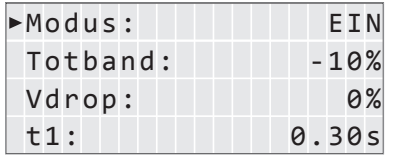

## **Einstellungen ändern**

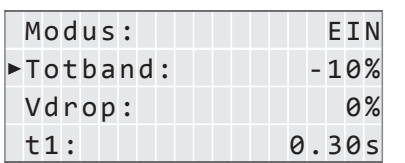

- 1. Wenn die Standardinformationen angezeigt werden, eine beliebige Taste drücken, um das Hauptmenü zu öffnen.
	- Anderenfalls die Taste Esc wiederholt drücken, bis das Hauptmenü angezeigt wird.
- 2. Mit den Tasten  $\blacktriangledown$  und  $\blacktriangle$  den Eintrag Wirk-/Blindleistung auswählen und die Taste ENT drücken.
- 3. Die Funktion ist mit Passwort 5555 geschützt.

Mit den Tasten  $\left| \right\rangle$  und  $\left| \right\rangle$  die einzelnen Ziffern einstellen.

Zum Bestätigen einer Ziffer die Taste ENT drücken.

- 4. Mit den Tasten  $\blacktriangledown$  und  $\blacktriangle$  den Eintrag Modus auswählen und die Taste ENT drücken.
	- $\rightarrow$  Die Form des Pfeils ändert sich  $\rightarrow$ , der Modus kann geändert werden. Der aktuell eingestellte Modus wird hinter dem Eintrag angezeigt.
- *5.* Mit den Tasten  $\left( \frac{1}{2} \right)$  und  $\left( \frac{1}{2} \right)$  einen Modus auswählen und die Taste  $\left[ \text{ENT} \right]$  drücken.
- 6. Mit den Tasten  $\blacktriangledown$  und  $\blacktriangle$  einen Parameter auswählen und die Taste ENT drücken.
	- $\rightarrow$  Die Form des Pfeils ändert sich  $\rightarrow$ , der Parameter kann geändert werden.
	- Der aktuell eingestellte Wert wird hinter dem Eintrag angezeigt.
- 7. Mit den Tasten  $\blacktriangledown$  und  $\blacktriangle$  den Wert einstellen und die Taste ENT drücken.

## **9. Messungen und Statistiken**

Die folgenden Informationen sind verfügbar:

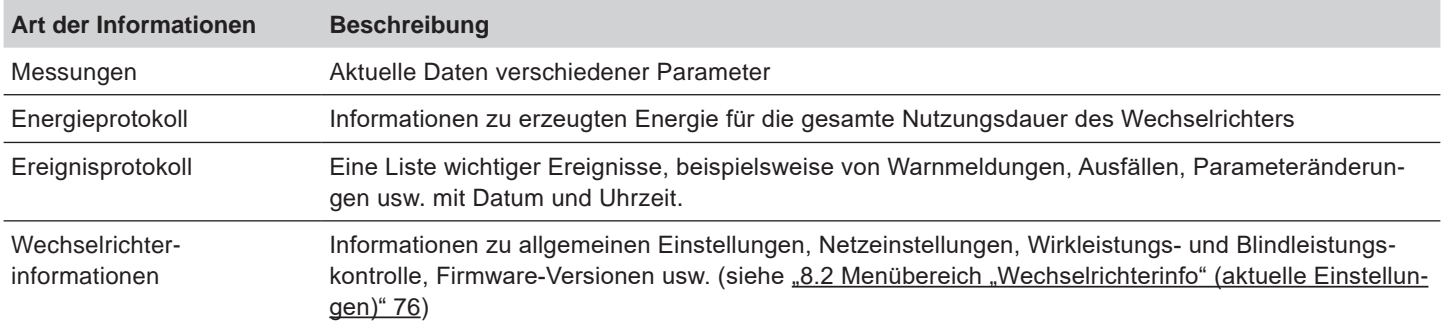

## **9.1 Messungen**

## **Überblick**

In diesem Menü werden die aktuellen Daten verschiedener Parameter in Echtzeit angezeigt.

### **Einstellmöglichkeiten**

Die angezeigten Informationen können nicht bearbeitet werden.

## **Weg zum Menüpunkt**

Hauptmenü > Messungen

#### **Messungen anzeigen**

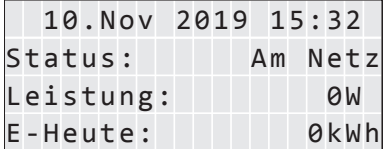

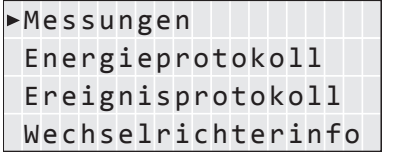

1. Wenn die Standardinformationen angezeigt werden, eine beliebige Taste drücken um

das Hauptmenü zu öffnen.

Anderenfalls die Taste Esc wiederholt drücken, bis das Hauptmenü angezeigt wird.

- 2. Mit den Tasten  $\vec{v}$  und  $\vec{a}$  den Eintrag Messungen auswählen und die Taste ENT drücken.
- **3.** Mit den Tasten  $\blacktriangledown$  und  $\blacktriangle$  das Menü durchblättern. Zum Abbrechen die Taste Esc drücken.

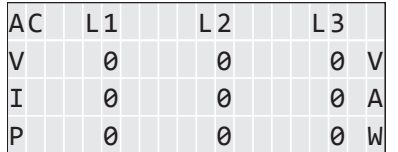

#### AC-Seite

AC-Seite

Angegeben sind die Momentanwerte für die Phasen L1, L2 und L3.

- **V**: AC-Spannung in V
- **I**: AC-Stromstärke in A
- **P**: AC-Wirkleistung in W

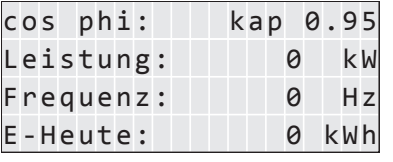

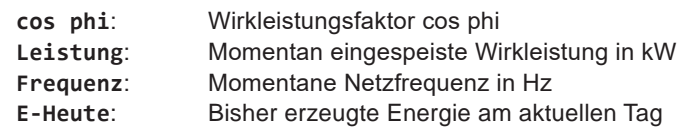

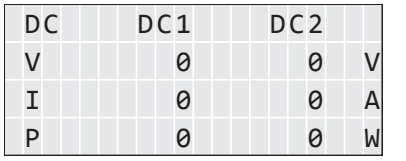

### DC-Seite

Angegeben sind die Momentanwerte für die DC-Eingänge DC1 und DC2.

- **V**: DC-Spannung in V
- **I:** DC-Stromstärke in A<br>**P:** DC-Wirkleistung in W
	- **P**: DC-Wirkleistung in W

## **9.2 Energieprotokoll**

## **Überblick**

In diesem Menü werden die Energieerträge für verschiedene Zeiträume angezeigt.

## **Einstellmöglichkeiten**

Die angezeigten Informationen können nicht bearbeitet werden.

### **Weg zum Menüpunkt**

Hauptmenü > Energieprotokoll

### **Energieprotokoll anzeigen**

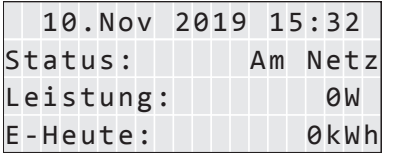

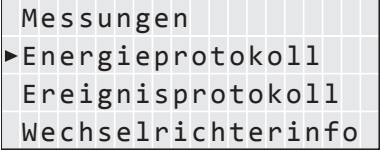

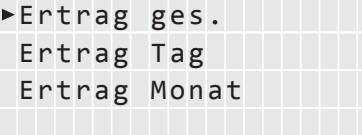

- 1. Wenn die Standardinformationen angezeigt werden, eine beliebige Taste drücken um das Hauptmenü zu öffnen.
	- Anderenfalls die Taste Esc wiederholt drücken, bis das Hauptmenü angezeigt wird.
- 2. Mit den Tasten  $\blacktriangledown$  und  $\blacktriangle$  den Eintrag **Energieprotokoll** auswählen und die Taste ENT drücken.
- 3. Mit den Tasten  $\sqrt{\bullet}$  und  $\boxed{\blacktriangle}$  das Menü durchblättern. Zum Öffnen eines Untermenüs die Taste ENT drücken. Zum Abbrechen die Taste Esc drücken.

### **Ertrag gesamt**

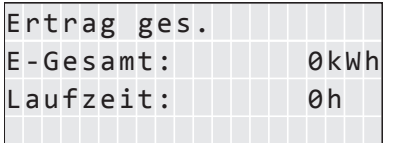

Ertr.ges.: Die während der gesamten Laufzeit erzeugte Energie. **Laufzeit**: Gesamtlaufzeit des Wechselrichters.

#### **Ertrag pro Tag**

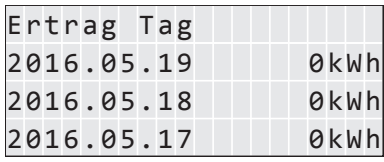

Die erzeugte Energie pro Tag.

#### **Ertrag pro Monat**

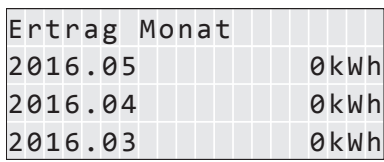

Die erzeugte Energie pro Monat.

## **9.3 Ereignisprotokoll**

Das Ereignisprotokoll umfasst Fehlermedlungen und einen Netzbericht.

## **9.3.1 Fehlermeldungen**

## **Überblick**

In diesem Menü wird eine Liste mit den letzten 30 Fehlermeldungen angezeigt.

## **Einstellmöglichkeiten**

Die Liste kann gelöscht werden.

## **Weg zum Menüpunkt**

Hauptmenü > Ereignisprotokoll > Fehlermeldungen

## **Fehlermeldungen anzeigen**

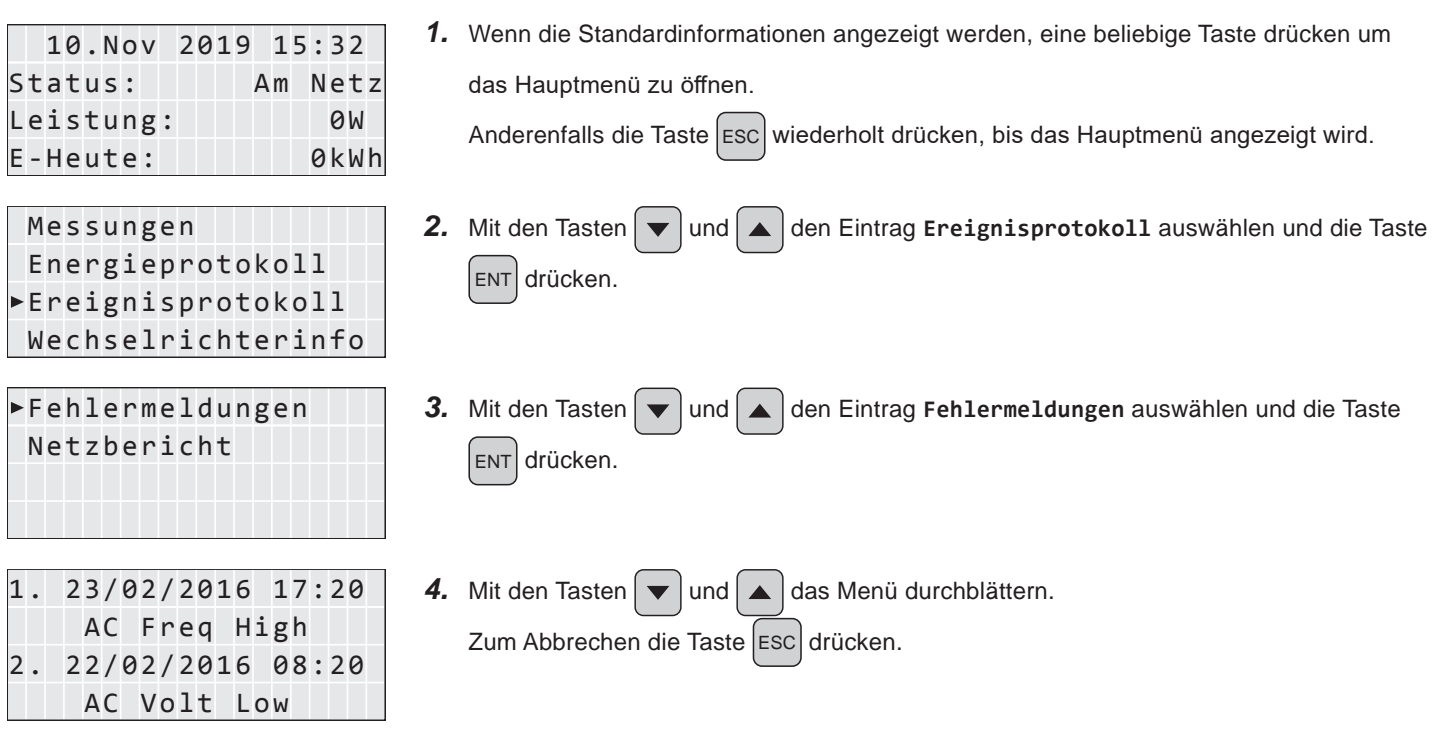

### **Fehlermeldungen löschen**

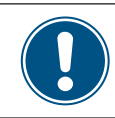

Mit den Fehlermeldungen wird auch der Netzbericht gelöscht!

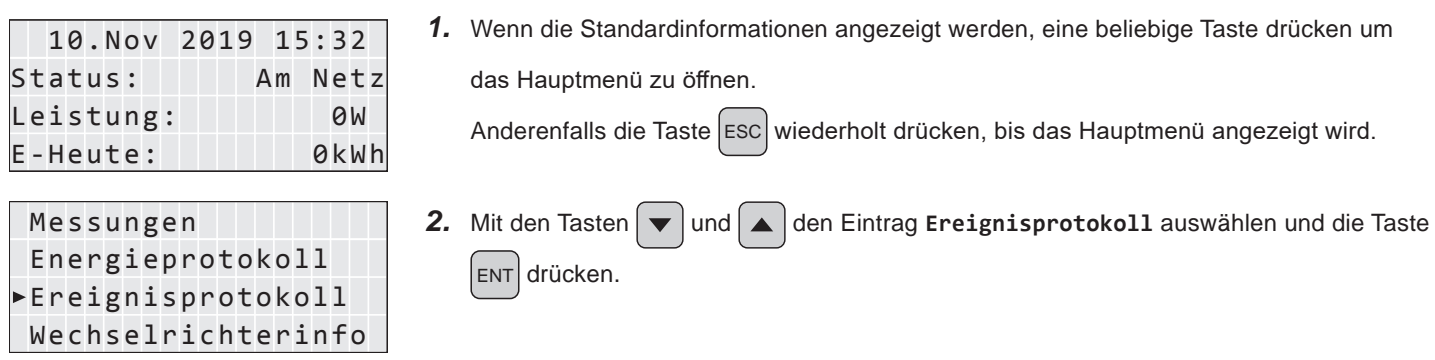

## **9 Messungen und Statistiken**

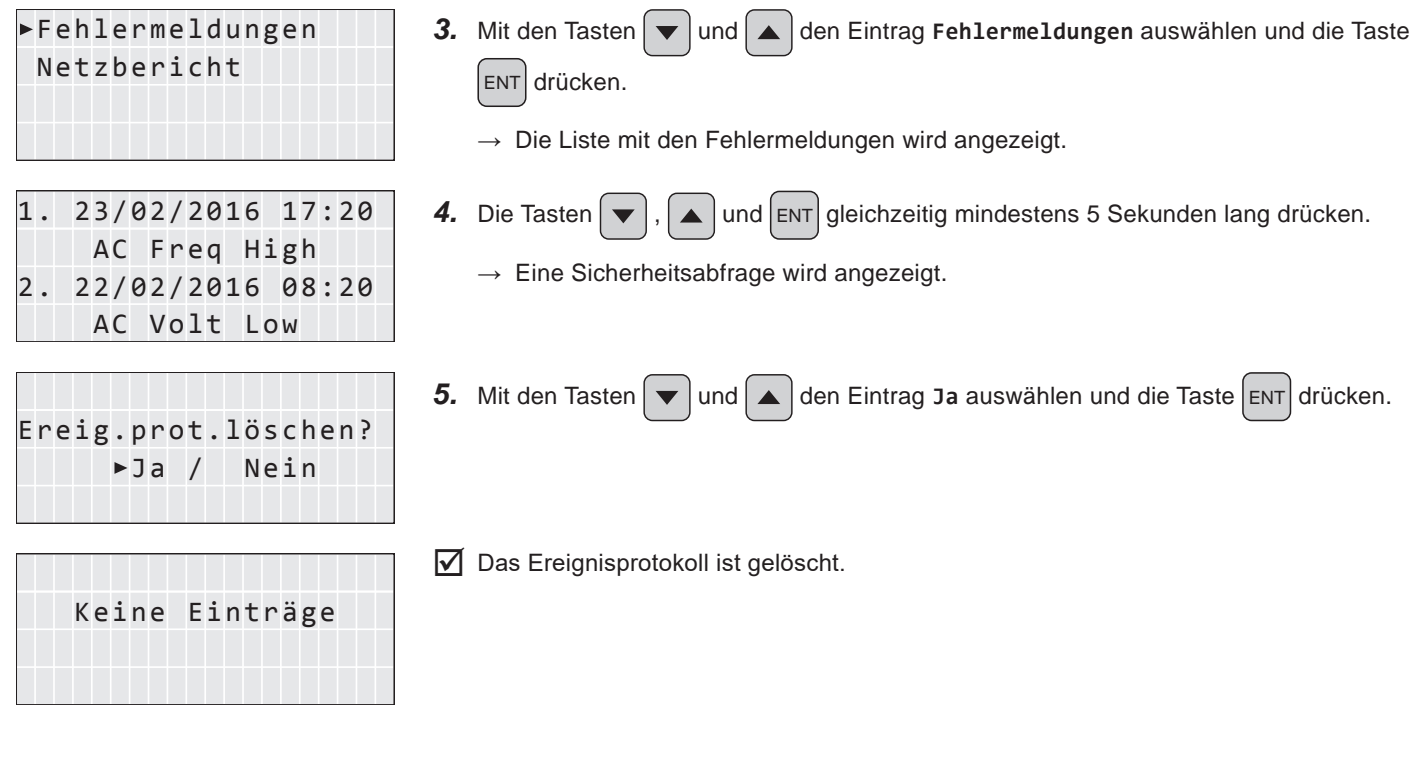

## **9.3.2 Netzbericht**

### **Überblick**

In diesem Menü wird eine Liste mit den letzten 5 Fehlermeldungen angezeigt.

### **Einstellmöglichkeiten**

Die Liste kann gelöscht werden.

## **Weg zum Menüpunkt**

Hauptmenü > Ereignisprotokoll > Netzbericht

#### **Netzbericht anzeigen**

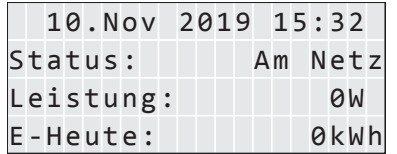

Wechselrichterinfo Ereignisprotokoll Energieprotokoll

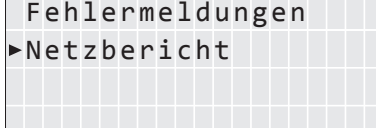

 AC Volt Low 2. 22/02/2016 08:20 AC Freq High

1. Wenn die Standardinformationen angezeigt werden, eine beliebige Taste drücken um das Hauptmenü zu öffnen.

Anderenfalls die Taste Esc wiederholt drücken, bis das Hauptmenü angezeigt wird.

- Messungen **2.** Mit den Tasten  $\blacktriangledown$  und  $\blacktriangle$  den Eintrag **Ereignisprotokoll** auswählen und die Taste ENT drücken.
	- **3.** Mit den Tasten  $\sqrt{\bullet}$  und  $\boxed{\bullet}$  den Eintrag Netzbericht auswählen und die Taste ENT drücken.
- 1. 23/02/2016 17:20 4. Mit den Tasten  $\sqrt{\int$  und  $\int$  das Menü durchblättern. Zum Abbrechen die Taste Esc drücken.

## **Netzbericht löschen**

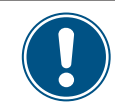

Mit dem Netzbericht werden auch die Fehlermeldungen gelöscht!

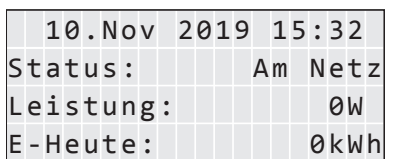

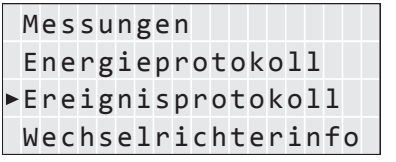

Netzbericht

 AC Volt Low 2. 22/02/2016 08:20 AC Freq High

 Ja / Nein Ereig.prot.löschen? 1. Wenn die Standardinformationen angezeigt werden, eine beliebige Taste drücken um das Hauptmenü zu öffnen.

Anderenfalls die Taste Esc wiederholt drücken, bis das Hauptmenü angezeigt wird.

- 2. Mit den Tasten  $\blacktriangledown$  und  $\blacktriangle$  den Eintrag **Ereignisprotokoll** auswählen und die Taste ENT drücken.
- Fehlermeldungen **3.** Mit den Tasten  $\blacktriangledown$  und  $\blacktriangle$  den Eintrag Netzbericht auswählen und die Taste ENT drücken.
	- $\rightarrow$  Die Liste mit den Fehlermeldungen wird angezeigt.
- 1. 23/02/2016 17:20 **4.** Die Tasten  $\sqrt{$ ,  $\boxed{\triangle}$  und  $\boxed{\text{ENT}}$  gleichzeitig mindestens 5 Sekunden lang drücken.
	- $\rightarrow$  Eine Sicherheitsabfrage wird angezeigt.
	- **5.** Mit den Tasten  $\blacktriangledown$  und  $\blacktriangle$  den Eintrag Ja auswählen und die Taste ENT drücken.

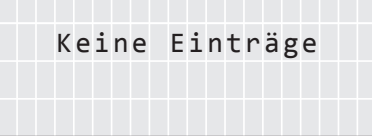

 $\nabla$  Das Ereignisprotokoll ist gelöscht.

## **10. Fehlermeldungen und Fehlerbehebung**

## **GEFAHR**

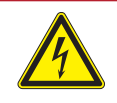

## **Elektrischer Stromschlag**

Während des Betriebs liegt im Wechselrichter eine potenziell lebensgefährliche Spannung an. Nachdem der Wechselrichter von allen Stromquellen getrennt wurde, liegt diese Spannung noch bis zu 60 Sekunden lang im Wechselrichter an.

Vor Arbeiten am Wechselrichter deshalb immer folgende Arbeitsschritte durchführen:

- 1. Den AC/DC-Trennschalter in die Position *OFF (0)* drehen.
- 2. Den Wechselrichter von allen AC- und DC-Spannungsquellen trennen und sicherstellen, dass keine der Verbindungen versehentlich wiederhergestellt werden kann.
- 3. Mindestens 60 Sekunden warten, bis sich die internen Kondensatoren entladen haben.

## **GEFAHR**

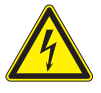

- ► Elektrischer Stromschlag
- An den DC-Anschlüssen des Wechselrichters liegt potenziell lebensgefährliche Spannung an. Wenn Licht auf die Solarmodule fällt, beginnen diese sofort, Strom zu erzeugen. Dies passiert auch, wenn das Licht nicht direkt auf die Solarmodule fällt.
- Den Wechselrichter niemals unter Last von den Solarmodulen trennen.
- ► Den AC/DC-Trennschalter in die Position *OFF (0)* drehen.
- ► Die Verbindung zum Netz trennen, sodass der Wechselrichter keine Energie in das Netz einspeisen kann.
- ► Den Wechselrichter von allen AC- und DC-Spannungsquellen trennen. Sicherstellen, dass keine der Verbindungen versehentlich wiederhergestellt werden kann.
- ► Die DC-Kabel gegen versehentliches Berühren schützen.

## **GEFAHR**

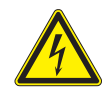

#### **Elektrischer Stromschlag**

Der Wechselrichter weist einen hohen Kriechstrom auf.

► Das Erdungskabel **immer zuerst** anschließen, dann AC- und DC-Kabel.

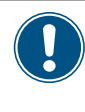

Der Wechselrichter enthält keine Bauteile, die vom Bediener oder Installateur zu warten oder zu reparieren sind. Alle Reparaturarbeiten müssen durch Delta Energy Systems ausgeführt werden. Bei Öffnung der Abdeckung erlischt die Garantie.

## **10.1 Fehler**

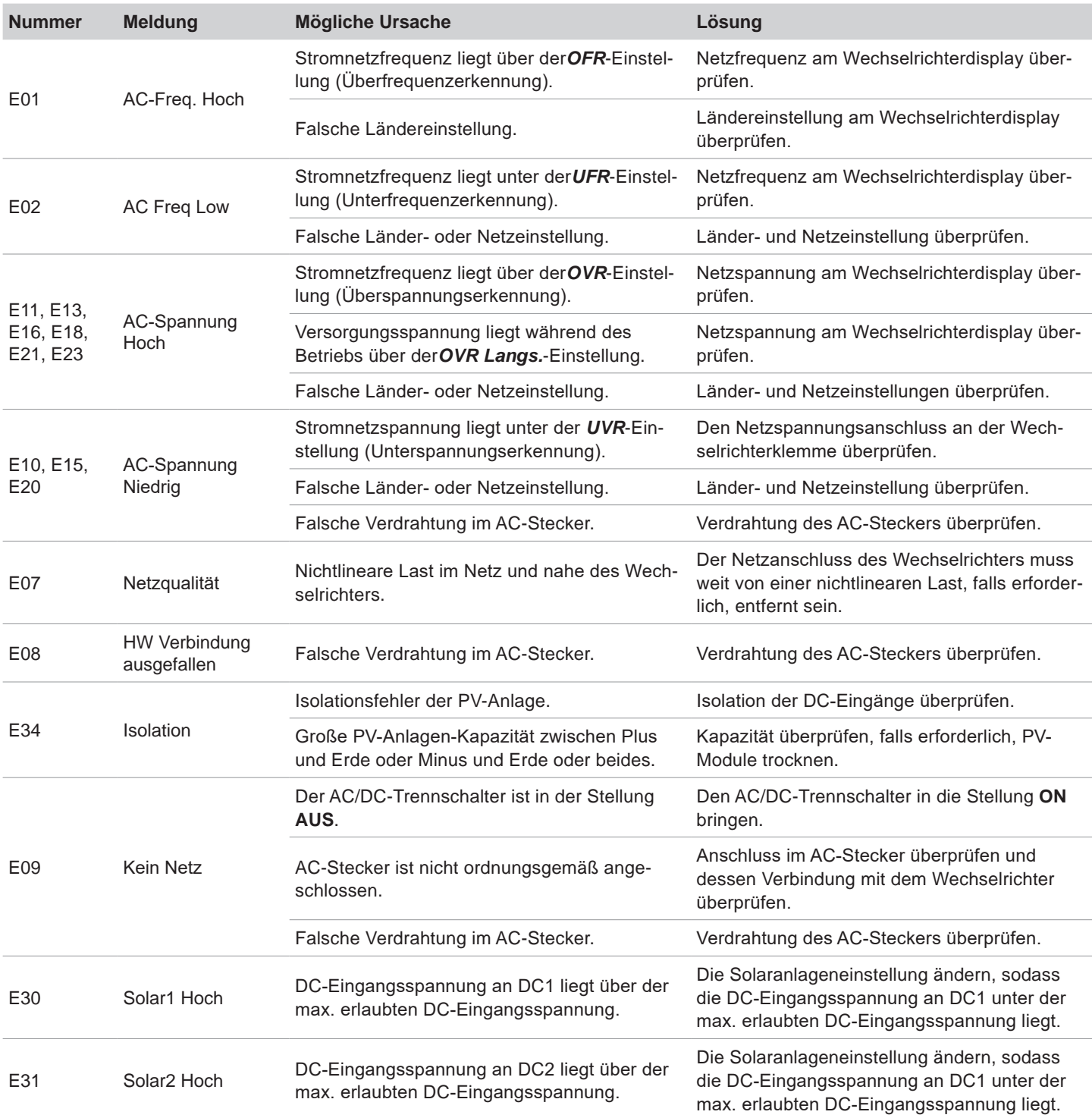

# **10.2 Warnungen**

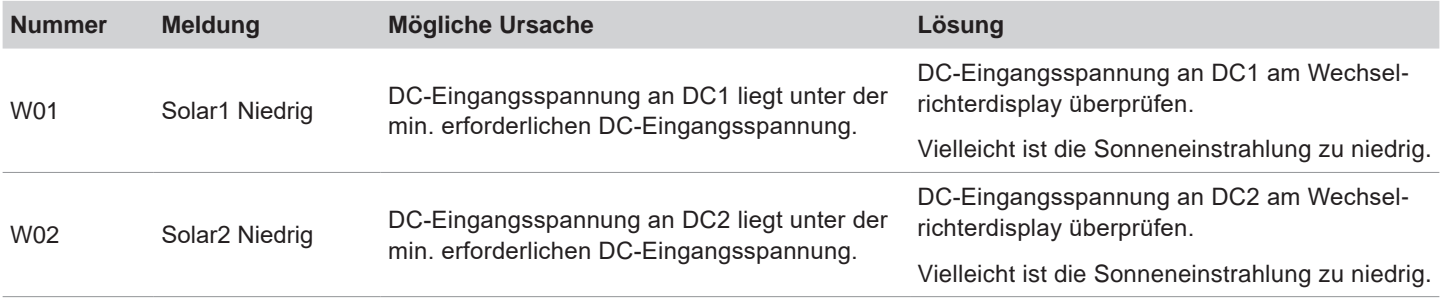

# **10 Fehlermeldungen und Fehlerbehebung**

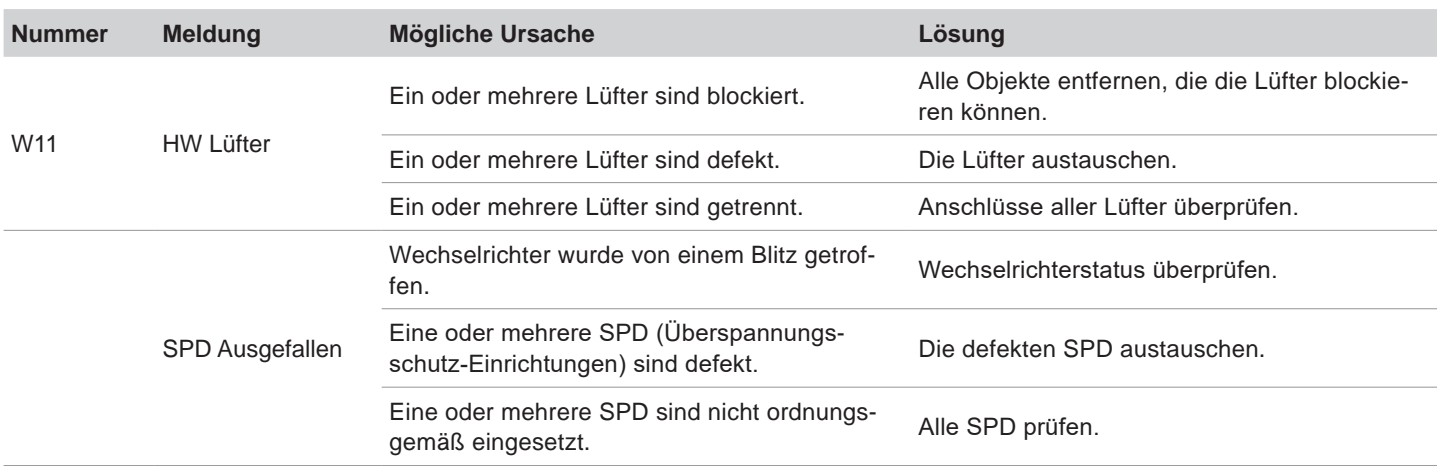

## **10.3 Fehler**

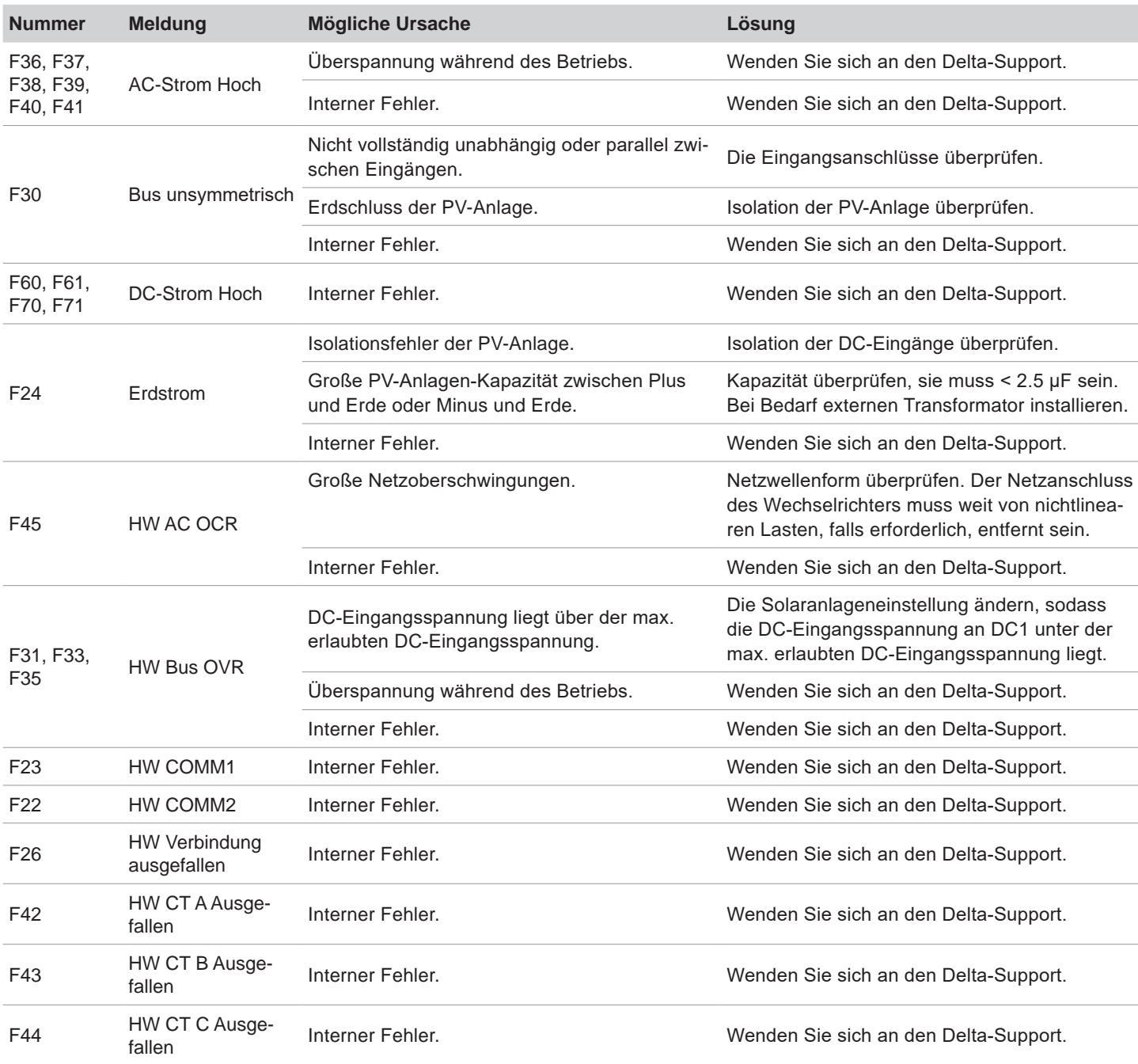

# **10 Fehlermeldungen und Fehlerbehebung**

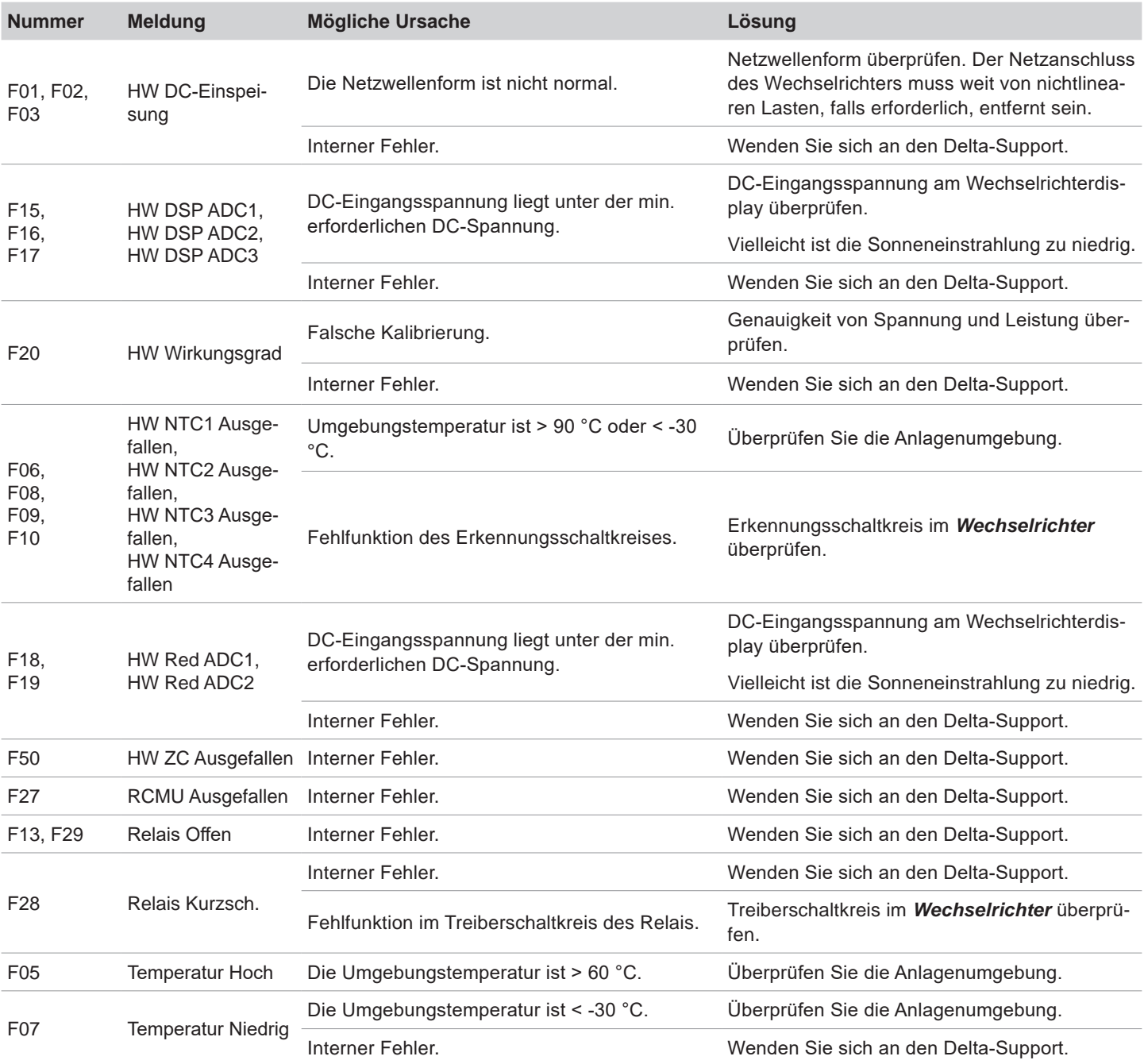

## **11. Wartung**

## **GEFAHR**

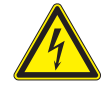

#### **Elektrischer Stromschlag**

Während des Betriebs liegt im Wechselrichter eine potenziell lebensgefährliche Spannung an. Nachdem der Wechselrichter von allen Stromquellen getrennt wurde, liegt diese Spannung noch bis zu 60 Sekunden lang im Wechselrichter an.

Vor Arbeiten am Wechselrichter deshalb immer folgende Arbeitsschritte durchführen:

- 1. Den AC/DC-Trennschalter in die Position *OFF (0)* drehen.
- 2. Den Wechselrichter von allen AC- und DC-Spannungsquellen trennen und sicherstellen, dass keine der Verbindungen versehentlich wiederhergestellt werden kann.
- 3. Mindestens 60 Sekunden warten, bis sich die internen Kondensatoren entladen haben.

## **GEFAHR**

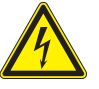

- ► Elektrischer Stromschlag
- ► An den DC-Anschlüssen des Wechselrichters liegt potenziell lebensgefährliche Spannung an. Wenn Licht auf die Solarmodule fällt, beginnen diese sofort, Strom zu erzeugen. Dies passiert auch, wenn das Licht nicht direkt auf die Solarmodule fällt.
- ► Den Wechselrichter niemals unter Last von den Solarmodulen trennen.
- ► Den AC/DC-Trennschalter in die Position *OFF (0)* drehen.
- ► Die Verbindung zum Netz trennen, sodass der Wechselrichter keine Energie in das Netz einspeisen kann.
- ► Den Wechselrichter von allen AC- und DC-Spannungsquellen trennen. Sicherstellen, dass keine der Verbindungen versehentlich wiederhergestellt werden kann.
- ► Die DC-Kabel gegen versehentliches Berühren schützen.

## **GEFAHR**

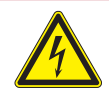

**Elektrischer Stromschlag**

Der Wechselrichter weist einen hohen Kriechstrom auf.

► Das Erdungskabel **immer zuerst** anschließen, dann AC- und DC-Kabel.

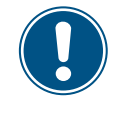

Der Wechselrichter enthält keine Bauteile, die vom Bediener oder Installateur zu warten oder zu reparieren sind. Alle Reparaturarbeiten müssen durch Delta Energy Systems ausgeführt werden. Bei Öffnung der Abdeckung erlischt die Garantie.

Um den Normalbetrieb des Wechselrichters sicherzustellen, die folgenden **Sichtprüfungen** alle 6 Monate durchführen.

- Auf dem Display prüfen, dass der Wechselrichter ordnungsgemäß läuft. Datenverlauf und Fehlermeldungen prüfen.
- Die ordnungsgemäße Position sichtbarer Klemmen, Schrauben und Kabel überprüfen, ohne diese jedoch zu berühren.
- Auf beschädigte Teile prüfen, diese jedoch nicht berühren.

Falls Teile beschädigt sind, einen zertifizierten Elektriker informieren oder den Delta-Kundendienst kontaktieren.

## **12. Wechselrichter austauschen**

## **GEFAHR**

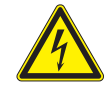

## **Elektrischer Stromschlag**

Während des Betriebs liegt im Wechselrichter eine potenziell lebensgefährliche Spannung an. Nachdem der Wechselrichter von allen Stromquellen getrennt wurde, liegt diese Spannung noch bis zu 60 Sekunden lang im Wechselrichter an.

Vor Arbeiten am Wechselrichter deshalb immer folgende Arbeitsschritte durchführen:

- 1. Den AC/DC-Trennschalter in die Position *OFF (0)* drehen.
- 2. Den Wechselrichter von allen AC- und DC-Spannungsquellen trennen und sicherstellen, dass keine der Verbindungen versehentlich wiederhergestellt werden kann.
- 3. Mindestens 60 Sekunden warten, bis sich die internen Kondensatoren entladen haben.

## **GEFAHR**

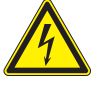

- ► Elektrischer Stromschlag
- ► An den DC-Anschlüssen des Wechselrichters liegt potenziell lebensgefährliche Spannung an. Wenn Licht auf die Solarmodule fällt, beginnen diese sofort, Strom zu erzeugen. Dies passiert auch, wenn das Licht nicht direkt auf die Solarmodule fällt.
- Den Wechselrichter niemals unter Last von den Solarmodulen trennen.
- ► Den AC/DC-Trennschalter in die Position *OFF (0)* drehen.
- ► Die Verbindung zum Netz trennen, sodass der Wechselrichter keine Energie in das Netz einspeisen kann.
- ► Den Wechselrichter von allen AC- und DC-Spannungsquellen trennen. Sicherstellen, dass keine der Verbindungen versehentlich wiederhergestellt werden kann.
- ► Die DC-Kabel gegen versehentliches Berühren schützen.

## **GEFAHR**

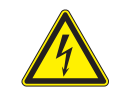

**Elektrischer Stromschlag**

Der Wechselrichter weist einen hohen Kriechstrom auf.

► Das Erdungskabel **immer zuerst** anschließen, dann AC- und DC-Kabel.

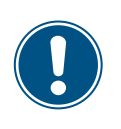

Zwischen Wechselrichter und Netz bzw. den Solarmodulen gibt es normalerweise einen Trennschalter (zum Beispiel in einem Geräteanschlusskasten), um den Wechselrichter von allen AC- und DC-Spannungsquellen zu trennen und spannungslos zu schalten.

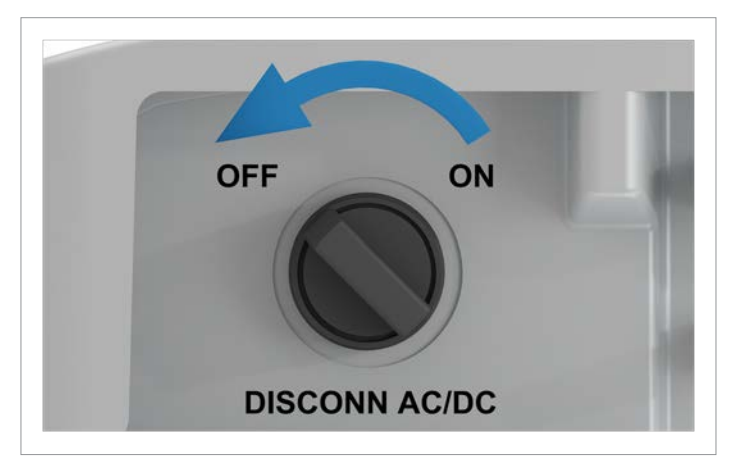

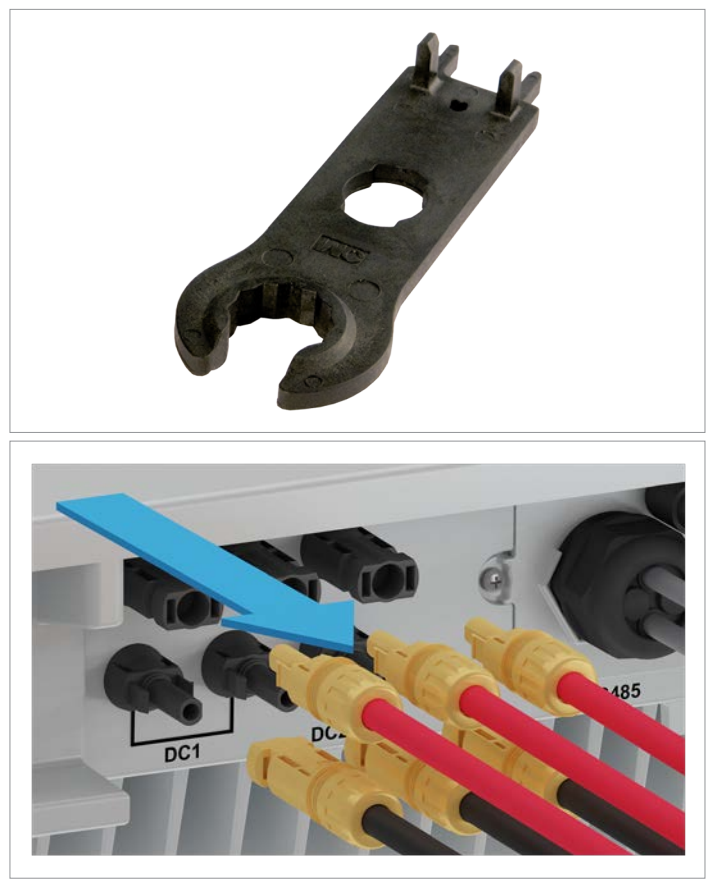

1. Um den Wechselrichter AC-seitig spannungslos zu schalten, den Lasttrennschalter zwischen Wechselrichter und Netzanschlusspunkt öffnen.

Alle Trennschalter gegen versehentliches Wiedereinschalten sichern.

2. Den AC/DC-Trennschalter in die Position *OFF (0)* drehen. Mindestens 60 Sekunden warten, bis sich die internen Kondensatoren entladen haben.

3. Die DC-Kabel mit dem Montageschlüssel lösen und herausziehen.

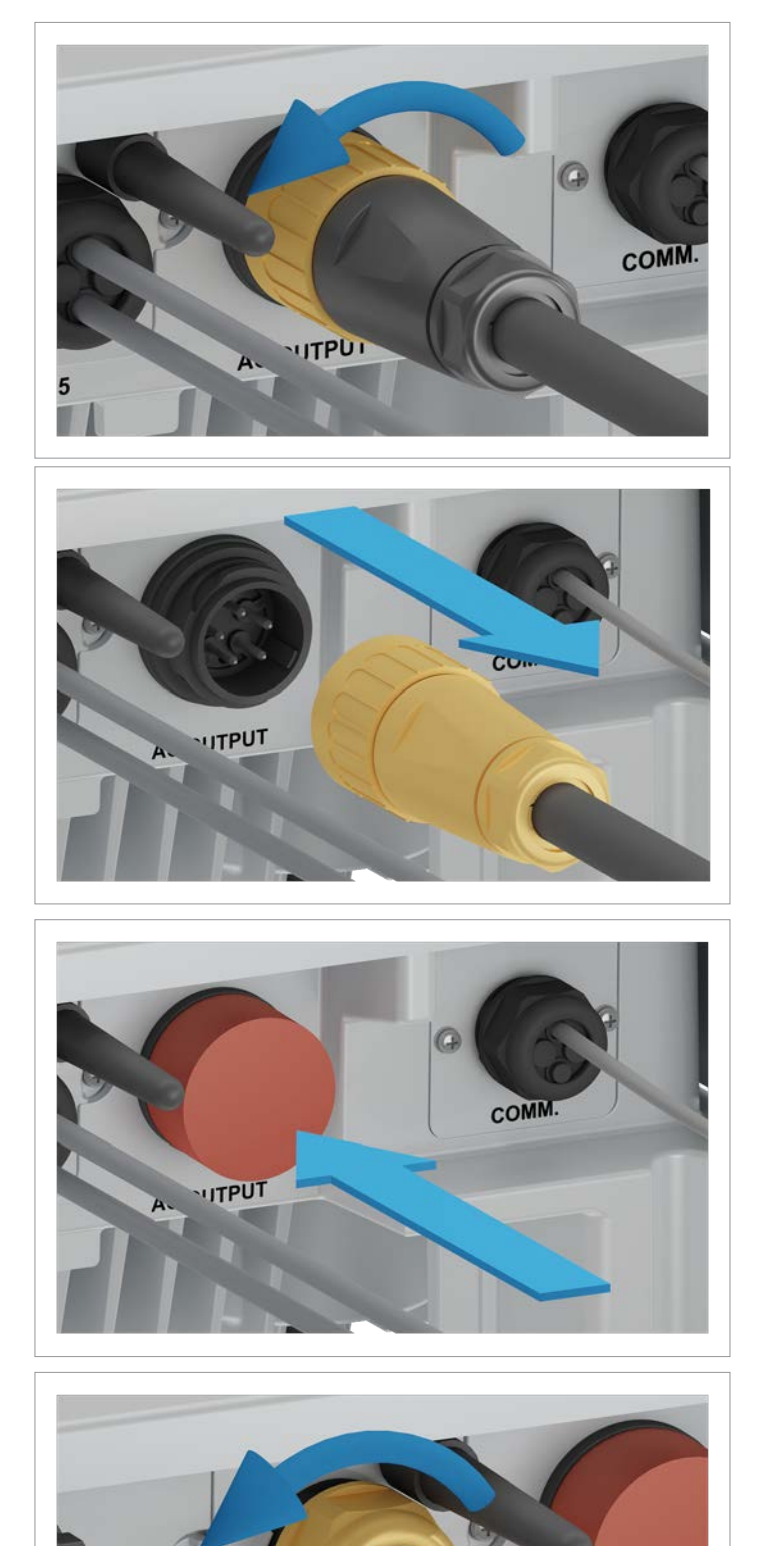

4. Den AC-Stecker abdrehen und zusammen mit dem Kabel herausziehen.

5. Die Abdeckkappe auf den AC-Anschluss stecken.

6. Die Kabelverschraubung des RS485-Anschlusses abdrehen..

**RS485** 

**UTPUT** 

## **12 Wechselrichter austauschen**

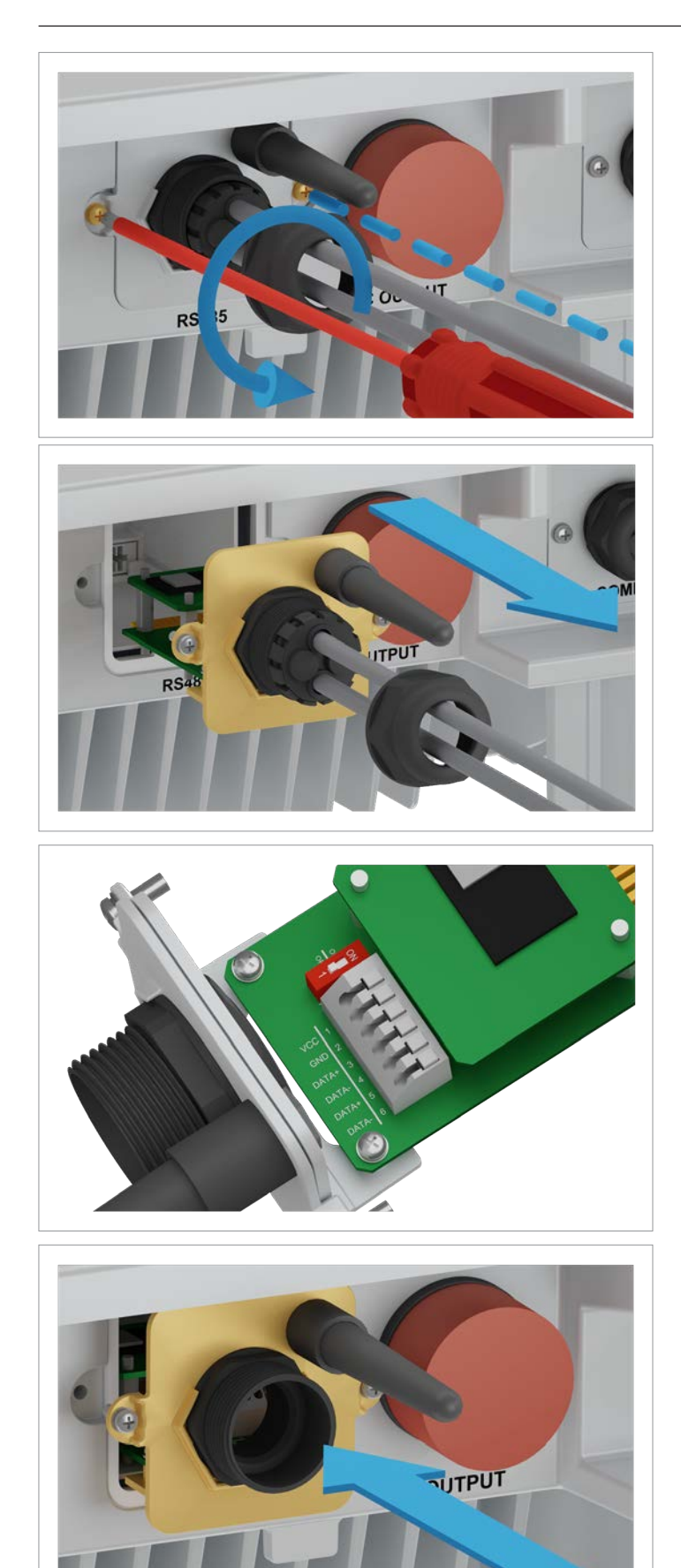

7. Die Abdeckung des RS485-Anschlusses abschrauben und vorsichtig herausziehen. Die RS485-Karte ist an der Abdeckung festgeschraubt.

8. Alle Kabel von der RS485-Karte entfernen.

9. Die Abdeckung mit der RS485-Karte einsetzen und festschrauben.

# **12 Wechselrichter austauschen**

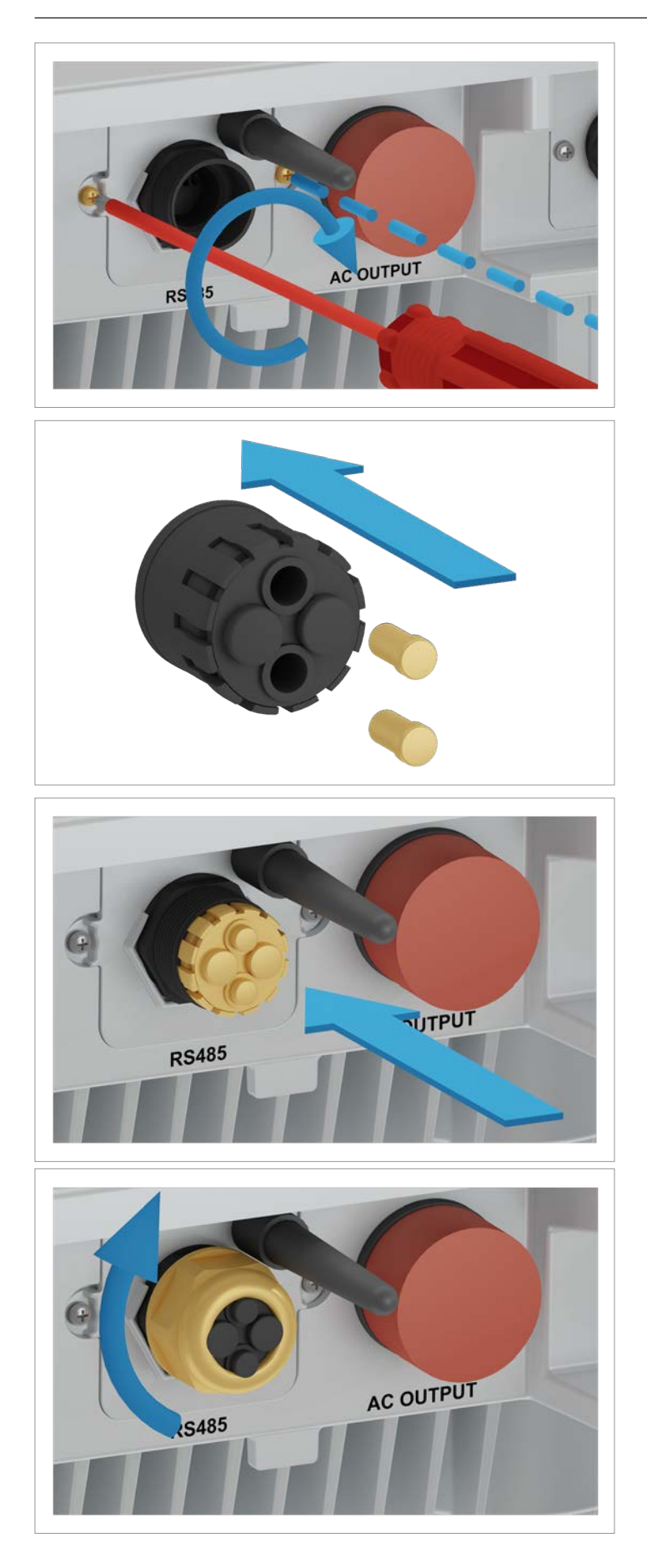

10. Alle Gummistöpsel in die Dichtung stecken, damit keine Feuchtigkeit durch die Öffnungen eindringen kann.

11. Dichtung und Kabelverschraubung einsetzen und die Kabelverschraubung festdrehen.

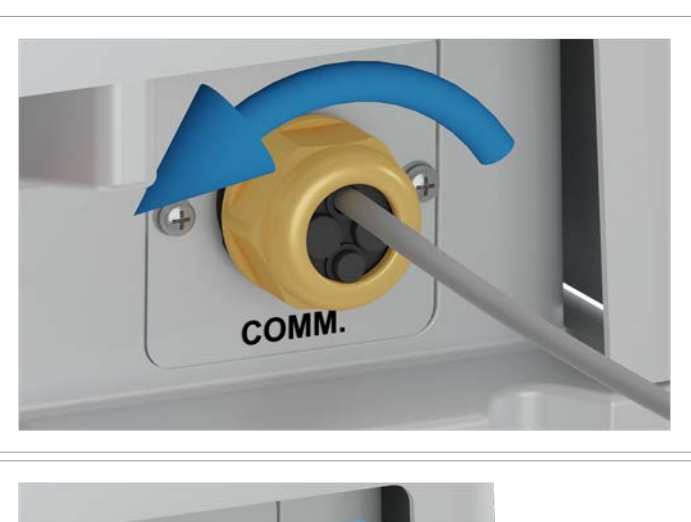

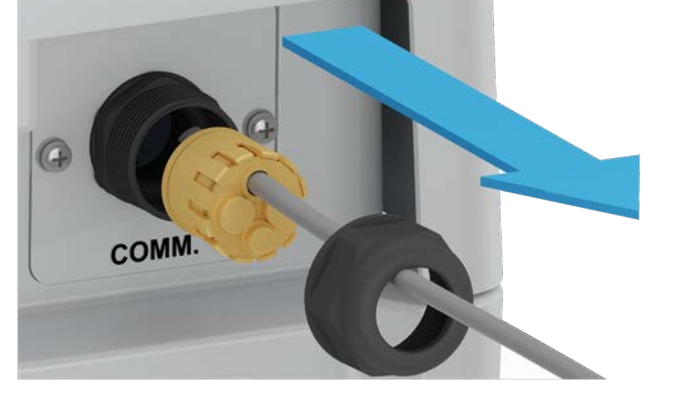

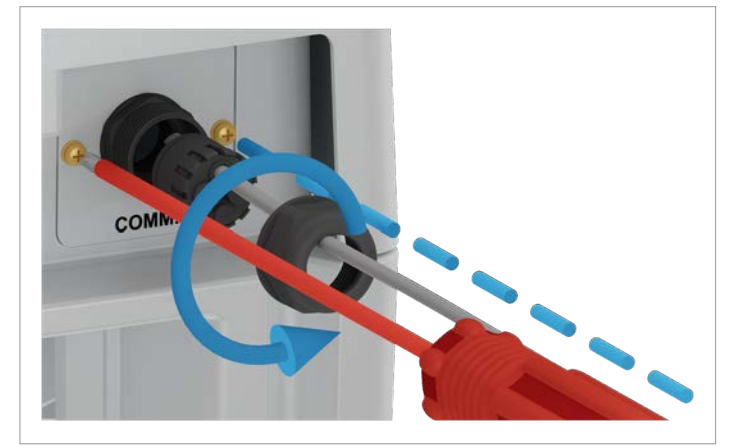

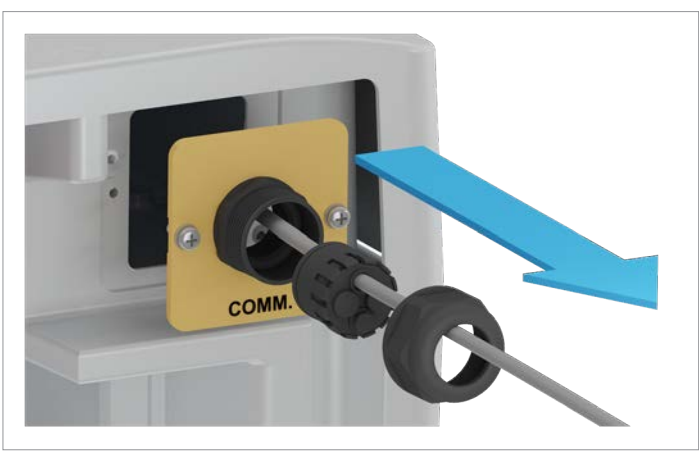

12. Die Kabelverschraubung des Kommunikationsanschlusses abdrehen und vorsichtig ein Stück herausziehen.

13. Die Abdeckung des Kommunikationsabschlusses abschrauben und entfernen.

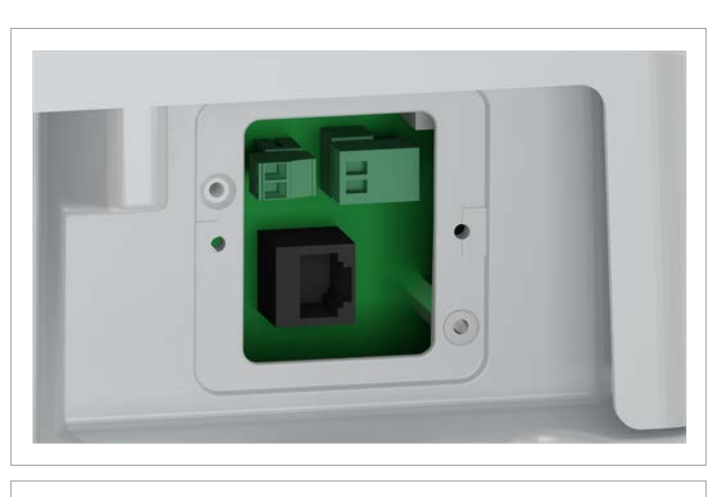

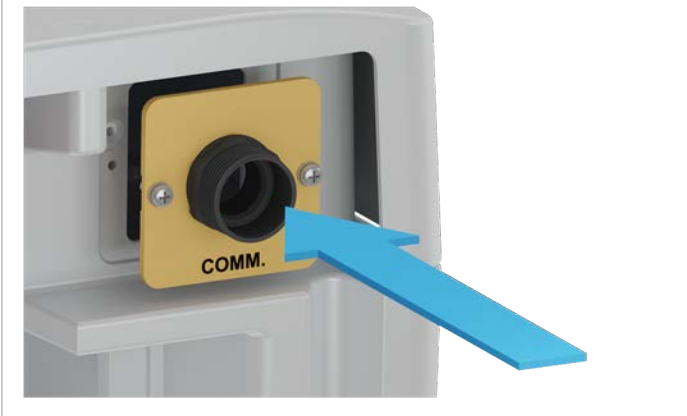

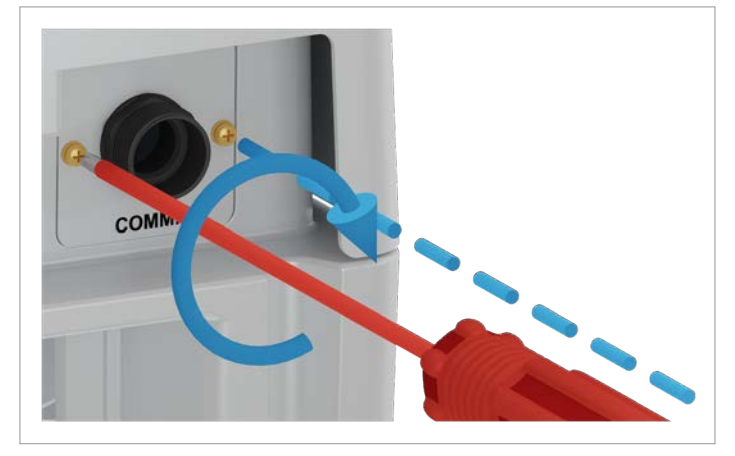

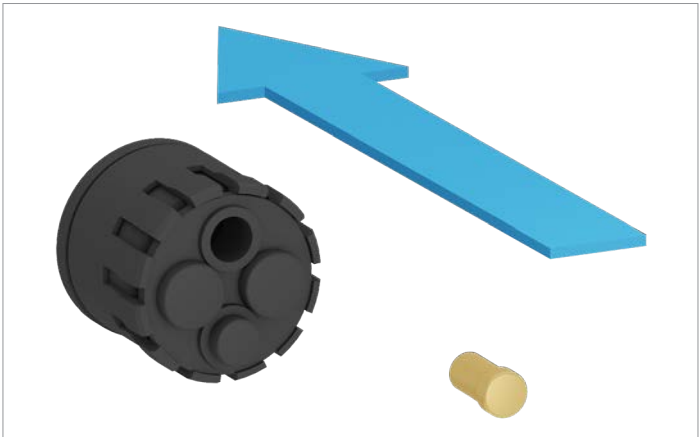

14. Alle Kabel entfernen.

15. Die Abdeckung des Kommunikationsanschlusses einsetzen und festschrauben.

16. Alle Gummistöpsel in die Dichtung stecken, damit keine Feuchtigkeit durch die Öffnungen eindringen kann.

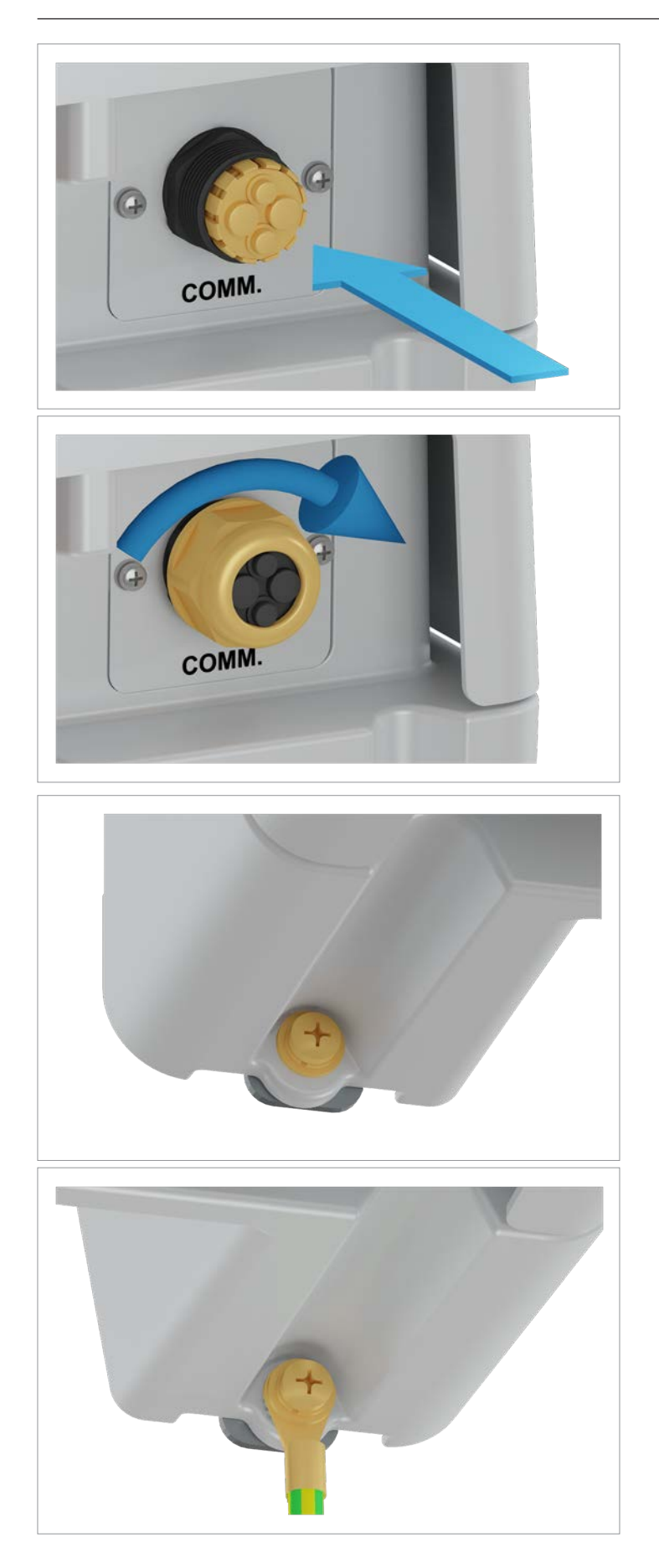

17. Dichtung und Kabelverschraubung des Kommunikationsanschlusses einsetzen und die Kabelverschraubung festdrehen.

18. Den Wechselrichter links und rechts von der Montageplatte abschrauben.
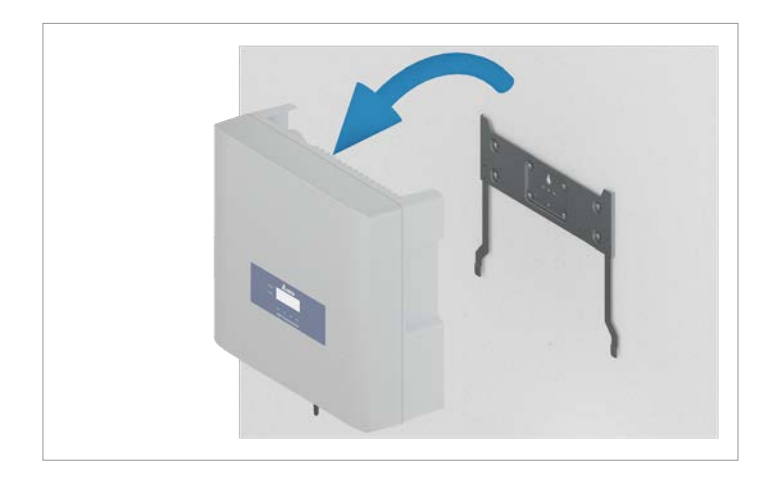

19. Den Wechselrichter aus der Montageplatte aushängen und auf einer sauberen Oberfläche ablegen.

- 20. Sie können die Montageplatte weiterverwenden.
- 21. Den Wechselrichter in die Originalverpackung des Austauschwechselrichters legen.

Zur Rücksendung des defekten Wechselrichters an Delta die Anweisungen befolgen, die mit dem Austauschwechselrichter geliefert wurden.

22. Den Austauschwechselrichter entsprechend den Anweisungen, die mit dem Austauschwechselrichter geliefert werden, installieren und in Betrieb nehmen.

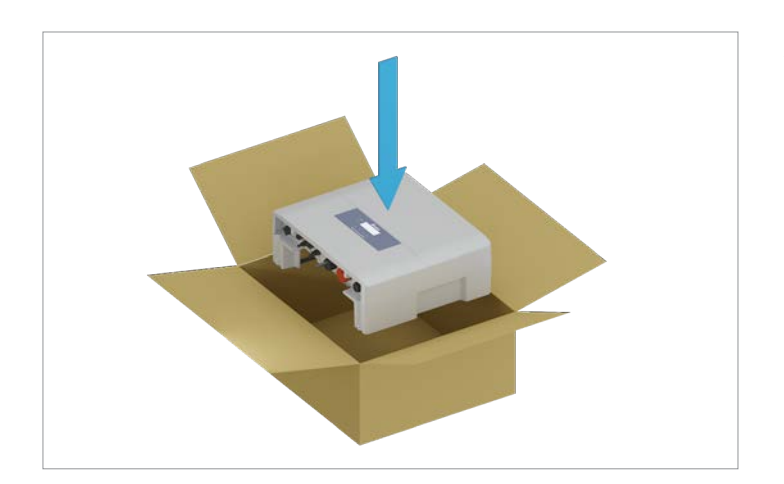

## **13. Technische Daten**

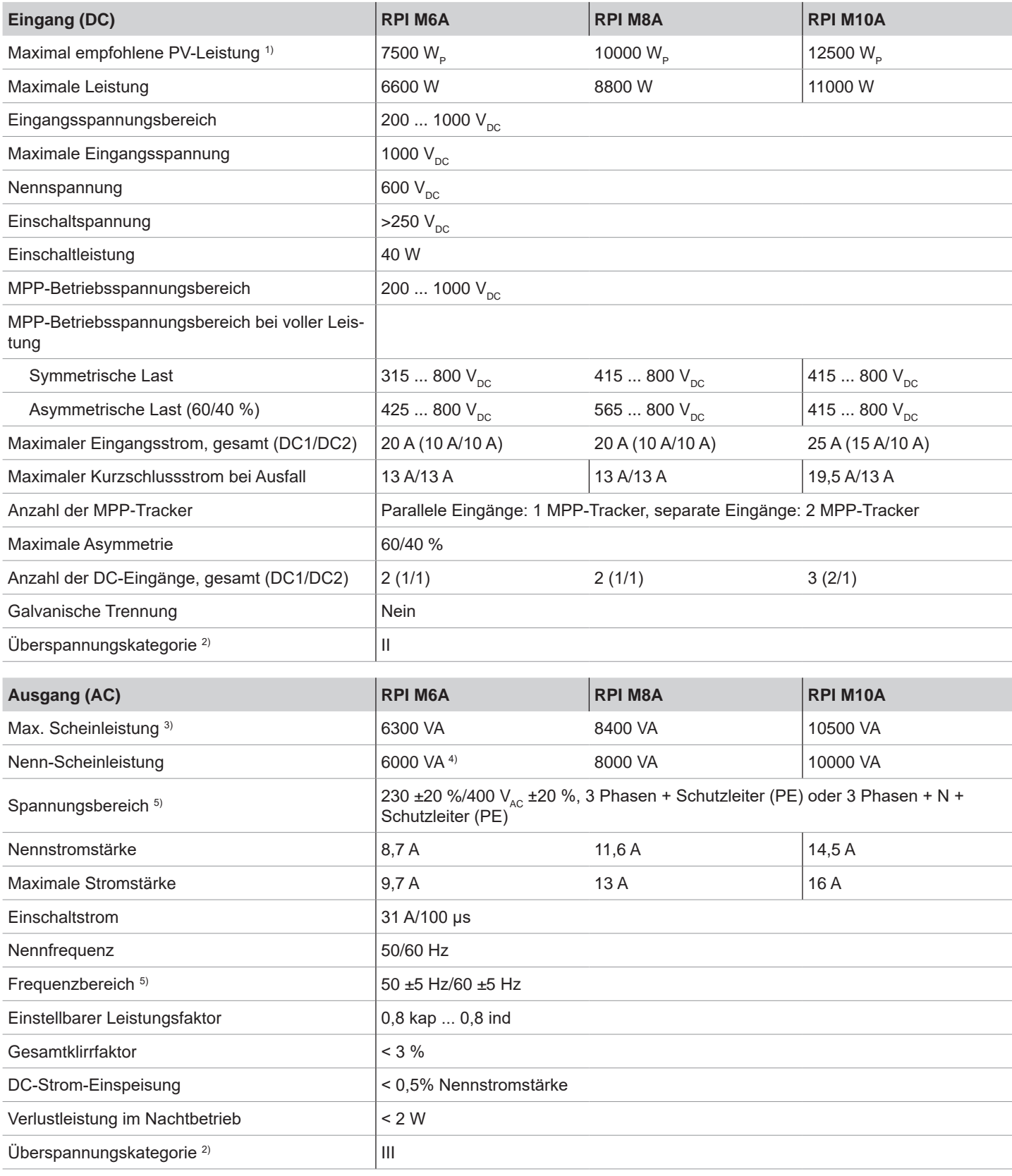

## **13 Technische Daten**

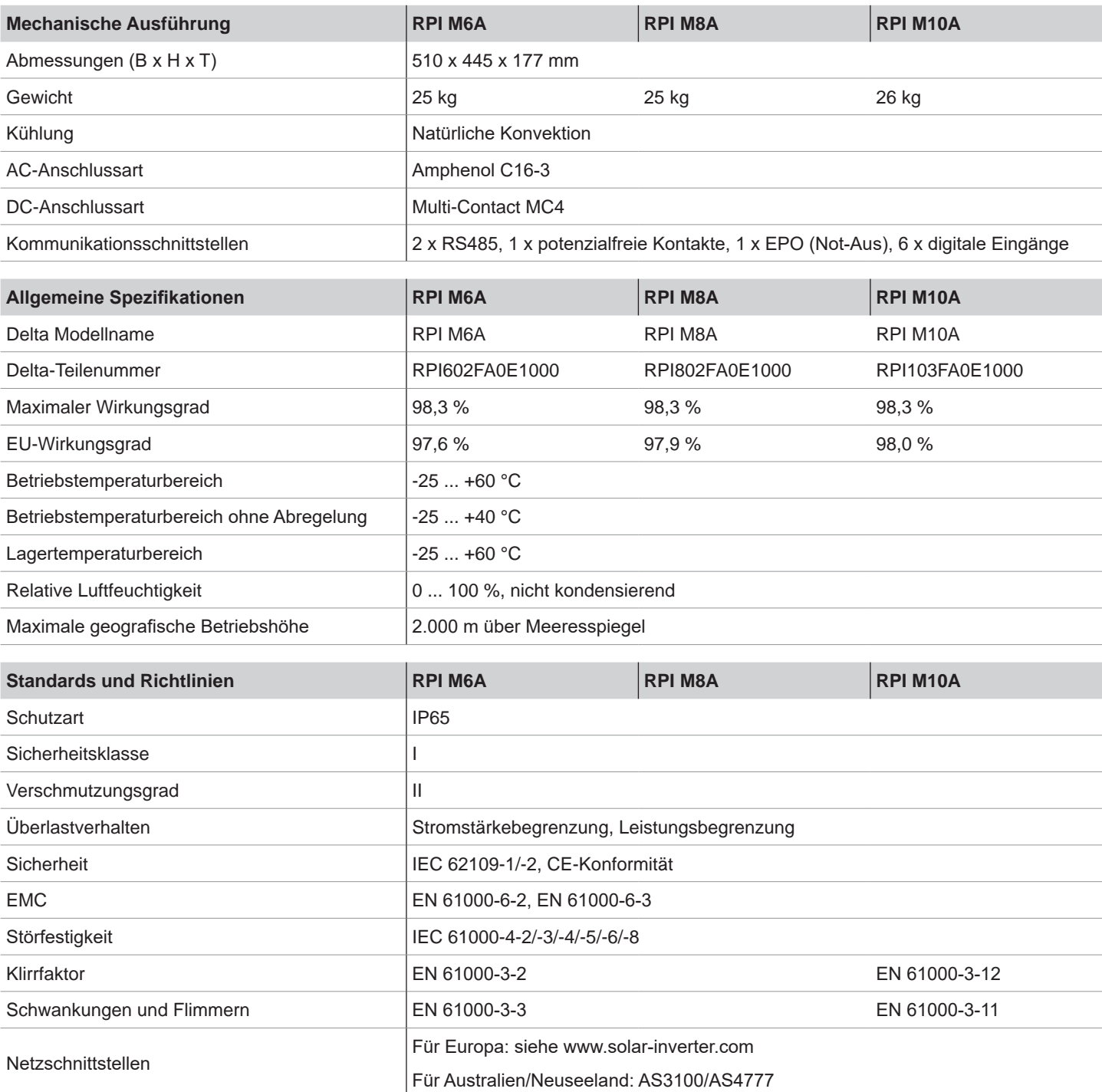

<sup>1)</sup> Bei Betrieb mit symmetrischen DC-Eingängen (50/50 %)<br><sup>2)</sup> IEC 60664-1, IEC 62109-1<br><sup>9)</sup> Die maximale AC-Scheinleistung gibt die Leistung an, die ein Wechselrichter liefern kann. Diese maximale Scheinleistung muss nic

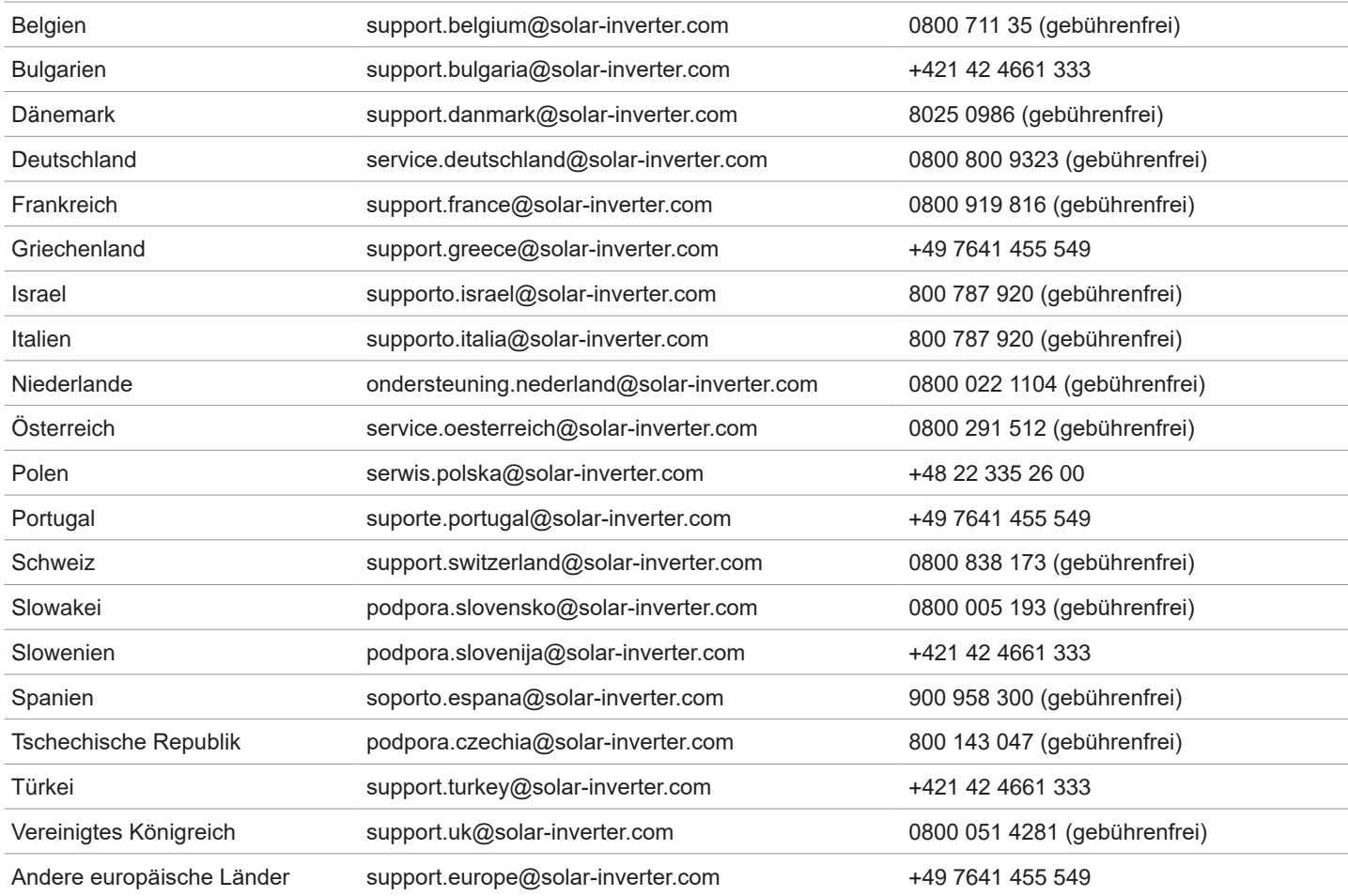

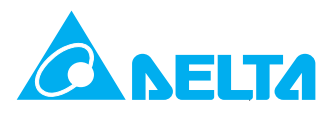

© Copyright – Delta Electronics (Netherlands) B.V. – Alle Rechte vorbehalten. Alle Informationen und Spezifikationen können ohne vorherige Ankündigung geändert werden. Installations- und Betriebshandbuch für Wechselrichter RPI M6A M8A M10A EU V5 DE 2022-11-25